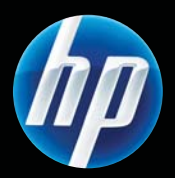

Imprimante HP Color LaserJet Professional série CP5220 Guide l'utilisateur

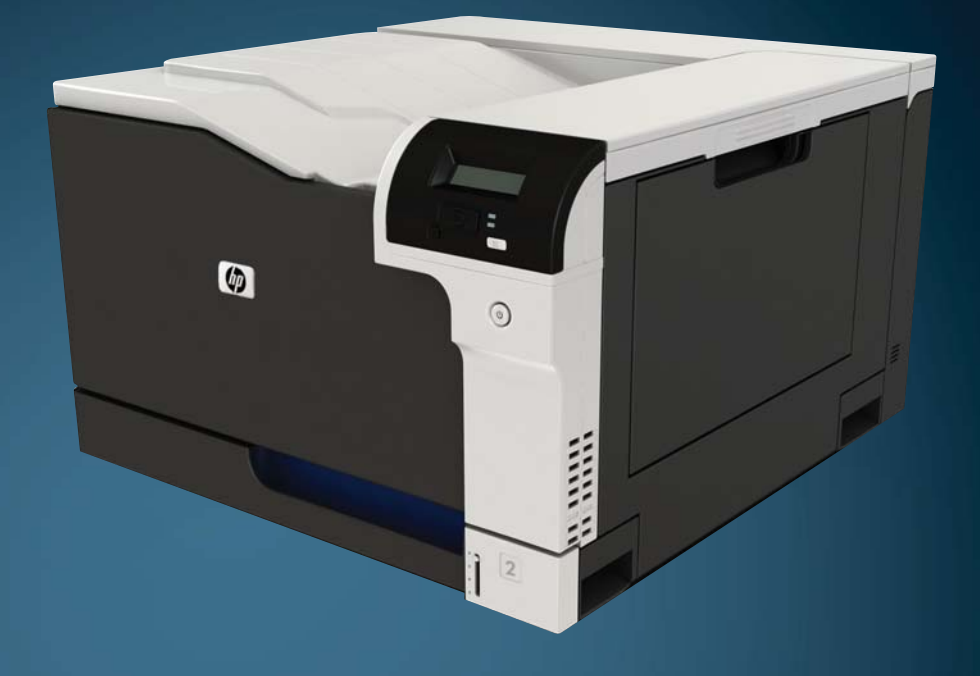

# Imprimante HP Color LaserJet Professional série CP5220 Guide de l'utilisateur

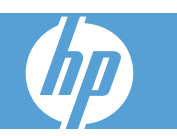

#### **Copyright et licence**

© 2009 Copyright Hewlett-Packard Development Company, L.P.

Il est interdit de reproduire, adapter ou traduire ce manuel sans autorisation expresse par écrit, sauf dans les cas permis par les lois régissant les droits d'auteur.

Les informations contenues dans ce document sont susceptibles d'être modifiées sans préavis.

Les seules garanties des produits et services HP sont exposées dans les clauses expresses de garantie fournies avec les produits ou services concernés. Le contenu de ce document ne constitue en aucun cas une garantie supplémentaire. HP ne peut être tenu responsable des éventuelles erreurs techniques ou éditoriales de ce document.

Numéro de référence : CE710-90932

Édition 1, 9/2009

#### **Marques commerciales**

Adobe®, Acrobat®et PostScript® sont des marques commerciales d'Adobe Systems Incorporated.

Corel® est une marque ou une marque déposée de Corel Corporation ou Corel Corporation Limited.

Microsoft®, Windows® et Windows® XP sont des marques de Microsoft Corporation déposées aux Etats-Unis.

Windows Vista® est une marque ou une marque déposée de Microsoft Corporation aux Etats-Unis et/ou dans d'autres pays/ régions.

UNIX® est une marque déposée de The Open Group.

ENERGY STAR et le logo ENERGY STAR sont des marques déposées aux Etats-Unis.

# **Sommaire**

### 1 Spécifications du produit

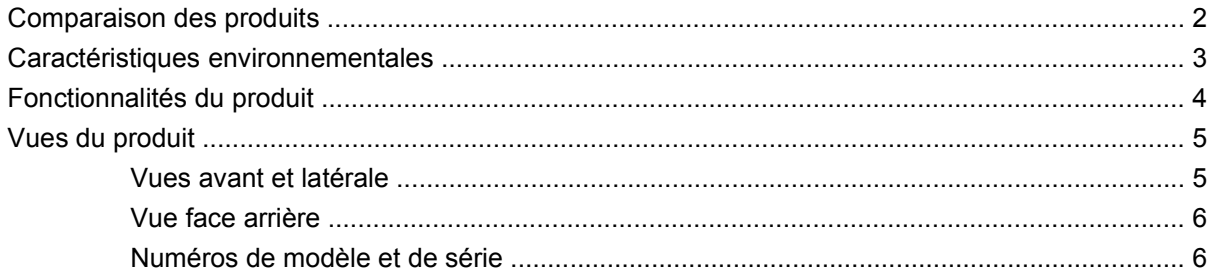

#### 2 Panneau de commande

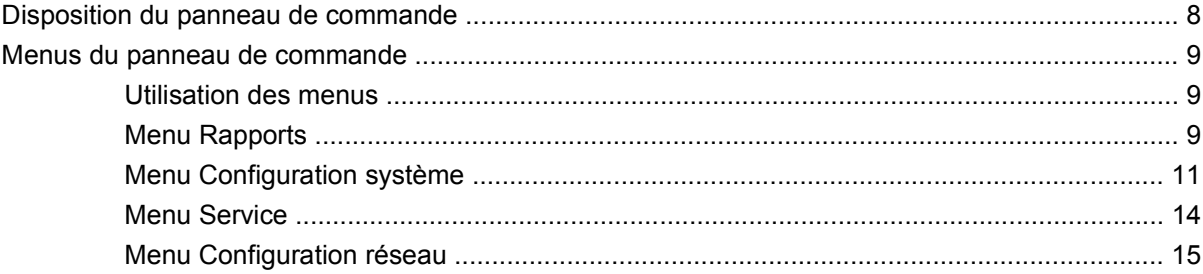

#### 3 Logiciel pour Windows

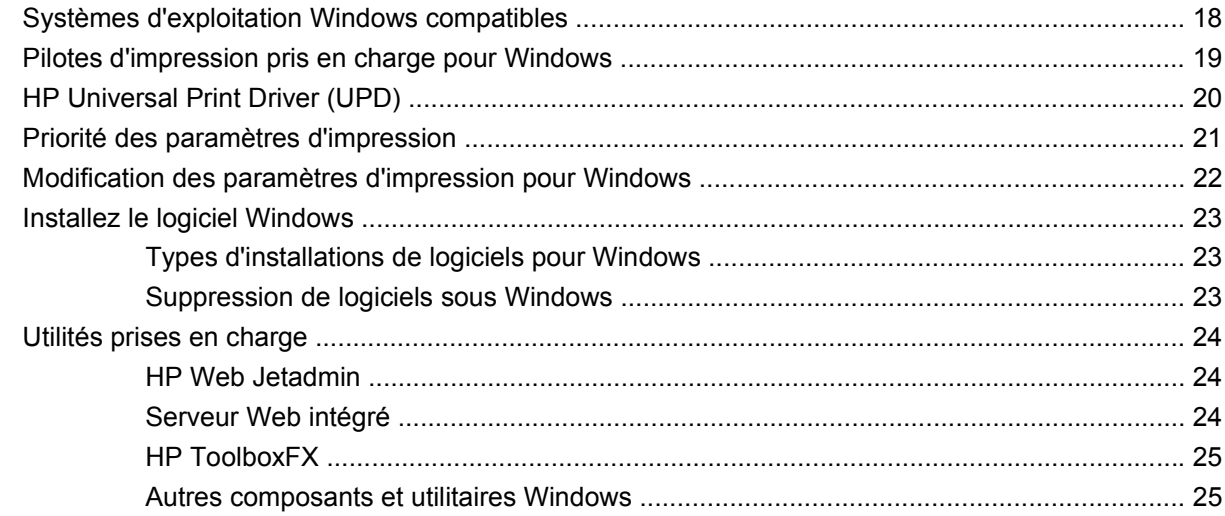

### **[4 Utiliser le produit avec Macintosh](#page-38-0)**

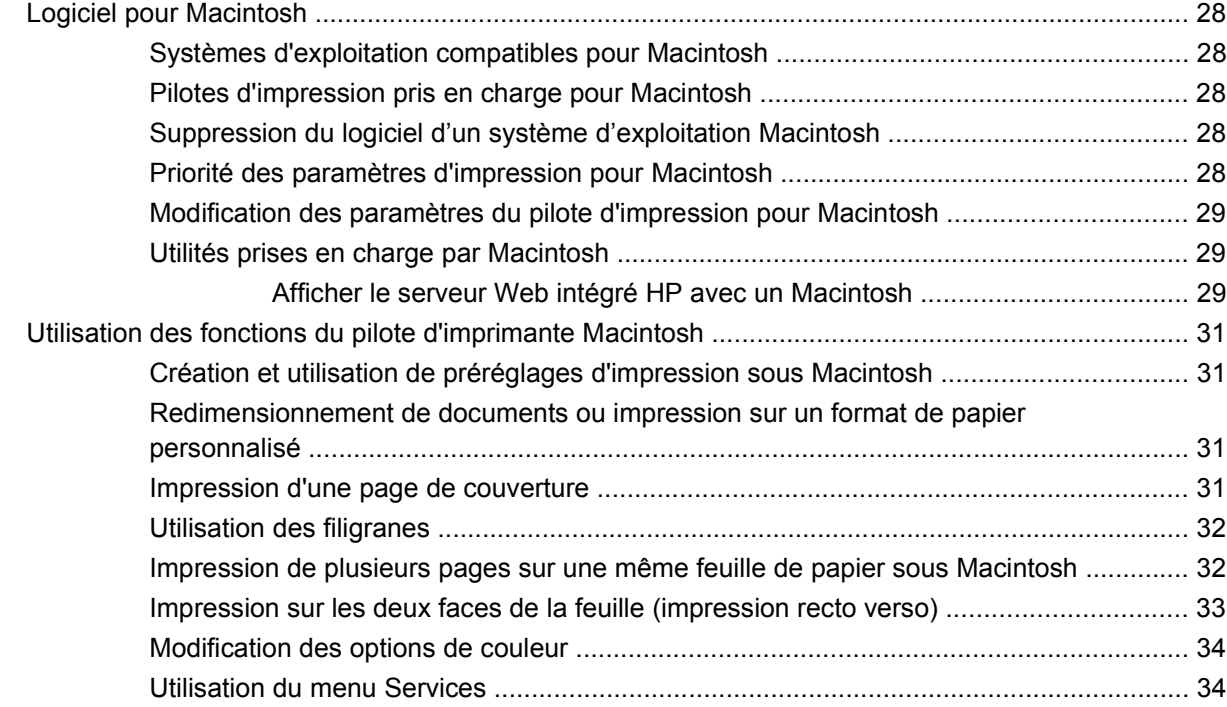

#### **[5 Connectivité](#page-46-0)**

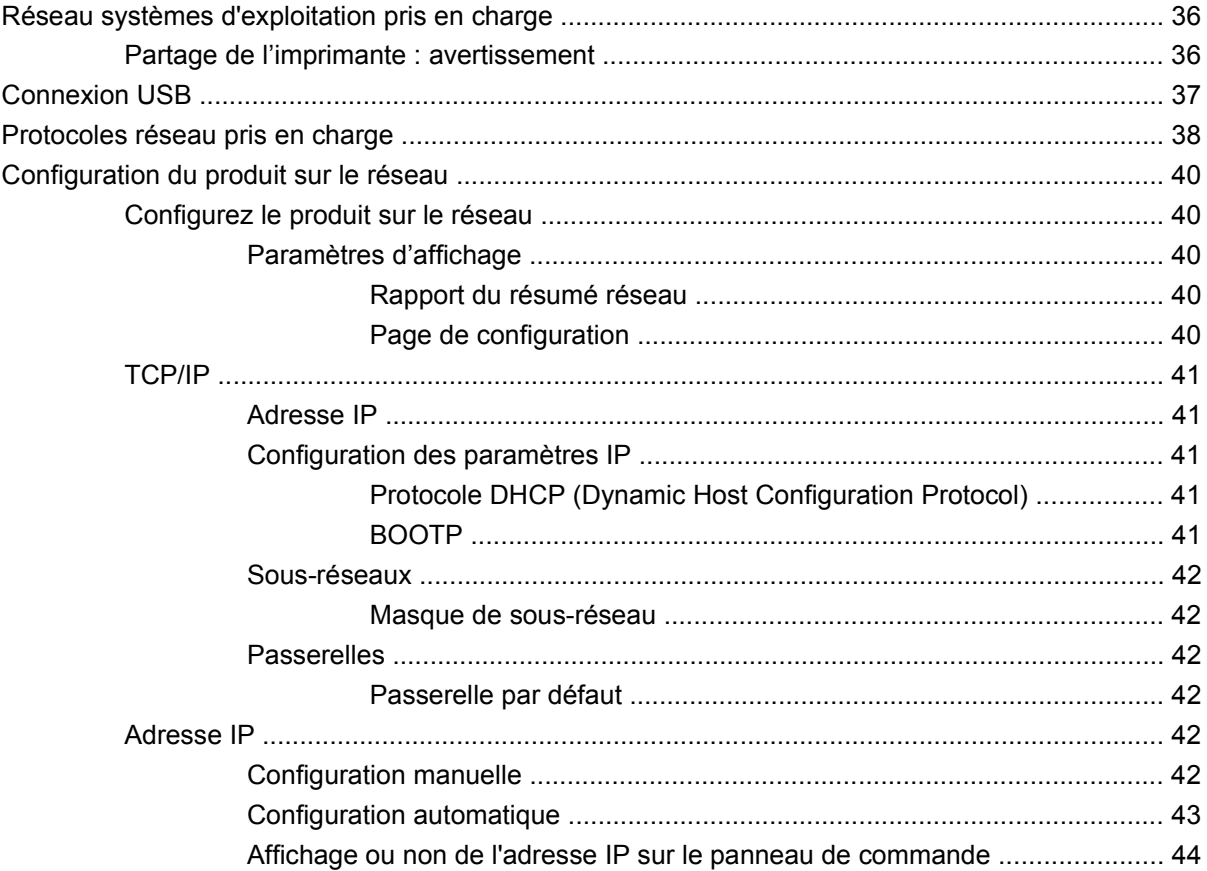

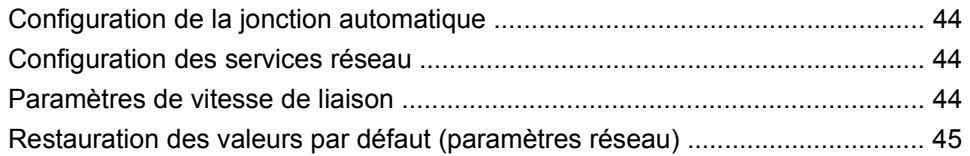

#### **[6 Papier et supports d'impression](#page-58-0)**

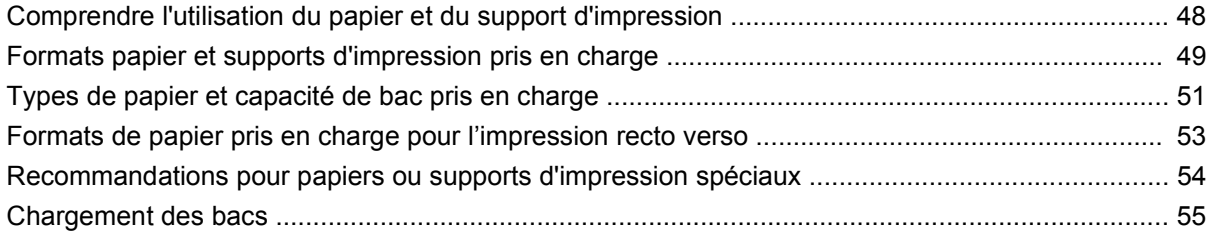

#### **[7 Tâches d'impression](#page-70-0)**

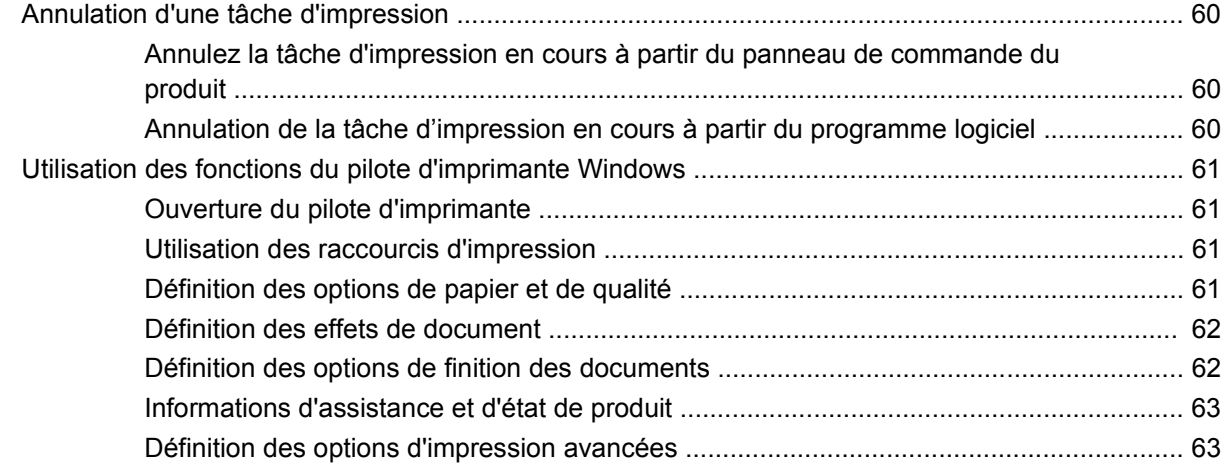

### **[8 Couleur pour Windows](#page-76-0)**

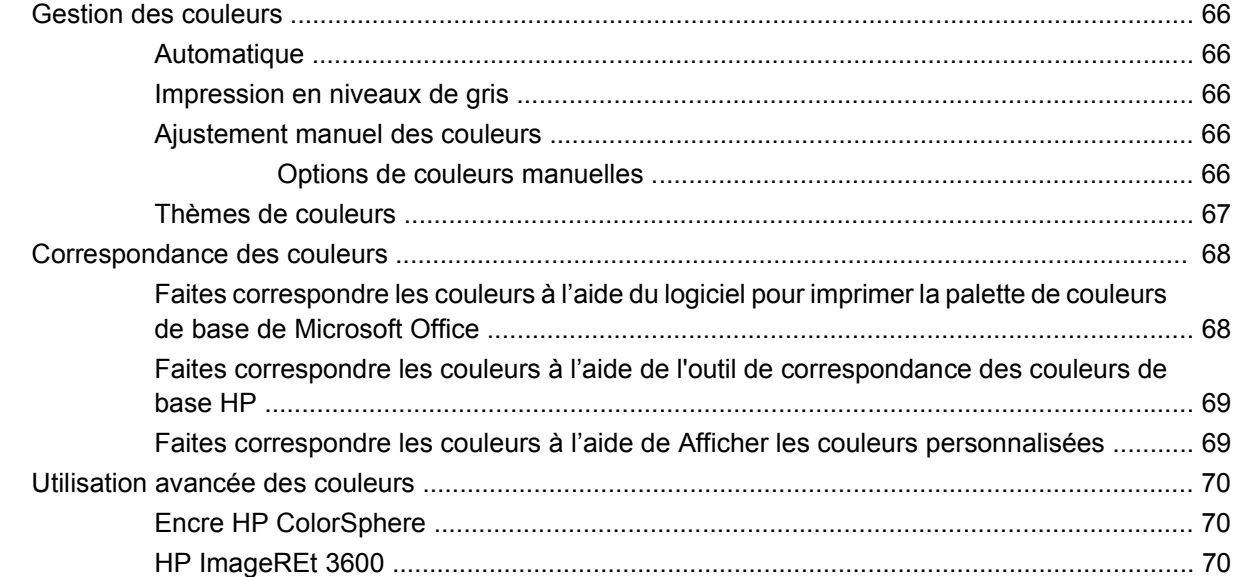

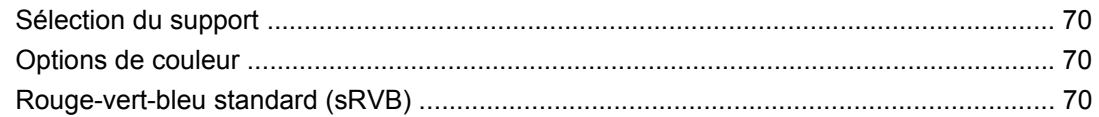

#### 9 Gestion et maintenance

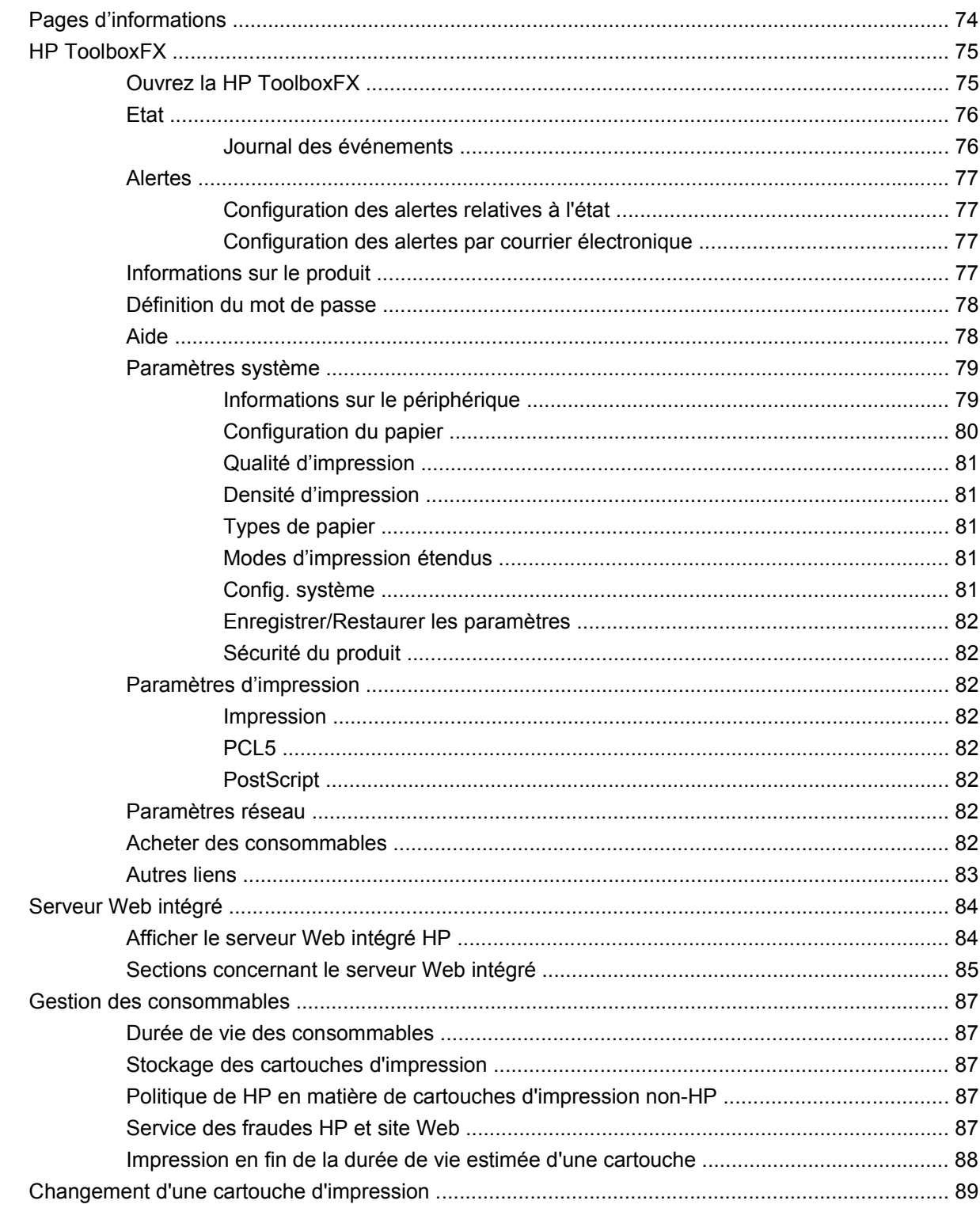

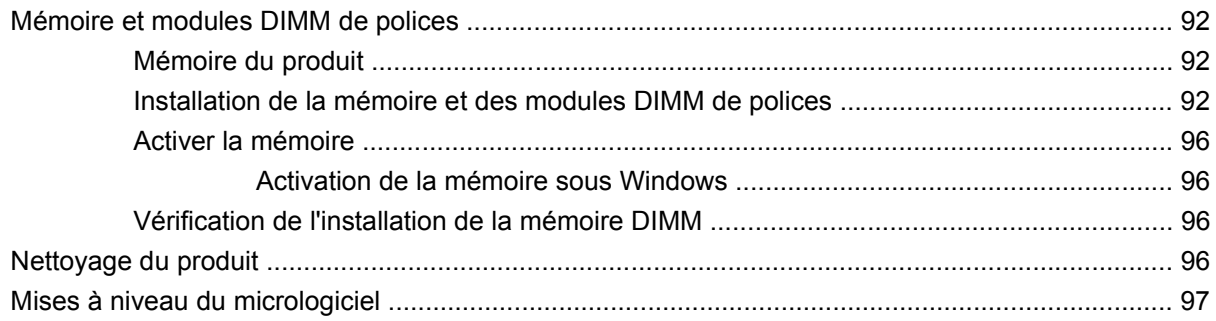

#### **[10 Résolution des problèmes](#page-110-0)**

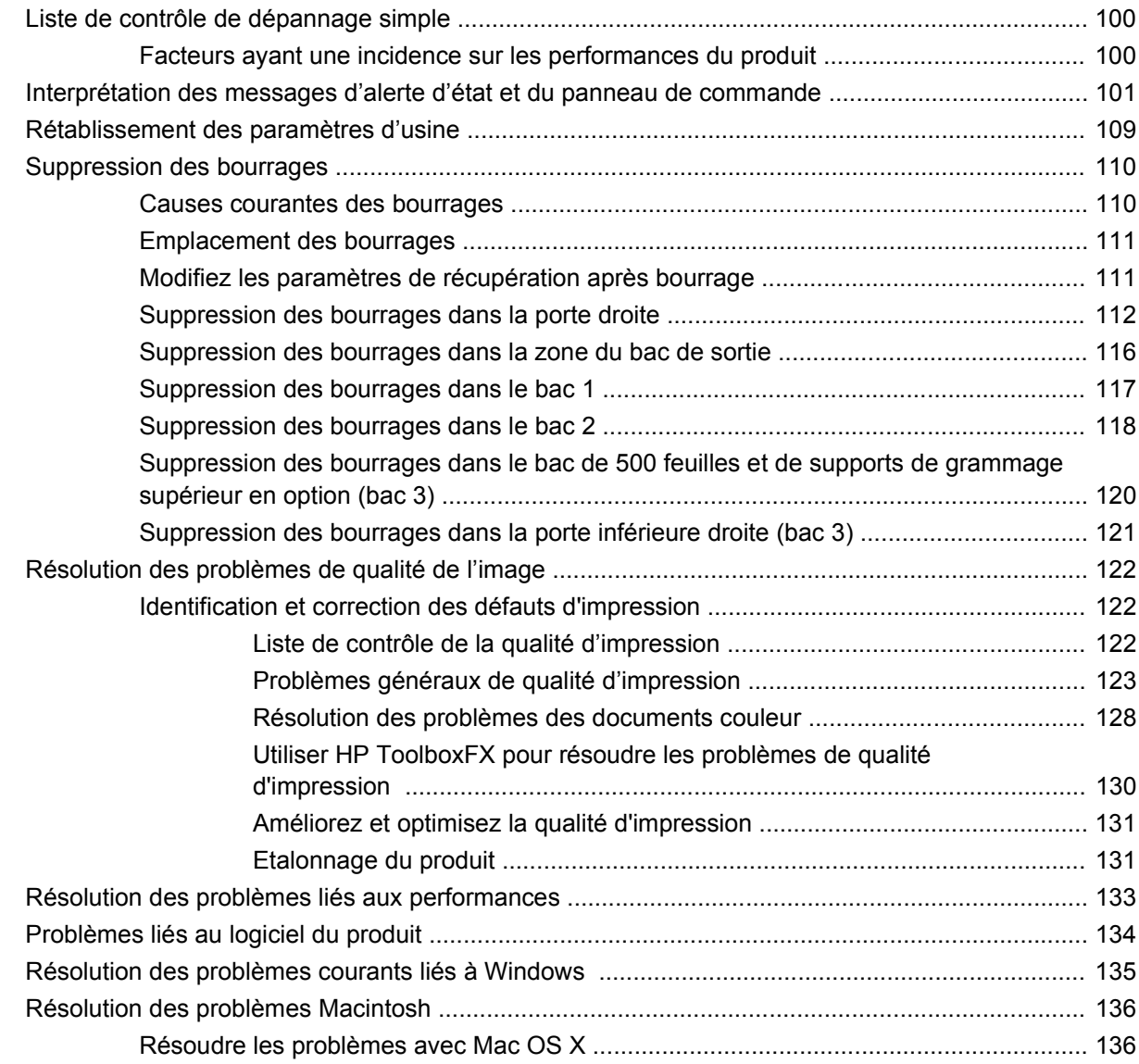

### **[Annexe A Consommables et accessoires](#page-150-0)**

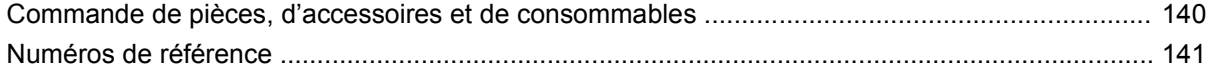

#### Annexe B Maintenance et assistance

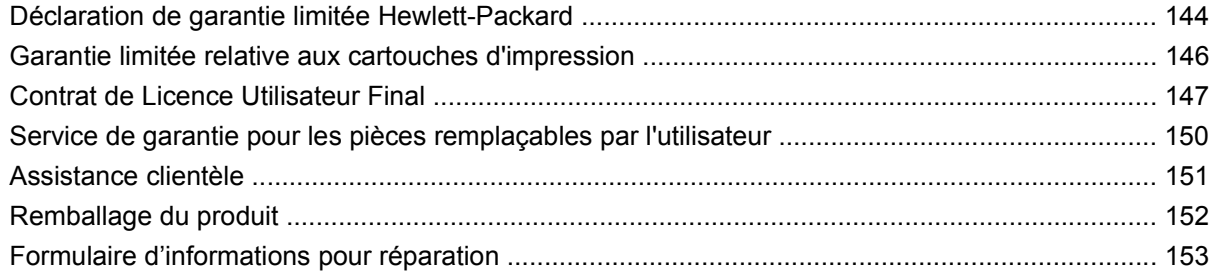

#### **Annexe C Spécifications**

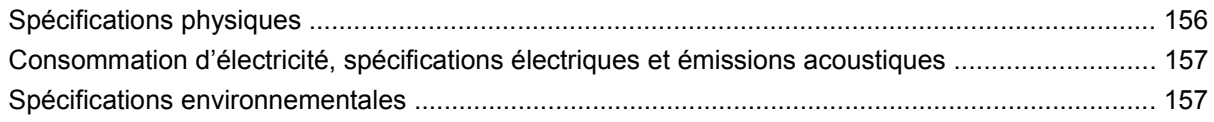

### Annexe D Informations réglementaires

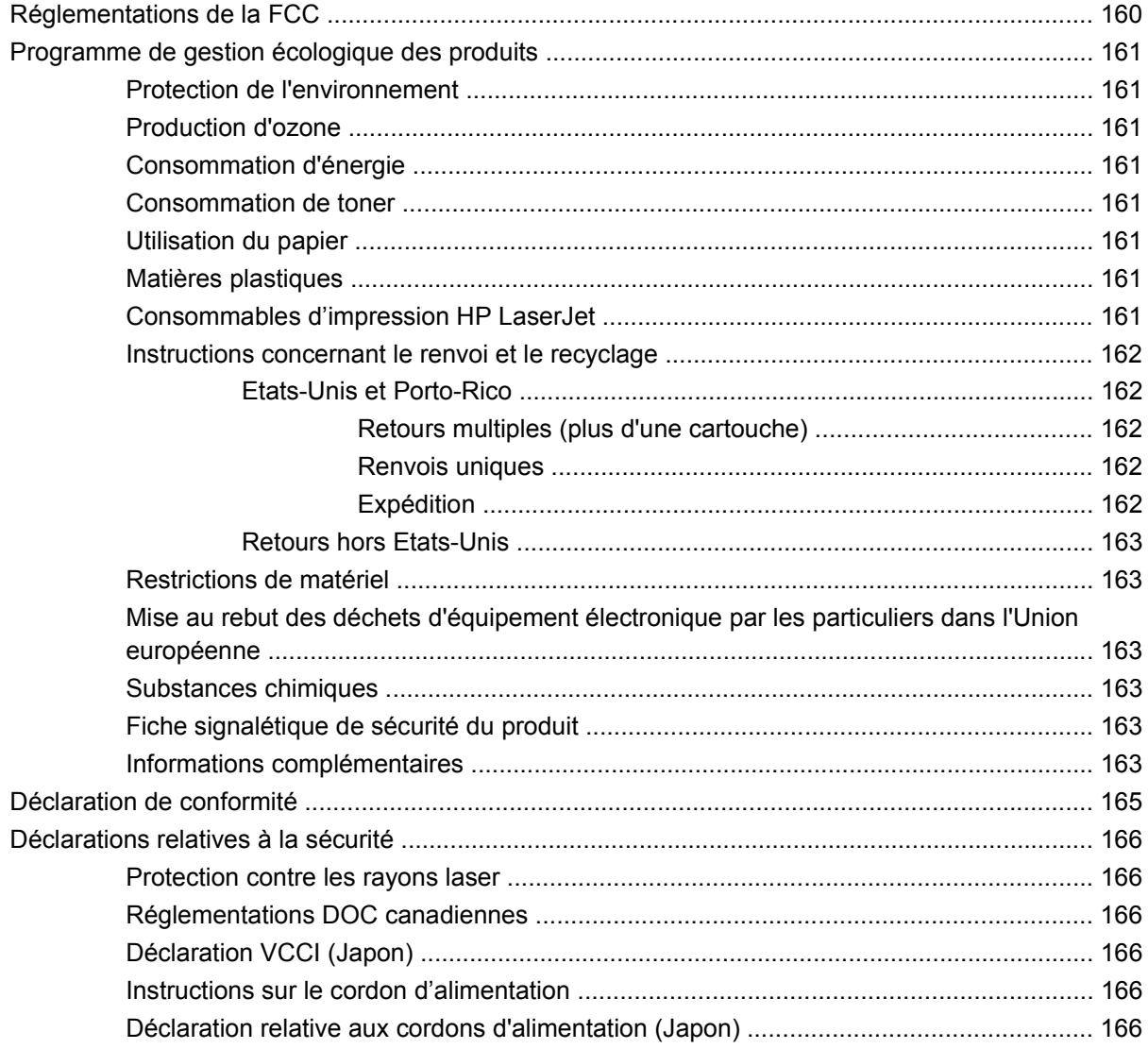

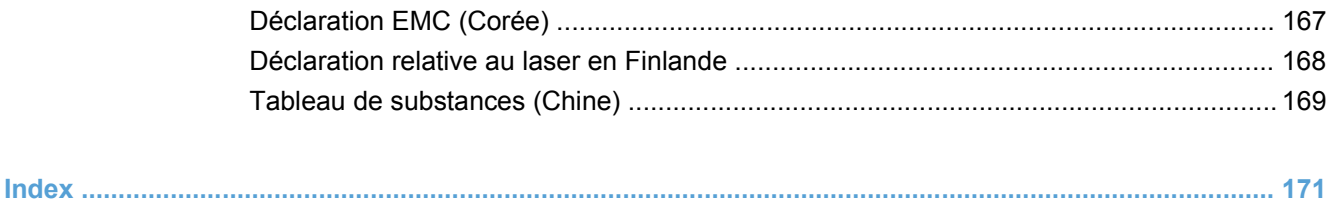

# <span id="page-12-0"></span>**1 Spécifications du produit**

- [Comparaison des produits](#page-13-0)
- [Caractéristiques environnementales](#page-14-0)
- [Fonctionnalités du produit](#page-15-0)
- [Vues du produit](#page-16-0)

# <span id="page-13-0"></span>**Comparaison des produits**

#### **Modèles de base**

- Imprime jusqu'à 20 pages par minute (ppm) sur support aux formats lettre et A4.
- Bac multifonction de 100 feuilles (Bac 1) et bac d'alimentation de 250 feuilles (Bac 2)
- Bac d'alimentation en option de 500 feuilles (Bac 3)
- Port USB 2.0 haute vitesse.

#### **Modèles réseau**

- **Imprime jusqu'à 20 ppm sur support aux formats lettre et A4.**
- Bac multifonction de 100 feuilles (Bac 1) et bac d'alimentation de 250 feuilles (Bac 2)
- Bac d'alimentation en option de 500 feuilles (Bac 3)
- Port USB 2.0 haute vitesse.
- Port réseau 10/100 Base-T intégré, avec IPv4/IPv6

#### **Modèles recto verso**

- **Imprime jusqu'à 20 ppm sur support aux formats lettre et A4.**
- Bac multifonction de 100 feuilles (Bac 1) et bac d'alimentation de 250 feuilles (Bac 2)
- Bac d'alimentation en option de 500 feuilles (Bac 3)
- Port USB 2.0 haute vitesse.
- Port réseau 10/100 Base-T intégré, avec IPv4/IPv6
- Unité d'impression recto verso automatique

# <span id="page-14-0"></span>**Caractéristiques environnementales**

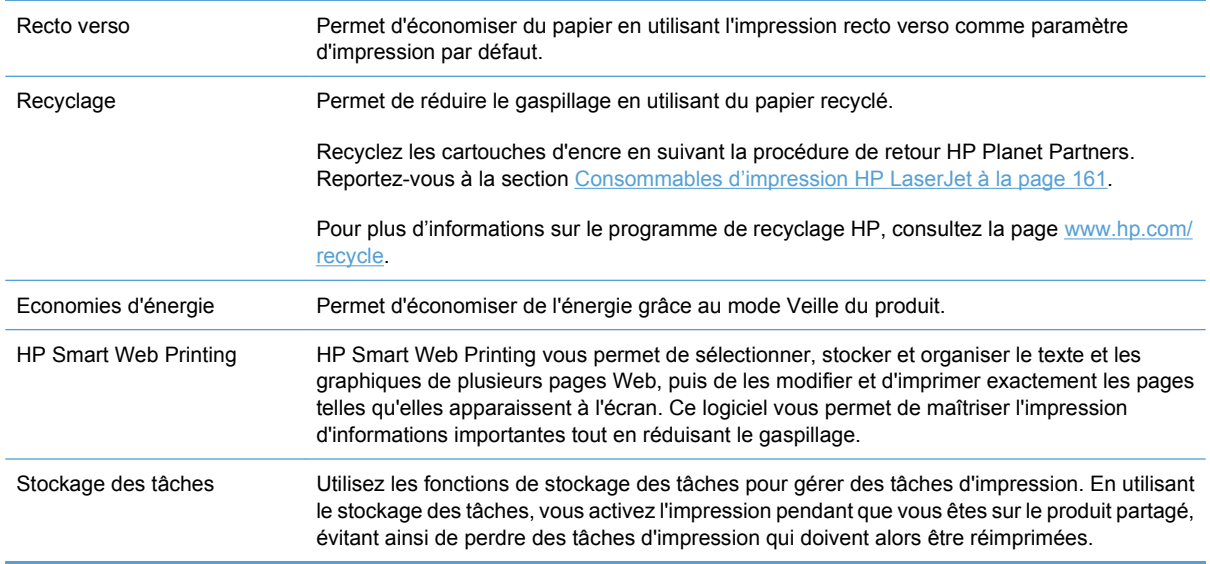

# <span id="page-15-0"></span>**Fonctionnalités du produit**

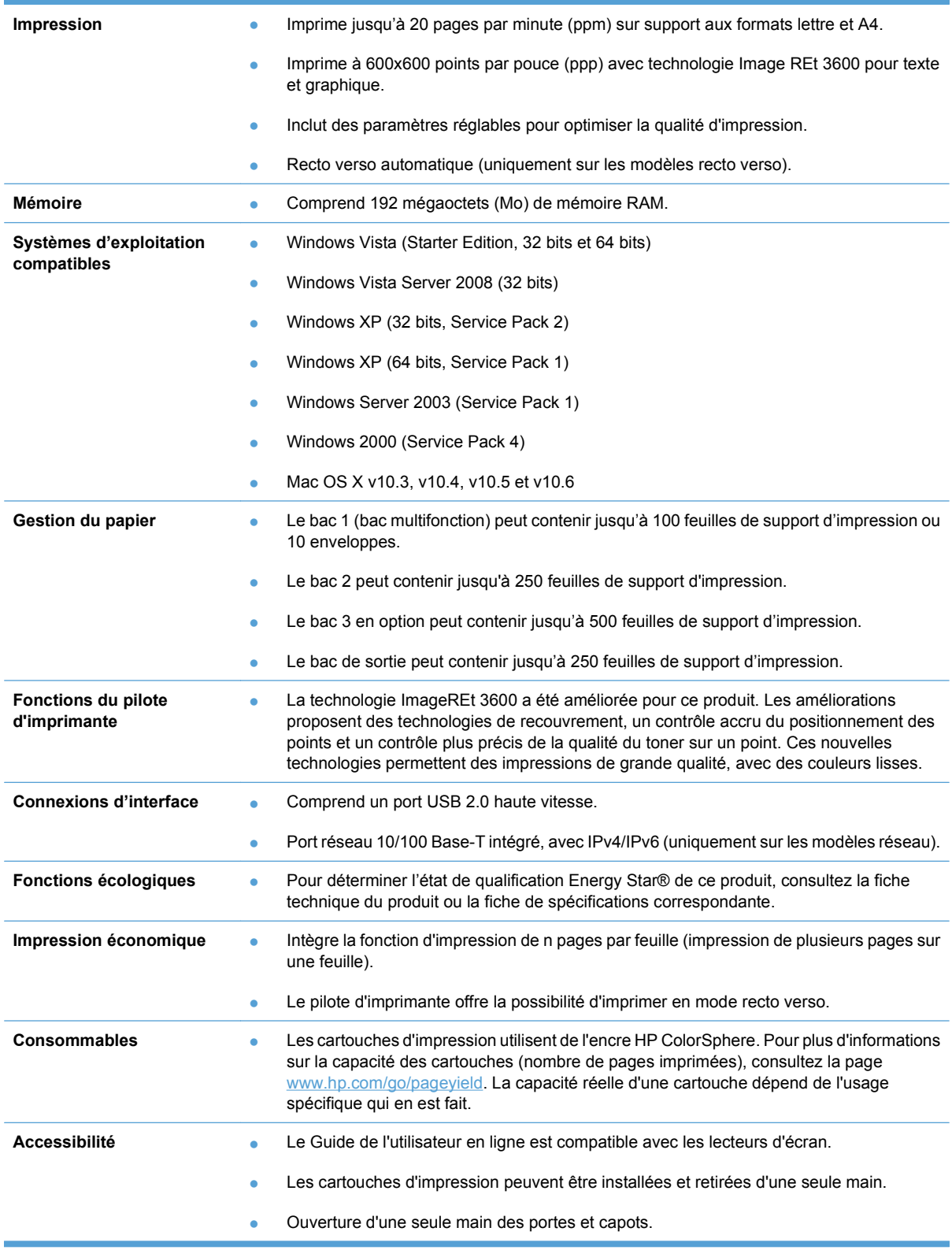

# <span id="page-16-0"></span>**Vues du produit**

# **Vues avant et latérale**

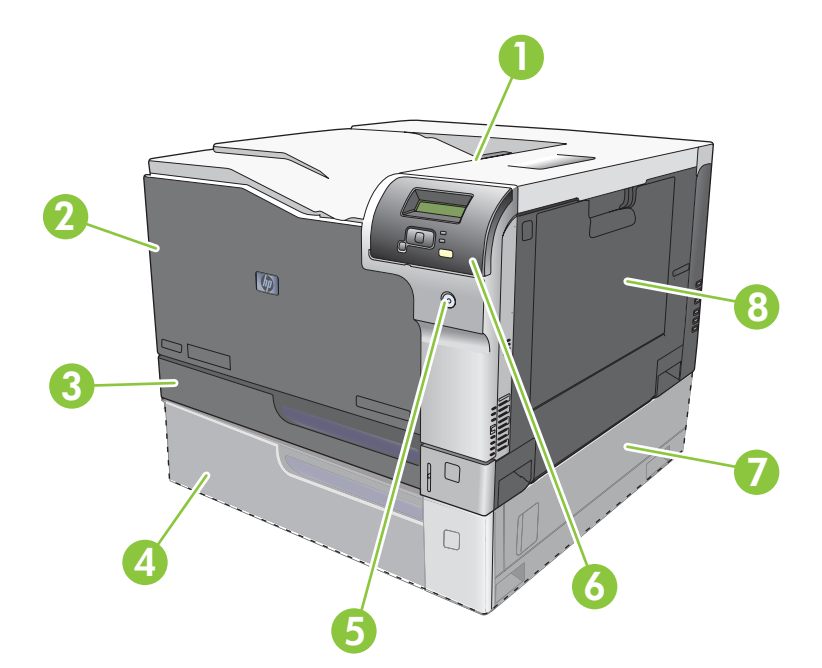

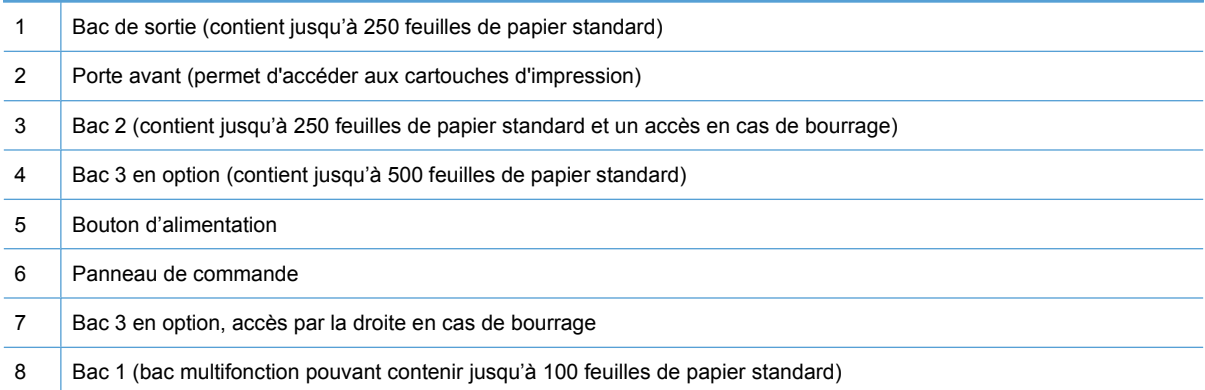

## <span id="page-17-0"></span>**Vue face arrière**

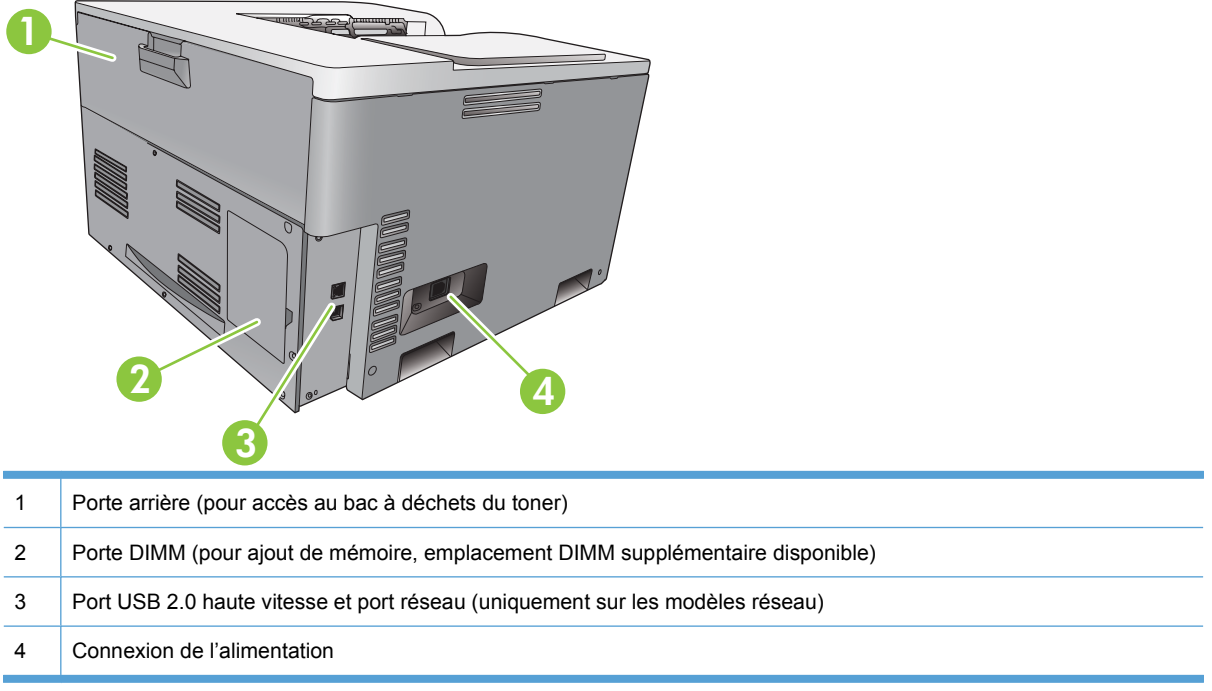

## **Numéros de modèle et de série**

Le numéro de série et le numéro de modèle sont inscrits sur l'étiquette d'identification située sur le côté gauche du produit.

Cette étiquette contient des informations sur le pays/région d'origine, le niveau de révision, la date de fabrication, le code de production et le numéro de production du produit. Elle fournit également des informations relatives à la consommation électrique et aux réglementations en vigueur.

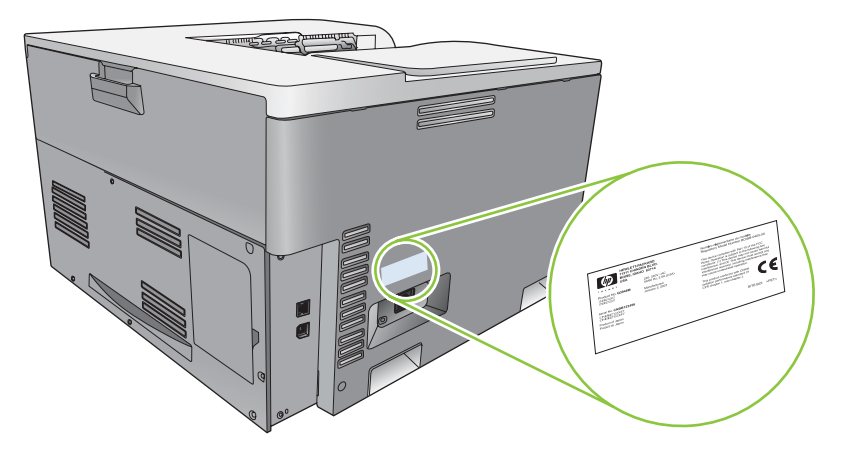

# <span id="page-18-0"></span>**2 Panneau de commande**

- [Disposition du panneau de commande](#page-19-0)
- [Menus du panneau de commande](#page-20-0)

# <span id="page-19-0"></span>**Disposition du panneau de commande**

Le panneau de commande du produit comporte les éléments suivants.

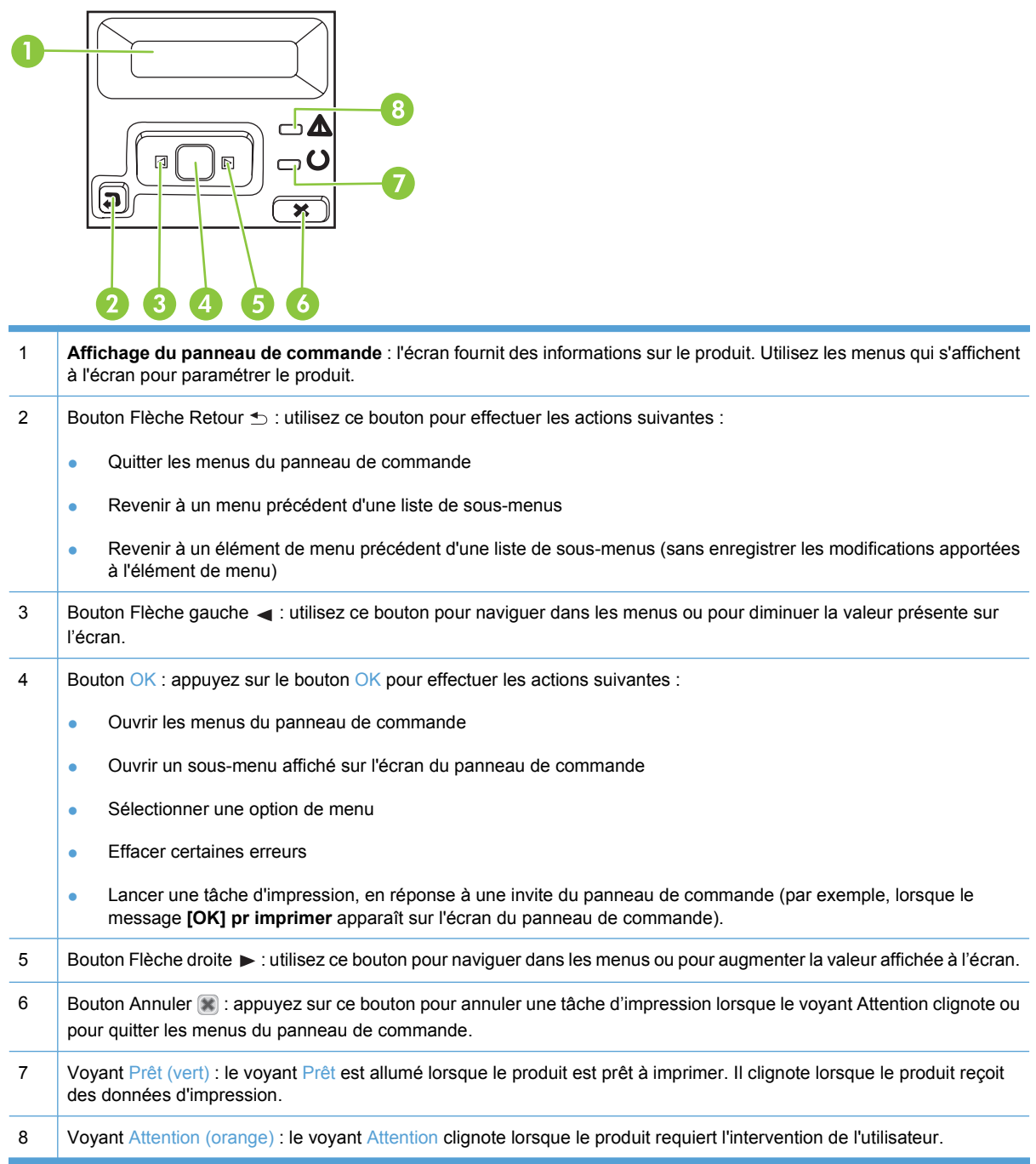

# <span id="page-20-0"></span>**Menus du panneau de commande**

#### **Utilisation des menus**

- **1.** Appuyez sur le bouton OK pour ouvrir les menus.
- **2.** Appuyez sur la flèche gauche  $\triangleleft$  ou sur la flèche droite  $\triangleright$  pour parcourir les listes.
- **3.** Appuyez sur le bouton OK pour sélectionner l'option souhaitée. Un astérisque (\*) s'affiche à côté de la sélection active.
- **4.** Appuyez sur la flèche Retour  $\leq$  pour revenir en arrière à travers les sous-menus.
- **5.** Appuyez sur le bouton Annuler **[3]** pour quitter le menu sans enregistrer aucun des changements.

Les sections suivantes décrivent les options de chacun des menus principaux :

- Menu Rapports à la page 9
- **[Menu Configuration système à la page 11](#page-22-0)**
- [Menu Configuration réseau à la page 15](#page-26-0)
- [Menu Service à la page 14](#page-25-0)

### **Menu Rapports**

Utilisez le menu **Rapports** pour imprimer des rapports regroupant des informations sur le produit.

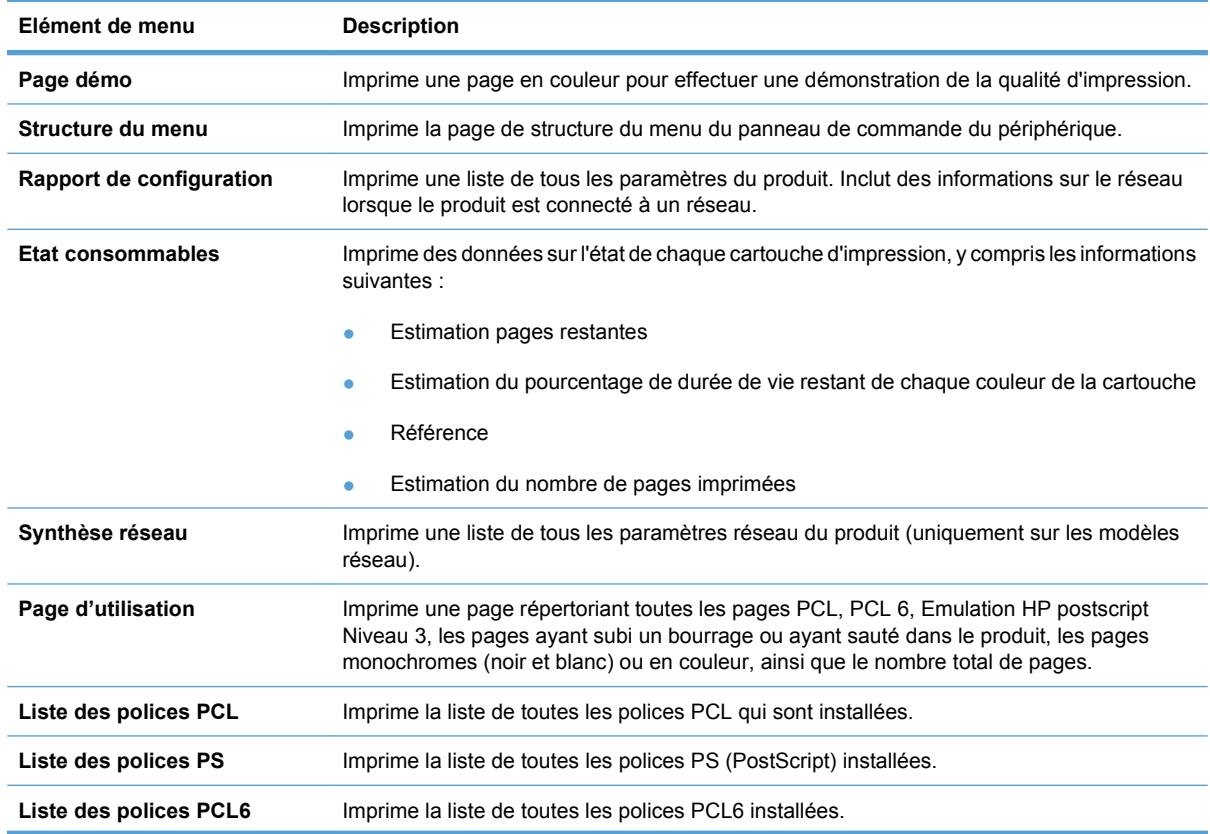

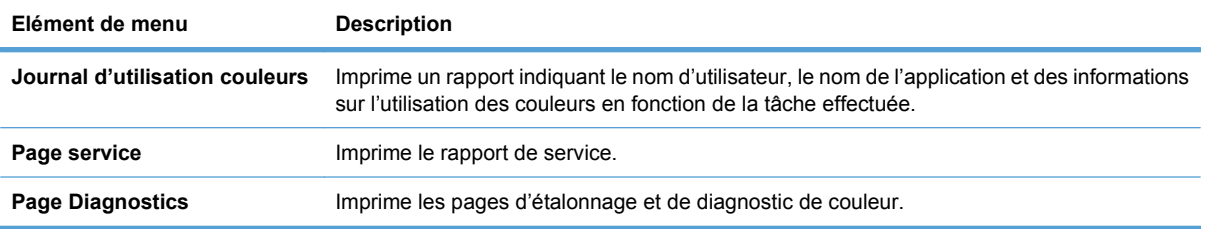

## <span id="page-22-0"></span>**Menu Configuration système**

Utilisez ce menu pour configurer les paramètres de base du produit. Le menu **Configuration système** contient plusieurs sous-menus. Chacun de ces sous-menus est décrit dans le tableau suivant.

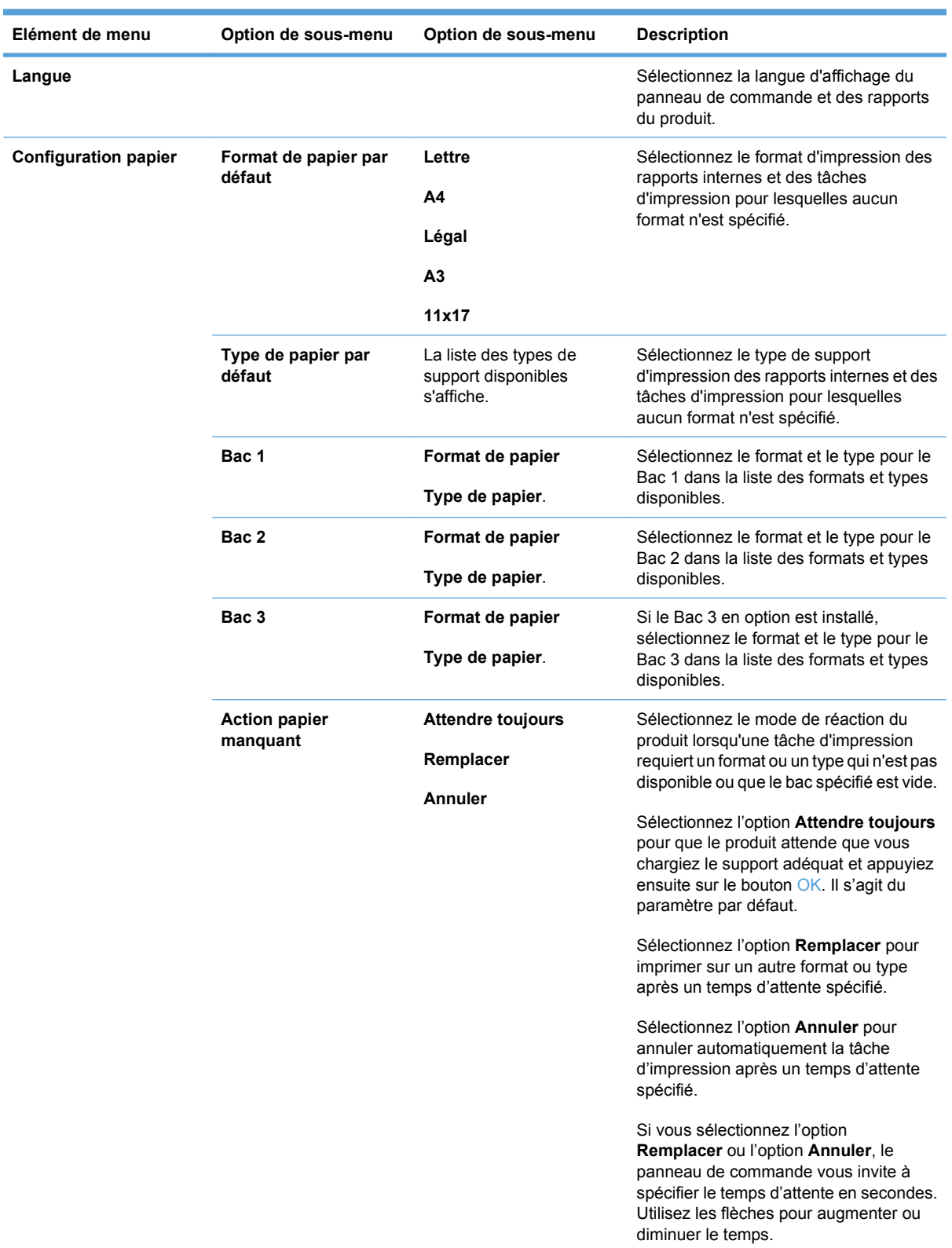

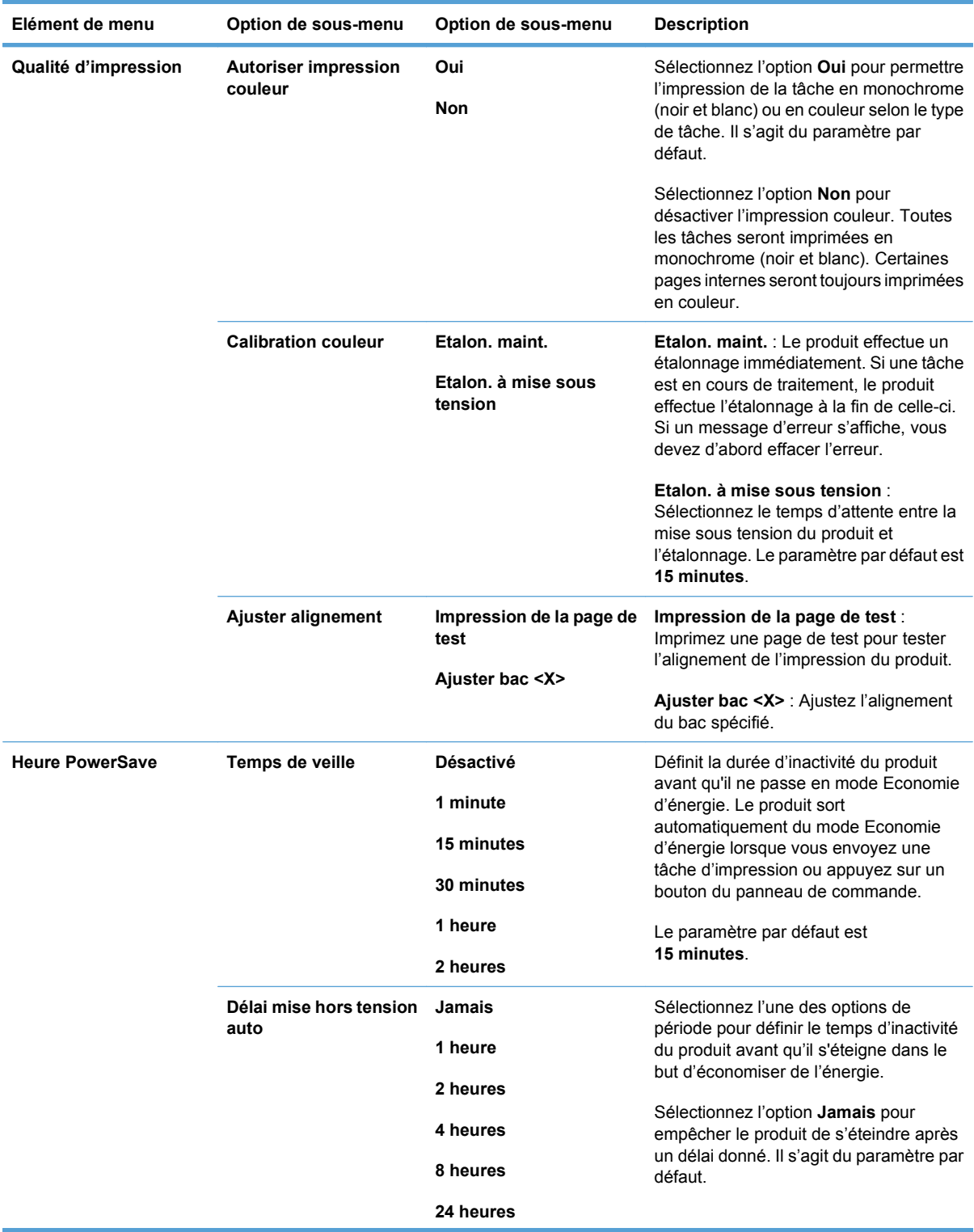

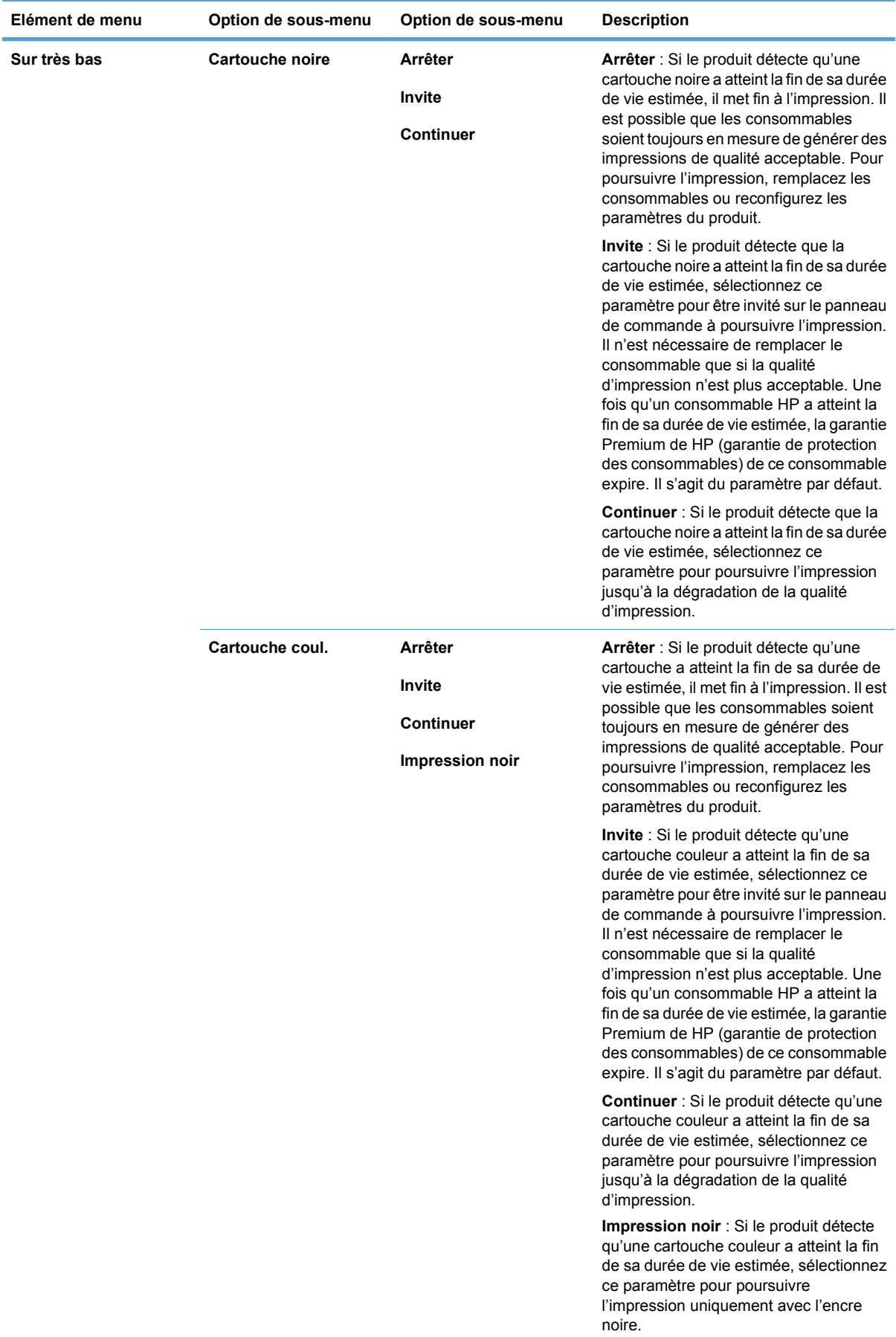

<span id="page-25-0"></span>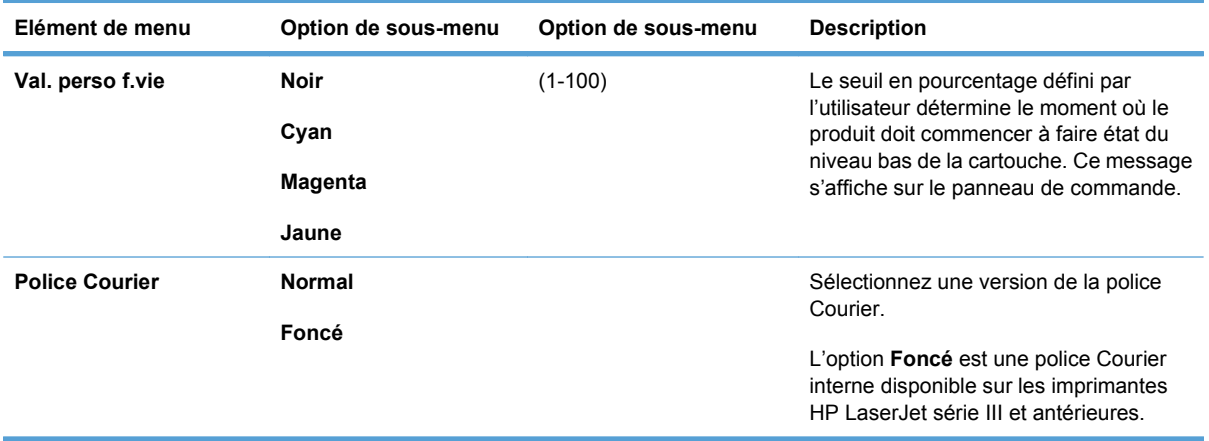

## **Menu Service**

Utilisez ce menu pour restaurer les paramètres par défaut, nettoyer le produit et activer les modes spéciaux qui affectent la sortie d'impression.

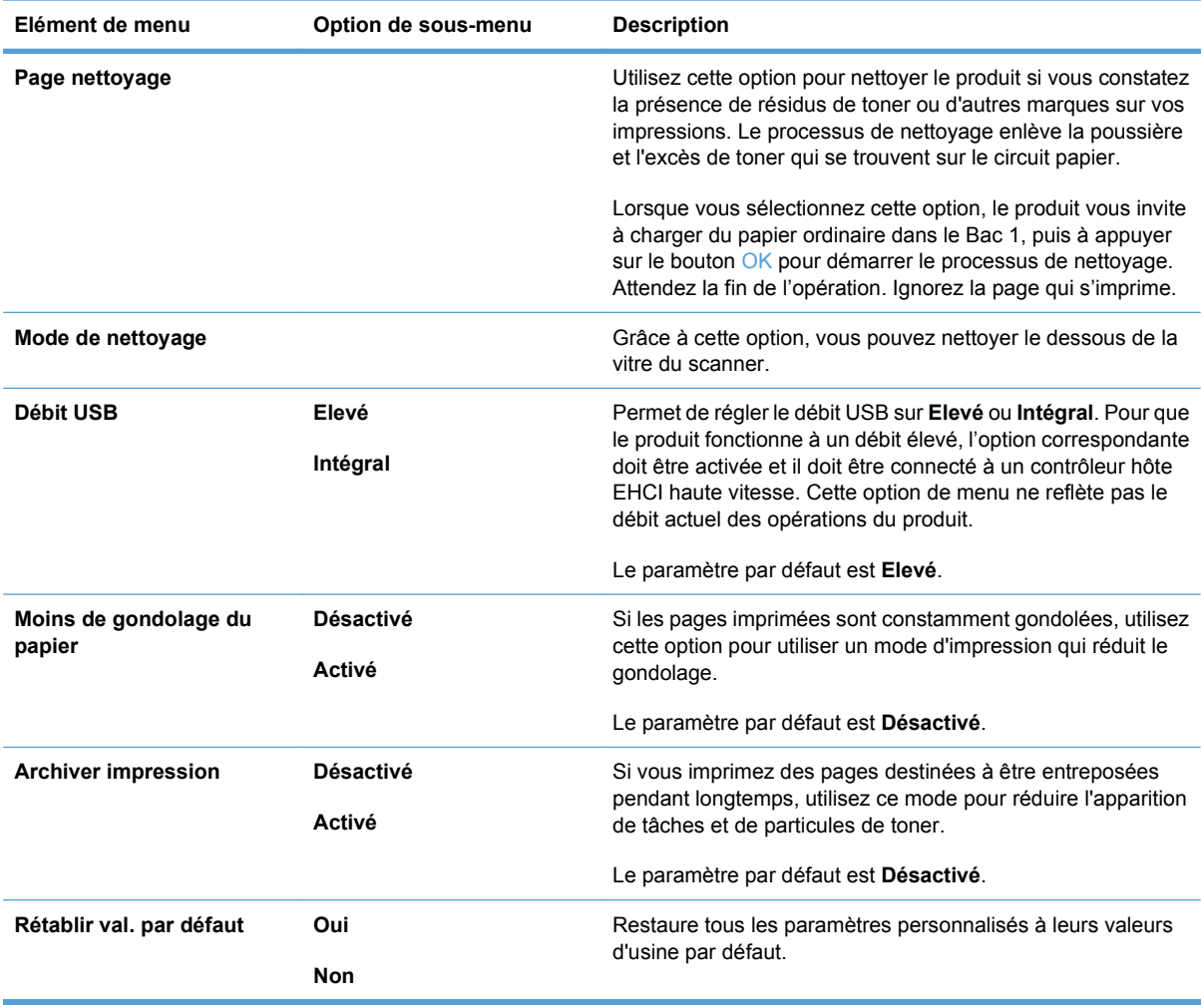

# <span id="page-26-0"></span>**Menu Configuration réseau**

Utilisez ce menu pour configurer les paramètres réseau.

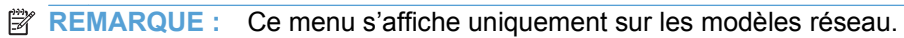

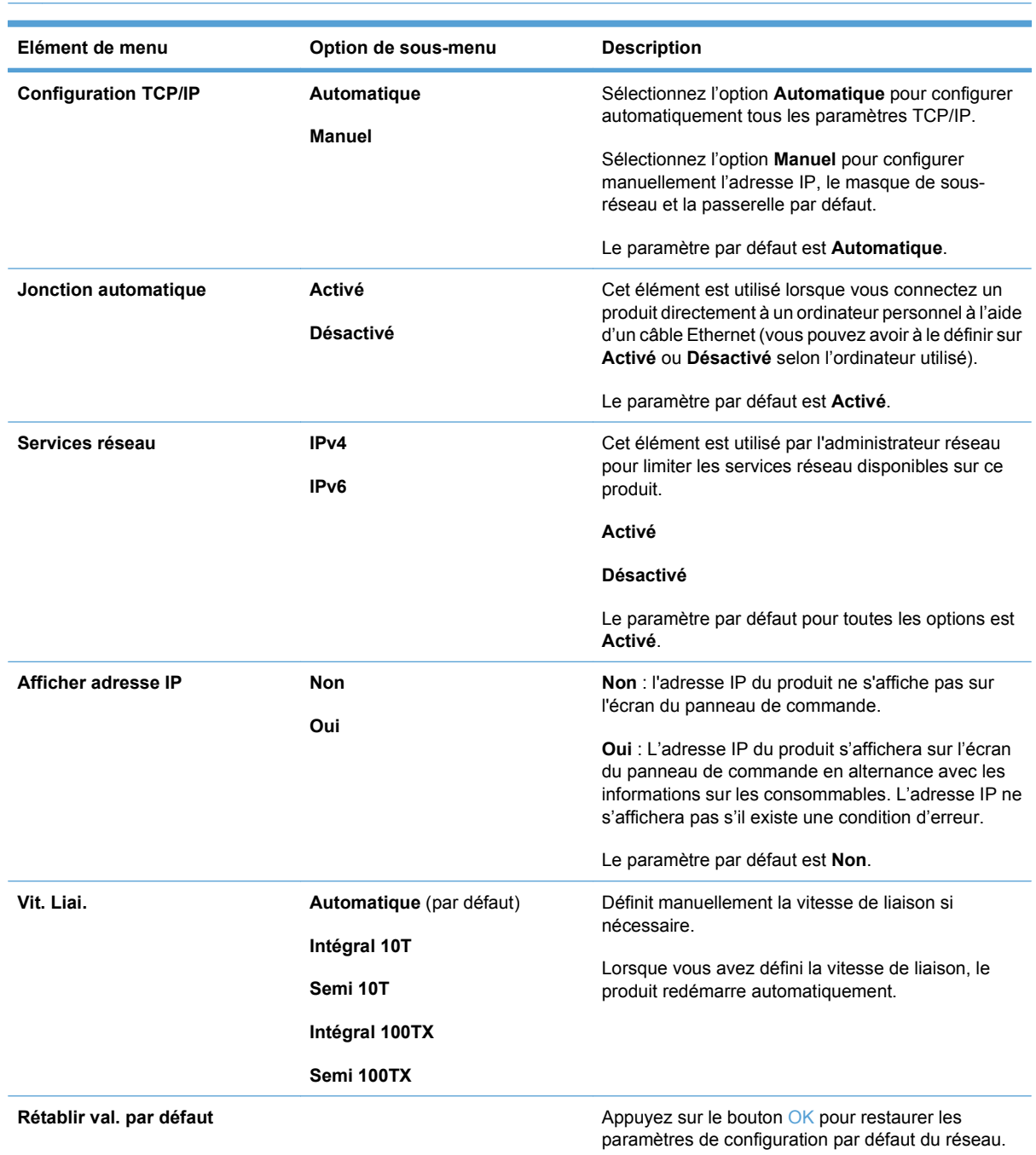

# <span id="page-28-0"></span>**3 Logiciel pour Windows**

- [Systèmes d'exploitation Windows compatibles](#page-29-0)
- [Pilotes d'impression pris en charge pour Windows](#page-30-0)
- **•** [HP Universal Print Driver \(UPD\)](#page-31-0)
- [Priorité des paramètres d'impression](#page-32-0)
- [Modification des paramètres d'impression pour Windows](#page-33-0)
- [Installez le logiciel Windows](#page-34-0)
- [Utilités prises en charge](#page-35-0)

# <span id="page-29-0"></span>**Systèmes d'exploitation Windows compatibles**

Le produit est compatible avec les systèmes d'exploitation Windows suivants :

- Windows Vista (Starter Edition, 32 bits et 64 bits)
- Windows Vista Server 2008 (32 bits)
- Windows XP (32 bits, Service Pack 2)
- Windows XP (64 bits, Service Pack 1)
- Windows Server 2003 (Service Pack 1)
- Windows 2000 (Service Pack 4)

# <span id="page-30-0"></span>**Pilotes d'impression pris en charge pour Windows**

- PCL 6 (sur le CD contenant les logiciels)
- Pilote d'impression universel PCL 5 (HP UPD) (téléchargeable sur Internet)
- Pilote d'impression universel émulation HP PostScript niveau 3 (téléchargeable sur Internet)

Les pilotes de l'imprimante incluent une aide en ligne qui fournit des instructions sur les tâches d'impression courantes et décrit les boutons, les cases à cocher et les listes déroulantes disponibles.

**EX REMARQUE :** Les pilotes d'impression universels PCL 5 et émulation HP Postscript niveau 3 qui prennent en charge ce produit sont des versions du pilote d'impression universel HP UPD pour Windows. Ils s'installent et fonctionnent de la même manière que les versions précédentes de ces pilotes et ils ne nécessitent aucune configuration particulière. Pour plus d'informations sur les UPD, consultez la page [www.hp.com/go/upd](http://www.hp.com/go/upd).

# <span id="page-31-0"></span>**HP Universal Print Driver (UPD)**

Les pilotes d'impression universels HP (UPD) pour Windows sont des pilotes qui vous donnent un accès instantané à pratiquement tous les produits HP LaserJet, où que vous soyez, sans avoir à télécharger d'autres pilotes. Basés sur la technologie éprouvée HP de pilote d'imprimante, ils ont été testés de manière systématique et utilisés avec de nombreux logiciels. Ils constituent des solutions puissantes, aux performances constantes sur le long terme. Pour ce produit, il existe deux UPD disponibles :

- UPD PCL 5
- **UPD émulation HP PostScript niveau 3**

Un pilote HP UPD communique directement avec chaque produit HP, rassemble les informations de configuration, puis personnalise l'interface utilisateur pour afficher les fonctions uniques de chaque produit. Il active automatiquement les fonctions disponibles pour le produit, comme l'impression recto verso ou l'agrafage, de sorte que vous n'avez pas à le faire manuellement.

Pour plus d'informations, consultez la page [www.hp.com/go/upd.](http://www.hp.com/go/upd)

# <span id="page-32-0"></span>**Priorité des paramètres d'impression**

Les modifications de paramètres d'impression se voient attribuées un ordre de priorité en fonction de leur emplacement :

**REMARQUE :** Les noms de commande et de boîte de dialogue peuvent varier selon le logiciel.

- **Boîte de dialogue Mise en page** : Pour ouvrir cette boîte de dialogue, cliquez sur **Mise en page** ou sur une option similaire du menu **Fichier** du programme que vous utilisez. Les paramètres modifiés ici remplacent toutes les autres modifications.
- **Boîte de dialogue Imprimer** : Pour ouvrir cette boîte de dialogue, cliquez sur **Imprimer**, **Configuration de l'impression** ou sur une option similaire du menu **Fichier** du programme que vous utilisez. Les paramètres modifiés dans la boîte de dialogue **Imprimer** ont une priorité inférieure et ne remplacent *pas* les modifications effectuées dans la boîte de dialogue **Mise en page**.
- **Boîte de dialogue Propriétés de l'imprimante (pilote d'imprimante)** : Cliquez sur **Propriétés** dans la boîte de dialogue **Imprimer** pour ouvrir le pilote d'imprimante. Les paramètres modifiés dans la boîte de dialogue **Propriétés de l'imprimante** ne remplacent pas ceux modifiés à un autre emplacement.
- **Paramètres par défaut du pilote d'imprimante** : Les paramètres par défaut du pilote d'imprimante spécifient les paramètres utilisés dans toutes les tâches d'impression, *à moins que* vous ne modifiez des paramètres dans la boîte de dialogue **Mise en page**, **Imprimer** ou **Propriétés de l'imprimante**.
- **Paramètres du panneau de commande de l'imprimante** : Les paramètres modifiés à partir du panneau de commande de l'imprimante ont une priorité inférieure aux modifications effectuées à tout autre emplacement.

# <span id="page-33-0"></span>**Modification des paramètres d'impression pour Windows**

**Modification des paramètres de tâches d'impression jusqu'à la fermeture du logiciel**

- **1.** Dans le menu **Fichier** du logiciel, cliquez sur **Imprimer**.
- **2.** Sélectionnez le pilote, puis cliquez sur **Propriétés** ou sur **Préférences**.

Les étapes peuvent être différentes ; cette procédure est classique.

**Modification des paramètres par défaut de tâches d'impression**

**1. Windows XP, Windows Server 2003 et Windows Server 2008 (vue par défaut du menu Démarrer)** : Cliquez sur **Démarrer**, puis sur **Imprimantes et télécopieurs**.

**-ou-**

**Windows 2000, Windows XP, Windows Server 2003 et Windows Server 2008 (vue classique du menu Démarrer)** : Cliquez sur **Démarrer**, sur **Paramètres**, puis sur **Imprimantes**.

**-ou-**

**Windows Vista** : Cliquez sur **Démarrer**, sur **Panneau de configuration**, puis, dans le menu **Matériel et audio**, cliquez sur **Imprimantes**.

**2.** Cliquez avec le bouton droit de la souris sur l'icône du pilote, puis sélectionnez **Préférences d'impression**.

**Modification des paramètres de configuration du produit**

**1. Windows XP, Windows Server 2003 et Windows Server 2008 (vue par défaut du menu Démarrer)** : Cliquez sur **Démarrer**, puis sur **Imprimantes et télécopieurs**.

**-ou-**

**Windows 2000, Windows XP, Windows Server 2003 et Windows Server 2008 (vue classique du menu Démarrer)** : Cliquez sur **Démarrer**, sur **Paramètres**, puis sur **Imprimantes**.

**-ou-**

**Windows Vista** : Cliquez sur **Démarrer**, sur **Panneau de configuration**, puis, dans le menu **Matériel et audio**, cliquez sur **Imprimantes**.

**2.** Cliquez avec le bouton droit de la souris sur l'icône du pilote, puis cliquez sur **Propriétés**.

**3.** Cliquez sur l'onglet **Paramètres du périphérique**.

# <span id="page-34-0"></span>**Installez le logiciel Windows**

### **Types d'installations de logiciels pour Windows**

Le programme d'installation vous indique à quel moment connecter le produit à un ordinateur ou à un réseau. Une fois le produit connecté, le programme d'installation vous laisse le choix de terminer l'installation sans installer tous les logiciels recommandés.

Les systèmes d'exploitation suivants prennent en charge l'installation « complète » des logiciels recommandés.

- Windows Vista 32 bits
- Windows Vista 64 bits
- Windows XP, Service Pack 2

Les systèmes d'exploitation suivants prennent en charge l'installation « minimale » qui ne comprend pas les logiciels recommandés.

- Windows Vista Starter Edition
- Windows Vista 32 bits
- Windows Vista 64 bits
- Windows Vista Server 2008, 32 bits
- **Windows XP, Service Pack 2**
- **Windows XP 64 bits, Service Pack 1**
- **Windows Server 2003, Service Pack 1**
- Windows 2000, Service Pack 4

#### **Suppression de logiciels sous Windows**

- **1.** Cliquez sur **Démarrer**, puis cliquez sur **Programmes**.
- **2.** Cliquez sur **HP**, puis sur **l'imprimante HP Color LaserJet Professional série CP5220**.
- **3.** Cliquez sur **Désinstaller** , puis suivez les instructions à l'écran pour supprimer le logiciel.

# <span id="page-35-0"></span>**Utilités prises en charge**

### **HP Web Jetadmin**

Basé sur navigateur, HP Web Jetadmin est un outil de gestion d'imprimantes connectées à Jetdirect sur votre réseau intranet. Il doit être installé uniquement sur l'ordinateur de l'administrateur du réseau.

Pour télécharger une version à jour de la solution HP Web Jetadmin et obtenir la liste la plus récente des systèmes hôtes pris en charge, rendez-vous à l'adresse suivante : [www.hp.com/go/webjetadmin](http://www.hp.com/go/webjetadmin).

Lorsqu'il est installé sur un serveur hôte, un client Windows peut accéder à HP Web Jetadmin via un navigateur Web compatible Java (tel que Microsoft Internet Explorer ou Netscape Navigator) pour parcourir les fichiers jusqu'à l'hôte HP Web Jetadmin.

### **Serveur Web intégré**

Le produit est équipé d'un serveur Web intégré permettant d'accéder à des informations sur les activités du produit connecté au réseau et sur celles du réseau. Ces informations peuvent être affichées par un navigateur Web tel que Microsoft Internet Explorer, Netscape Navigator, Apple Safari ou Firefox.

Le serveur Web intégré se trouve sur le produit. Il n'est pas chargé sur un serveur de réseau.

Le serveur Web intégré offre une interface avec le produit pouvant être utilisée par quiconque possédant un ordinateur connecté au réseau et un navigateur Web standard. L'installation ou la configuration ne requiert aucun logiciel spécial, mais vous devez disposer d'un navigateur Web pris en charge sur votre ordinateur. Pour accéder au serveur Web intégré, saisissez l'adresse IP du produit dans la barre d'adresse du navigateur. Pour connaître l'adresse IP, imprimez une page de configuration. Pour plus d'informations sur l'impression d'une page de configuration, reportez-vous à la section [Pages](#page-85-0) [d'informations à la page 74](#page-85-0).

Pour des informations détaillées sur les caractéristiques et fonctionnalités du serveur Web intégré, reportez-vous à la section [Serveur Web intégré à la page 84.](#page-95-0)
## **HP ToolboxFX**

HP ToolboxFX est un programme que vous pouvez utiliser pour les tâches suivantes :

- Vérifier l'état du produit.
- Vérifier l'état des consommables et les acheter en ligne
- Configuration des alertes
- Afficher les rapports d'utilisation du produit
- Consultation de la documentation du produit
- Accéder aux outils de résolution des problèmes et de maintenance

HP ToolboxFX est pris en charge pour la connexion directe (USB) ou les installations réseau. Vous ne devez pas avoir une connexion Internet pour ouvrir et utiliser HP ToolboxFX. HP ToolboxFX est seulement disponible après avoir effectué une installation recommandée.

**EY REMARQUE :** HP ToolboxFX n'est pas pris en charge sur les systèmes d'exploitation Windows 2000, Windows Server 2003 ou Macintosh. Pour utiliser HP ToolboxFX, le protocole TCP/IP doit être installé sur votre ordinateur.

- **Systèmes d'exploitation compatibles business and a microsoft Windows XP**, Service Pack 2 (editions Familiale et Professionelle)
	- Microsoft Windows Vista™

Pour plus d'informations sur l'utilisation du HP ToolboxFX logiciel, reportez-vous à la section [Ouvrez la](#page-86-0) [HP ToolboxFX à la page 75.](#page-86-0)

### **Autres composants et utilitaires Windows**

- Programme d'installation du logiciel automatise l'installation du système d'impression
- Enregistrement en ligne sur le Web
- Vidéo d'optimisation de la qualité d'impression
- Correspondance des couleurs de base HP (téléchargeable sur Internet)
- HP Easy Printer Care (téléchargeable sur Internet)
- Web Printsmart (téléchargeable sur Internet)
- **HP SureSupply**
- Logiciel HP Print View (téléchargeable sur Internet)

# **4 Utiliser le produit avec Macintosh**

- **•** [Logiciel pour Macintosh](#page-39-0)
- [Utilisation des fonctions du pilote d'imprimante Macintosh](#page-42-0)

## <span id="page-39-0"></span>**Logiciel pour Macintosh**

## **Systèmes d'exploitation compatibles pour Macintosh**

Le produit prend en charge les systèmes d'exploitation Macintosh suivants :

- Mac OS X v10.3, v10.4, v10.5 et v10.6
- **EX REMARQUE :** Pour Mac OS X versions v10.4 et ultérieures, les ordinateurs Mac disposant de processeurs PPC et Intel Core sont pris en charge.

## **Pilotes d'impression pris en charge pour Macintosh**

Le programme d'installation HP fournit des fichiers PostScript® Printer Description (PPD) et Printer Dialog Extensions (PDE) pour utiliser le logiciel sur des ordinateurs Macintosh.

## **Suppression du logiciel d'un système d'exploitation Macintosh**

Vous devez disposer des droits d'administrateur pour désinstaller le logiciel.

#### **Mac OS X V10.3 et V10.4**

**1.** Accédez au dossier suivant :

Library/Printers/PPDs/Contents/Resources

- 2. Ouvrez le dossier <lang>.lproj, où <lang> représente le code à deux lettres de la langue.
- **3.** Supprimez le fichier .GZ pour ce produit.
- **4.** Répétez les étapes 2 et 3 pour le dossier de chaque langue.

#### **Mac OS X V10.5**

**1.** Accédez au dossier suivant :

Library/Printers/PPDs/Contents/Resources

**2.** Supprimez le fichier .GZ pour ce produit.

## **Priorité des paramètres d'impression pour Macintosh**

Les modifications de paramètres d'impression se voient attribuées un ordre de priorité en fonction de leur emplacement :

- **EXARQUE :** Les noms de commande et de boîte de dialogue peuvent varier selon le logiciel.
	- **Boîte de dialogue de mise en page** : Pour ouvrir cette boîte de dialogue, cliquez sur **Mise en page** ou sur une commande identique dans le menu **Fichier** de l'application dans laquelle vous travaillez. Il est possible que les paramètres modifiés dans cette boîte de dialogue remplacent les paramètres modifiés ailleurs.
	- **Boîte de dialogue Imprimer** : Pour ouvrir cette boîte de dialogue, cliquez sur **Imprimer**, **Configuration de l'impression** ou sur une option similaire du menu **Fichier** du programme que vous utilisez. Les paramètres modifiés dans la boîte de dialogue **Imprimer** ont une priorité inférieure et ne remplacent *pas* les modifications effectuées dans la boîte de dialogue **Mise en page**.
- Paramètres par défaut du pilote d'imprimante : Les paramètres par défaut du pilote d'imprimante spécifient les paramètres utilisés dans toutes les tâches d'impression, *à moins que* vous ne modifiez des paramètres dans la boîte de dialogue **Mise en page**, **Imprimer** ou **Propriétés de l'imprimante**.
- **Paramètres du panneau de commande de l'imprimante** : Les paramètres modifiés à partir du panneau de commande de l'imprimante ont une priorité inférieure aux modifications effectuées à tout autre emplacement.

## **Modification des paramètres du pilote d'impression pour Macintosh**

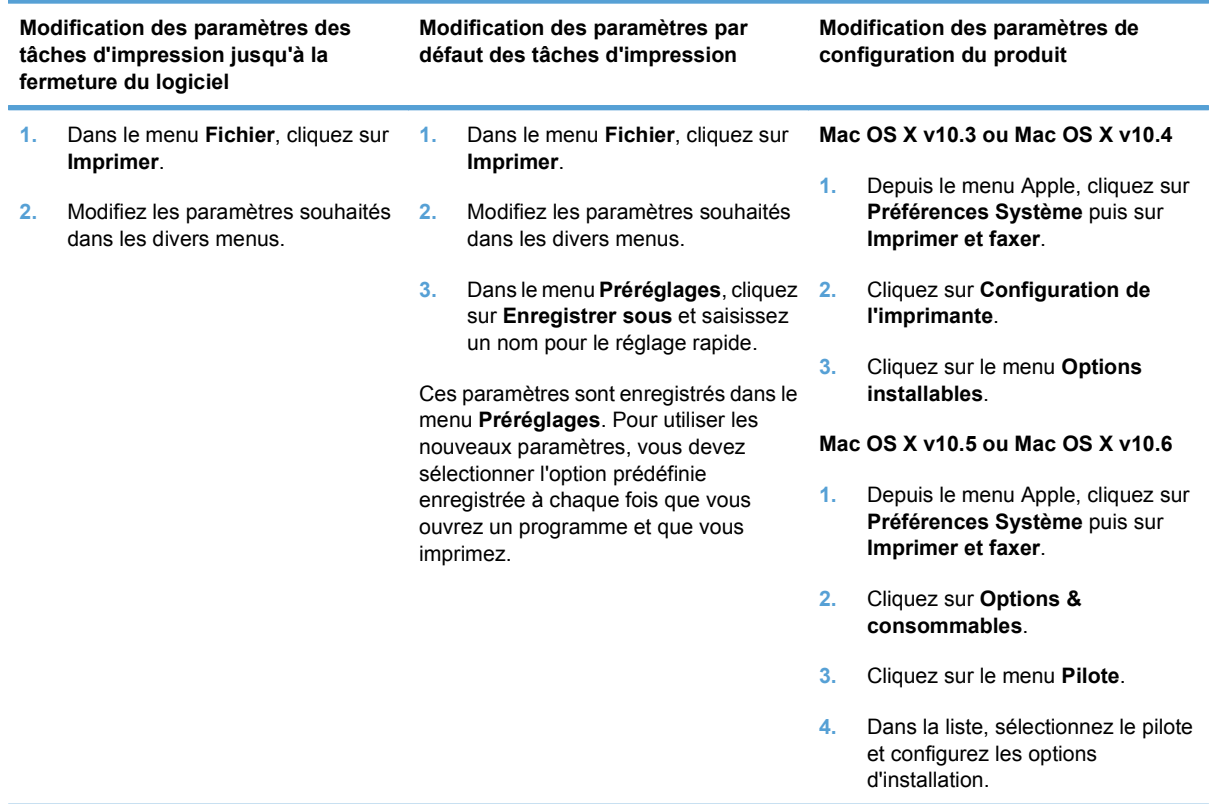

## **Utilités prises en charge par Macintosh**

#### **Afficher le serveur Web intégré HP avec un Macintosh**

Le serveur Web intégré HP (EWS) est accessible en cliquant sur le bouton **Utilitaire** lors de la consultation de la file d'attente d'impression. Cette action ouvre un navigateur Web, tel que Safari, qui permet à l'utilisateur d'accéder au serveur Web intégré. Le serveur Web intégré est également accessible directement en tapant l'adresse IP réseau ou le nom DNS du produit dans le navigateur Web.

Le logiciel de passerelle du serveur Web intégré USB HP, qui est automatiquement installé, permet également à un navigateur Web d'accéder au produit si ce dernier est connecté à l'aide d'un câble USB. Cliquez sur le bouton **Utilitaire** lorsque vous utilisez une connexion USB pour accéder au serveur Web intégré à travers le navigateur Web.

Utilisez le serveur Web intégré pour effectuer les tâches suivantes :

- Affichez l'état du produit et modifiez ses paramètres.
- Consultez et modifiez les paramètres réseau pour le produit.
- Imprimez les pages d'informations du produit.
- Consultez le journal des événements du produit.

## <span id="page-42-0"></span>**Utilisation des fonctions du pilote d'imprimante Macintosh**

## **Création et utilisation de préréglages d'impression sous Macintosh**

Utilisez les préréglages d'impression pour enregistrer les paramètres actuels du pilote d'imprimante, en vue d'une utilisation ultérieure.

#### **Création d'un préréglage d'impression**

- **1.** Dans le menu **Fichier**, cliquez sur **Imprimer**.
- **2.** Sélectionnez le pilote.
- **3.** Sélectionnez les paramètres d'impression.
- **4.** Dans la boîte de dialogue **Préréglages**, cliquez sur **Enregistrer sous...** et saisissez un nom pour le préréglage.
- **5.** Cliquez sur **OK**.

#### **Utilisation de préréglages d'impression**

- **1.** Dans le menu **Fichier**, cliquez sur **Imprimer**.
- **2.** Sélectionnez le pilote.
- **3.** Dans la boîte de dialogue **Préréglages**, sélectionnez le préréglage d'impression à utiliser.
- **EX REMARQUE :** Pour utiliser les paramètres par défaut du pilote d'imprimante, sélectionnez **Standard**.

### **Redimensionnement de documents ou impression sur un format de papier personnalisé**

Vous pouvez réduire ou agrandir un document pour l'adapter à un autre format de papier.

- **1.** Dans le menu **Fichier**, cliquez sur **Imprimer**.
- **2.** Ouvrez le menu **Gestion du papier**.
- **3.** Dans la zone **Format de destination**, sélectionnez **Ajuster au format de papier**, puis choisissez un format depuis la liste déroulante.
- **4.** Si vous souhaitez utiliser uniquement un format de papier inférieur à celui du document, sélectionnez **Réduire uniquement**.

#### **Impression d'une page de couverture**

Vous pouvez imprimer une couverture distincte contenant un message (tel que « Confidentiel ») pour votre document.

- **1.** Dans le menu **Fichier**, cliquez sur **Imprimer**.
- **2.** Sélectionnez le pilote.
- **3.** Ouvrez le menu **Couverture**, puis indiquez si vous souhaitez imprimer la couverture **avant** ou **après le document**.
- **4.** Dans le menu **Type de couverture**, sélectionnez le message à imprimer sur la page de couverture.
- **E** REMARQUE : Pour imprimer une page de garde vierge, sélectionnez **Standard** dans le menu **Type de couverture**.

### **Utilisation des filigranes**

Un filigrane est une note, telle que « Confidentiel », imprimée en arrière-plan sur chaque page d'un document.

- **1.** Dans le menu **Fichier**, cliquez sur **Imprimer**.
- **2.** Ouvrez le menu **Filigranes**.
- **3.** En regard de **Mode**, sélectionnez le type de filigrane à imprimer. Sélectionnez **Filigrane** pour imprimer un message semi-transparent. Sélectionnez **Cache** pour imprimer un message non transparent.
- **4.** En regard de **Pages**, vous pouvez choisir d'imprimer le filigrane sur toutes les pages ou sur la première page seulement.
- **5.** En regard de **Texte**, sélectionnez un des messages prédéfinis ou sélectionnez **Personnalisé** pour créer un nouveau message dans le champ correspondant.
- **6.** Sélectionnez les options appropriées pour les paramètres restants.

### **Impression de plusieurs pages sur une même feuille de papier sous Macintosh**

Vous pouvez imprimer plusieurs pages sur une même feuille de papier. Cette fonction permet d'imprimer des pages de brouillon à moindre coût.

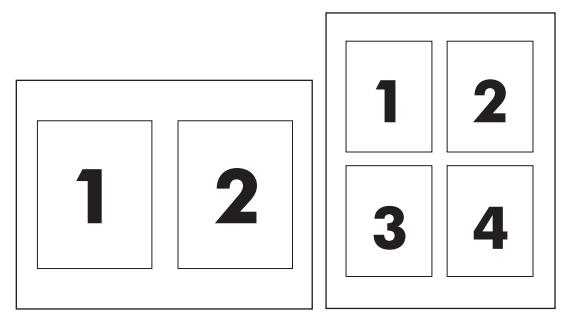

- **1.** Dans le menu **Fichier**, cliquez sur **Imprimer**.
- **2.** Sélectionnez le pilote.
- **3.** Ouvrez le menu **Disposition**.
- **4.** En regard de **Pages par feuille**, sélectionnez le nombre de pages que vous souhaitez imprimer sur chaque feuille (1, 2, 4, 6, 9 ou 16).
- <span id="page-44-0"></span>**5.** En regard de **Sens de la disposition**, sélectionnez l'ordre et le positionnement des pages sur la feuille.
- **6.** En regard de **Bordures**, sélectionnez le type de bordure à imprimer autour de chaque page de la feuille.

### **Impression sur les deux faces de la feuille (impression recto verso)**

**ATTENTION :** Pour éviter les bourrages, ne chargez pas de papier d'un grammage supérieur à 105 g/m2 pour le recto verso automatique.

**Utilisation de l'impression recto verso automatique**

- **1.** Insérez suffisamment de papier dans l'un des bacs. Si vous chargez un papier spécial tel que du papier à en-tête, appliquez l'une des procédures suivantes :
	- Dans le bac 1, chargez le papier à en-tête face recto vers le haut, côté inférieur en premier.
	- Dans tous les autres bacs, chargez le papier à en-tête face recto vers le bas, bord supérieur vers l'arrière du bac.
- **2.** Dans le menu **Fichier**, cliquez sur **Imprimer**.
- **3.** Ouvrez le menu **Disposition**.
- **4.** En regard de **Recto verso**, sélectionnez **Reliure côté long** ou **Reliure côté court**.
- **5.** Cliquez sur **Imprimer**.

#### **Impression recto verso manuelle**

- **1.** Insérez suffisamment de papier dans l'un des bacs. Si vous chargez un papier spécial tel que du papier à en-tête, appliquez l'une des procédures suivantes :
	- Dans le bac 1, chargez le papier à en-tête face recto vers le haut, côté inférieur en premier.
	- Dans tous les autres bacs, chargez le papier à en-tête face recto vers le bas, bord supérieur vers l'arrière du bac.
- **2.** Dans le menu **Fichier**, cliquez sur **Imprimer**.
- **3.** Dans le menu **Finition**, sélectionnez **Impression manuelle sur la deuxième face**.
- **4.** Cliquez sur **Imprimer**. Suivez les instructions de la fenêtre contextuelle qui s'affiche avant de replacer la pile de sortie dans le bac 1 pour imprimer la deuxième partie.
- **5.** Retirez de l'imprimante tout le papier vierge présent dans le bac 1.
- **6.** Chargez dans le bac 1 la pile des feuilles imprimées en positionnant la face imprimée vers le haut et en faisant entrer le bord inférieur en premier. Vous *devez* imprimer la deuxième face depuis le bac 1.
- **7.** Si un message apparaît sur le panneau de commande, appuyez sur l'un des boutons pour continuer.

## **Modification des options de couleur**

Utilisez le menu local **Options de couleur** pour contrôler l'interprétation et l'impression des couleurs à partir des logiciels.

- **1.** Cliquez sur **Afficher les options avancées**.
- **2.** Réglez les paramètres relatifs au texte, aux graphiques et aux images.

### **Utilisation du menu Services**

Si le produit est connecté à un réseau, utilisez le menu **Services** pour obtenir des informations sur le produit et l'état des fournitures.

- **1.** Dans le menu **Fichier**, cliquez sur **Imprimer**.
- **2.** Ouvrez le menu **Services**.

# **5 Connectivité**

- [Réseau systèmes d'exploitation pris en charge](#page-47-0)
- [Connexion USB](#page-48-0)
- [Protocoles réseau pris en charge](#page-49-0)
- [Configuration du produit sur le réseau](#page-51-0)

## <span id="page-47-0"></span>**Réseau systèmes d'exploitation pris en charge**

Les systèmes d'exploitation suivants gèrent l'impression en réseau :

- Windows Vista (Starter Edition, 32 bits et 64 bits)
- Windows Vista Server 2008 (32 bits)
- Windows XP (32 bits, Service Pack 2)
- Windows XP (64 bits, Service Pack 1)
- Windows Server 2003 (Service Pack 1)
- Windows 2000 (Service Pack 4)
- Mac OS X v10.3, v10.4, v10.5 et v10.6
- **EX REMARQUE :** Tous les systèmes d'exploitation réseau ne prennent pas en charge l'installation « complète » des logiciels. Reportez-vous aux sections [Systèmes d'exploitation Windows compatibles](#page-29-0) [à la page 18](#page-29-0) et [Systèmes d'exploitation compatibles pour Macintosh à la page 28.](#page-39-0)

### **Partage de l'imprimante : avertissement**

HP ne prend pas en charge les réseaux peer-to-peer car cette fonction est une fonction des systèmes d'exploitation Microsoft et non des pilotes d'imprimante HP. Reportez-vous au site Web de Microsoft : [www.microsoft.com.](http://www.microsoft.com)

## <span id="page-48-0"></span>**Connexion USB**

**REMARQUE :** Ne connectez *pas* le câble USB avant d'installer le logiciel. Le programme d'installation vous indiquera quand connecter le câble USB.

Ce produit prend en charge une connexion USB 2.0. Vous devez utiliser un câble USB de type A/B pour l'impression.

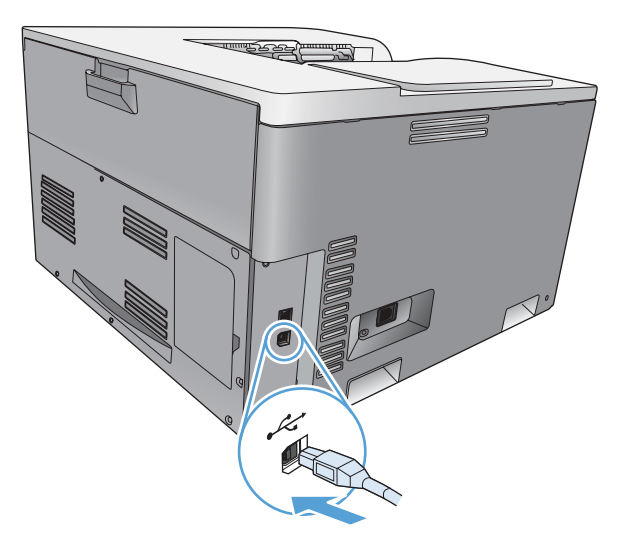

## <span id="page-49-0"></span>**Protocoles réseau pris en charge**

Ce produit prend en charge le protocole réseau TCP/IP. Bon nombre de services réseau font appel à ce protocole, sans doute le plus communément utilisé et accepté. Ce produit prend également en charge IPv4 and IPv6. Les tableaux suivants répertorient les services/protocoles réseau pris en charge sur l'imprimante.

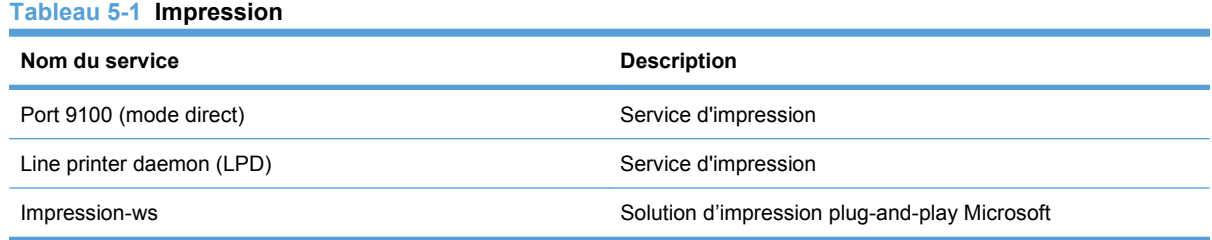

#### **Tableau 5-2 Détection des produits du réseau**

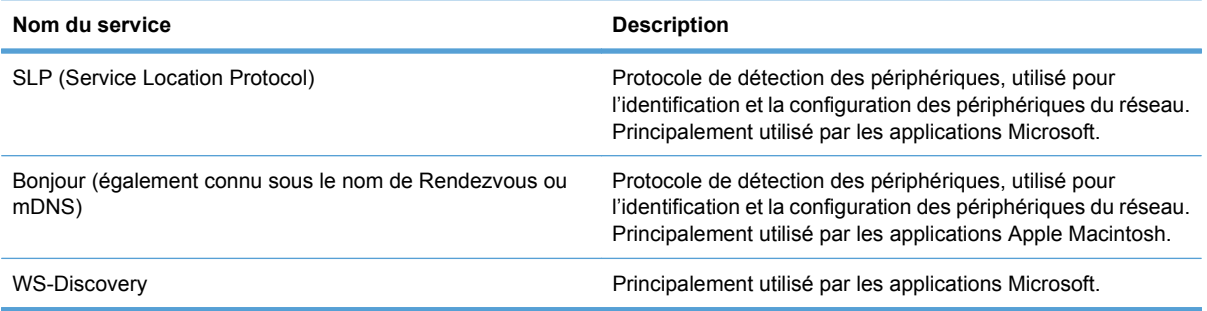

#### **Tableau 5-3 Messagerie et gestion**

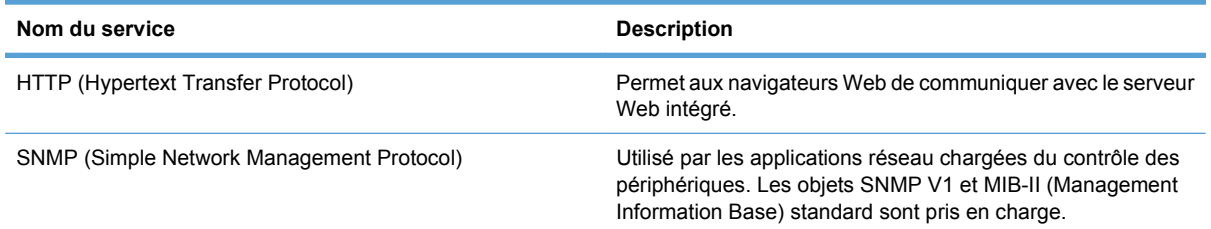

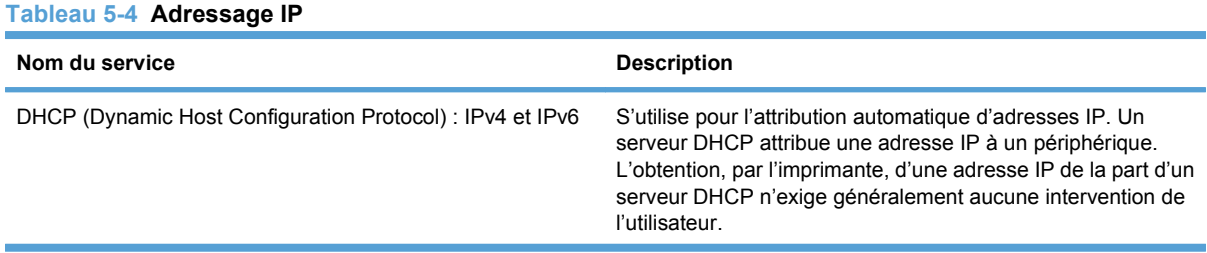

**Tableau 5-4 Adressage IP (suite)**

| Nom du service             | <b>Description</b>                                                                                                    |
|----------------------------|----------------------------------------------------------------------------------------------------|
| BOOTP (Bootstrap Protocol) | S'utilise pour l'attribution automatique d'adresses IP. Un<br>serveur BOOTP attribue une adresse IP au produit.<br>L'administrateur doit entrer l'adresse matérielle MAC du<br>produit sur le fichier HOSTS du serveur BOOTP pour que le<br>produit puisse obtenir une adresse IP de la part de ce serveur. |
| IP auto                    | S'utilise pour l'attribution automatique d'adresses IP. Si aucun<br>serveur DHCP ou BOOTP n'est présent, ce service permet à<br>l'imprimante de générer une adresse IP unique.                                                                                                    |
|                            | L'adressage IP vous permet de fournir manuellement une<br>adresse IP, le masque de sous-réseau et l'adresse de la<br>passerelle.                                                                                                    |

## <span id="page-51-0"></span>**Configuration du produit sur le réseau**

Pour configurer les paramètres du réseau sur le produit, utilisez le panneau de commande de ce dernier ou le serveur Web intégré. Pour les systèmes d'exloitation Windows, utilisez le logiciel HP ToolboxFX. Pour Mac OS X, utilisez le bouton **Utilitaire**.

## **Configurez le produit sur le réseau**

Hewlett-Packard recommande d'utiliser le programme d'installation HP qui se trouve sur le CD-ROM du produit afin de configurer les pilotes d'imprimante pour une utilisation en réseau.

**REMARQUE :** Pour les systèmes d'exploitation Windows, vous *devez* connecter le produit au réseau avant l'installation du logiciel.

Ce produit prend en charge une connexion réseau 10/100 Base-T. Branchez le câble réseau sur le produit et sur votre connexion réseau.

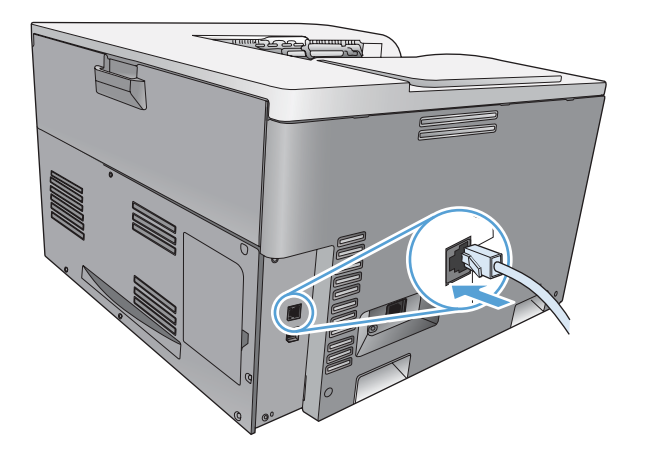

### **Paramètres d'affichage**

#### **Rapport du résumé réseau**

Le rapport de résumé réseau répertorie les propriétés et les paramètres actuels de la carte réseau du produit. Pour imprimer le rapport de résumé réseau à partir du produit, procédez comme suit.

- **1.** Appuyez sur OK sur le panneau de commande.
- **2.** Utilisez les boutons fléchés pour sélectionner le menu **Rapports**, puis appuyez sur le bouton OK.
- **3.** Utilisez les boutons fléchés pour sélectionner l'option **Synthèse réseau**, puis appuyez sur le bouton OK.

#### **Page de configuration**

La page de configuration répertorie les propriétés et les paramètres actuels de l'imprimante. Pour imprimer la page de configuration à partir de l'imprimante, effectuez l'une des procédures suivantes.

#### **Utilisation des boutons du panneau de commande**

Sur le panneau de commande, appuyez en même temps sur les boutons  $\pm$  Retour et Annuler et maintenez-les enfoncés.

#### **Utilisation des menus du panneau de commande**

- **1.** Appuyez sur OK sur le panneau de commande.
- **2.** Utilisez les boutons fléchés pour sélectionner le menu **Rapports**, puis appuyez sur le bouton OK.
- **3.** Utilisez les boutons fléchés pour sélectionner **Rapport de configuration**, puis appuyez sur le bouton OK.

#### **TCP/IP**

Semblable à un langage commun utilisé par des personnes pour communiquer, le protocole TCP/IP (Transmission Control Protocol/Internet Protocol) est une suite de protocoles conçue pour définir la façon dont les ordinateurs et les autres périphériques communiquent entre eux par réseau.

#### **Adresse IP**

Chaque périphérique d'un réseau IP nécessite une adresse IP unique. Cette adresse peut être définie manuellement par l'utilisateur ou obtenue automatiquement, selon les services réseau disponibles.

Une adresse IPv4 est constituée de 4 bits d'informations et divisée en sections contenant chacune 1 octet. L'adresse IP a le format suivant :

xxx.xxx.xxx.xxx

**REMARQUE :** Lorsque vous attribuez des adresses IP, consultez toujours l'administrateur d'adresses IP. Si vous spécifiez une adresse incorrecte, vous pouvez désactiver d'autres équipements fonctionnant sur le réseau ou encore provoquer des interférences dans les communications.

#### **Configuration des paramètres IP**

Les paramètres IP peuvent être configurés manuellement, mais ils peuvent également être téléchargés automatiquement au moyen des fonctions DHCP ou BOOTP à chaque fois que le produit est mis sous tension.

Lorsqu'un nouveau produit est mis sous tension mais qu'il ne peut pas récupérer automatiquement d'adresse IP auprès du réseau, il s'attribue automatiquement une adresse IP par défaut. Sur un petit réseau privé, une adresse IP unique entre 169.254.1.0 et 169.254.254.255 est attribuée. L'adresse IP du produit est indiquée sur la page de configuration du produit et sur le rapport réseau. Reportez-vous à la section [Menus du panneau de commande à la page 9](#page-20-0).

#### **Protocole DHCP (Dynamic Host Configuration Protocol)**

Le DHCP permet à un groupe de périphériques d'utiliser une série d'adresses IP gérées par un serveur DHCP. Le produit envoie une requête au serveur et si une adresse IP est disponible, le serveur la lui attribue.

#### **BOOTP**

BOOTP est un protocole bootstrap permettant de télécharger les paramètres de configuration et les informations de l'hôte depuis un serveur réseau.

Le produit diffuse un paquet de requête de démarrage qui contient l'adresse matérielle du produit. Le serveur renvoie un paquet de réponse de démarrage qui contient les informations requises pour configurer le produit.

#### **Sous-réseaux**

Lorsqu'une adresse IP d'une classe réseau particulière est attribuée à une organisation, il n'est pas prévu que plusieurs réseaux soient présents à cet emplacement. Les administrateurs de réseaux locaux utilisent des sous-réseaux dans le but de partitionner un réseau en plusieurs structures différentes. Le fait de subdiviser un réseau en plusieurs sous-réseaux est souvent un moyen d'améliorer les performances et d'optimiser l'utilisation d'un espace d'adressage réseau limité.

#### **Masque de sous-réseau**

Le masque de sous-réseau est un mécanisme permettant de diviser un réseau IP en différents sousréseaux. Pour une classe de réseau donnée, une portion d'une adresse IP prévue normalement pour identifier un nœud est employée pour identifier un sous-réseau. Un masque de sous-réseau est appliqué à chaque adresse IP pour désigner la portion servant aux sous-réseaux et la portion utilisée pour identifier le nœud.

#### **Passerelles**

Les passerelles (routeurs) servent à relier les réseaux entre eux. Ces périphériques jouent en quelque sorte le rôle de traducteurs entre des systèmes n'utilisant pas les mêmes protocoles de communication, formatage des données, structures, langages ou architectures. Les passerelles changent la structure des paquets de données et adaptent la syntaxe en fonction du système de destination. Les passerelles servent également à relier les sous-réseaux au sein d'un même réseau.

#### **Passerelle par défaut**

La passerelle par défaut est l'adresse IP de la passerelle ou du routeur qui transfère les paquets entre les réseaux.

En présence de plusieurs passerelles (ou routeurs), c'est l'adresse de la première ou de la plus proche passerelle (ou routeur) qui détermine la passerelle par défaut. S'il n'existe aucune passerelle (ou routeur), la passerelle par défaut suppose qu'il faut utiliser l'adresse IP du nœud de réseau (station de travail ou produit, par exemple).

### **Adresse IP**

Vous pouvez configurer manuellement une adresse IP ou automatiquement via DHCP, BootP ou IP auto.

**REMARQUE :** Lorsque vous attribuez des adresses IP, consultez toujours l'administrateur d'adresses IP. Si vous spécifiez une adresse incorrecte, vous pouvez désactiver d'autres équipements fonctionnant sur le réseau ou encore provoquer des interférences dans les communications.

#### **Configuration manuelle**

- **1.** Appuyez sur OK sur le panneau de commande.
- **2.** Utilisez les boutons fléchés pour sélectionner le menu **Configuration réseau**, puis appuyez sur le bouton OK.
- **3.** Utilisez les boutons fléchés pour sélectionner le menu **Configuration TCP/IP**, puis appuyez sur le bouton OK.
- **4.** Utilisez les boutons fléchés pour sélectionner l'option **Manuel**, puis appuyez sur le bouton OK.
- **5.** Appuyez sur le bouton flèche droite  $\blacktriangleright$  pour augmenter la valeur de la première section de l'adresse IP. Appuyez sur le bouton flèche gauche  $\triangleleft$  pour réduire la valeur. Lorsque la valeur est

correcte, appuyez sur le bouton OK. Répétez ce processus pour les trois autres sections de l'adresse IP.

**6.** Si l'adresse est correcte, sélectionnez l'option **Oui** à l'aide des flèches, puis appuyez sur le bouton OK. Sélectionnez un masque de sous-réseau et répétez l'étape 5 pour les paramètres de la passerelle par défaut.

**-ou-**

Si l'adresse IP est incorrecte, sélectionnez l'option **Non** à l'aide des flèches, puis appuyez sur le bouton OK. Répétez l'étape 5 pour établir la bonne adresse IP, puis sélectionnez un masque de sous-réseau et répétez l'étape 5 pour les paramètres de la passerelle par défaut.

#### **Configuration automatique**

**REMARQUE :** L'option **Automatique** est le paramètre **Configuration réseau Configuration TCP/ IP** par défaut.

- **1.** Appuyez sur OK sur le panneau de commande.
- **2.** Utilisez les boutons fléchés pour sélectionner le menu **Configuration réseau**, puis appuyez sur le bouton OK.
- **3.** Utilisez les boutons fléchés pour sélectionner le menu **Configuration TCP/IP**, puis appuyez sur le bouton OK.
- **4.** Utilisez les boutons fléchés pour sélectionner l'option **Automatique**, puis appuyez sur le bouton OK.

Quelques minutes peuvent être nécessaires avant que l'adresse IP automatique ne soit prête à être utilisée.

**REMARQUE :** Pour désactiver ou activer des modes IP automatiques spécifiques (comme BOOTP, DHCP ou AutoIP), utilisez le serveur Web intégré ou HP ToolboxFX.

#### **Affichage ou non de l'adresse IP sur le panneau de commande**

- **REMARQUE :** Lorsque le paramètre **Afficher adresse IP** est **Activé**, l'adresse IP s'affiche sur le panneau de commande.
	- **1.** Appuyez sur OK sur le panneau de commande.
	- **2.** Utilisez les boutons fléchés pour sélectionner le menu **Configuration réseau**, puis appuyez sur le bouton OK.
	- **3.** Utilisez les boutons fléchés pour sélectionner le menu **Afficher adresse IP**, puis appuyez sur le bouton OK.
	- **4.** Utilisez les boutons fléchés pour sélectionner l'option **Oui** ou **Non**, puis appuyez sur le bouton OK.

#### **Configuration de la jonction automatique**

- **1.** Appuyez sur OK sur le panneau de commande.
- **2.** Utilisez les boutons fléchés pour sélectionner le menu **Configuration réseau**, puis appuyez sur le bouton OK.
- **3.** Utilisez les boutons fléchés pour sélectionner le menu **Jonction automatique**, puis appuyez sur le bouton OK.
- **4.** Utilisez les boutons fléchés pour sélectionner l'option **Activé** ou **Désactivé**, puis appuyez sur le bouton OK.

#### **Configuration des services réseau**

- **1.** Appuyez sur OK sur le panneau de commande.
- **2.** Utilisez les boutons fléchés pour sélectionner le menu **Configuration réseau**, puis appuyez sur le bouton OK.
- **3.** Utilisez les boutons fléchés pour sélectionner le menu **Services réseau**, puis appuyez sur le bouton OK.
- **4.** Utilisez les boutons fléchés pour sélectionner le menu **IPv4** ou **IPv6**, puis appuyez sur le bouton OK.
- **5.** Utilisez les boutons fléchés pour sélectionner l'option **Activé** ou **Désactivé**, puis appuyez sur le bouton OK.

En sélectionnant l'option **Désactivé**, vous désactivez la mise en réseau IPv4/IPv6 du produit.

#### **Paramètres de vitesse de liaison**

- **1.** Appuyez sur OK sur le panneau de commande.
- **2.** Utilisez les boutons fléchés pour sélectionner le menu **Configuration réseau**, puis appuyez sur le bouton OK.
- **3.** Utilisez les boutons fléchés pour sélectionner le menu **Vit. Liai.**, puis appuyez sur le bouton OK.
- **4.** Utilisez les boutons fléchés pour sélectionner l'une des options de vitesse de liaison, puis appuyez sur le bouton OK.

#### **Restauration des valeurs par défaut (paramètres réseau)**

- **1.** Appuyez sur OK sur le panneau de commande.
- **2.** Utilisez les boutons fléchés pour sélectionner le menu **Configuration réseau**, puis appuyez sur le bouton OK.
- **3.** Utilisez les boutons fléchés pour sélectionner le menu **Rétablir val. par défaut**, puis appuyez sur le bouton OK.
- **4.** Appuyez sur le bouton OK pour restaurer les paramètres par défaut du réseau. Appuyez sur sur le bouton Annuler **et pour quitter le menu sans restaurer les paramètres par défaut du réseau.**

# **6 Papier et supports d'impression**

- [Comprendre l'utilisation du papier et du support d'impression](#page-59-0)
- [Formats papier et supports d'impression pris en charge](#page-60-0)
- **[Types de papier et capacité de bac pris en charge](#page-62-0)**
- [Formats de papier pris en charge pour l'impression recto verso](#page-64-0)
- [Recommandations pour papiers ou supports d'impression spéciaux](#page-65-0)
- [Chargement des bacs](#page-66-0)

## <span id="page-59-0"></span>**Comprendre l'utilisation du papier et du support d'impression**

Ce produit prend en charge toute une gamme de papiers et d'autres supports d'impression qui répondent aux recommandations données dans ce Guide de l'utilisateur. Les papiers et supports d'impression ne satisfaisant pas à ces recommandations risquent de provoquer les problèmes suivants :

- Qualité d'impression médiocre
- Bourrages papier plus nombreux
- Usure prématurée du produit, pouvant nécessiter une réparation

Pour obtenir des résultats optimaux, n'utilisez que du papier et des supports d'impression de marque HP conçus pour les imprimantes laser ou multi-usages. N'utilisez pas de papier photo ou de supports d'impression conçus pour les imprimantes à jet d'encre. La société Hewlett-Packard Company ne peut pas recommander l'utilisation d'autres marques de papier ou de supports, car elle ne peut pas en contrôler la qualité.

Il est possible que certains supports répondant à toutes les recommandations décrites dans ce Guide de l'utilisateur ne donnent pas de résultats satisfaisants. Cela peut être dû à une mauvaise manipulation, des niveaux de température et d'humidité inacceptables et/ou d'autres facteurs que Hewlett-Packard ne peut pas maîtriser.

**ATTENTION :** L'utilisation de papiers ou de supports d'impression ne répondant pas aux spécifications définies par Hewlett-Packard peut provoquer des problèmes du produit nécessitant des réparations. Ce type de réparation n'est pas couvert par les contrats de garantie et de maintenance de Hewlett-Packard.

## <span id="page-60-0"></span>**Formats papier et supports d'impression pris en charge**

Ce produit prend en charge un certain nombre de formats papier, et il s'adapte à divers supports.

**REMARQUE :** Pour obtenir la meilleure qualité d'impression, sélectionnez le format et le type de papier dans votre pilote d'imprimante avant l'impression.

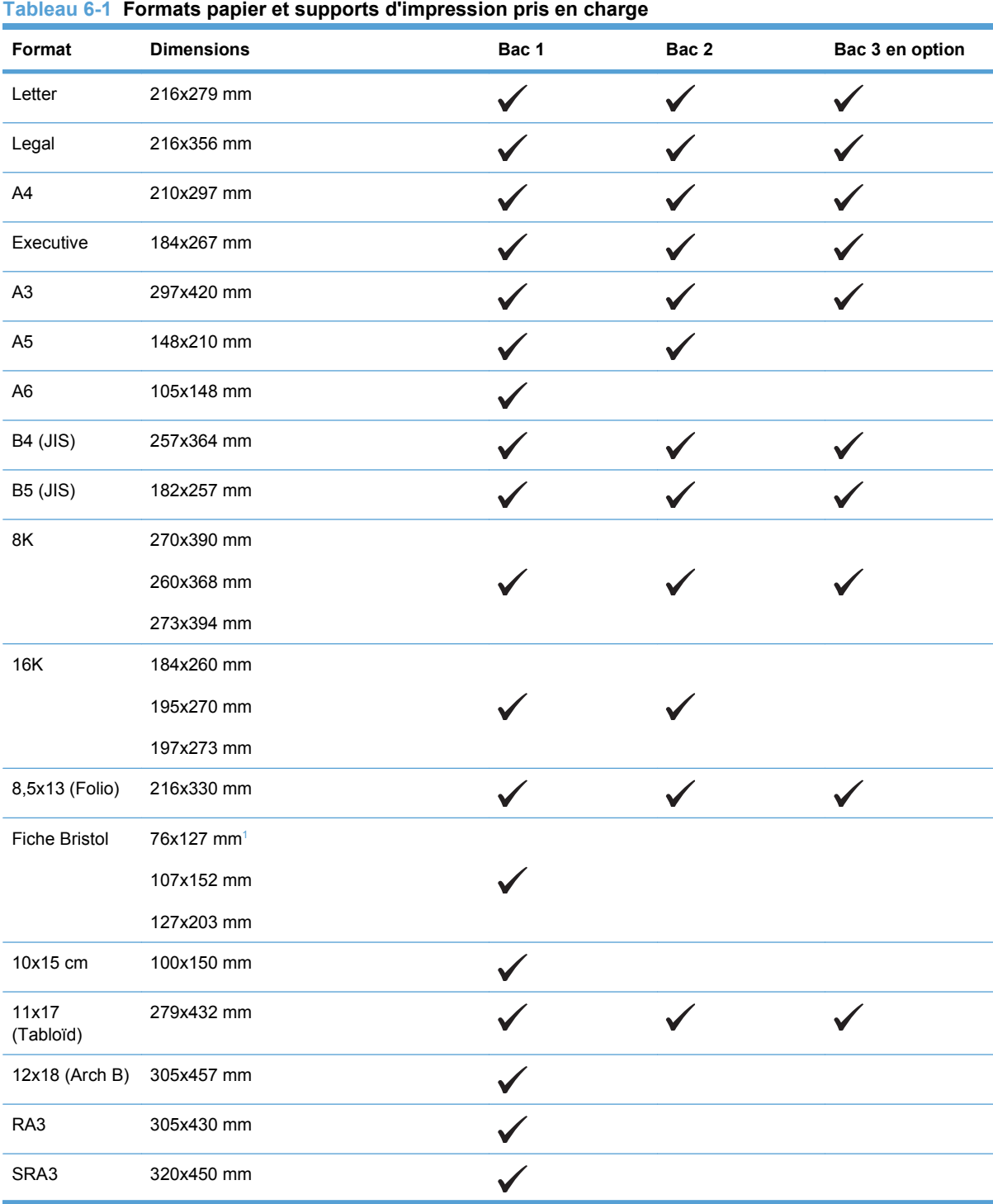

#### <span id="page-61-0"></span>**Tableau 6-1 Formats papier et supports d'impression pris en charge (suite)**

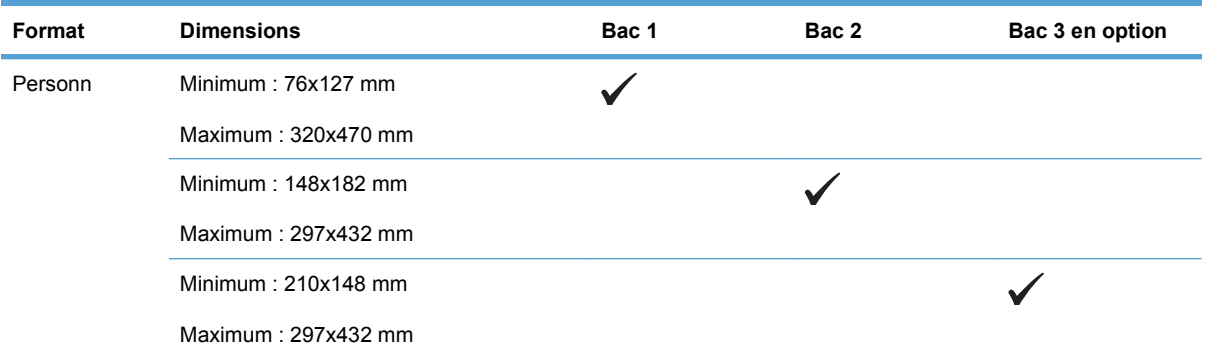

<sup>1</sup> Ce format ne figure pas dans la liste du pilote de l'imprimante ou du micrologiciel du produit, mais il est pris en charge comme format personnalisé.

#### **Tableau 6-2 Enveloppes et cartes postales prises en charge**

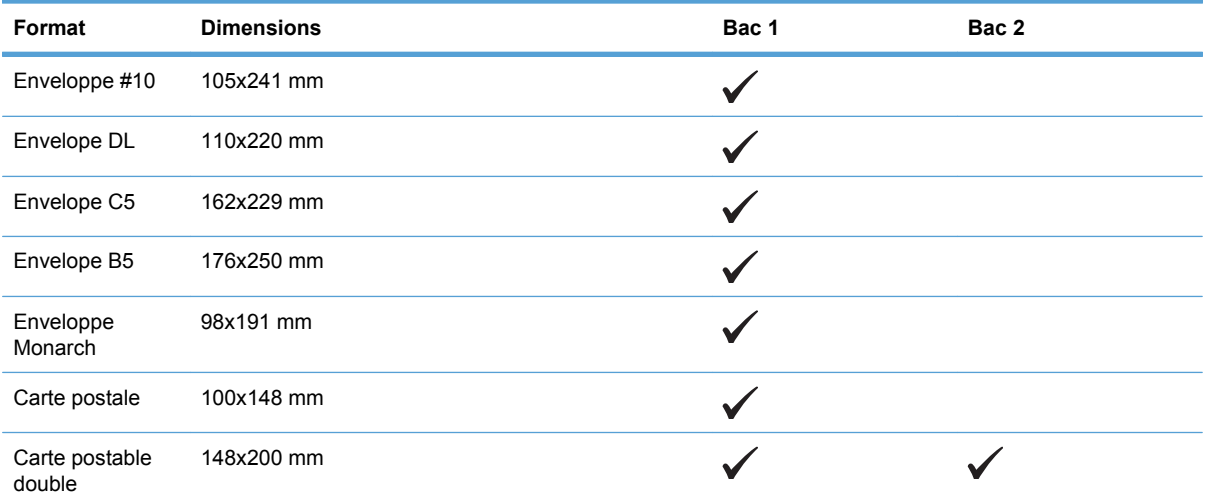

## <span id="page-62-0"></span>**Types de papier et capacité de bac pris en charge**

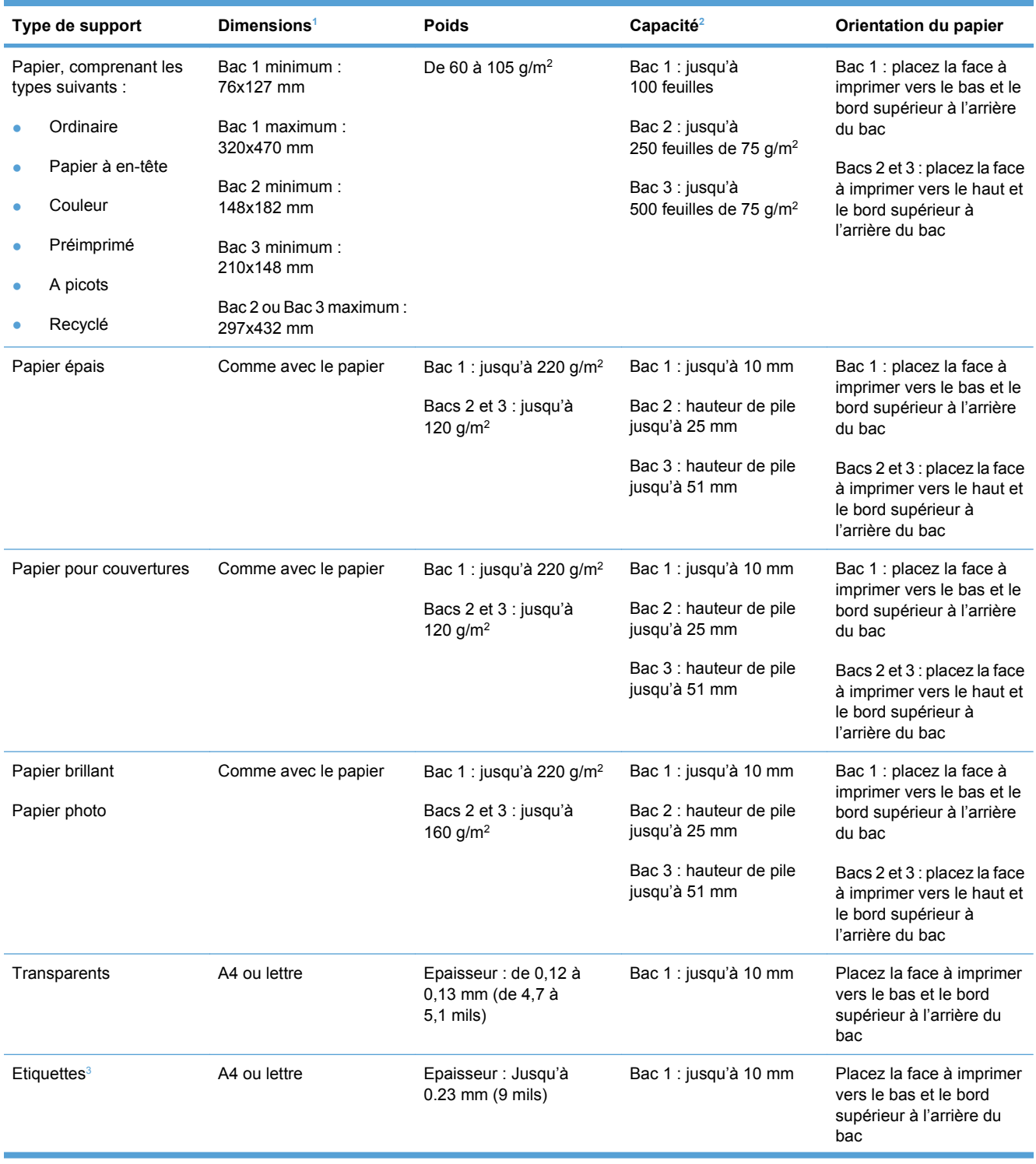

<span id="page-63-0"></span>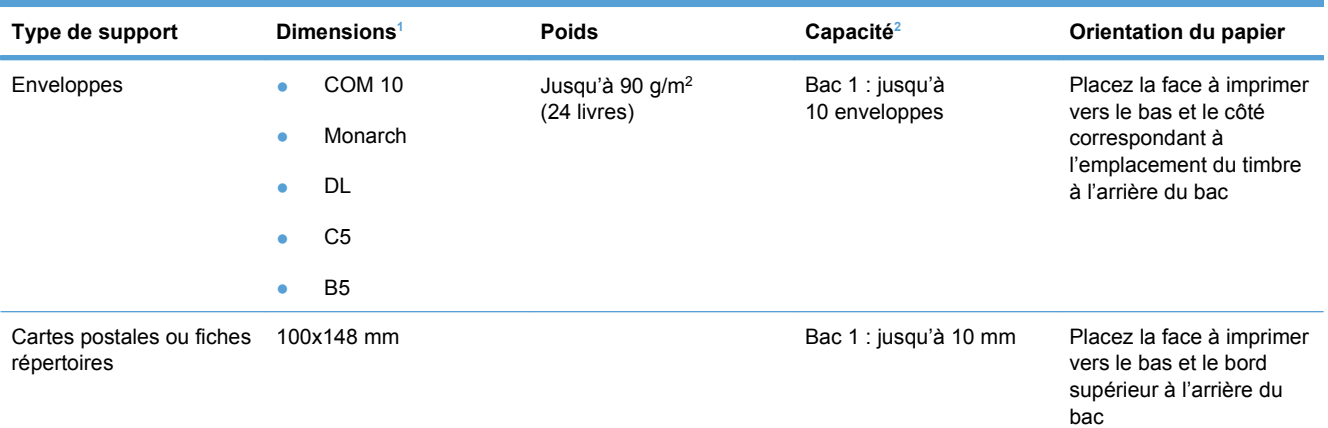

<sup>1</sup> L'imprimante prend en charge un grand nombre de supports d'impression de formats standard et personnalisés. Vérifiez les formats pris en charge par le pilote d'imprimante.

<sup>2</sup> La capacité peut varier en fonction du grammage et de l'épaisseur du support ainsi que des conditions ambiantes.

<sup>3</sup> Lissé : de 100 à 250 (Sheffield)

## <span id="page-64-0"></span>**Formats de papier pris en charge pour l'impression recto verso**

- $\bullet$  Minimum : 148x182 mm
- Maximum : 320x450 mm

**REMARQUE :** Pour le recto verso automatique, ne chargez pas de papier d'un grammage supérieur à 105 g/m2 . Utilisez la copie recto verso manuelle lors d'impressions sur un papier plus épais. Pour plus d'informations sur la copie recto verso manuelle, reportez-vous à la section [Définition des options](#page-73-0) [de finition des documents à la page 62](#page-73-0) pour Windows ou [Impression recto verso manuelle](#page-44-0) [à la page 33](#page-44-0) pour Mac.

## <span id="page-65-0"></span>**Recommandations pour papiers ou supports d'impression spéciaux**

Ce produit prend en charge l'impression sur des supports spéciaux. Suivez les instructions suivantes pour obtenir des résultats satisfaisants. Si vous utilisez un papier ou un support d'impression spécial, n'oubliez pas de définir le type et le format dans le pilote d'imprimante afin d'obtenir les meilleurs résultats.

**ATTENTION :** Les produits HP LaserJet utilisent des unités de fusion pour coller des particules d'encre sèche sur le papier en des points très précis. Le papier laser HP est conçu pour résister à cette chaleur extrême. L'utilisation d'un papier à jet d'encre peut endommager le produit.

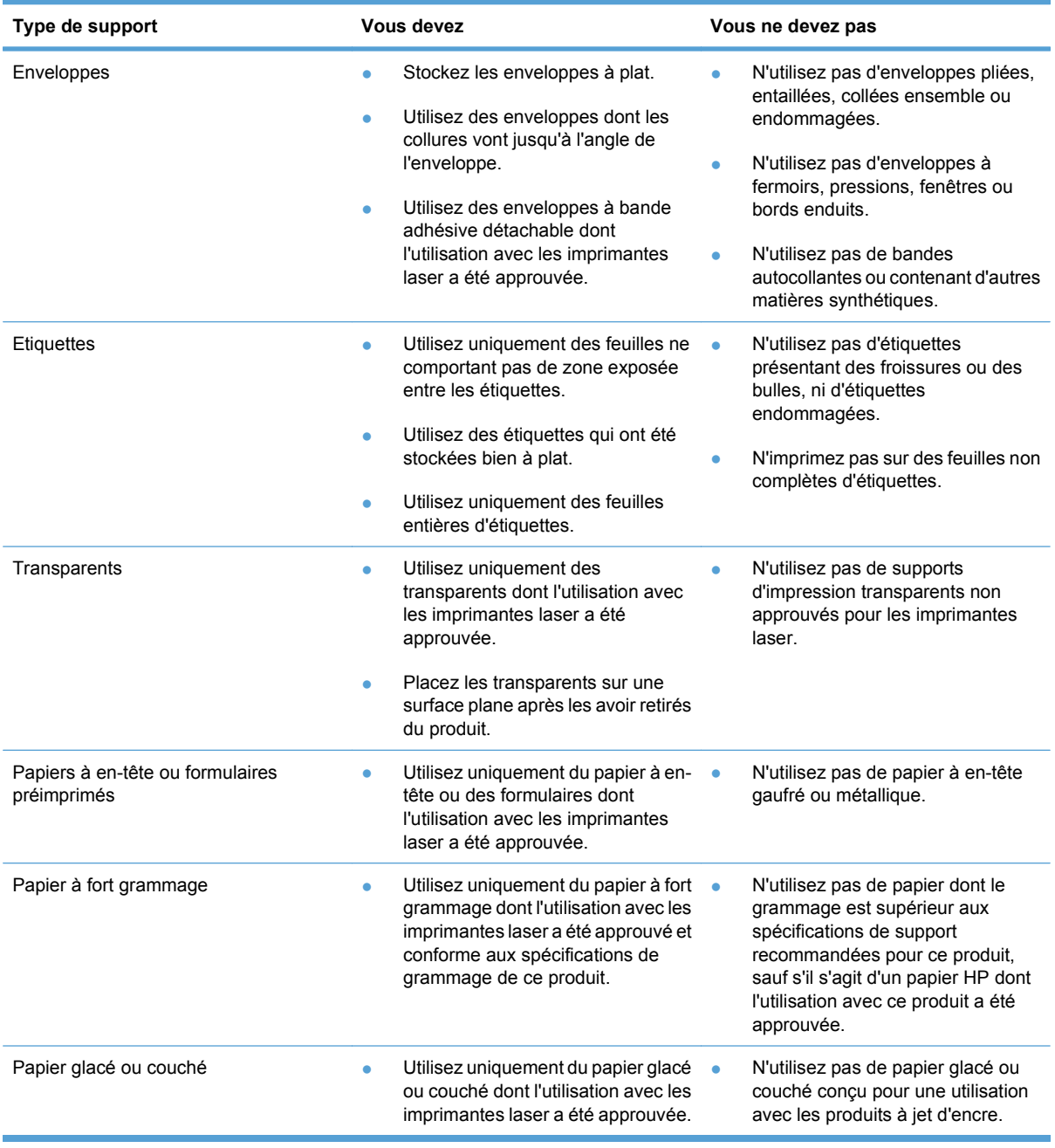

## <span id="page-66-0"></span>**Chargement des bacs**

#### **Chargement du bac 1**

**1.** Ouvrez le bac 1.

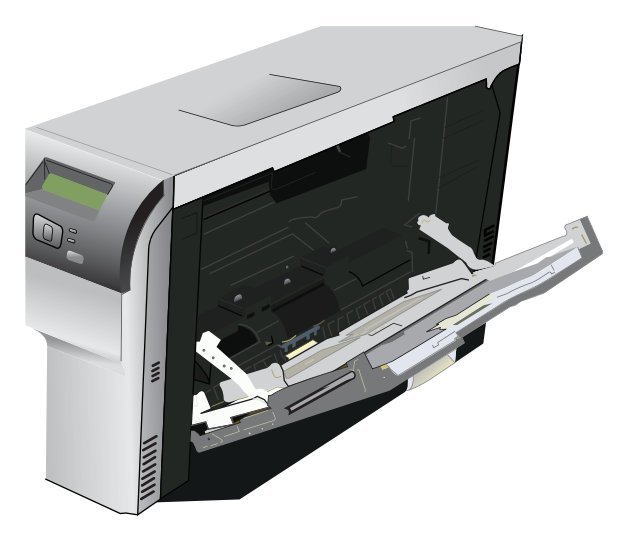

**2.** Lors du chargement de longues feuilles de support, sortez le bac d'extension.

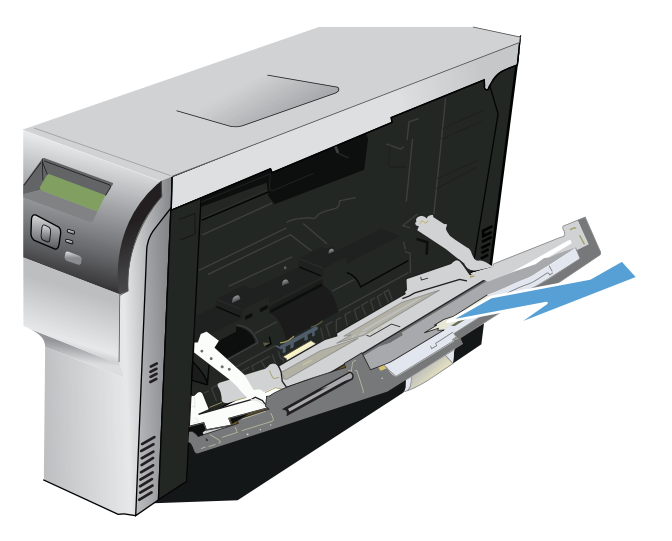

**3.** Déployez complètement les guide-papier (légende 1), puis chargez la pile de papier dans le bac 1 (légende 2). Réglez les guide-papier en fonction de la taille du papier.

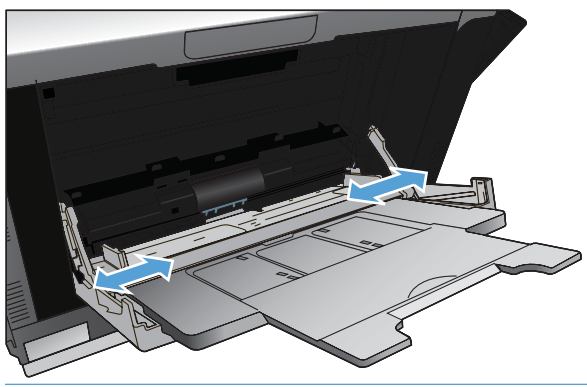

**FREMARQUE :** Placez le support dans le bac 1 avec la face à imprimer vers le bas et soit le bord supérieur (support pivoté), soit le bord droit vers le produit.

#### **Chargez le bac 2 ou 3**

**1.** Sortez le bac d'alimentation du produit

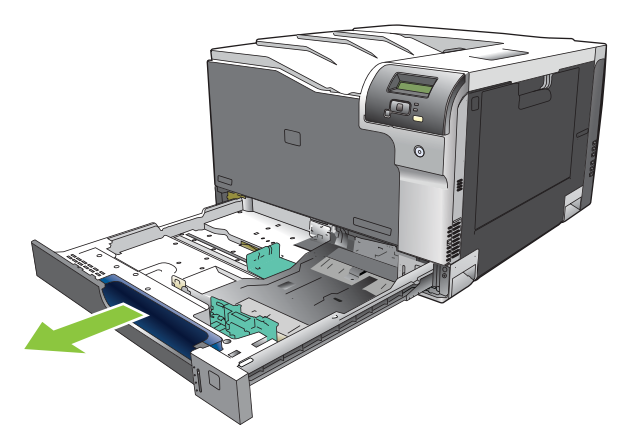

**2.** Faites glisser les guides de longueur et de largeur du papier.

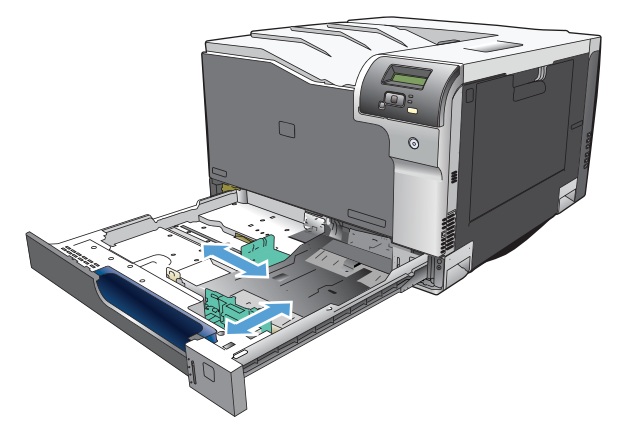

**3.** Placez le papier, face vers le haut, dans le bac d'alimentation et assurez-vous que le papier est bien à plat au niveau des quatre coins. Faites glisser les guides de longueur et de largeur contre la pile de papier.

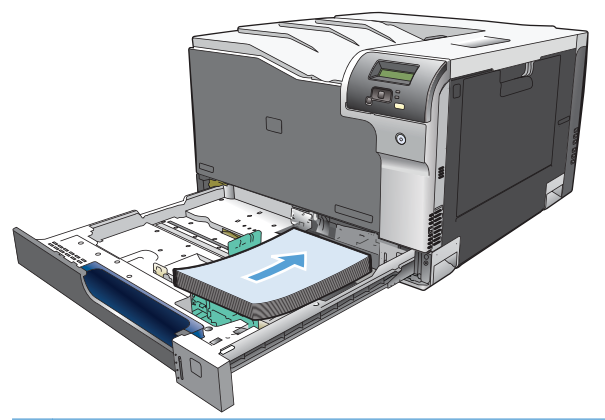

- **REMARQUE :** Les formats suivants ne doivent pas être pivotés : Lettre, A4, Executive et B5 (JIS). Chargez ces types de support afin que le bord long se trouve contre le bord droit du bac.
- **4.** Appuyez sur le papier pour vous assurer qu'il se trouve sous les taquets limitant la hauteur du papier, situés sur les côtés du bac d'alimentation.

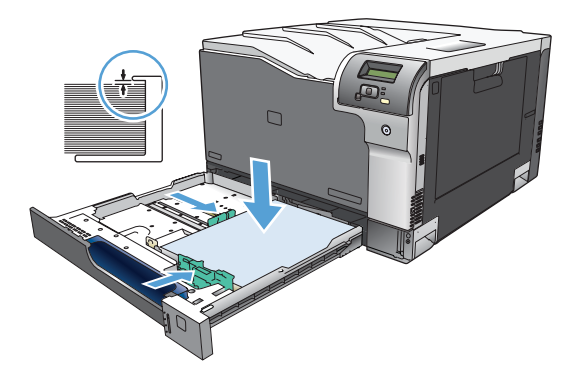

**5.** Faites glisser le bac d'alimentation dans le produit.

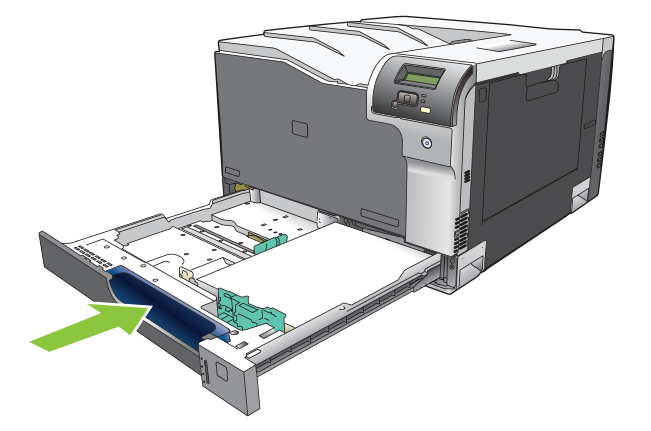

# **7 Tâches d'impression**

- [Annulation d'une tâche d'impression](#page-71-0)
- [Utilisation des fonctions du pilote d'imprimante Windows](#page-72-0)

## <span id="page-71-0"></span>**Annulation d'une tâche d'impression**

Vous pouvez arrêter une demande d'impression à partir du panneau de commande du produit ou à partir de votre logiciel. Pour obtenir des instructions sur l'arrêt d'une demande d'impression à partir d'un ordinateur connecté à un réseau, consultez l'aide en ligne du logiciel de réseau en question.

**EX REMARQUE :** Il peut y avoir un délai entre l'annulation d'une tâche d'impression et l'arrêt de l'impression.

### **Annulez la tâche d'impression en cours à partir du panneau de commande du produit**

Appuyez sur le bouton Annuler sur le panneau de commande.

**EY REMARQUE :** Si le processus d'impression de la tâche est trop avancé, l'option d'annulation peut ne pas être disponible.

### **Annulation de la tâche d'impression en cours à partir du programme logiciel**

Une boîte de dialogue peut s'afficher brièvement à l'écran, vous offrant l'option d'annuler la tâche d'impression.

Si plusieurs demandes d'impression ont été envoyées au produit via votre logiciel, elles peuvent être en attente dans une file d'impression (par exemple, dans le Gestionnaire d'impression Windows). Consultez la documentation du logiciel pour obtenir des instructions spécifiques sur l'annulation d'une demande d'impression à partir de l'ordinateur.

Si une tâche d'impression est dans la file d'attente d'impression (mémoire de l'ordinateur) ou dans un spouleur d'impression (Windows 2000, XP ou Vista), supprimez la tâche d'impression à cet emplacement.

Pour Windows 2000, Windows XP ou Windows Vista, cliquez sur **Démarrer**, puis sur **Imprimantes et télécopieurs**, ou cliquez sur **Démarrer**, **Panneau de configuration**, puis **Imprimantes et télécopieurs**. Cliquez deux fois sur l'icône de l'imprimante pour ouvrir le spouleur d'impression. Sélectionnez la tâche d'impression à annuler, puis cliquez su sur Annuler ou Supprimer sous le menu **Document**. Si la tâche d'impression n'est pas annulée, il peut être nécessaire d'arrêter l'ordinateur, puis de le redémarrer.
## **Utilisation des fonctions du pilote d'imprimante Windows**

## **Ouverture du pilote d'imprimante**

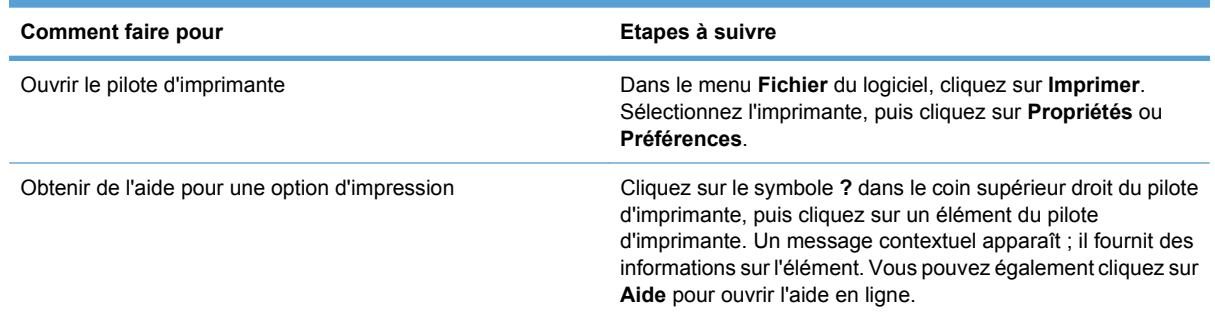

## **Utilisation des raccourcis d'impression**

Pour effectuer les tâches suivantes, ouvrez le pilote d'imprimante et cliquez sur l'onglet **Raccourcis d'impression**.

#### **REMARQUE :** Cette option était appelée **Réglages rapides** dans les pilotes d'imprimante HP précédents.

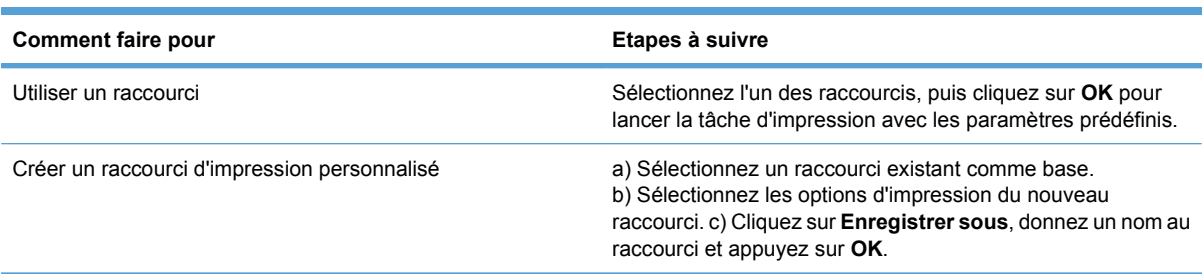

## **Définition des options de papier et de qualité**

Pour effectuer les tâches suivantes, ouvrez le pilote d'imprimante et cliquez sur l'onglet **Papier/ Qualité**.

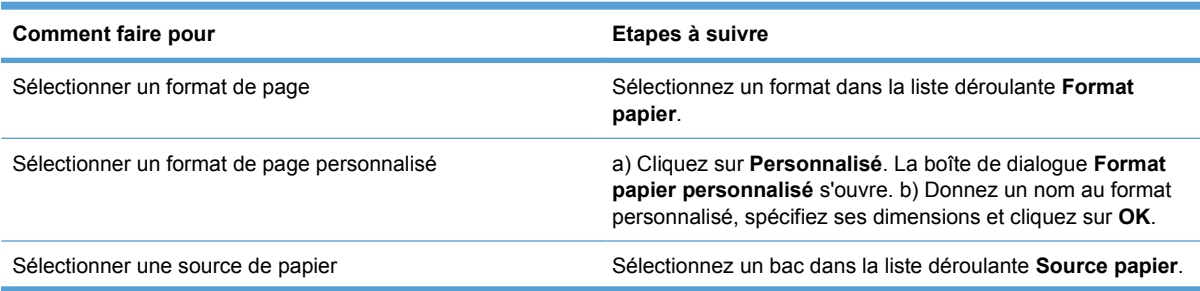

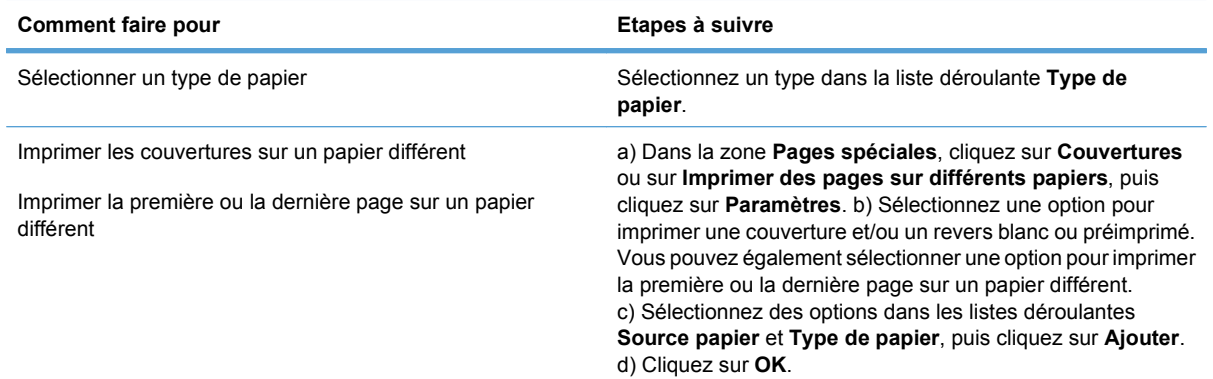

## **Définition des effets de document**

Pour effectuer les tâches suivantes, ouvrez le pilote d'imprimante et cliquez sur l'onglet **Effets**.

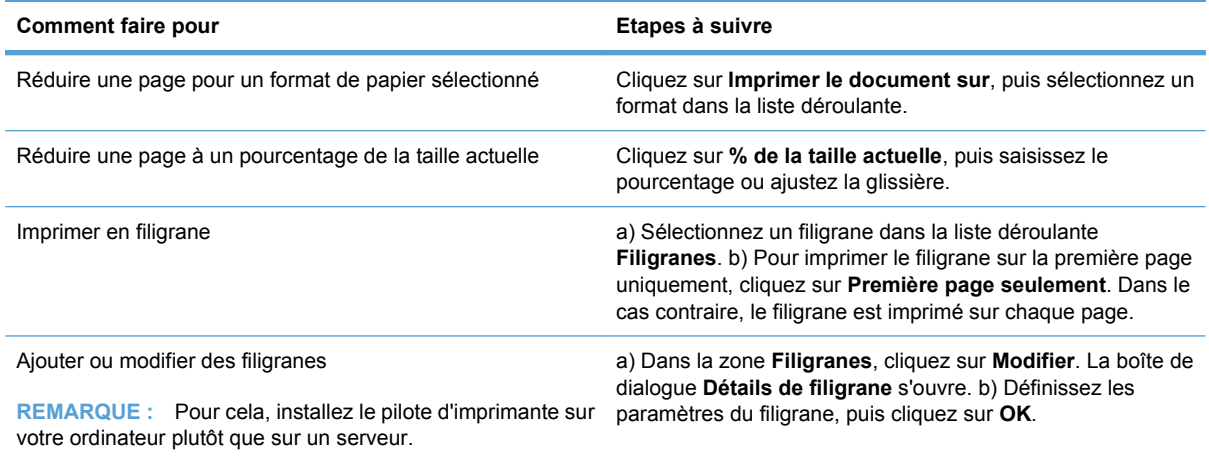

## **Définition des options de finition des documents**

Pour effectuer les tâches suivantes, ouvrez le pilote d'imprimante et cliquez sur l'onglet **Finition**.

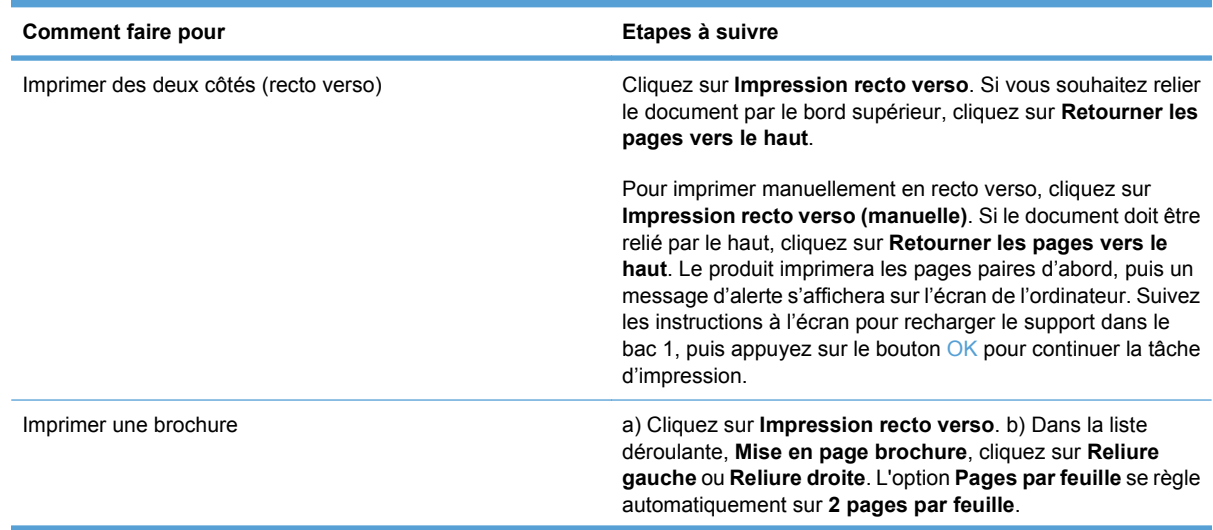

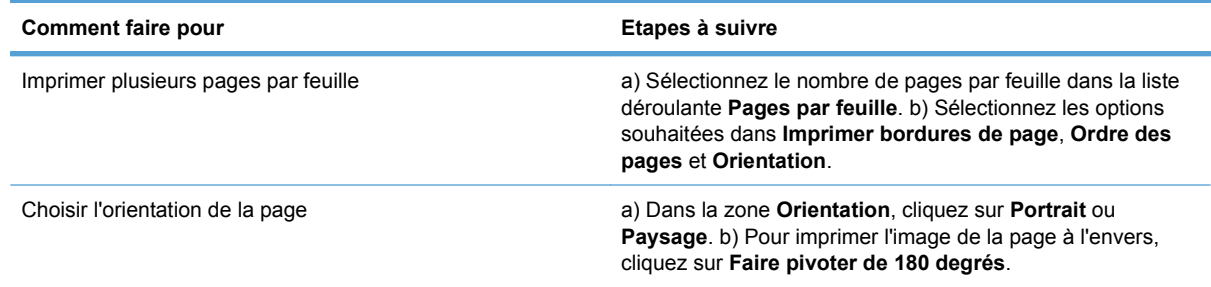

## **Informations d'assistance et d'état de produit**

Pour effectuer les tâches suivantes, ouvrez le pilote d'imprimante et cliquez sur l'onglet **Services**.

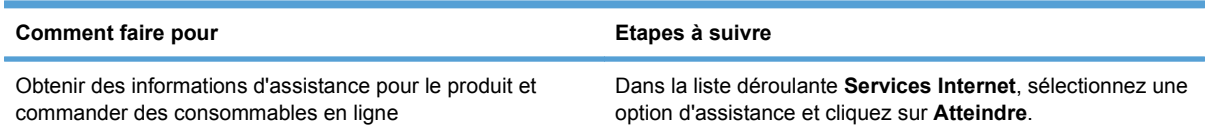

## **Définition des options d'impression avancées**

Pour effectuer les tâches suivantes, ouvrez le pilote d'imprimante et cliquez sur l'onglet **Avancé**.

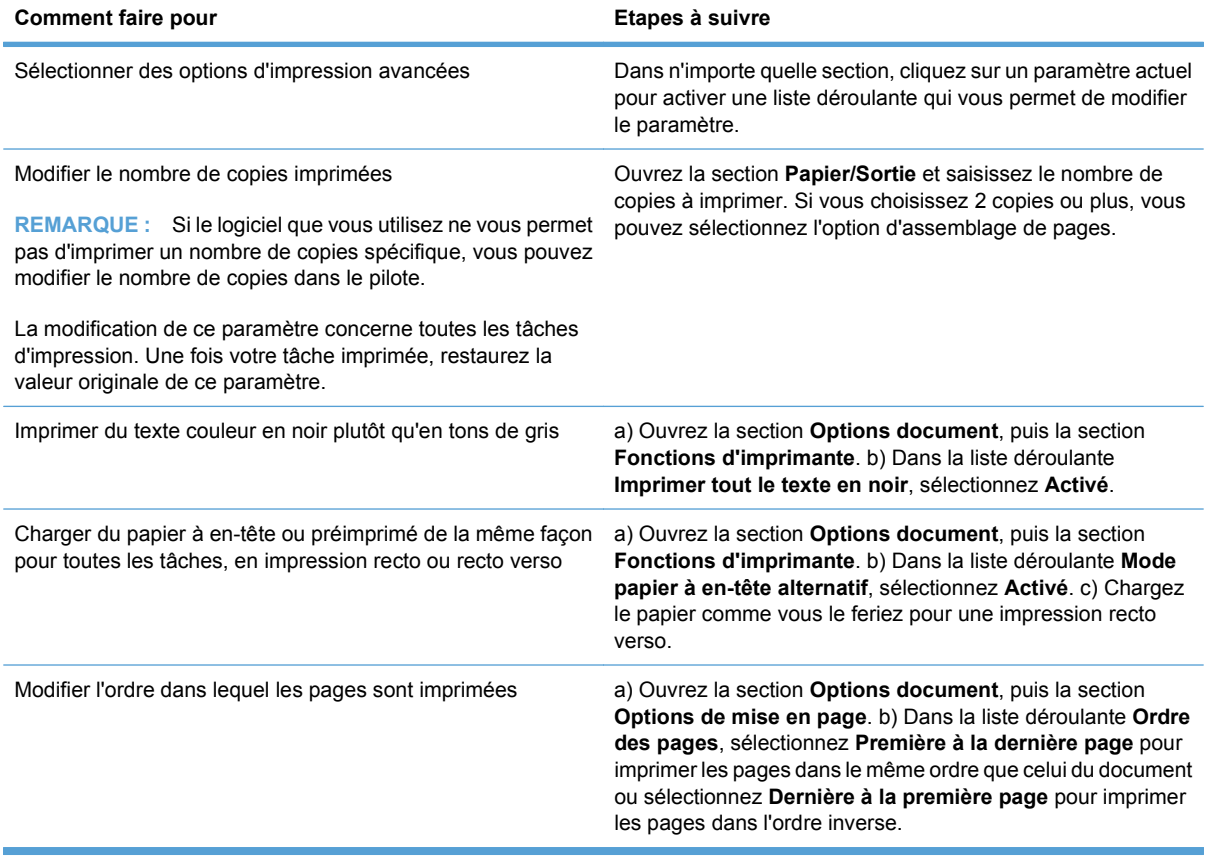

# **8 Couleur pour Windows**

- [Gestion des couleurs](#page-77-0)
- [Correspondance des couleurs](#page-79-0)
- [Utilisation avancée des couleurs](#page-81-0)

## <span id="page-77-0"></span>**Gestion des couleurs**

Gérez les couleurs en modifiant les paramètres de couleur sous l'onglet Couleur du pilote d'imprimante.

## **Automatique**

La configuration des options de couleur sur **Automatique** produit généralement la meilleure qualité possible d'impression de documents couleur. La fonction d'ajustement **Automatique** des couleurs optimise le traitement des couleurs en gris neutre, les demi-teintes et les améliorations de contours utilisés pour chaque élément d'un document. Pour plus d'informations, reportez-vous à l'aide en ligne du pilote d'imprimante.

**REMARQUE :** Automatique est le paramètre par défaut et est recommandé pour l'impression de tous les documents couleur.

## **Impression en niveaux de gris**

Sélectionnez l'option **Imprimer en niveaux de gris** du pilote d'imprimante pour imprimer un document couleur en noir et blanc. Cette option est utile pour l'impression de documents couleur à photocopier ou télécopier.

Si l'option **Imprimer en niveaux de gris** est sélectionnée, le produit passe en mode monochrome, ce qui réduit l'usure des cartouches couleur.

## **Ajustement manuel des couleurs**

Utilisez l'option de réglage **Manuel** des couleurs pour régler le traitement des couleurs en gris neutre, les demi-teintes et les améliorations de bords pour le texte, les graphiques et les photos. Pour accéder aux options de couleurs manuelles, sous l'onglet **Couleur**, sélectionnez **Manuel**, puis **Paramètres**.

#### **Options de couleurs manuelles**

Utilisez les options de couleur manuelles pour régler les options **Gris neutres**, **Demi-teinte** et **Contrôle du bord** pour le texte, les graphiques et les photos.

#### **Tableau 8-1 Options de couleurs manuelles**

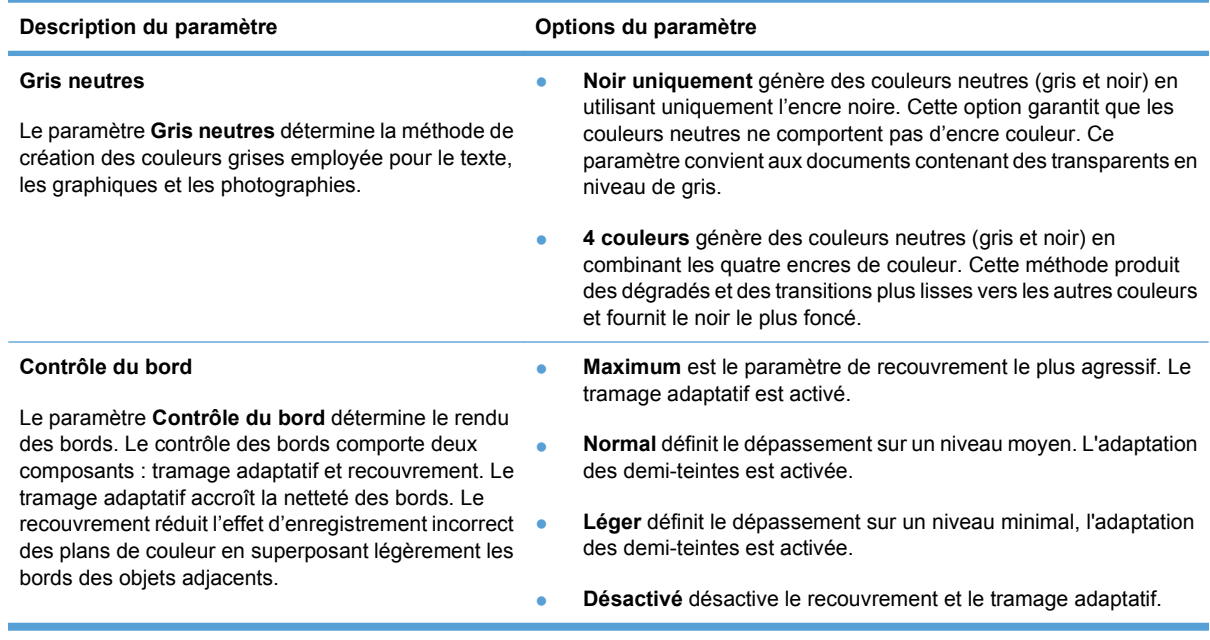

## **Thèmes de couleurs**

Utilisez les thèmes de couleurs pour régler les options **Couleur RGB** de la page entière.

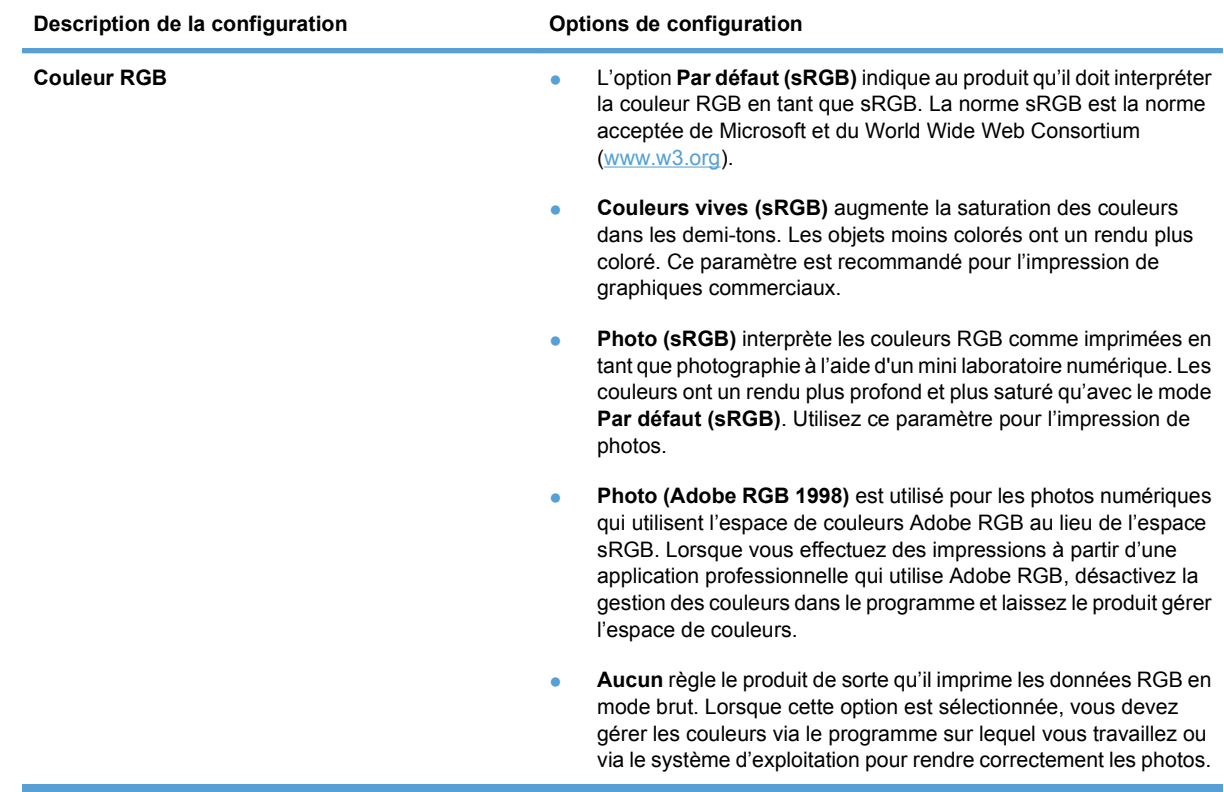

## <span id="page-79-0"></span>**Correspondance des couleurs**

Pour la plupart des utilisateurs, la meilleure méthode de correspondance des couleurs consiste à imprimer des couleurs sRVB.

Le processus consistant à faire correspondre les couleurs imprimées avec celles affichées sur l'écran de l'ordinateur est complexe car les imprimantes et les moniteurs utilisent différentes méthodes pour produire les couleurs. Les moniteurs les *affichent* en pixels lumineux basés sur le processus RGB (rouge, vert, bleu) tandis que les imprimantes les *impriment* à l'aide d'un processus CMJN (cyan, magenta, jaune et noir).

Plusieurs facteurs ont une incidence sur votre capacité à faire correspondre les couleurs imprimées et celles du moniteur :

- Supports d'impression
- Colorants de l'imprimante (encres ou toners, par exemple)
- Processus d'impression (technologie à jet d'encre, presse ou laser, par exemple)
- Luminosité ambiante
- Différences de perception des couleurs
- Applications
- Pilotes d'imprimante
- Systèmes d'exploitation informatiques
- **Moniteurs**
- Cartes vidéo et pilotes
- Environnement de fonctionnement (humidité, par exemple)

Gardez en mémoire ces facteurs si vous remarquez que les couleurs affichées à l'écran ne correspondent pas exactement à celles imprimées.

### **Faites correspondre les couleurs à l'aide du logiciel pour imprimer la palette de couleurs de base de Microsoft Office**

Vous pouvez utiliser le logiciel HP ToolboxFX pour imprimer la palette des couleurs de base de Microsoft Office. Utilisez cette palette pour sélectionner les couleurs que vous souhaitez utiliser pour vos documents imprimés. Elle permet d'afficher les couleurs réelles à l'impression lorsque vous sélectionnez ces couleurs de base dans un programme Microsoft Office.

- **1.** Dans le logiciel HP ToolboxFX, sélectionnez le dossier **Aide**.
- **2.** Dans la section **Outils d'impression couleur** (Dépannage de la qualité d'impression), sélectionnez **Imprimez les couleurs de base** (Couleurs d'impression de base).
- **3.** Ajustez les couleurs dans votre document afin de faire correspondre la sélection de couleur avec la palette de couleurs imprimées.

## **Faites correspondre les couleurs à l'aide de l'outil de correspondance des couleurs de base HP**

L'outil de correspondance des couleurs de base HP vous permet de régler la couleur d'accompagnement de votre sortie imprimée. Par exemple, vous pouvez reprendre la couleur du logo de votre entreprise sur votre sortie imprimée. Vous pouvez enregistrer et utiliser de nouvelles combinaisons de couleurs pour des documents spécifiques ou pour tous les documents imprimés ou vous pouvez créer diverses combinaisons de couleurs à utiliser ultérieurement.

Cet outil logiciel est mis à la disposition de tous les utilisateurs de ce produit. Pour utiliser cet outil, vous devez le télécharger via l'adresse suivante : HP ToolboxFX ou le CD fournit avec votre produit.

Utilisez la procédure suivante pour télécharger l'outil de correspondance des couleurs de base HP via le CD du logiciel.

- **1.** Insérez le CD d'installation dans votre lecteur de CD-ROM. Le CD s'exécute automatiquement.
- **2.** Sélectionnez **Installer plus de logiciel HP**.
- **3.** Sélectionnez **Outil de correspondance des couleurs de base HP**. L'outil se télécharge et s'installe tout seul. Une icône bureau est également créée.

Utilisez la procédure suivante pour télécharger l'outil de correspondance des couleurs de base HP avec le logiciel HP ToolboxFX.

- **1.** Ouvrez la HP ToolboxFX.
- **2.** Sélectionnez le dossier **Aide**.
- **3.** Dans la section **Outils d'impression couleur,** sélectionnez **Correspondance des couleurs de base**. L'outil se télécharge et s'installe tout seul. Une icône bureau est également créée.

Après le téléchargement et l'installation de l'outil de correspondance des couleurs de base HP, il peut être exécuté via l'icône située sur le bureau ou dans HP ToolboxFX (en cliquant sur le Dossier **Aide**, et ensuite sur **Outils d'impression couleur**, ensuite sur **Correspondance des couleurs de base**). L'outil vous guide à travers les étapes de sélection des couleurs. Toutes les correspondances de couleurs sélectionnées sont enregistrées en tant que thème de couleur et sont accessibles ultérieurement.

### **Faites correspondre les couleurs à l'aide de Afficher les couleurs personnalisées**

Vous pouvez utiliser HP ToolboxFX pour imprimer la palette des couleurs personnalisées. Dans la section **Outils Toolbox d'impression couleur**, cliquez sur **Voir les couleurs personnalisées.** Utilisez la touche de tabulation pour atteindre la couleur désirée et imprimez la page actuelle. Dans votre document, entrez les valeurs rouge, vert et bleu dans le menu de couleurs personnalisées du logiciel pour les modifier afin de les faire correspondre avec les couleurs de la palette.

## <span id="page-81-0"></span>**Utilisation avancée des couleurs**

Le produit dispose de fonctions de couleurs automatiques qui génèrent d'excellents résultats en matière de couleur. Les tables de couleurs soigneusement conçues et testées fournissent un rendu précis et lisse de toutes les couleurs imprimables.

Le produit fournit également des outils sophistiqués pour les professionnels expérimentés.

## **Encre HP ColorSphere**

HP a conçu le système d'impression (imprimante, cartouches, encre et papier) pour une compatibilité totale visant à optimiser la qualité d'impression, la fiabilité du produit et la productivité des utilisateurs. Les cartouches d'impression HP d'origine contiennent de l'encre HP ColorSphere spécialement adaptée à votre imprimante afin d'obtenir une large gamme de couleurs brillantes. Cela vous permet de créer des documents à l'aspect professionnel, avec du texte et des graphiques clairs et nets et des photos imprimées réalistes.

L'encre HP ColorSphere permet d'obtenir une homogénéité et une intensité d'impression de qualité sur une vaste gamme de papiers. Ainsi, vous pouvez créer des documents qui vous permettront de faire bonne impression. De plus, la qualité professionnelle et les papiers spéciaux HP (incluant des types de supports et grammages variés) sont adaptés à vos modes de travail.

## **HP ImageREt 3600**

La technologie ImageREt 3600 fournit une qualité équivalente à la classe laser couleur d'une presse à 3600 ppp, grâce à un processus d'impression multiniveau. Ce processus contrôle les couleurs avec précision, en combinant jusqu'à quatre couleurs en un seul point et en variant la quantité d'encre dans une zone donnée. La technologie ImageREt 3600 a été améliorée pour ce produit. Les améliorations proposent des technologies de recouvrement, un contrôle accru sur le positionnement des points et un contrôle plus précis de la qualité du toner dans un point. Ces nouvelles technologies, couplées au processus d'impression multiniveau de HP, résultent en une imprimante 600x600 ppp qui fournit une qualité de classe laser couleur de 3600 ppp offrant des millions de couleurs lisses.

### **Sélection du support**

Pour obtenir des couleurs et une qualité d'image optimales, sélectionnez le type de support approprié à partir du menu du logiciel de l'imprimante ou du pilote d'imprimante.

## **Options de couleur**

Ces options de couleur optimisent automatiquement les sorties couleur. Ces options utilisent le taggage d'objets, qui permet l'utilisation des paramètres optimaux de couleurs et de demi-teintes pour différents objets (texte, graphiques et photos) sur une page. Le pilote d'imprimante analyse la page (c'est-à-dire les objets qu'elle contient) et utilise les paramètres de couleurs et de demi-teintes assurant la meilleure qualité d'impression de chaque objet.

Dans l'environnement Windows, les paramètres **Automatique** et **Manuel** sont situés dans l'onglet **Couleur** du pilote d'imprimante.

## **Rouge-vert-bleu standard (sRVB)**

La norme sRVB (Standard red-green-blue en anglais) est une norme mondiale mise au point par HP et Microsoft et désignant un langage de couleur commun pour les moniteurs, les périphériques d'entrée (scanners, appareils photo numériques) et de sortie (imprimantes, traceurs). Il s'agit de l'espace couleur par défaut utilisé pour les produits HP, les systèmes d'exploitation Microsoft, le World Wide Web et la

plupart des logiciels de bureau. La norme sRVB est représentative d'un moniteur de PC Windows typique et constitue la norme de convergence pour la télévision haute définition.

**REMARQUE :** L'aspect des couleurs sur l'écran dépend de facteurs tels que le type de moniteur utilisé ou l'éclairage de la pièce. Pour plus d'informations, reportez-vous à la section [Correspondance des](#page-79-0) [couleurs à la page 68.](#page-79-0)

Les dernières versions d'Adobe PhotoShop®, de CorelDRAW®, de Microsoft Office et de bien d'autres applications utilisent la norme sRVB pour communiquer les couleurs. Il s'agit de l'espace couleur par défaut utilisé pour les systèmes d'exploitation Microsoft, aussi la norme sRVB a été largement adoptée. Lorsque les logiciels et les périphériques utilisent la norme sRVB pour échanger des informations couleur, les utilisateurs jouissent d'une forte amélioration de la correspondance des couleurs.

Avec cette norme sRGB, l'utilisateur n'a plus besoin de devenir un expert pour faire correspondre automatiquement les couleurs du produit, du moniteur d'ordinateur et d'autres périphériques d'entrée.

# **9 Gestion et maintenance**

- [Pages d'informations](#page-85-0)
- [HP ToolboxFX](#page-86-0)
- **·** [Serveur Web intégré](#page-95-0)
- [Gestion des consommables](#page-98-0)
- [Changement d'une cartouche d'impression](#page-100-0)
- [Mémoire et modules DIMM de polices](#page-103-0)
- [Nettoyage du produit](#page-107-0)
- **[Mises à niveau du micrologiciel](#page-108-0)**

## <span id="page-85-0"></span>**Pages d'informations**

Utilisez le panneau de commande pour imprimer des pages d'informations sur le produit et ses paramètres actuels.

- **1.** Appuyez sur le bouton OK pour ouvrir les menus.
- **2.** Utilisez les boutons fléchés pour sélectionner le menu **Rapports**, puis appuyez sur le bouton OK.
- **3.** A l'aide des boutons fléchés, parcourez les rapports, puis appuyez sur le bouton OK pour imprimer un rapport.
- **4.** Appuyez sur le bouton Annuler **a** pour quitter les menus.

Les pages d'informations disponibles sont les suivantes :

- Page de démonstration
- Structure du menu
- Rapport de configuration
- Etat des consommables
- Résumé réseau
- Page d'utilisation
- **•** Liste des polices PCL
- Liste des polices PS
- Liste des polices PCL6
- Journal d'utilisation des couleurs
- Page service
- Page de diagnostics

## <span id="page-86-0"></span>**HP ToolboxFX**

## **Ouvrez la HP ToolboxFX**

Ouvrez HP ToolboxFX de l'une des façons suivantes :

- Dans la barre d'état système de Windows, double-cliquez sur l'icône HP ToolboxFX ( $\Box$ ).
- Dans le menu **Démarrer** de Windows, cliquez sur **Programmes** (ou sur **Tous les programmes** dans Windows XP et Vista), cliquez sur **HP**, puis sur **HP Color LaserJet Professional série CP5220** et enfin sur **HP ToolboxFX**.

HP ToolboxFX contient les dossiers suivants :

- **Etats** (reportez-vous à la section **[Etat à la page 76](#page-87-0)**)
- **Alertes** (reportez-vous à la section [Alertes à la page 77](#page-88-0))
- **Informations sur les produits** (reportez-vous à la section [Informations sur le produit](#page-88-0) [à la page 77\)](#page-88-0).
- Aide (reportez-vous à la section [Aide à la page 78\)](#page-89-0)
- **Paramètres système** (reportez-vous à la section [Paramètres système à la page 79](#page-90-0))
- **Paramètres d'impression** (reportez-vous à la section [Paramètres d'impression à la page 82](#page-93-0))
- Paramètres réseau (uniquement sur les modèles réseau) (reportez-vous à la section [Paramètres](#page-93-0) [réseau à la page 82](#page-93-0))

Le dossier **Etat** contient des liens vers les pages principales suivantes :

- **Etat du périphérique**. Cette page indique l'état du produit (par exemple, bourrage papier ou bac vide). Après avoir corrigé un problème, cliquez sur **Actualiser l'état** pour mettre à jour l'état du produit.
- **Etat des consommables**. Affichez des informations telles que pourcentage approximatif de toner restant dans la cartouche d'impression et le nombre approximatif de pages imprimées avec la cartouche d'impression actuelle. Cette page contient également des liens permettant de commander des consommables et d'obtenir des informations sur leur recyclage.
- **Configuration du périphérique**. Permet d'afficher une description détaillée de la configuration actuelle du produit, notamment la quantité de mémoire installée et le nombre de bacs en option installés.
- **Synthèse réseau**. Permet d'afficher une description détaillée de la configuration actuelle du réseau, y compris l'adresse IP et l'état du réseau.
- **Rapports**. Imprime la page de configuration et d'autres pages d'informations telles que la page d'état des consommables. Reportez-vous à la section [Pages d'informations à la page 74](#page-85-0).
- **Journal des tâches d'utilisation de la couleur**. Permet d'afficher l'utilisation de la couleur relative pour les documents imprimés récemment.
- **Journal des événements**. Permet d'afficher l'historique des erreurs du produit. L'erreur la plus récente s'affiche en haut de la liste.

#### **Journal des événements**

Le journal des événements est un tableau qui contient les codes correspondant aux messages d'erreur qui se sont affichés sur l'écran du panneau de commande du produit, une brève description de chaque erreur et le nombre de pages qui se sont imprimées avec chaque erreur survenue. Pour plus d'informations sur les messages d'erreur, reportez-vous à la section [Interprétation des messages](#page-112-0) [d'alerte d'état et du panneau de commande à la page 101](#page-112-0).

## <span id="page-87-0"></span>**Etat**

## <span id="page-88-0"></span>**Alertes**

Le dossier **Alertes** contient des liens vers les pages principales suivantes :

- **Configuration des alertes relatives à l'état**. Configurer le produit pour qu'il affiche des alertes contextuelles pour certains événements, tel que pour indiquer que la durée de vie restante de la cartouche est faible.
- **Configuration des alertes par courrier électronique**. Configurer le produit pour qu'il envoie des alertes par courrier électronique pour certains événements, tel que pour indiquer que la durée de vie restante de la cartouche est faible.

#### **Configuration des alertes relatives à l'état**

Utilisez cette option pour configurer le produit afin qu'il envoie des alertes à votre ordinateur en cas de bourrages papier, niveau de cartouche faible dans les cartouches d'impression HP, utilisation d'une cartouche non HP, absence de papier dans les bacs d'alimentation et autres messages d'erreur spécifiques.

Précisez si vous voulez voir apparaître une fenêtre contextuelle, une icône dans la barre d'état système, une alerte sur le Bureau ou une combinaison de ces éléments. L'alerte contextuelle et l'alerte sur le Bureau apparaissent uniquement lorsque le produit imprime à partir de l'ordinateur sur lequel vous avez défini les alertes. Les alertes de bureau sont seulement visibles momentanément et disparaissent automatiquement.

Modifiez le paramètre **Seuil de niveau bas de la cartouche**, qui définit le niveau d'encre qui provoque une alerte de toner faible, sur la page **Config. système**.

#### **EX REMARQUE :** Vous devez cliquer sur **Appliquer** pour que vos modifications prennent effet.

#### **Configuration des alertes par courrier électronique**

Utilisez cette option pour configurer jusqu'à deux adresses électroniques destinées à recevoir des alertes lorsque certains événements se produisent. Vous pouvez spécifier des événements différents pour chaque adresse électronique. Utilisez les informations du serveur de messagerie qui enverra les messages d'alertes pour le produit.

**EX REMARQUE :** Vous pouvez configurer l'envoi d'alertes par courrier électronique uniquement à partir d'un serveur qui ne nécessite pas l'authentification de l'utilisateur. Si votre serveur de courrier électronique vous demande de vous connecter au moyen d'un nom d'utilisateur et d'un mot de passe, vous ne pouvez pas activer les alertes par courrier électronique.

**REMARQUE :** Vous devez cliquer sur **Appliquer** pour que vos modifications prennent effet.

### **Informations sur le produit**

Le dossier **Informations sur le produit** contient des liens vers la page suivante :

Pages de démonstration. Permet d'imprimer des pages démontrant le potentiel de qualité d'impression couleur et les caractéristiques d'impression globales du produit.

## <span id="page-89-0"></span>**Définition du mot de passe**

Utilisez HP ToolboxFX ou le serveur Web intégré pour définir un mot de passe système.

**1.** Dans le serveur Web intégré, cliquez sur l'onglet **Système**.

Dans HP ToolboxFX, cliquez sur l'onglet **Paramètres** du périphérique.

- **2.** Cliquez sur **Sécurité du produit**.
- **3.** Dans la zone **Mot de passe**, tapez le mot de passe que vous voulez définir, puis dans la zone **Confirmer le mot de passe**, tapez à nouveau ce mot de passe pour confirmer votre choix.
- **4.** Cliquez sur **Appliquer** pour enregistrer le mot de passe.
- **Francia REMARQUE :** Si un mot de passe a déjà été défini, vous êtes invité à le saisir. Tapez le mot de passe, puis cliquez sur **Appliquer**.

### **Aide**

Le dossier **Aide** contient des liens vers les pages principales suivantes :

- **Dépannage**. Permet d'afficher les rubriques d'aide concernant le dépannage, d'imprimer les pages de dépannage, de nettoyer le produit et d'ouvrir les couleurs de base de Microsoft Office. Pour plus d'informations sur les couleurs de base de Microsoft Office, reportez-vous à la section [Correspondance des couleurs à la page 68](#page-79-0).
- **Papier et supports d'impression**. Permet d'imprimer les informations concernant l'optimisation des résultats d'impression à partir de votre produit lorsque vous utilisez divers types de papiers et de supports.
- **Outils d'impression couleur**. Permet d'ouvrir les couleurs de base de Microsoft Office ou la palette complète de couleurs avec les valeurs RGB associées. Pour plus d'informations sur Microsoft Office Basic Colors, reportez-vous à la section[.Correspondance des couleurs](#page-79-0) [à la page 68.](#page-79-0) Utilisez la correspondance des couleurs de base HP pour régler les couleurs d'accompagnement de votre sortie imprimée.
- **Démonstrations animées**. Permet d'afficher les animations qui montrent comment exécuter certaines tâches sur votre produit, tel que la manière d'obtenir la meilleure qualité d'impression, comment supprimer les bourrages papier et comment remplacer une cartouche d'impression.
- **Guide de l'utilisateur**. Permet d'afficher les informations relatives à l'utilisation du produit, à la garantie, aux spécifications et à l'assistance. Le guide de l'utilisateur est disponible aux formats HTML et PDF.

## <span id="page-90-0"></span>**Paramètres système**

Le dossier **Paramètres système** contient des liens vers les pages principales suivantes :

- **Informations sur le périphérique**. Permet d'afficher des informations telles que la description du produit et le nom d'un contact.
- **Configuration du papier**. Permet de configurer les bacs ou modifier les paramètres de gestion du papier du produit, tels que le format ou le type de papier par défaut.
- Qualité d'impression. Permet de modifier les paramètres de qualité d'impression.
- **Densité d'impression**. Permet de modifier les paramètres de densité d'impression, comme le contraste, les surbrillances, les demi-teintes et les ombres.
- **Types de papier**. Permet de modifier les paramètres de mode pour chaque type de support (papier à en-tête, papier perforé ou papier brillant, par exemple).
- **Modes d'impression étendus**. Permet de modifier les paramètres du mode d'unité de fusion du produit afin d'améliorer la qualité d'impression.
- **Configuration système**. Permet de modifier les paramètres système, comme la reprise après bourrage et la reprise automatique. Modifiez le paramètre de niveau bas de la cartouche, qui définit le niveau d'encre qui provoque une alerte de toner faible.
- **Enregistrer/restaurer les paramètres**. Permet d'enregistrer sur votre ordinateur les paramètres actuels du produit sous la forme d'un fichier. Utilisez ce fichier pour charger ces paramètres dans un autre produit ou pour restaurer les paramètres ultérieurement sur le même produit.
- **Sécurité du produit**. Définissez un mot de passe pour protéger les paramètres du produit. Après la définition du mot de passe, les utilisateurs sont invités à entrer leurs mots de passe avant d'être autorisés à modifier des paramètres du produit. La définition du mot de passe sur cette page définit également le mot de passe du serveur Web intégré.

#### **Informations sur le périphérique**

Cette page contient des données sur votre produit pour une consultation ultérieure. Les informations que vous saisissez dans les champs de cette page apparaissent sur la page de configuration. Vous pouvez saisir n'importe quel caractère dans chacun de ces champs.

**EX REMARQUE :** Vous devez cliquer sur **Appliquer** pour que vos modifications prennent effet.

### **Configuration du papier**

Utilisez ces options pour configurer vos paramètres par défaut. Ces options sont également disponibles dans les menus du panneau de commande. Pour plus d'informations, reportez-vous à la section [Menus](#page-20-0) [du panneau de commande à la page 9](#page-20-0).

Les options suivantes sont disponibles pour gérer les tâches d'impression lorsque l'appareil est à court de support :

- Sélectionnez **Attente chargement papier**.
- Sélectionnez **Attendre toujours** dans la liste déroulante **Action pour manque de papier** pour patienter indéfiniment.
- Sélectionnez **Annuler** dans la liste déroulante **Action pour manque de papier** pour annuler la tâche d'impression.
- Sélectionnez **Remplacer** dans la liste déroulante **Action pour manque de papier** pour imprimer à partir d'un autre bac d'alimentation.

Le champ **Durée avant manque de papier** spécifie la durée que le produit laisse s'écouler avant d'agir sur vos sélections. Vous pouvez régler cette valeur entre 0 et 3 600 secondes.

**EX REMARQUE :** Vous devez cliquer sur **Appliquer** pour que vos modifications prennent effet.

#### **Qualité d'impression**

Utilisez ces options pour accroître la qualité de vos travaux d'impression. Ces options sont également disponibles dans les menus du panneau de commande. Pour plus d'informations, reportez-vous à la section [Menus du panneau de commande à la page 9.](#page-20-0)

#### **Etalonnage des couleurs**

- **Etalonnage à l'allumage**. Indique si le produit doit être étalonné lorsque vous le mettez sous tension.
- **Temporisation étalonnage**. Indiquez la fréquence d'étalonnage du produit.
- **Etalonner maintenant**. Permet de réaliser un étalonnage du produit immédiatement.
- **REMARQUE :** Vous devez cliquer sur **Appliquer** pour que vos modifications prennent effet.

#### **Densité d'impression**

Utilisez ces paramètres pour effectuer un réglage fin de la quantité de chaque couleur d'encre utilisée pour chaque document que vous imprimez.

- **Contrastes**. Le contraste correspond à la différence entre les couleurs claires (mises en évidence) et sombres (ombres). Pour augmenter les couleurs claires ou sombres de la gamme complète des couleurs, modifiez le paramètre **Contrastes**.
- **Mises en évidence**. Les mises en évidence sont les couleurs qui sont proches du blanc. Pour assombrir les mises en évidence, augmentez le paramètre **Mises en évidence**. Cet ajustement n'affecte pas les demi-tons ou les ombres.
- **Demi-teintes**. Les demi-teintes sont les couleurs qui se trouvent entre le blanc et la densité unie. Pour assombrir les demi-teintes, augmentez le paramètre **Demi-teintes**. Ce réglage n'a pas d'incidence sur les surbrillances et les ombres.
- **Ombres**. Les ombres sont les couleurs qui sont proches de la densité unie. Pour assombrir les ombres, augmentez le paramètre **Ombres**. Cet ajustement n'affecte pas les mises en évidence ou les demi-tons.

#### **Types de papier**

Utilisez ces options pour configurer les modes d'impression qui correspondent aux différents types de support. Pour réinitialiser tous les modes sur les paramètres d'usine par défaut, sélectionnez **Réinitialiser les modes**.

**EX REMARQUE :** Vous devez cliquer sur **Appliquer** pour que vos modifications prennent effet.

#### **Modes d'impression étendus**

Utilisez ces options pour configurer les modes de l'unité de fusion étendus du produit afin d'améliorer la qualité d'impression.

#### **Config. système**

Utilisez ces paramètres système pour configurer les autres paramètres d'impression. Ces paramètres ne sont pas disponibles via le panneau de commande.

**EX REMARQUE :** Vous devez cliquer sur **Appliquer** pour que vos modifications prennent effet.

#### <span id="page-93-0"></span>**Enregistrer/Restaurer les paramètres**

Permet d'enregistrer sur votre ordinateur les paramètres actuels du produit sous la forme d'un fichier. Utilisez ce fichier pour charger ces paramètres dans un autre produit ou pour restaurer les paramètres ultérieurement sur le même produit.

#### **Sécurité du produit**

Définissez un mot de passe pour protéger les paramètres du produit. Après la définition du mot de passe, les utilisateurs sont invités à entrer leurs mots de passe avant d'accéder à toute page HP ToolboxFX qui lit ou écrit des données sur le produit. La définition du mot de passe sur cette page définit également le mot de passe du serveur Web intégré.

### **Paramètres d'impression**

Le dossier **Paramètres d'impression** contient des liens vers les pages principales suivantes :

- **Impression**. Permet de modifier les paramètres d'impression par défaut du produit, comme le nombre de copies et l'orientation du papier.
- **PCL5**. Permet de modifier les paramètres PCL.
- **PostScript**. Permet de modifier les paramètres PS.

#### **Impression**

Utilisez ces options pour configurer les paramètres pour toutes les fonctions d'impression. Ces options sont également disponibles via le panneau de commande. Pour plus d'informations, reportez-vous à la section [Menus du panneau de commande à la page 9.](#page-20-0)

**EX REMARQUE :** Vous devez cliquer sur **Appliquer** pour que vos modifications prennent effet.

#### **PCL5**

Utilisez ces options pour configurer les paramètres lorsque vous utilisez le mode d'impression PCL.

**EX REMARQUE :** Vous devez cliquer sur **Appliquer** pour que vos modifications prennent effet.

#### **PostScript**

Utilisez cette option lorsque vous utilisez le mode d'impression PostScript. Lorsque l'option **Imprimer les erreurs PostScript** est activée, la page d'erreurs PostScript est automatiquement imprimée lorsque des erreurs PostScript se produisent.

**EXARQUE :** Vous devez cliquer sur **Appliquer** pour que vos modifications prennent effet.

#### **Paramètres réseau**

L'administrateur réseau peut utiliser cet onglet pour contrôler les paramètres réseau du produit lorsque ce dernier est connecté à un réseau IP.

#### **Acheter des consommables**

Ce bouton figurant en haut de chaque page vous dirige vers un site Web sur lequel vous pouvez commander des consommables. Vous devez avoir accès à Internet pour utiliser cette fonction.

## **Autres liens**

Cette section contient des liens vers Internet. Vous devez avoir accès à Internet pour utiliser ces liens. Si vous utilisez une connexion à distance, mais que vous n'étiez pas connecté lors de l'ouverture initiale de HP ToolboxFX, vous devrez d'abord vous connecter pour pouvoir visiter ces sites Web. Pour vous connecter, vous pouvez être obligé de fermer HP ToolboxFX, puis de l'ouvrir à nouveau.

- **Assistance et dépannage**. Permet de se connecter au site d'assistance du produit sur lequel vous pourrez rechercher de l'aide sur un problème précis.
- **Enregistrement du produit**. Permet de se connecter au site Web d'enregistrement des produits HP.

## <span id="page-95-0"></span>**Serveur Web intégré**

Lorsque le produit est connecté au réseau, le serveur Web intégré est disponible automatiquement. Vous pouvez accéder au serveur Web intégré depuis tout navigateur standard.

**EX REMARQUE :** Lorsque le produit est directement connecté à un ordinateur sous Windows, utilisez HP ToolboxFX pour afficher l'état du produit.

Utilisez le serveur Web intégré pour voir l'état du produit et du réseau et pour gérer les fonctions d'impression depuis votre ordinateur plutôt que depuis le panneau de commande du produit.

- Afficher des informations sur l'état du produit.
- Définir le type de papier chargé dans chaque bac.
- Déterminer la durée de vie restante de tous les consommables et en commander de nouveaux.
- Afficher et modifier la configuration des bacs.
- Afficher et modifier les paramètres du produit.
- Afficher et modifier la configuration réseau.
- Afficher le contenu d'assistance spécifique à l'état actuel du produit.

Pour pouvoir utiliser le serveur Web intégré, vous devez disposer de Microsoft Internet Explorer 6 ou supérieur, Netscape Navigator 7 ou supérieur, Safari 1.2 ou supérieur, Konqueror 3.2 ou supérieur, Firefox 1.0 ou supérieur, Mozilla 1.6 ou supérieur ou Opera 7 ou supérieur. Le serveur Web intégré fonctionne lorsque le produit est connecté à un réseau IP. Le serveur Web intégré ne prend pas en charge les connexions d'imprimante IPX ou AppleTalk. L'accès à Internet n'est pas nécessaire pour ouvrir et utiliser le serveur Web intégré.

### **Afficher le serveur Web intégré HP**

- **1.** Dans un navigateur Web pris en charge sur votre ordinateur, tapez l'adresse IP du produit dans le champ d'adresse/URL. (Pour connaître l'adresse IP, imprimez une page de configuration. Reportez-vous à la section [Pages d'informations à la page 74](#page-85-0)).
- **EX REMARQUE :** Une fois l'URL ouverte, vous pouvez lui associer un signet pour y accéder rapidement dans le futur.

**REMARQUE :** Sur un système d'exploitation Macintosh, cliquez sur le bouton **Utilitaire**.

**2.** Les quatre onglets du serveur Web intégré contiennent des informations et des paramètres relatifs au produit : l'onglet **Etat**, l'onglet **Système**, l'onglet **Imprimer** et l'onglet **Réseau**. Cliquez sur l'onglet à afficher.

Reportez-vous à la section suivante pour plus d'informations sur chaque onglet.

## **Sections concernant le serveur Web intégré**

Le tableau ci-dessous décrit les écrans de base du serveur Web intégré.

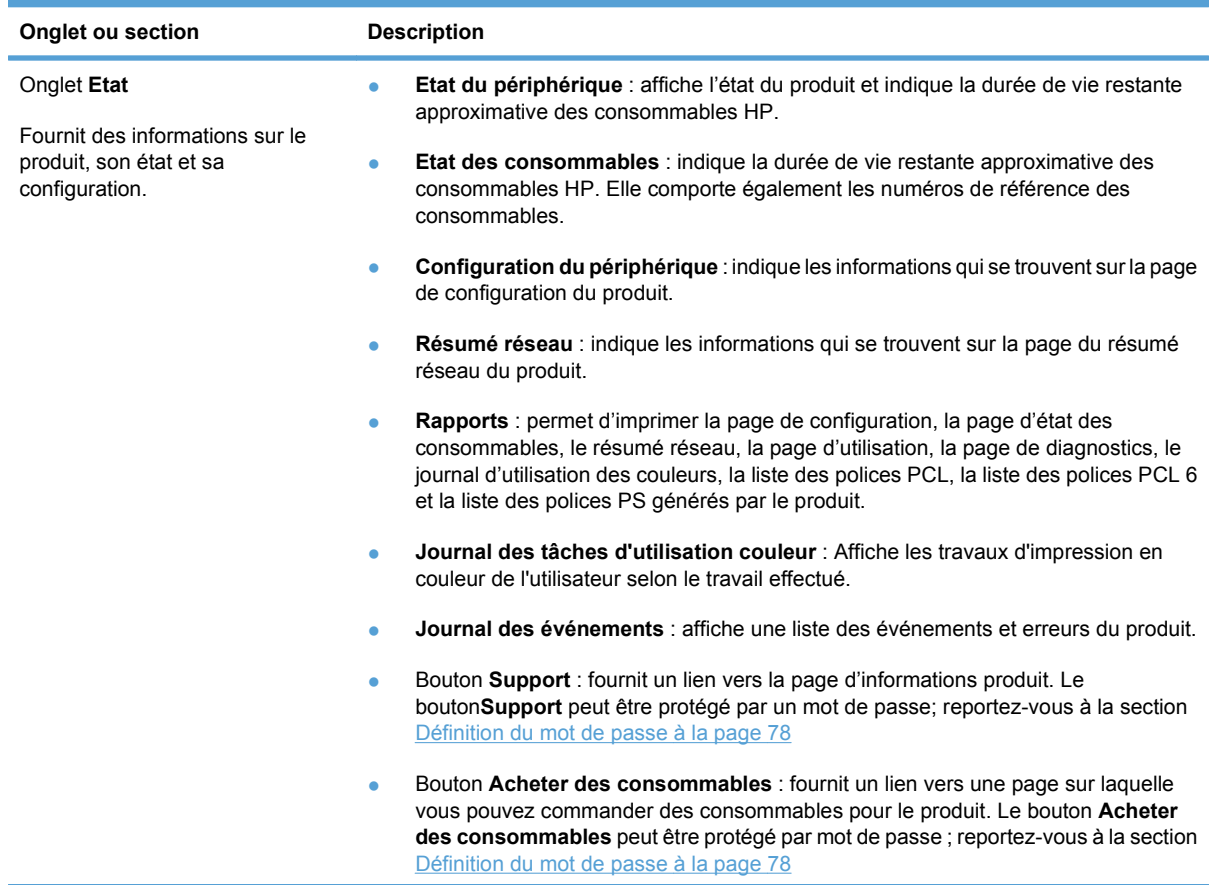

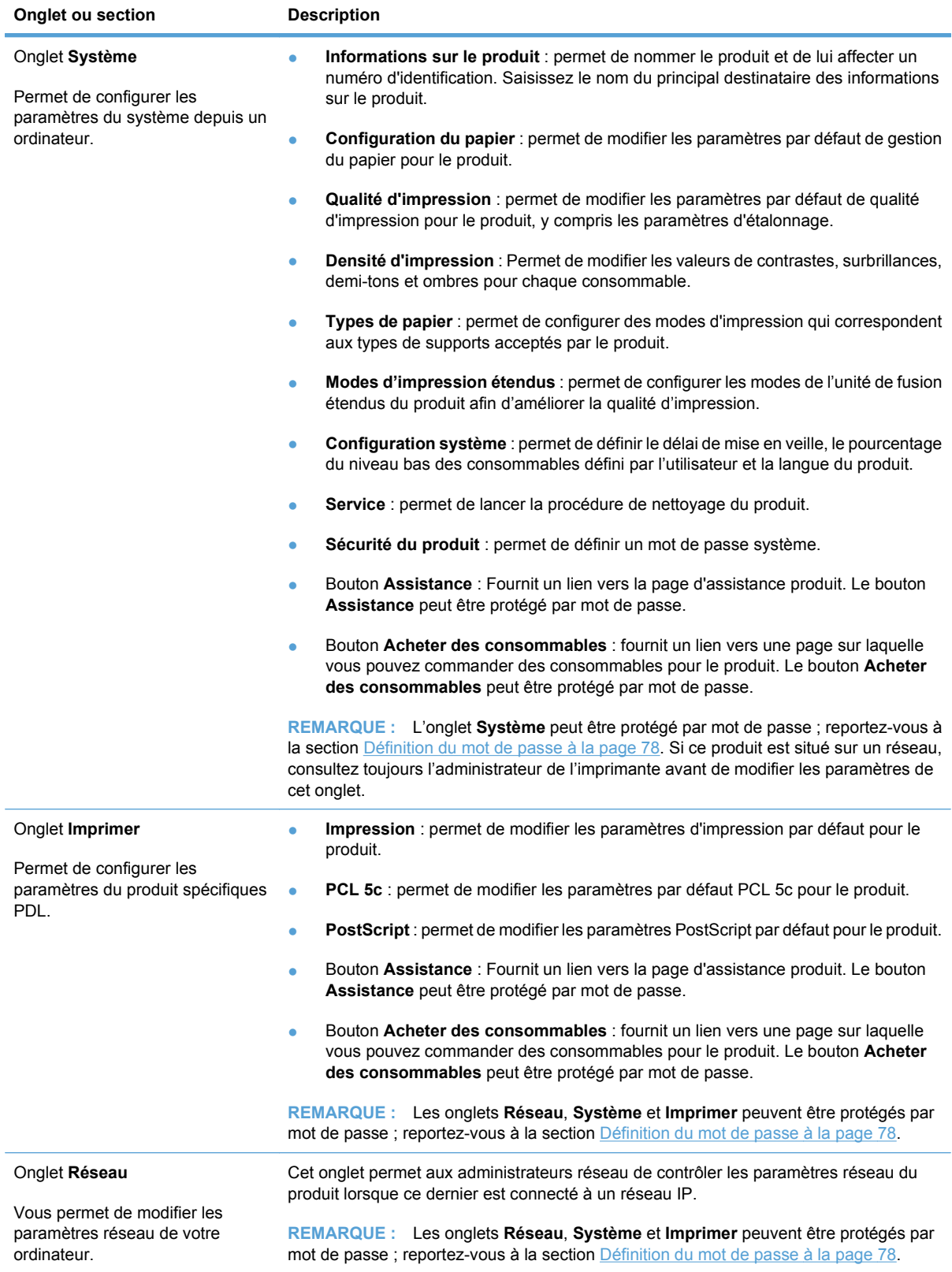

## <span id="page-98-0"></span>**Gestion des consommables**

## **Durée de vie des consommables**

En juin 2006, l'organisation internationale de normalisation (ISO) a publié la norme ISO/IEC 19798 relative au rendement des cartouches de toner pour les imprimantes laser couleur. HP a activement participé au développement de cette norme et soutient avec enthousiasme son utilisation à l'échelle du secteur. Cette norme couvre un grand nombre de facteurs importants qui affectent le rendement et la mesure du rendement, notamment les documents test, le format des tâches d'impression, les modes de qualité d'impression, la détermination de la fin de vie, le format des exemples les conditions environnementales. Une norme présentant une telle rigueur et largement adoptée représente une réelle avancée dans la précision des informations de comparaisons offertes aux clients au sujet du rendement. Les informations spécifiques sur le rendement des cartouches est disponible à l'adresse suivante : [h10060.www1.hp.com/pageyield/index.html.](http://h10060.www1.hp.com/pageyield/index.html)

## **Stockage des cartouches d'impression**

Ne sortez la cartouche d'impression de son emballage que lorsque vous êtes prêt à l'utiliser.

 $\triangle$  **ATTENTION :** Pour éviter d'endommager la cartouche d'impression, ne l'exposez pas à la lumière plus de quelques minutes.

## **Politique de HP en matière de cartouches d'impression non-HP**

Hewlett-Packard Company ne peut en aucun cas recommander l'utilisation de cartouches d'impression d'une marque différente, qu'il s'agisse de cartouches neuves ou reconditionnées.

**EX REMARQUE :** Tout dommage résultant de l'utilisation d'une cartouche d'impression non-HP n'est pas couvert par la garantie et les contrats de maintenance HP.

Pour installer une nouvelle cartouche d'impression HP, reportez-vous à la section [Changement d'une](#page-100-0) [cartouche d'impression à la page 89](#page-100-0). Pour recycler la cartouche utilisée, suivez les instructions fournies avec la nouvelle cartouche. Pour plus d'informations sur le recyclage, reportez-vous à la section [Instructions concernant le renvoi et le recyclage à la page 162.](#page-173-0)

## **Service des fraudes HP et site Web**

Appelez le service des fraudes HP (1 877 219 3183, appel gratuit en Amérique du Nord) ou rendezvous sur le site [www.hp.com/go/anticounterfeit](http://www.hp.com/go/anticounterfeit) lorsque vous installez une cartouche d'impression HP et que le message du panneau de commande vous informe que la cartouche n'est pas de marque HP. HP vous aide à déterminer si cette cartouche est authentique et prend des mesures pour résoudre le problème.

Il est possible que votre cartouche d'impression HP ne soit pas authentique dans les cas suivants :

- Vous rencontrez de nombreux problèmes avec la cartouche d'impression.
- La cartouche n'a pas l'apparence habituelle (par exemple, la bandelette d'arrachage orange est manquante ou l'emballage est différent des emballages HP).

## **Impression en fin de la durée de vie estimée d'une cartouche**

Un message **<Consommable> bas**, où <Consommable> désigne la cartouche couleur, s'affiche lorsque le niveau d'une cartouche d'impression approche de la fin de sa durée de vie. Un message **<Consommable> Très bas** s'affiche lorsque la cartouche d'impression a atteint la fin de sa durée de vie estimée. Pour garantir une qualité d'impression optimale, HP recommande de remplacer la cartouche d'impression lorsque le message **<Consommable> Très bas** s'affiche. Des problèmes de qualité d'impression peuvent se produire lorsque vous utilisez une cartouche qui a atteint la fin de sa durée de vie estimée. Par conséquent, il se peut que vous gaspilliez des supports d'impression ou le toner d'autres cartouches. Le remplacement de la cartouche dès l'apparition du message **<Consommable> Très bas** permet d'éviter ce gaspillage. Il n'est nécessaire de remplacer le consommable à ce stade que si la qualité d''impression n'est plus acceptable. Une fois qu'un consommable HP a atteint le seuil « Très bas », la garantie Premium de HP de (garantie de protection des consommables) de ce consommable expire.

**AVERTISSEMENT !** L'utilisation du paramètre **Continuer** peut entraîner une qualité d'impression médiocre.

**AVERTISSEMENT !** Tous les défauts d'impression ou défaillances d'un consommable survenant lorsqu'un consommable HP est utilisé en mode Continuer sur très bas ne seront pas considérés comme des vices de matériau et de fabrication du consommable dans le cadre de la déclaration de garantie de HP relative aux cartouches d'impression. Pour obtenir des informations sur la garantie, reportezvous à la section [Garantie limitée relative aux cartouches d'impression à la page 146.](#page-157-0)

Vous pouvez activer ou désactiver la fonction **Continuer** à tout moment et vous n'avez pas à la réactiver lorsque vous installez une nouvelle cartouche d'impression. Lorsque le menu **Sur très bas** est sur **Continuer**, le produit continue automatiquement de fonctionner lorsqu'une cartouche d'impression atteint le stade de remplacement recommandé. Le message **<Consommable> Très bas** s'affiche lorsqu'une cartouche d'impression est utilisée en mode Continuer sur très bas.

#### **Activation ou désactivation de la fonction Continuer sur très bas à partir du panneau de commande**

- **1.** Appuyez sur OK sur le panneau de commande.
- **2.** Utilisez les boutons fléchés pour sélectionner le menu **Configuration système**, puis appuyez sur le bouton OK.
- **3.** Utilisez les boutons fléchés pour sélectionner le menu **Sur très bas**, puis appuyez sur le bouton OK.
- **4.** Utilisez les boutons fléchés pour sélectionner le menu **Cartouche noire** ou **Cartouche coul.**, puis appuyez sur le bouton OK.
- **5.** Sélectionnez l'une des options suivantes.
	- Sélectionnez l'option **Continuer** pour activer la fonction Continuer sur très bas.
	- Sélectionnez l'option Arrêter pour désactiver la fonction Continuer sur très bas.
	- Sélectionnez l'option *Invite* pour inviter l'utilisateur à continuer avant que le produit n'imprime la tâche.
	- Sélectionnez l'option *Impression noir* (uniquement dans le menu Cartouche coul.) pour forcer le produit à imprimer uniquement avec la cartouche noire lorsque l'une des cartouches couleur a atteint l'état Très bas.

## <span id="page-100-0"></span>**Changement d'une cartouche d'impression**

Lorsqu'une cartouche d'impression approche la fin de sa durée de vie estimée, le panneau de commande affiche un message qui recommande de commander une cartouche de remplacement. Le produit peut continuer à imprimer avec la cartouche actuelle jusqu'à ce qu'un message vous invite à la remplacer, à moins que vous n'ayez choisi d'ignorer le message en utilisant le menu **Remp. consommables**. Pour plus d'informations sur le menu **Remp. consommables**, reportez-vous à la section [Menu Configuration système à la page 11.](#page-22-0)

**REMARQUE :** La durée de vie restante d'une cartouche sert à déterminer si le consommable approche de la fin de sa durée de vie estimée ou s'il l'a atteinte. La durée de vie restante d'une cartouche est uniquement approximative et varie en fonction des types de documents imprimés et d'autres facteurs.

Le produit utilise quatre couleurs et possède une cartouche d'impression pour chaque couleur : noir (K), magenta (M), cyan (C) et jaune (Y).

Vous pouvez remplacer une cartouche d'impression lorsque la qualité d'impression n'est plus acceptable. Le message du panneau de commande indique également la couleur de la cartouche arrivée à la fin de sa durée de vie estimée utile (pour les cartouches non utilisées). Des instructions de remplacement sont inscrites sur l'étiquette de la cartouche d'impression.

- **ATTENTION :** Si du toner se répand sur les vêtements, nettoyez-les avec un chiffon sec et lavez-les à l'eau propre. L'eau chaude fixe le toner dans le tissu.
- **REMARQUE :** Le carton de la cartouche d'impression contient des informations concernant le recyclage.

#### **Remplacement d'une cartouche d'impression**

**1.** Ouvrez la porte avant. Assurez-vous que la porte est complètement ouverte.

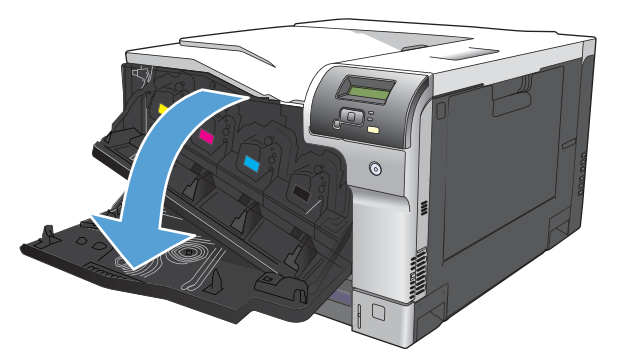

**2.** Saisissez la poignée de la cartouche d'impression usagée et tirez-la pour l'enlever.

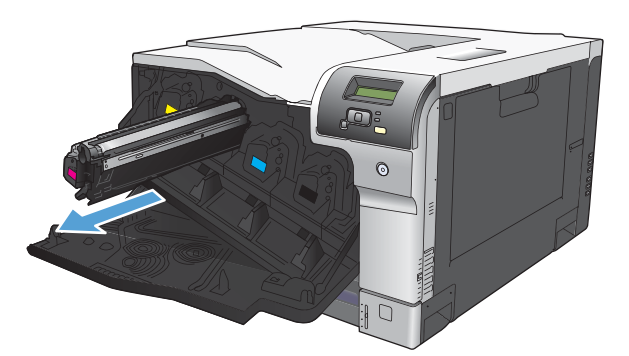

- **3.** Rangez la cartouche d'impression usagée dans une enveloppe de protection. Le carton de la cartouche d'impression contient des informations concernant le recyclage.
- **4.** Retirez la cartouche d'impression neuve de son emballage.

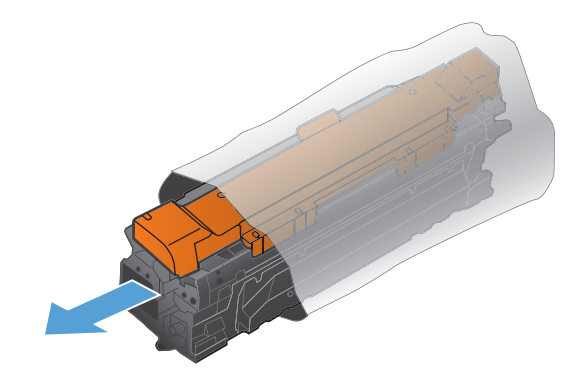

**REMARQUE :** Prenez soin de ne pas endommager la puce mémoire de la cartouche d'impression.

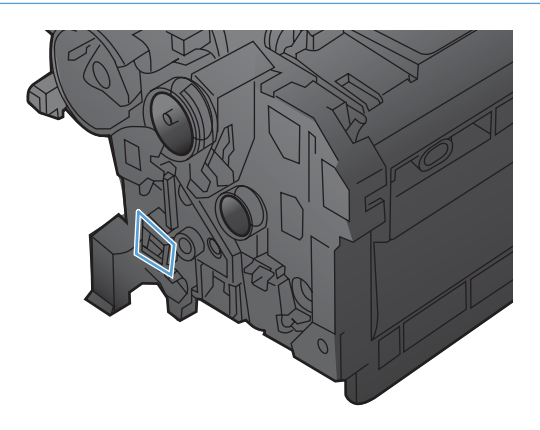

**5.** Saisissez les deux côtés de la cartouche d'impression et distribuez le toner en secouant délicatement la cartouche.

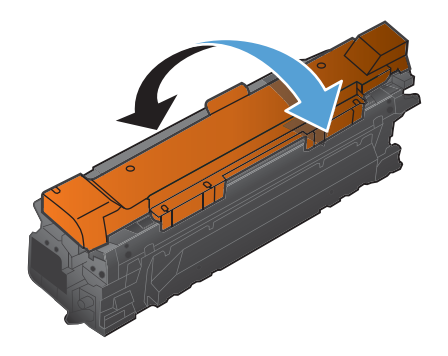

**6.** Retirez le capot de protection orange de la cartouche d'impression. Placez le capot de protection sur la cartouche d'impression utilisée afin de la protéger au cours de l'expédition.

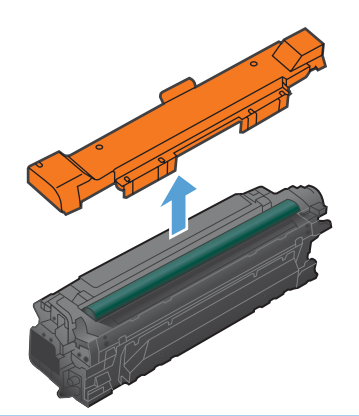

**ATTENTION :** Evitez les expositions prolongées à la lumière.

**ATTENTION :** Ne touchez pas le rouleau vert. Vous risquez d'endommager la cartouche.

**7.** Alignez la cartouche d'impression avec son logement et insérez-la jusqu'à ce qu'elle s'enclenche.

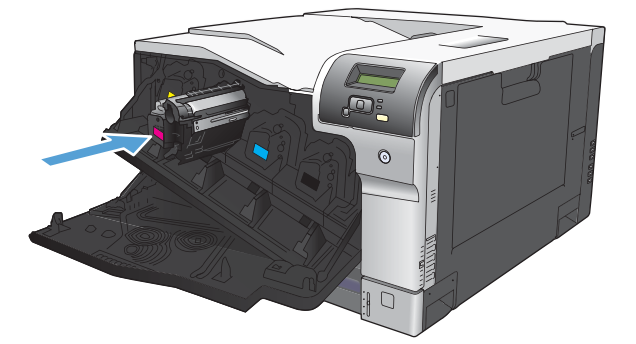

**8.** Fermez la porte avant.

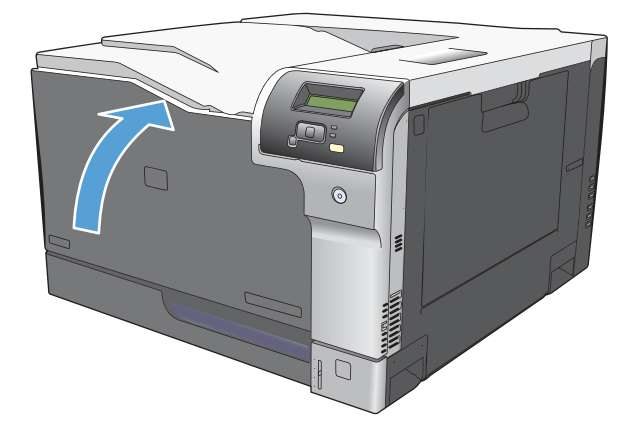

## <span id="page-103-0"></span>**Mémoire et modules DIMM de polices**

## **Mémoire du produit**

Le produit comporte un logement pour module de mémoire DIMM. Utilisez ce logement DIMM pour effectuer les mises à niveau de produit suivantes :

- Augmentation de la mémoire du produit (la capacité des modules DIMM disponibles est de 64, 128, et 256 Mo)
- Autres options et langues pour les produits avec module DIMM
- Prend en charge les jeux de caractères des langues (par exemple, les caractères chinois ou les caractères de l'alphabet cyrillique).
- **EX REMARQUE :** Pour commander des modules DIMM, reportez-vous à la section [Consommables et](#page-150-0) [accessoires à la page 139](#page-150-0).

Si vous imprimez souvent des graphiques complexes ou des documents d'émulation HP PostScript Niveau 3 ou si vous utilisez des polices téléchargées, vous voudrez peut-être augmenter la mémoire du produit . Avec davantage de mémoire, vous pouvez également imprimer plusieurs copies assemblées à la vitesse maximum.

Avant de commander de la mémoire supplémentaire, vérifiez quelle est la quantité actuellement installée en imprimant une page de configuration. Reportez-vous à la section [Pages d'informations](#page-85-0) [à la page 74](#page-85-0).

**ATTENTION :** L'électricité statique peut endommager les parties électroniques. Lors de l'installation de modules DIMM, portez un bracelet antistatique ou touchez fréquemment la surface de l'emballage antistatique du module DIMM, puis une partie métallique du produit.

## **Installation de la mémoire et des modules DIMM de polices**

- **1.** Mettez le produit hors tension, puis débranchez tous les câbles d'alimentation et d'interface.
- **2.** Sur l'arrière du produit, ouvrez la porte d'accès au module DIMM.

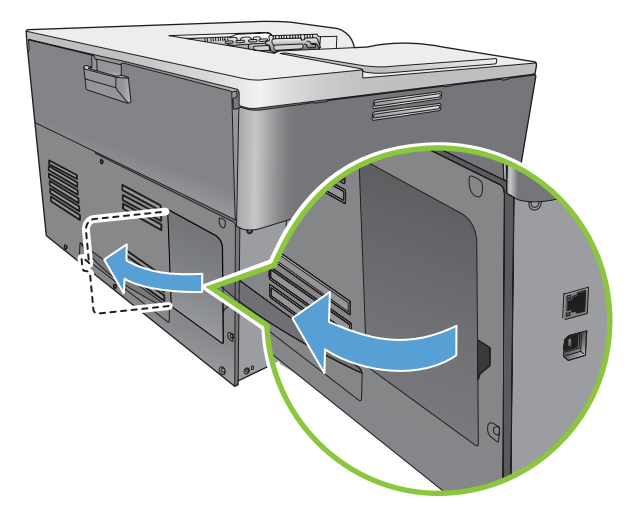

**3.** Retirez la porte d'accès au module DIMM.

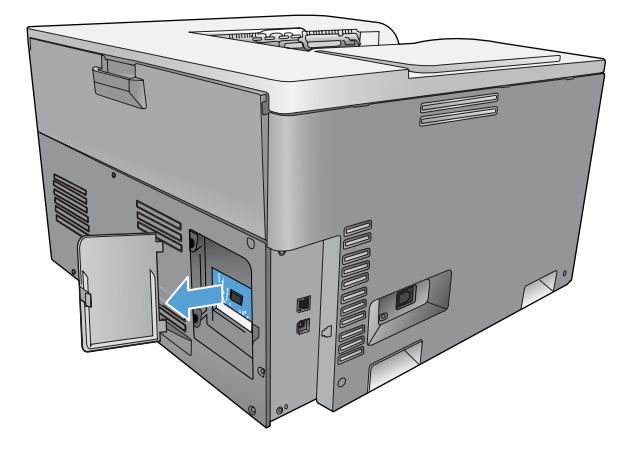

**4.** Pour remplacer un module DIMM installé, ouvrez les loquets situés de part et d'autre du logement DIMM, soulevez le DIMM jusqu'à l'obtention d'un angle et sortez-le en tirant.

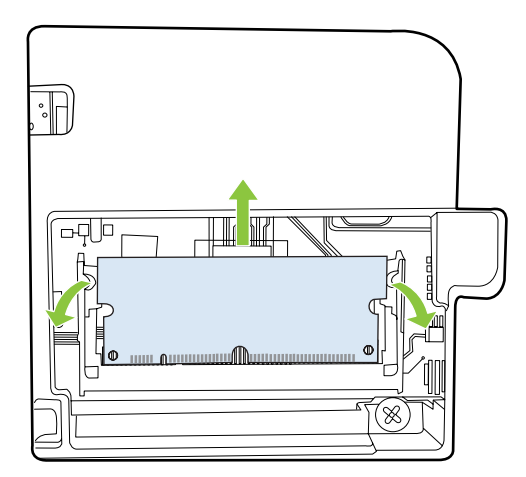

**5.** Retirez le module DIMM de l'emballage antistatique et placez l'encoche d'alignement sur le bord inférieur du module DIMM.

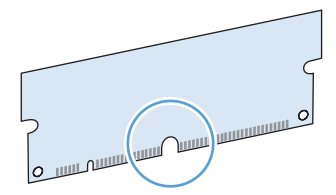

**6.** En prenant le module de mémoire DIMM par les bords, alignez l'encoche d'alignement du module sur la barre de l'emplacement DIMM en conservant un angle.

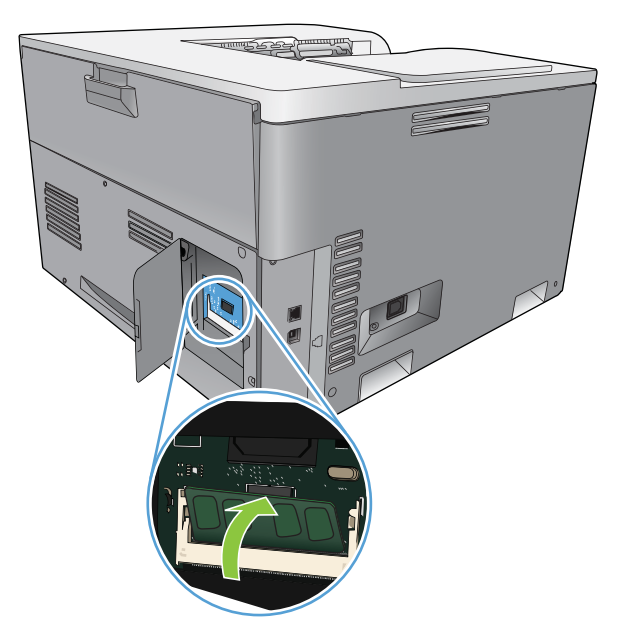

**7.** Poussez le module DIMM vers le bas jusqu'à ce que les deux loquets retiennent le module. Lorsque l'installation est correcte, les contacts métalliques ne se voient pas.

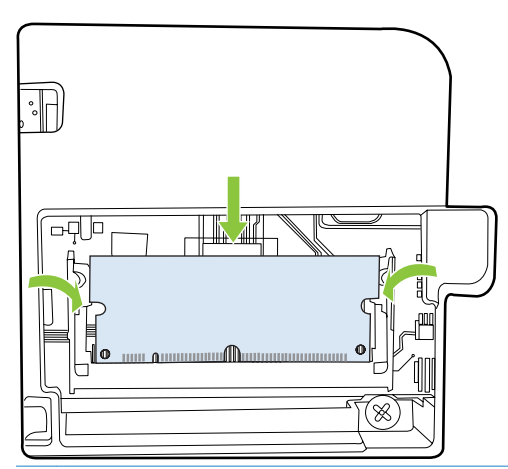

**REMARQUE :** Si vous rencontrez des difficultés pour insérer le DIMM, assurez-vous que l'encoche située sur la partie inférieure du module est alignée sur la barre dans l'emplacement. Si le module ne veut toujours pas entrer, assurez-vous que vous utilisez le bon type de module DIMM. **8.** Réinsérez la porte d'accès au module DIMM.

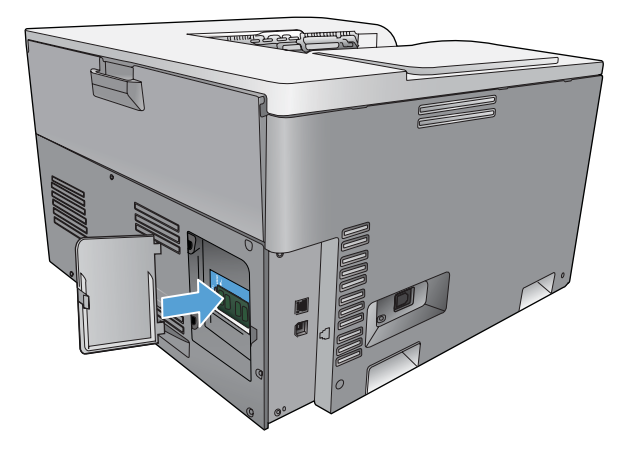

**9.** Fermez la porte d'accès au module DIMM.

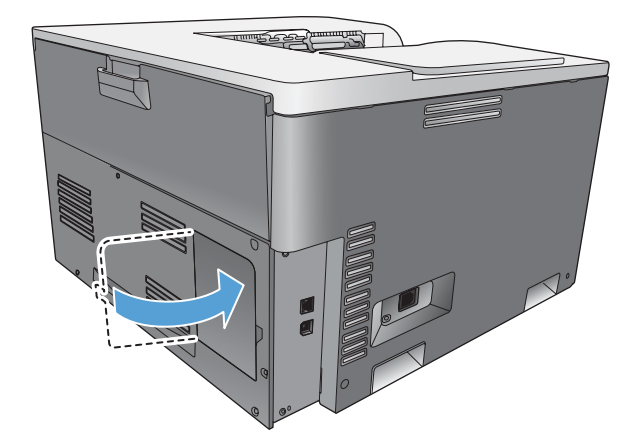

- **10.** Rebranchez le câble d'alimentation et le câble USB ou réseau, puis mettez le produit sous tension.
- 11. Après l'installation de la mémoire DIMM, reportez-vous à la section **Activer la mémoire** [à la page 96.](#page-107-0)

## <span id="page-107-0"></span>**Activer la mémoire**

Si une mémoire DIMM est installée dans l'imprimante, configurez le pilote pour qu'il reconnaisse la nouvelle mémoire.

#### **Activation de la mémoire sous Windows**

- **1.** Dans le menu **Démarrer**, pointez sur **Paramètres**, puis cliquez sur **Imprimantes** ou sur **Imprimantes et télécopieurs**.
- **2.** Choisissez ce produit, puis sélectionnez **Propriétés**.
- **3.** Dans l'onglet **Configurer**, cliquez sur **Autres**.
- **4.** Dans le champ **Mémoire totale**, saisissez ou sélectionnez la taille de la nouvelle mémoire.
- **5.** Cliquez sur **OK**.

### **Vérification de l'installation de la mémoire DIMM**

Mettez le produit sous tension. Vérifiez que le produit passe à l'état **Prêt** après avoir terminé la séquence de démarrage. Si un message d'erreur apparaît, procédez comme suit :

- **1.** Imprimez une page de configuration. Reportez-vous à la section [Pages d'informations](#page-85-0) [à la page 74.](#page-85-0)
- **2.** Reportez-vous à la section Modes d'impression et options installés de la page de configuration et comparez-la à celle imprimée avant l'installation du module DIMM.
- **3.** Le module DIMM n'est peut-être pas installé correctement. Répétez la procédure d'installation.

**-ou-**

Le module DIMM est peut-être défectueux. Testez un autre module DIMM.

## **Nettoyage du produit**

Durant l'impression, des particules de papier, de toner et de poussière peuvent s'accumuler dans le produit. Au cours du temps, cette accumulation peut entraîner des problèmes de qualité d'impression, tels que des taches de toner ou des traînées. Ce produit est doté d'un mode de nettoyage qui peut corriger et empêcher ces problèmes.

#### **Nettoyer le produit à l'aide deHP ToolboxFX**

- **1.** Ouvrez HP ToolboxFX. Reportez-vous à la section [Ouvrez la HP ToolboxFX à la page 75](#page-86-0).
- **2.** Cliquez sur le dossier **Paramètres système**, puis cliquez sur la page **Service**.
- **3.** Dans la zone **Mode de nettoyage**, cliquez sur le bouton **Démarrer** pour lancer le processus de nettoyage.

Le produit traite une seule page, puis se remet à l'état **Prêt** une fois le processus de nettoyage terminé.
#### **Nettoyez le produit à partir du panneau de commande**

- **1.** Appuyez sur le bouton OK pour ouvrir les menus.
- **2.** A l'aide des boutons fléchés, mettez le menu **Service** en surbrillance, puis appuyez sur le bouton OK.
- **3.** A l'aide des boutons fléchés, mettez le menu **Mode de nettoyage** en surbrillance, puis appuyez sur le bouton OK.
- **4.** Veuillez suivre les instructions du panneau de commande pour terminer le processus.

#### **Nettoyez le produit à l'aide du serveur Web intégré**

- **1.** Ouvrez le serveur Web intégré.
- **2.** Cliquez sur l'onglet **Système**.
- **3.** Cliquez sur le menu **Service**
- **4.** Cliquez sur le bouton **Démarrer**.
- **5.** Veuillez suivre les instructions du panneau de commande du produit pour terminer le processus.

## **Mises à niveau du micrologiciel**

Pour mettre à niveau le micrologiciel du produit, téléchargez le fichier de mise à jour micrologicielle [www.hp.com/go/cljcp5220series\\_software](http://www.hp.com/go/cljcp5220series_software) et enregistrez le fichier vers votre réseau ou votre ordinateur. Reportez-vous aux notes d'installation pour obtenir des instructions pour installer le fichier de mise à niveau du micrologiciel sur le produit.

# **10 Résolution des problèmes**

- [Liste de contrôle de dépannage simple](#page-111-0)
- [Interprétation des messages d'alerte d'état et du panneau de commande](#page-112-0)
- [Rétablissement des paramètres d'usine](#page-120-0)
- [Suppression des bourrages](#page-121-0)
- [Résolution des problèmes de qualité de l'image](#page-133-0)
- [Résolution des problèmes liés aux performances](#page-144-0)
- [Problèmes liés au logiciel du produit](#page-145-0)
- Résolution des problèmes courants liés à Windows
- [Résolution des problèmes Macintosh](#page-147-0)

## <span id="page-111-0"></span>**Liste de contrôle de dépannage simple**

Si vous rencontrez des problèmes avec le produit, utilisez la liste de vérifications suivante pour en identifier les causes :

- Le produit est-il branché à une source d'alimentation ?
- Le produit est-il sous tension ?
- Le produit est-il à l'état **Prêt** ?
- Tous les câbles nécessaires sont-ils branchés ?
- **Les consommables installés sont-ils de marque HP ?**
- Les cartouches d'impression récemment remplacées ont-elles été correctement installées et les languettes ont-elles été retirées des cartouches ?

Pour plus d'informations sur l'installation et la configuration, reportez-vous au guide de mise en route.

Si vous ne trouvez pas la solution à vos problèmes dans ce guide, reportez-vous à la section [www.hp.com/support/cljcp5220series](http://www.hp.com/support/cljcp5220series).

#### **Facteurs ayant une incidence sur les performances du produit**

La durée d'impression d'une tâche est liée à plusieurs facteurs :

- La vitesse maximale du produit, mesurée en pages par minute (ppm)
- L'emploi de papiers spéciaux (tels que les transparents, le papier de fort grammage et les papiers au format personnalisé)
- Le traitement du produit et le temps de téléchargement
- La complexité et la taille des graphiques
- La vitesse de l'ordinateur utilisé
- La connexion USB

## <span id="page-112-0"></span>**Interprétation des messages d'alerte d'état et du panneau de commande**

Les messages du panneau de commande indiquent l'état actuel du produit ou les situations susceptibles de requérir une intervention.

Les messages d'alerte d'état apparaissent sur l'écran de l'ordinateur (en plus des messages du panneau de commande) lorsque le produit rencontre certains problèmes. Si un message d'alerte d'état est disponible, un signe apparaît dans la colonne **Alerte d'état** du tableau suivant.

Les messages du panneau de commande apparaissent de façon temporaire ; il se peut que vous deviez valider le message en appuyant sur le bouton OK pour reprendre l'impression ou en appuyant sur le bouton Annuler o pour annuler la tâche. Dans le cas de certains messages, la tâche d'impression peut s'arrêter avant son terme ou la qualité d'impression peut être altérée. Si le message est relatif à l'impression et que la fonction Continuer automatiquement est activée, le produit tente de reprendre la tâche d'impression après l'affichage du message pendant 10 secondes sans validation.

Pour certains messages, le redémarrage du produit résoudra le problème. Si une erreur critique persiste, le produit requiert peut-être une réparation.

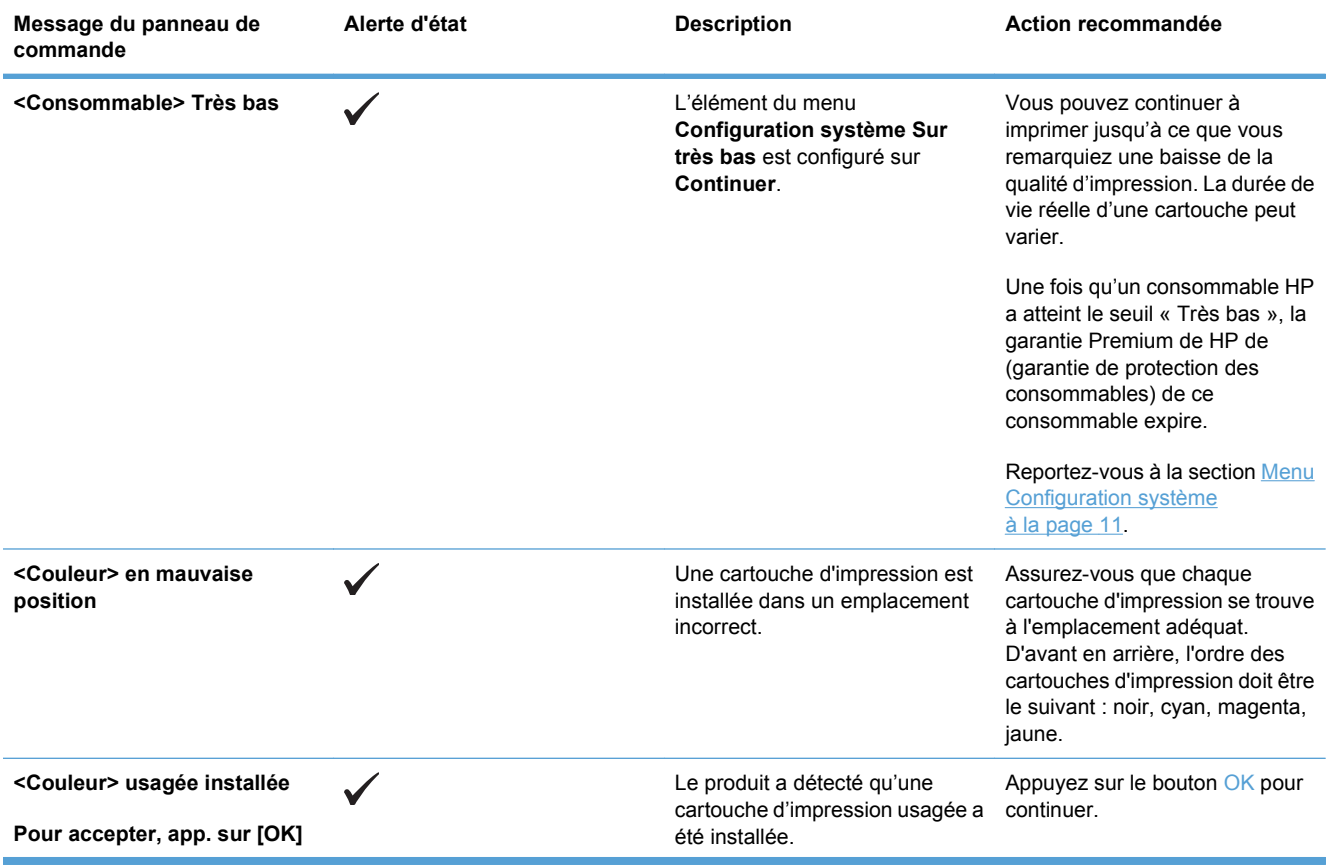

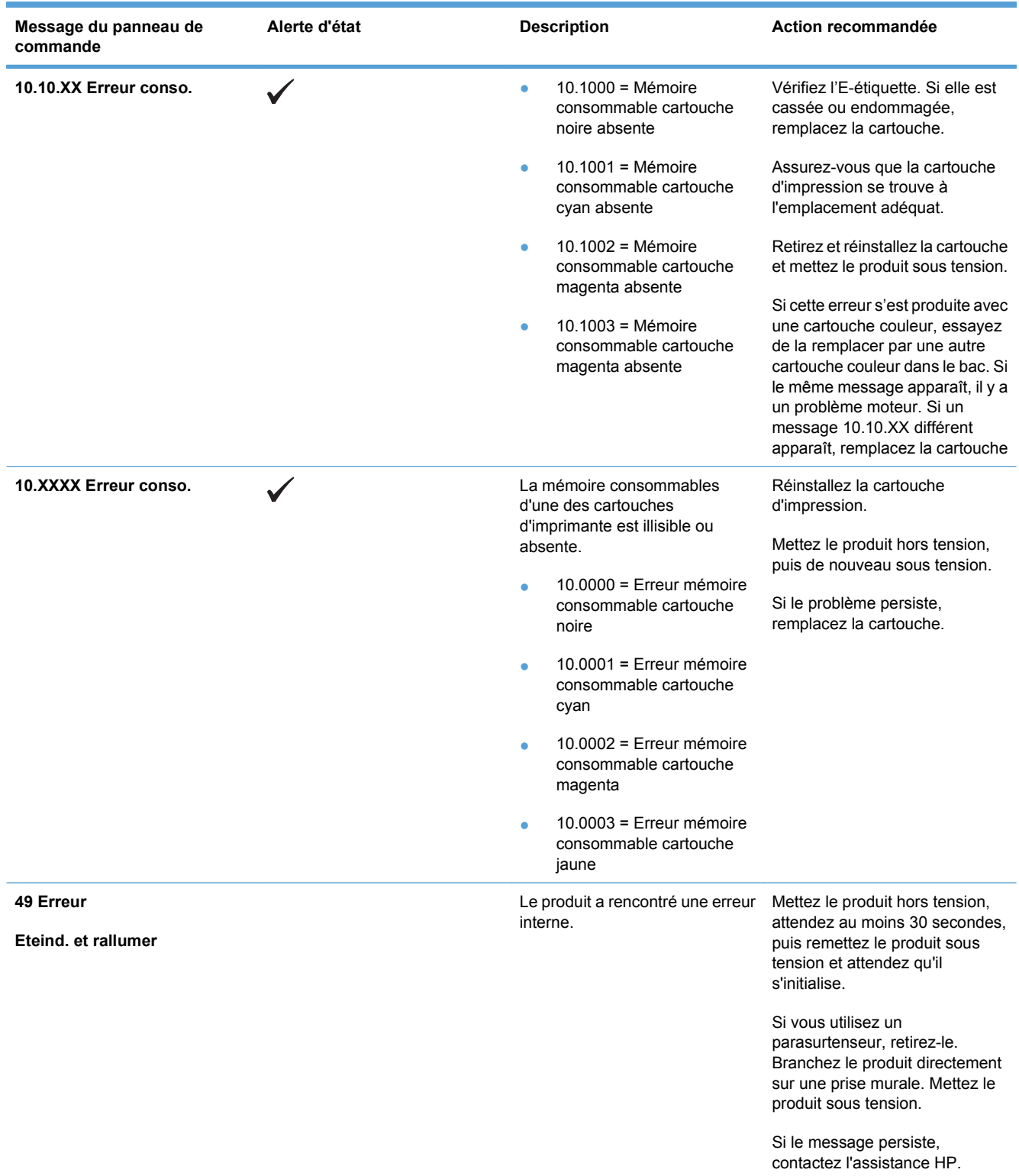

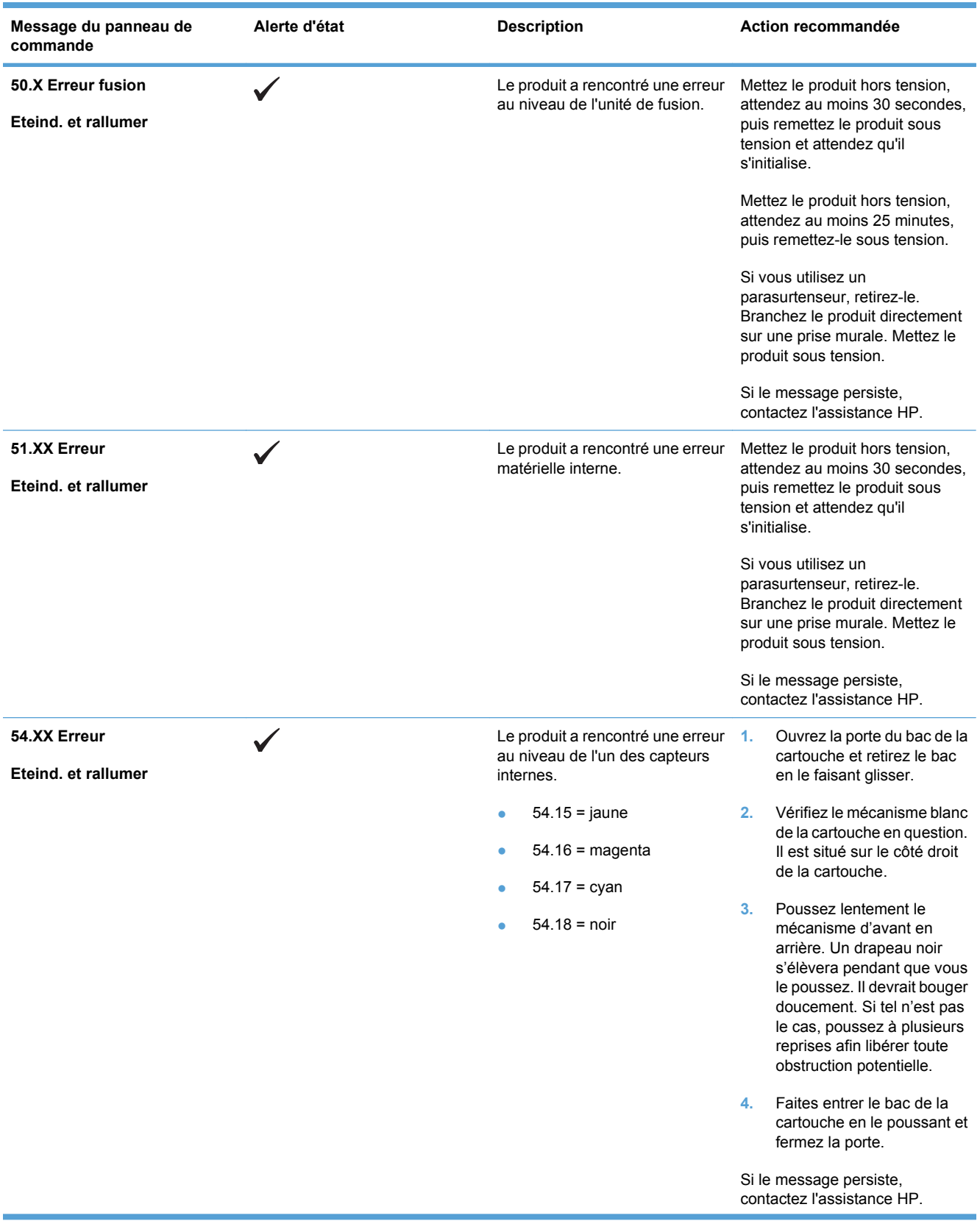

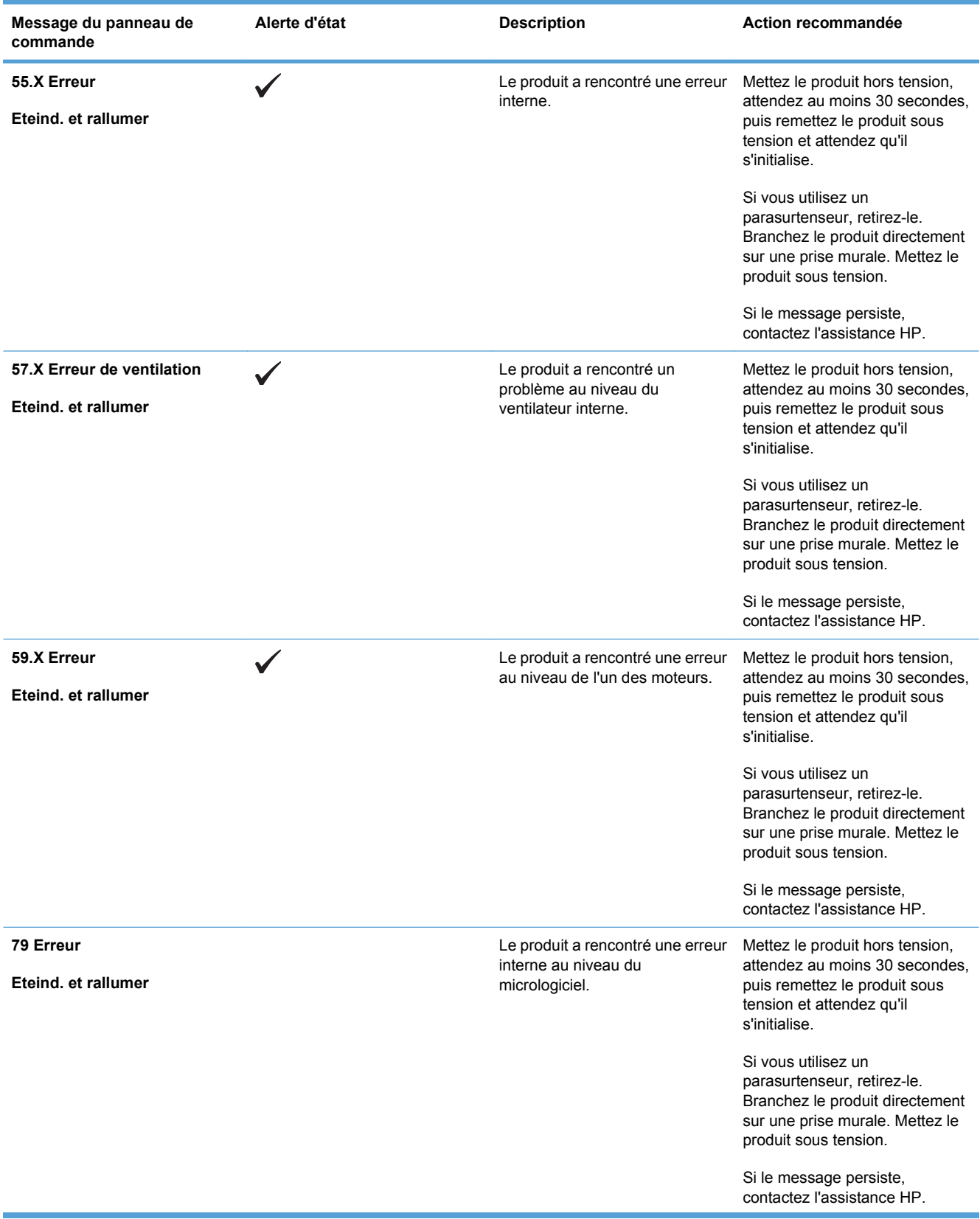

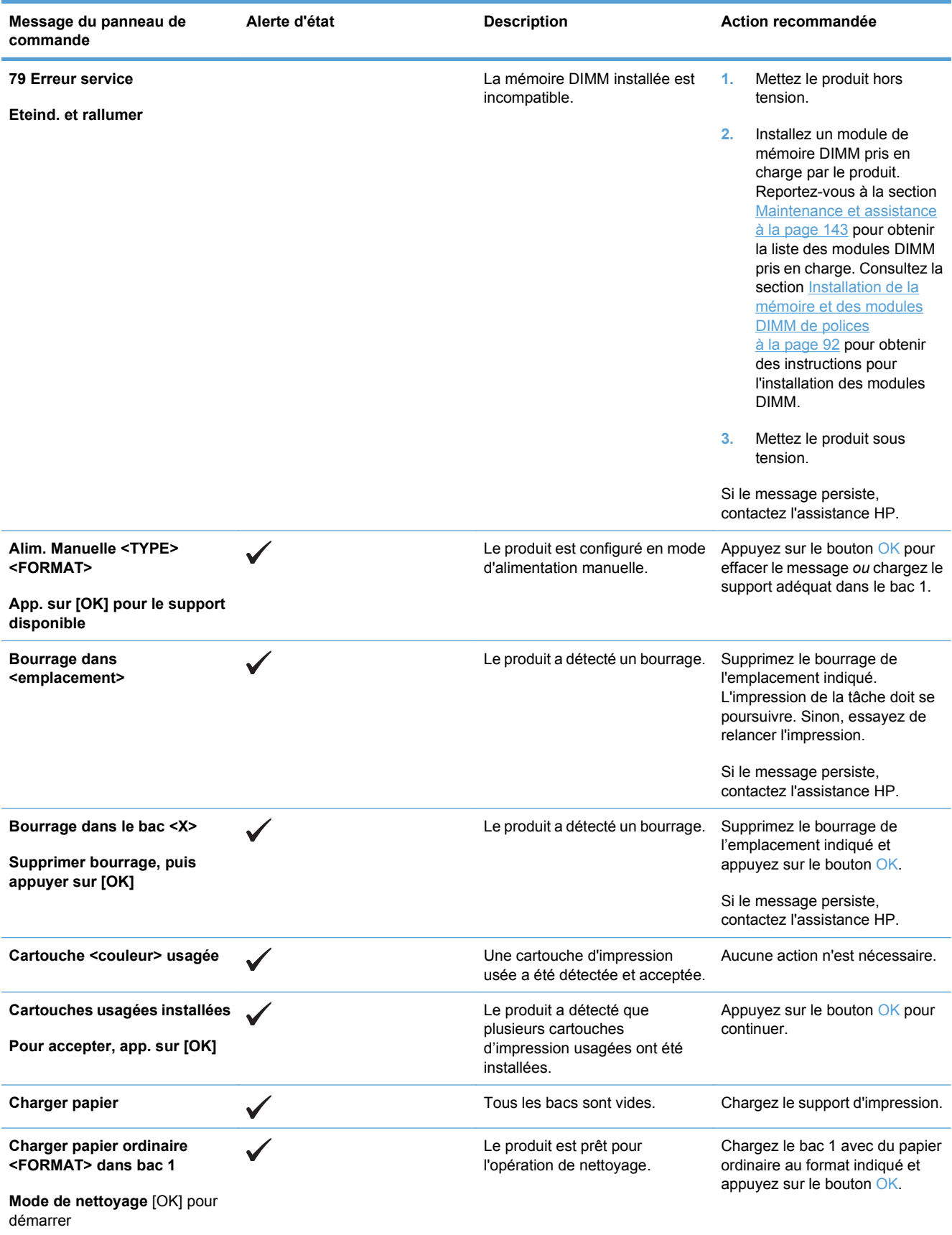

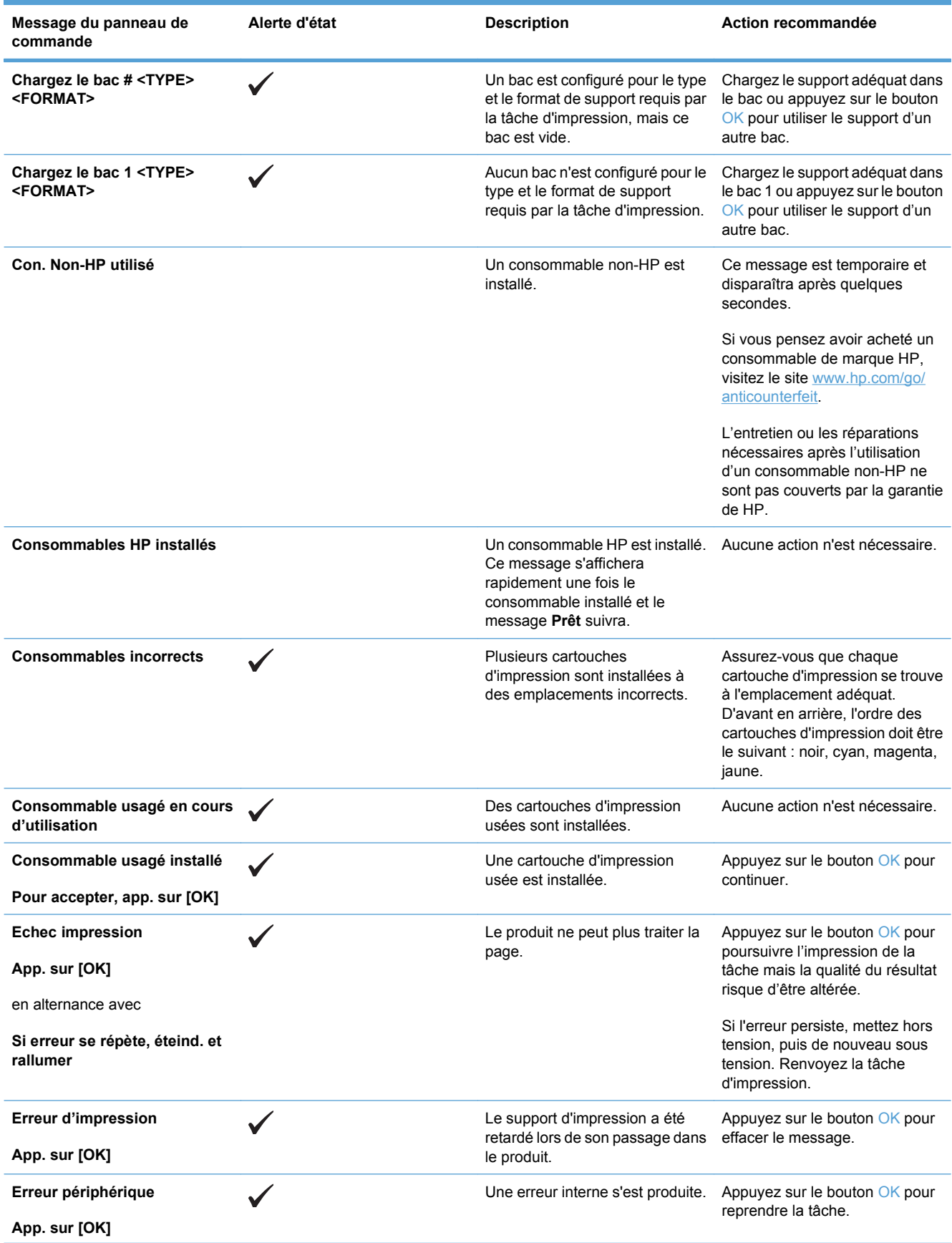

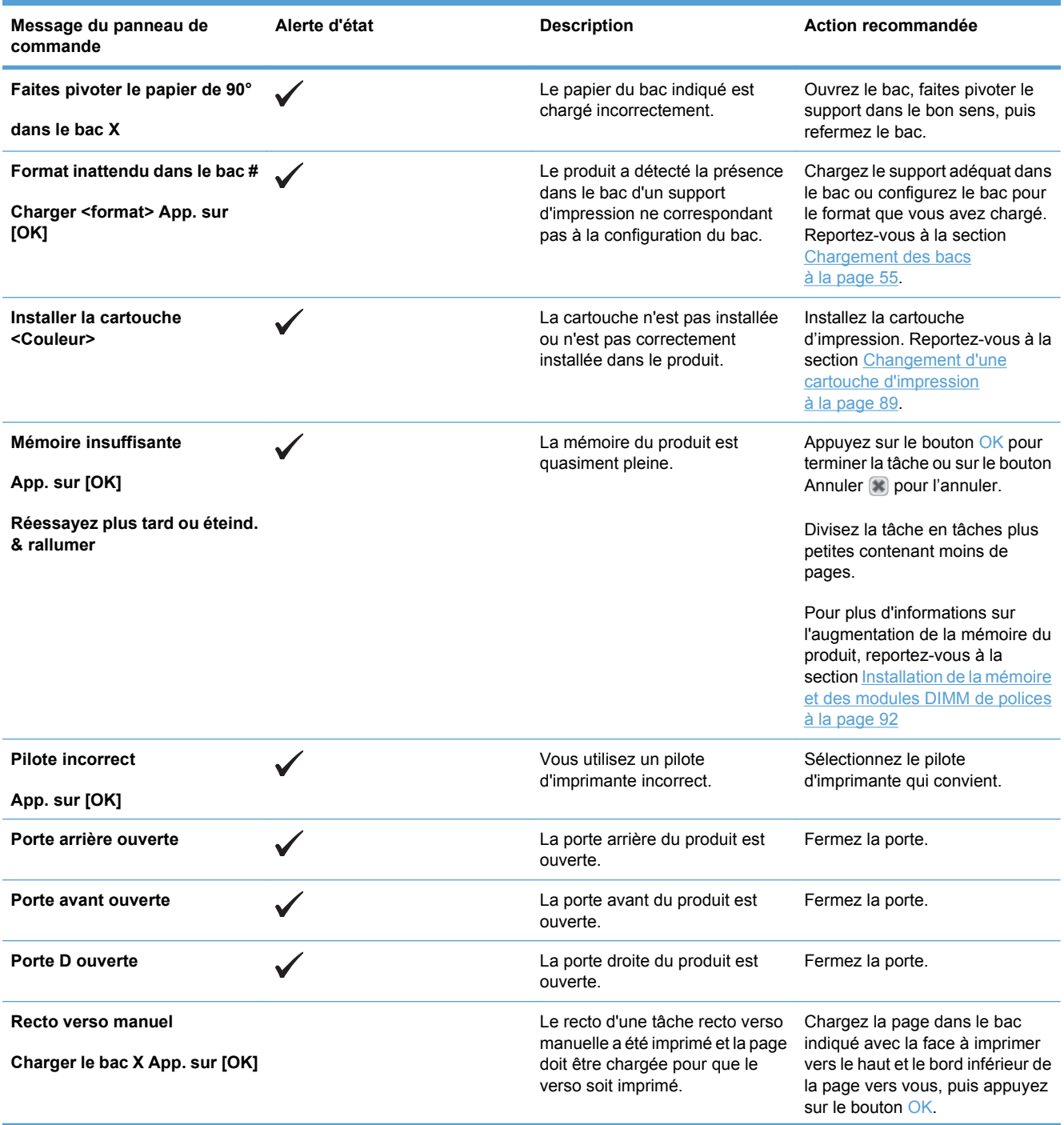

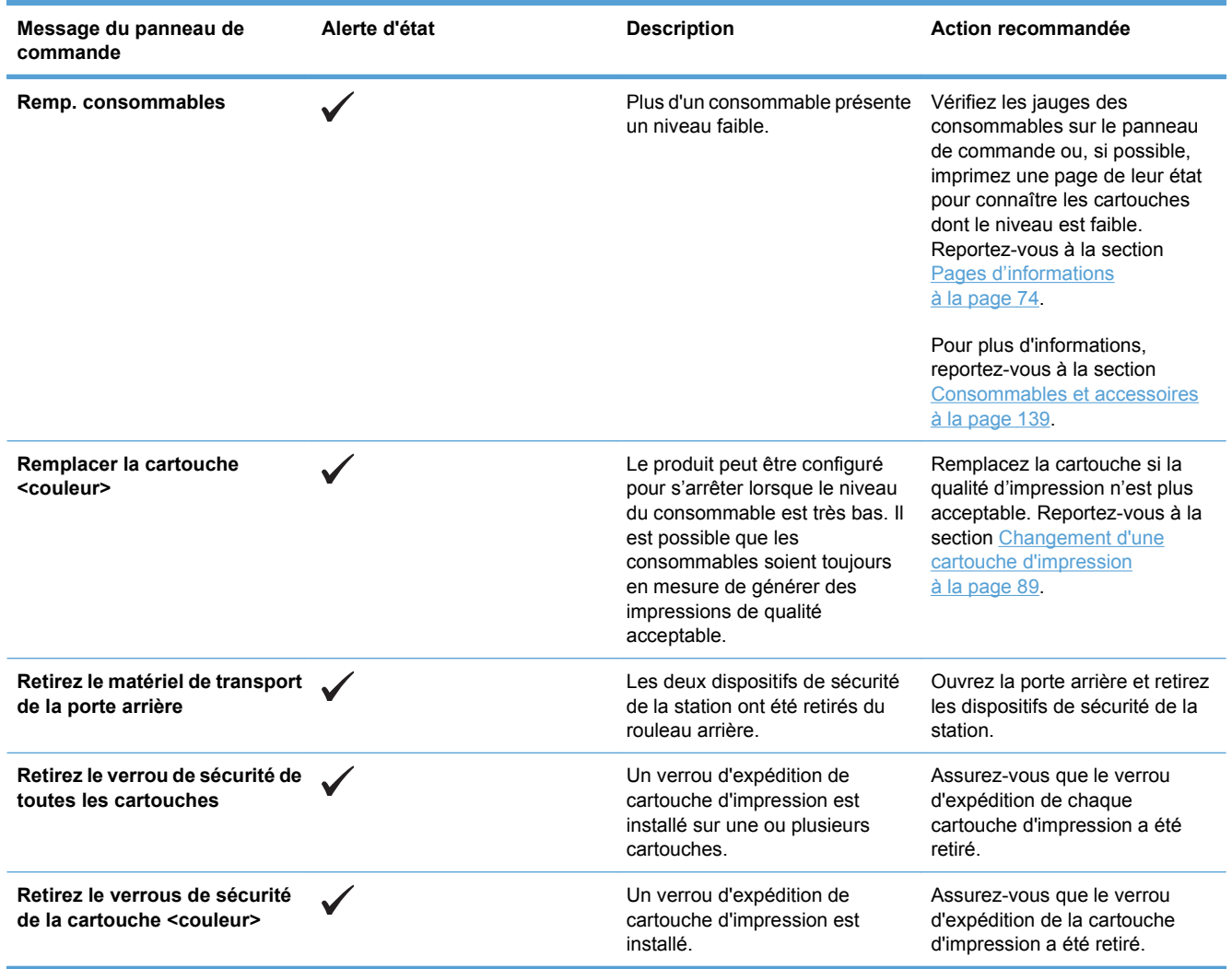

## <span id="page-120-0"></span>**Rétablissement des paramètres d'usine**

- **1.** Appuyez sur OK sur le panneau de commande.
- **2.** Utilisez les boutons fléchés pour sélectionner le menu **Service**, puis appuyez sur le bouton OK.
- **3.** Utilisez les boutons fléchés pour sélectionner le menu **Rétablir val. par défaut**, puis appuyez sur le bouton OK.
- **4.** Appuyez sur le bouton OK pour restaurer les paramètres d'usine par défaut. Appuyez sur sur le bouton Annuler **a** pour quitter le menu sans restaurer les paramètres d'usine par défaut.

## <span id="page-121-0"></span>**Suppression des bourrages**

### **Causes courantes des bourrages**

#### **Causes courantes des bourrages1**

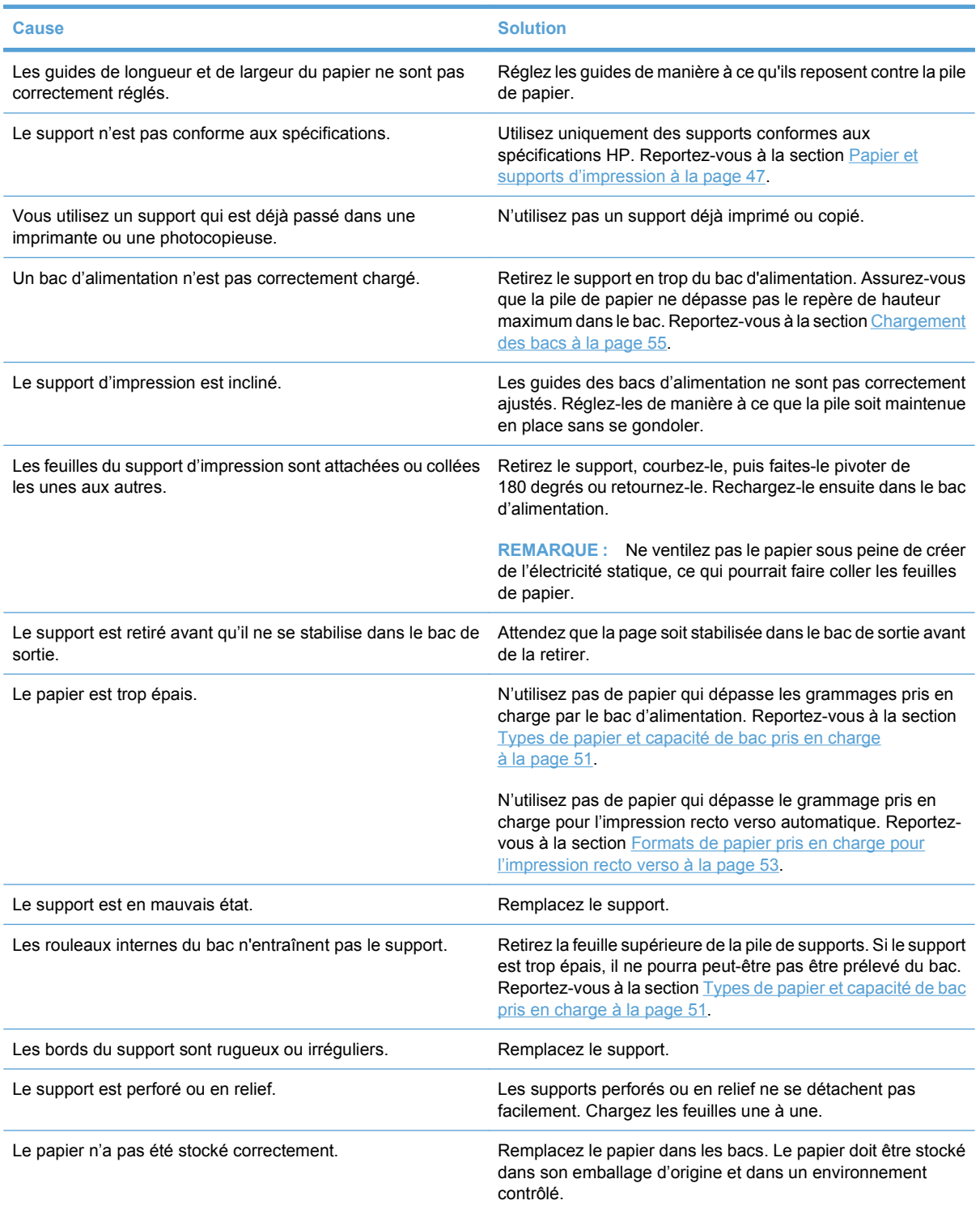

1 Si le produit est toujours bloqué, contactez l'Assistance clientèle HP ou votre prestataire de services agréé HP.

### **Emplacement des bourrages**

Utilisez cette illustration pour identifier l'emplacement des bourrages. Des instructions apparaissent en outre sur le panneau de commande pour vous indiquer l'emplacement du bourrage et comment le supprimer.

**EXARQUE :** Les zones internes du produit qui pourraient devoir être ouvertes pour supprimer les bourrages ont des poignées vertes ou des étiquettes vertes.

**Figure 10-1** Emplacement des bourrages

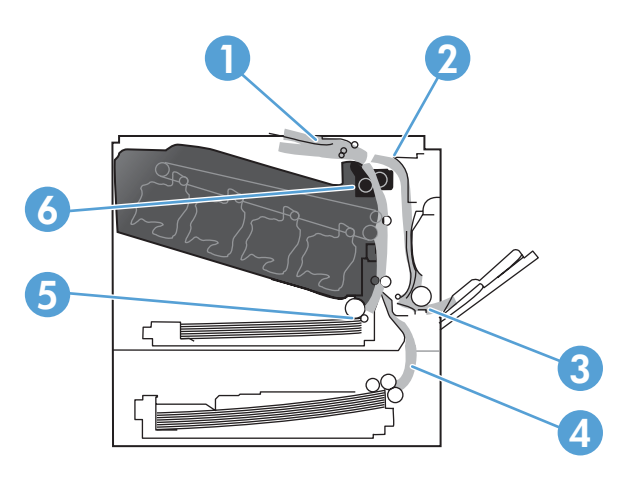

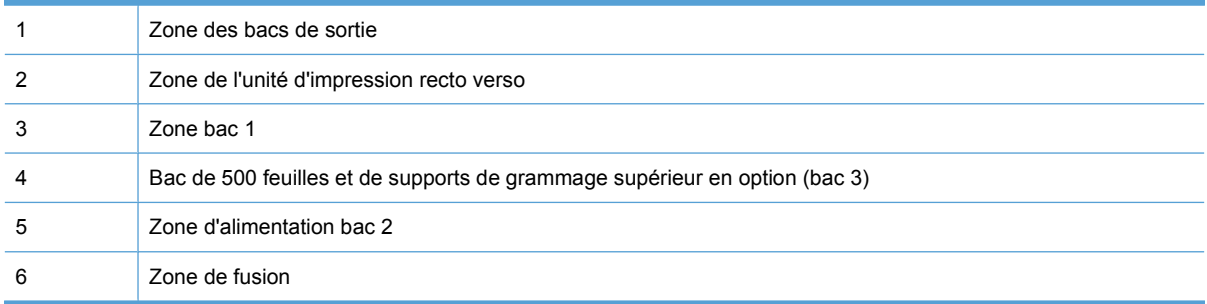

#### **Modifiez les paramètres de récupération après bourrage**

Si la fonction Reprise de l'impression après un bourrage est activée, le produit réimprime les pages endommagées lors d'un bourrage.

Utilisez le serveur Web intégré pour activer la fonction Récupération après bourrage.

- **1.** Ouvrez l'EWS.
- **2.** Cliquez sur l'onglet **Système**, puis cliquez sur la page **Configuration système**.
- **3.** Dans la liste déroulante **Récupération après bourrage**, sélectionnez l'option **Activé**.

## **Suppression des bourrages dans la porte droite**

- **ATTENTION :** La station de fusion peut être chaude lorsque le produit est en service. Attendez que la station de fusion refroidisse avant de la manipuler.
	- **1.** Ouvrez la porte droite.

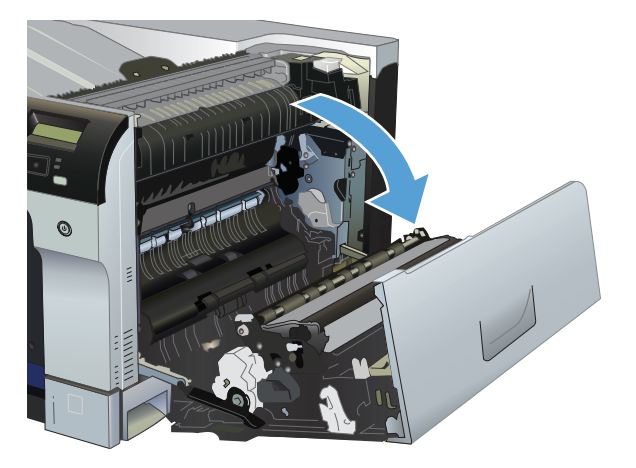

**2.** Si vous voyez un papier coincé à l'entrée de la station de fusion, tirez-le délicatement vers le bas pour l'enlever.

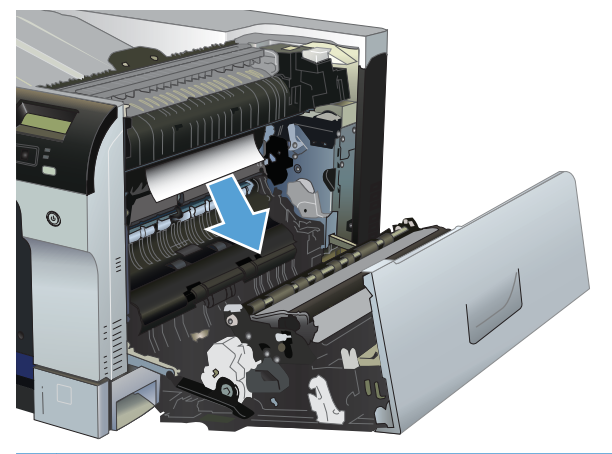

**ATTENTION :** Ne touchez pas aux rouleaux. Toute contamination pourrait avoir des répercussions sur la qualité d'impression.

**3.** Si une feuille est coincée dans la porte droite, tirez délicatement sur le papier pour l'enlever.

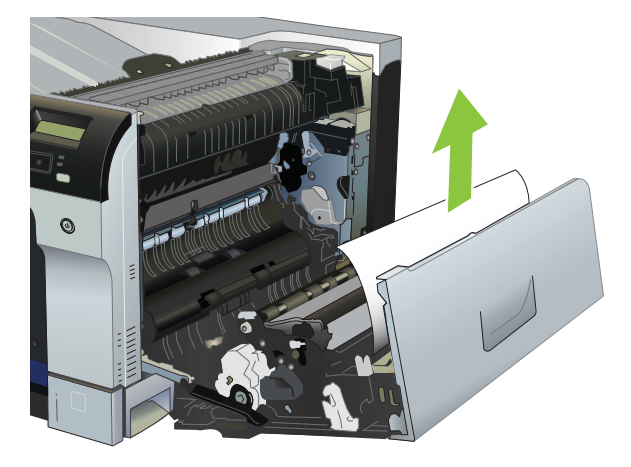

**4.** Si du papier est coincé dans le circuit recto verso, tirez délicatement sur le papier sans l'incliner pour l'enlever.

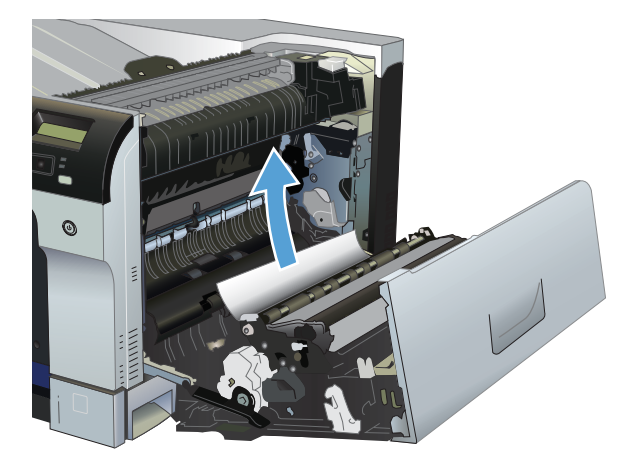

**5.** Retirez délicatement le papier des zones d'alimentation du bac 2 ou du bac 3.

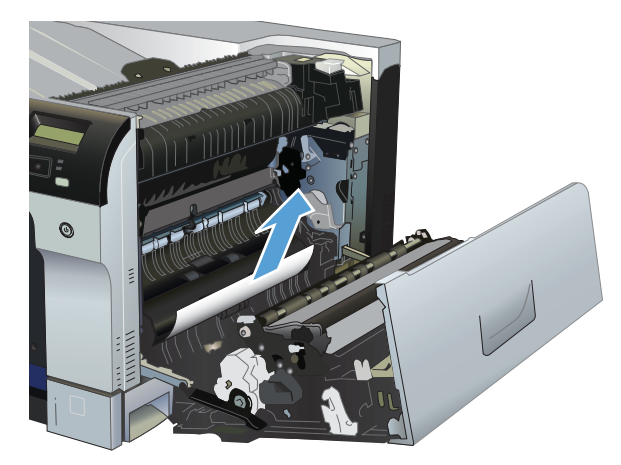

**6.** Il est possible que du papier soit coincé à un endroit que vous ne pouvez pas voir dans l'unité de fusion. Ouvrez l'unité de fusion pour vérifier si du papier y est coincé.

- **ATTENTION :** La station de fusion peut être chaude lorsque le produit est en service. Attendez que la station de fusion refroidisse avant de la manipuler.
	- **a.** Sur le côté gauche de l'unité de fusion, levez la languette verte pour ouvrir la porte d'accès aux bourrages de l'unité. Si une feuille est coincée dans l'unité de fusion, tirez-la délicatement sans l'incliner pour l'enlever. Si elle se déchire, veillez à retirer tous les morceaux de papier.
		- $\triangle$  **ATTENTION :** Même si le corps de la station de fusion a refroidi, il est possible que les rouleaux qui sont à l'intérieur soient encore chauds. Ne les touchez pas jusqu'à ce qu'ils aient refroidi.

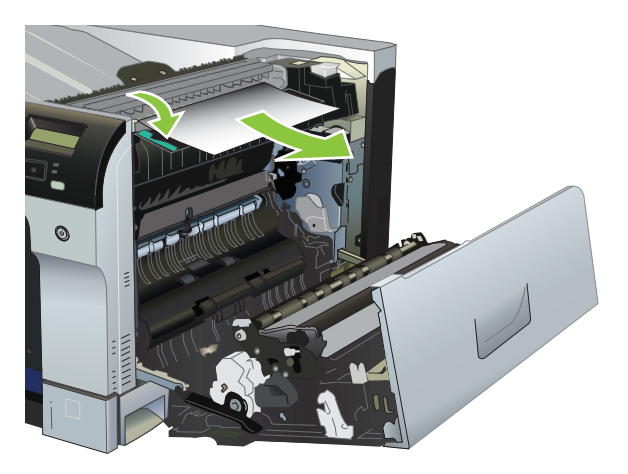

**b.** Si le papier n'est pas visible dans l'unité de fusion, il peut être coincé sous cette unité. Pour retirer l'unité de fusion, saisissez les poignées, soulevez doucement et retirez-la sans l'incliner.

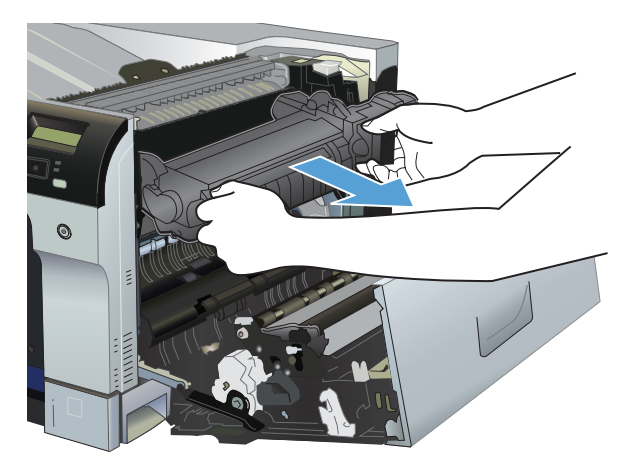

**c.** Si du papier est coincé dans la cavité de l'unité de fusion, tirez délicatement sur le papier sans l'incliner pour l'enlever.

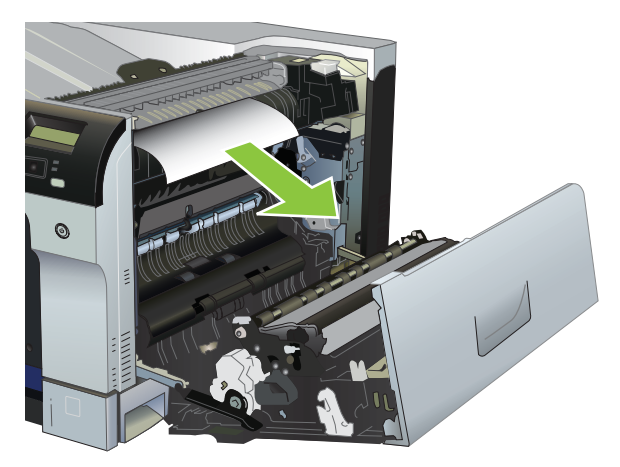

**d.** Réinstallez la station de fusion.

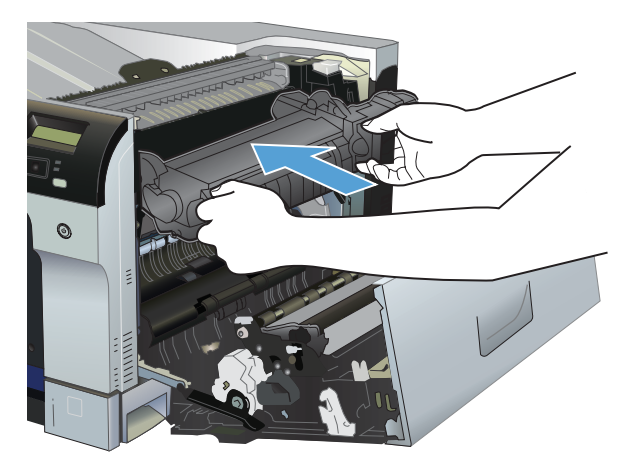

**7.** Fermez la porte droite.

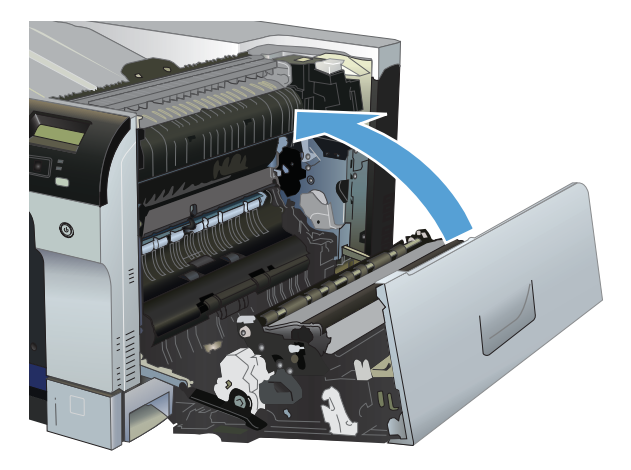

### **Suppression des bourrages dans la zone du bac de sortie**

**1.** Si vous apercevez du papier depuis le bac de sortie, saisissez le bord avant de celui-ci pour le retirer.

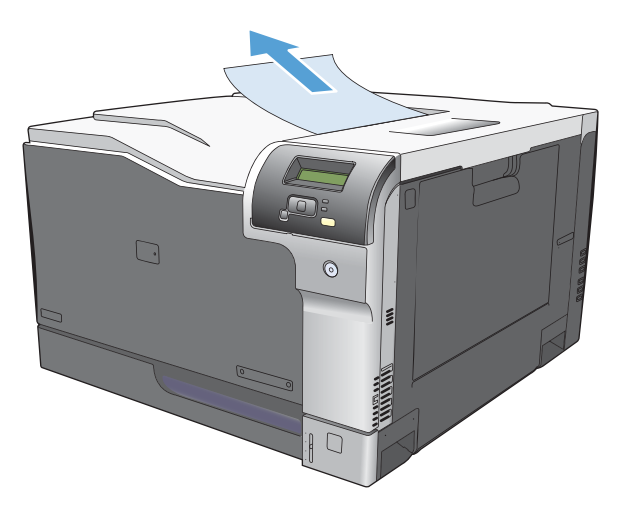

**2.** Si vous voyez un papier coincé dans le bac de sortie de la zone d'impression recto verso, retirezle délicatement.

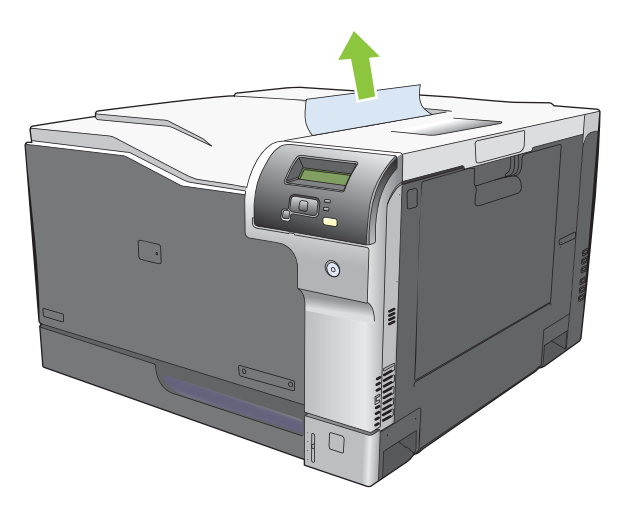

### **Suppression des bourrages dans le bac 1**

**1.** Si vous apercevez du papier coincé dans le bac 1, enlevez-le en le tirant délicatement. Appuyez sur OK pour effacer le message.

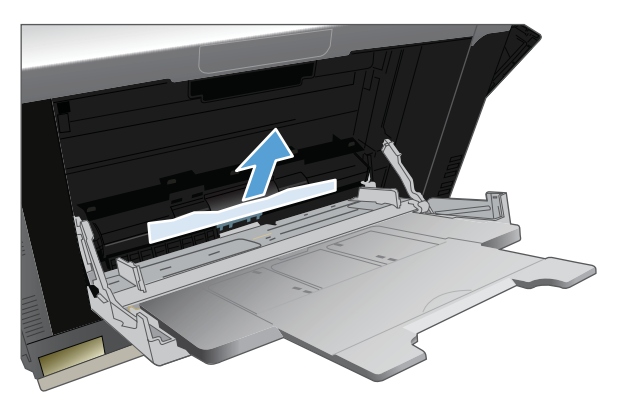

**2.** Si vous ne pouvez pas retirer le papier ou si vous n'apercevez aucun bourrage dans le bac 1, fermez ce bac et ouvrez la porte droite.

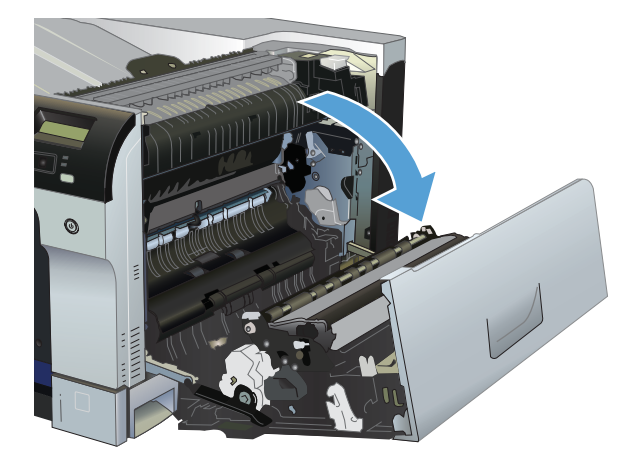

**3.** Si vous apercevez du papier dans la porte droite, tirez délicatement son bord de fuite vers le bas pour l'enlever.

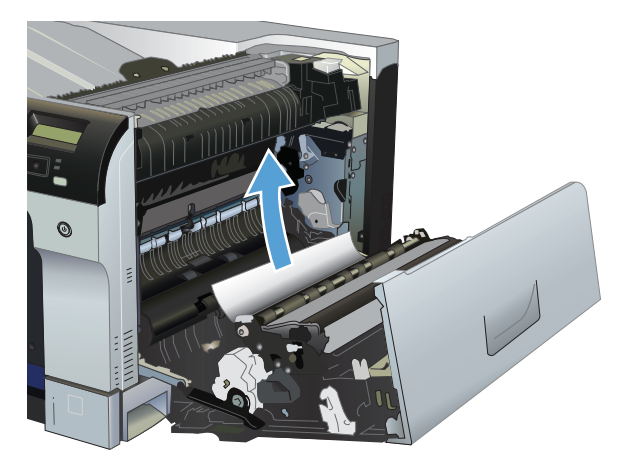

**4.** Retirez délicatement le papier de la zone d'alimentation.

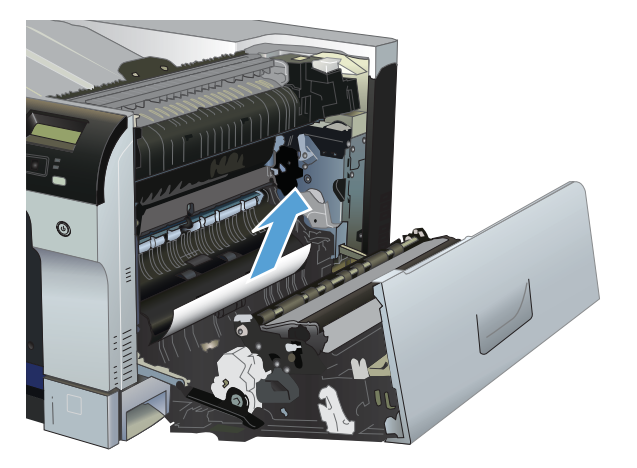

**5.** Fermez la porte droite.

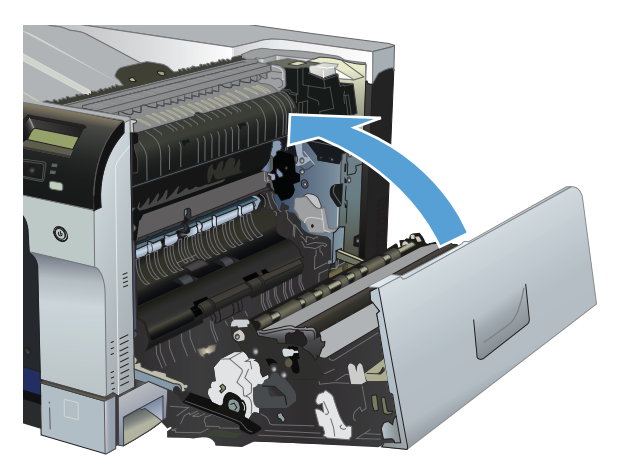

## **Suppression des bourrages dans le bac 2**

- **ATTENTION :** En cas de bourrage, il est possible que le papier se déchire lors de l'ouverture du bac ; des morceaux de papier peuvent ainsi rester coincés dans le bac et provoquer un autre bourrage. Assurez-vous donc de supprimer tous les bourrages avant d'ouvrir le bac.
	- **1.** Ouvrez le bac 2 et vérifiez que le papier est correctement empilé. Retirez toute feuille de papier coincée ou endommagée.

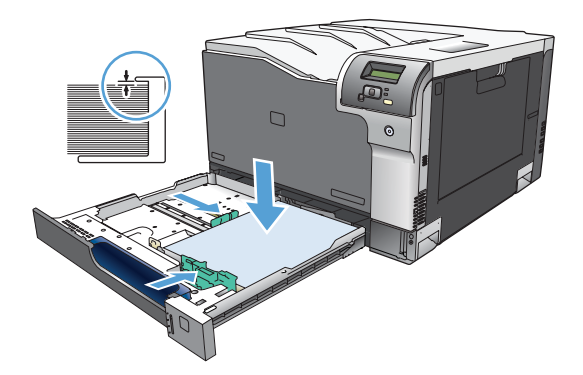

**2.** Fermez le bac.

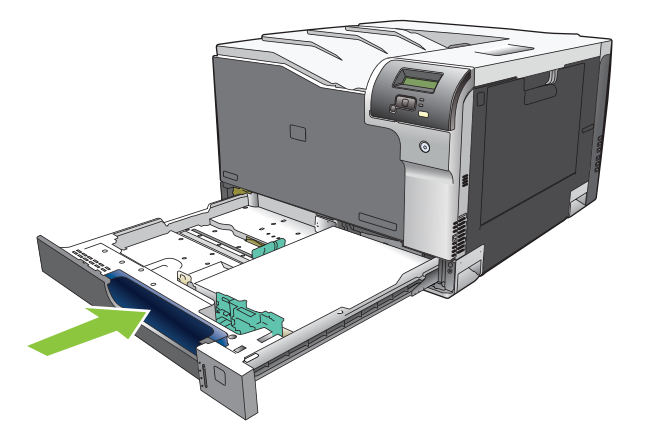

### **Suppression des bourrages dans le bac de 500 feuilles et de supports de grammage supérieur en option (bac 3)**

**1.** Ouvrez le bac 3 et vérifiez que le papier est correctement empilé. Retirez toute feuille de papier coincée ou endommagée.

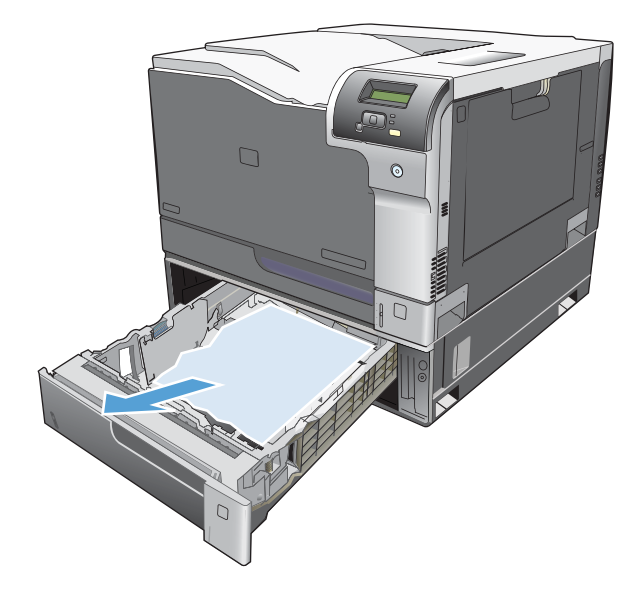

**2.** Fermez le bac 3.

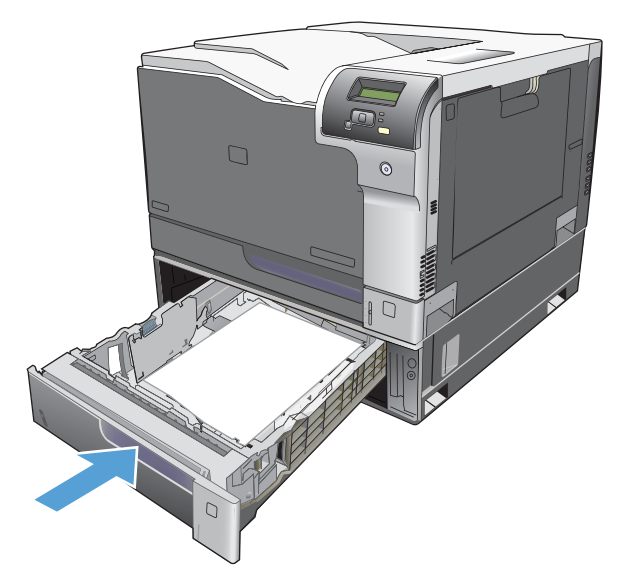

## **Suppression des bourrages dans la porte inférieure droite (bac 3)**

**1.** Ouvrez la porte inférieure droite.

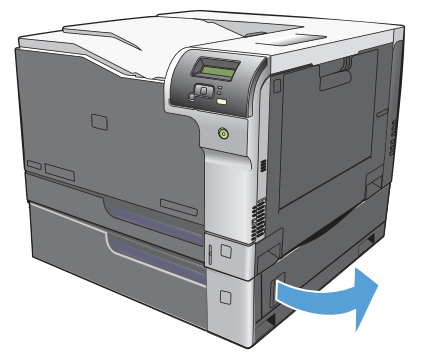

**2.** Si vous apercevez du papier, enlevez-le doucement en le tirant vers le haut ou vers le bas.

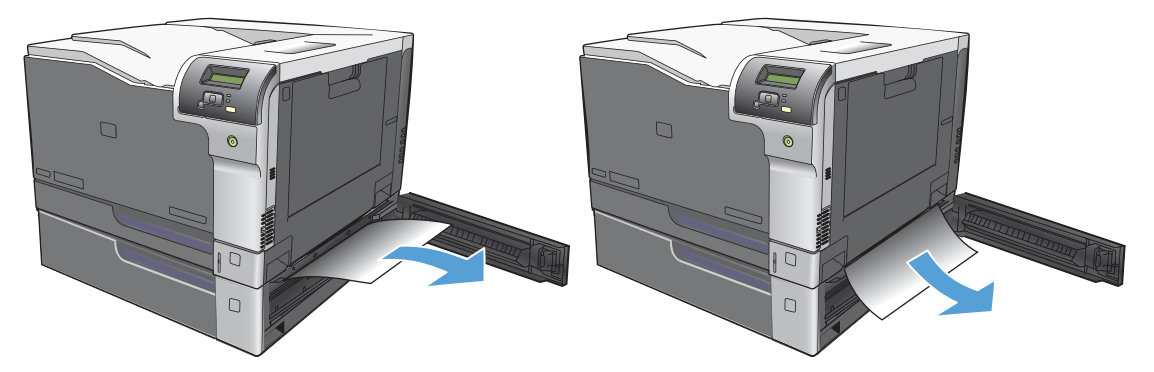

**3.** Fermez la porte inférieure droite.

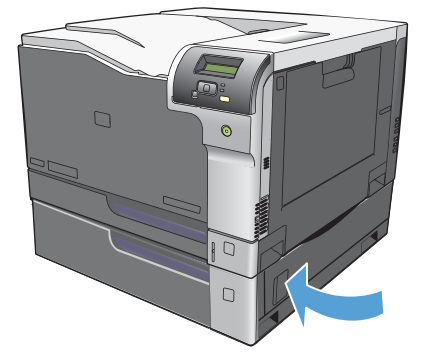

## <span id="page-133-0"></span>**Résolution des problèmes de qualité de l'image**

Il se peut que vous ayez parfois des problèmes de qualité d'impression. Les informations qui figurent dans les sections suivantes vous permettent d'identifier et de résoudre ces problèmes.

#### **Identification et correction des défauts d'impression**

Utilisez la liste de contrôle et les tableaux des problèmes liés à la qualité d'impression de cette section pour résoudre les problèmes de qualité d'impression.

#### **Liste de contrôle de la qualité d'impression**

Les problèmes généraux de qualité d'impression peuvent être résolus en respectant la liste de contrôle suivante :

- **1.** Assurez-vous que les dispositifs de sécurité de la station ont été retirés du rouleau de transfert situé à l'intérieur de la porte arrière.
- **2.** Vérifiez que le papier ou le support d'impression utilisé correspond aux spécifications. En général, vous obtenez de meilleurs résultats avec du papier plus lisse.
- **3.** Si vous utilisez des supports d'impression spéciaux (étiquettes, transparents, papier brillant ou papier à en-tête), vérifiez que vous avez imprimé par type.
- **4.** Imprimez une page de configuration et une page d'état des consommables. Reportez-vous à la section [Pages d'informations à la page 74.](#page-85-0)
	- Consultez la page d'état des consommables pour vérifier si le niveau de certains consommables est bas ou à la fin de leur durée de vie estimée. Aucune information n'est fournie pour les cartouches d'imprimante usagées
	- Si les pages ne sont pas imprimées correctement, le matériel est à l'origine du problème. Contactez l'assistance clientèle HP. Reportez-vous à la section [Maintenance et assistance](#page-154-0) [à la page 143](#page-154-0) ou à la brochure fournie avec l'imprimante.
- **5.** Imprimez une page de démonstration à partir de HP ToolboxFX. Si la page s'imprime, le problème vient du pilote d'imprimante.
- **6.** Essayez d'imprimer à partir d'une autre application. Si la page est correctement imprimée, le problème provient de l'application à partir de laquelle vous avez imprimé.
- **7.** Redémarrez l'ordinateur et le produit, et essayez à nouveau d'imprimer. Si le problème n'est pas résolu, choisissez l'une de ces possibilités :
	- Si le problème affecte toutes les pages imprimées, reportez-vous à la section [Problèmes](#page-134-0) [généraux de qualité d'impression à la page 123](#page-134-0).
	- Si le problème affecte uniquement les pages imprimées en couleur, reportez-vous à la section [Résolution des problèmes des documents couleur à la page 128](#page-139-0).

#### <span id="page-134-0"></span>**Problèmes généraux de qualité d'impression**

Les exemples suivants montrent une feuille de papier de format Letter sortie du produit le bord court en premier. Ces exemples illustrent les problèmes qui peuvent affecter toutes les pages imprimées, en couleur ou en noir uniquement. Les paragraphes ci-après récapitulent la cause et la solution type des problèmes illustrés par les exemples suivants.

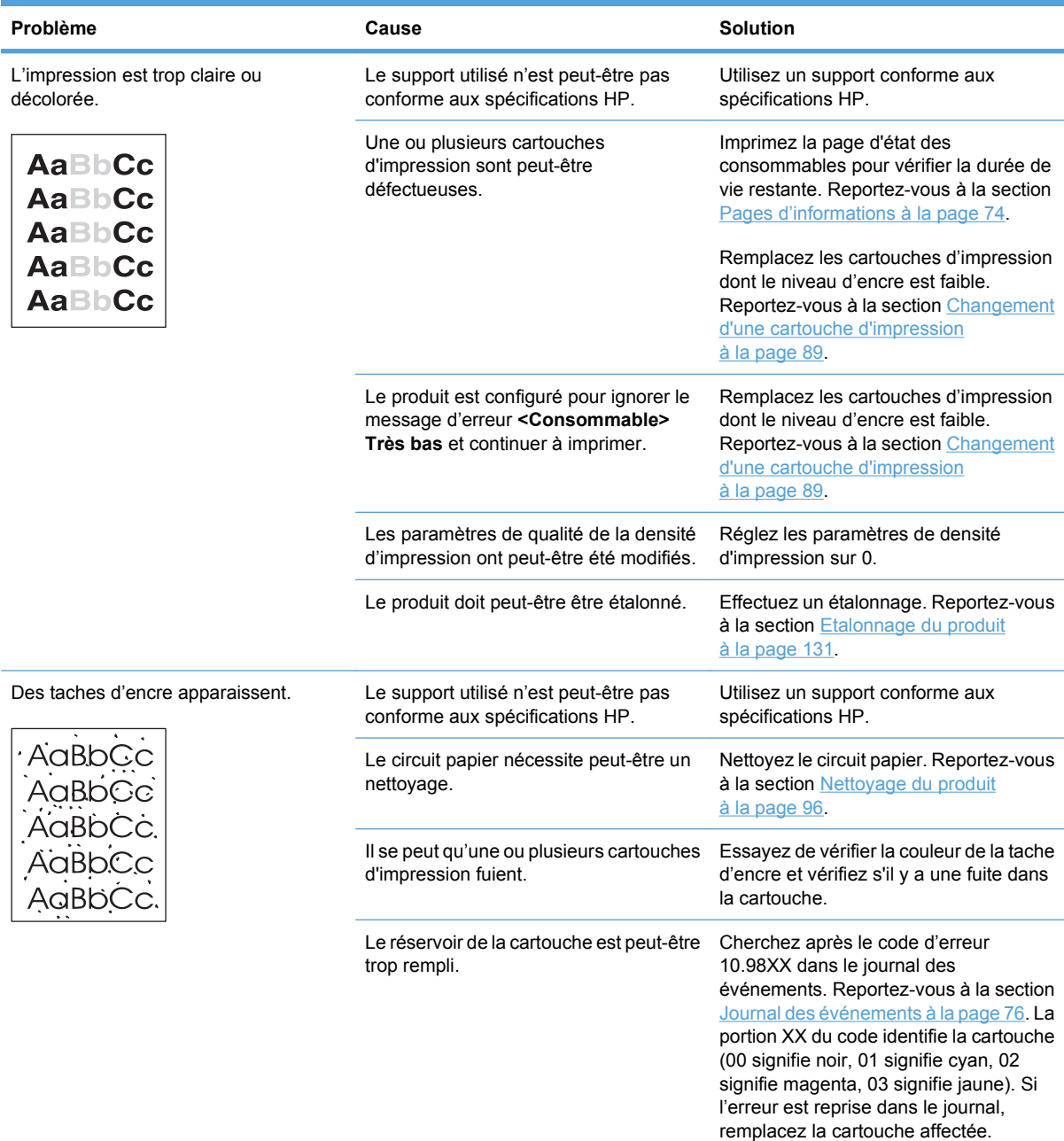

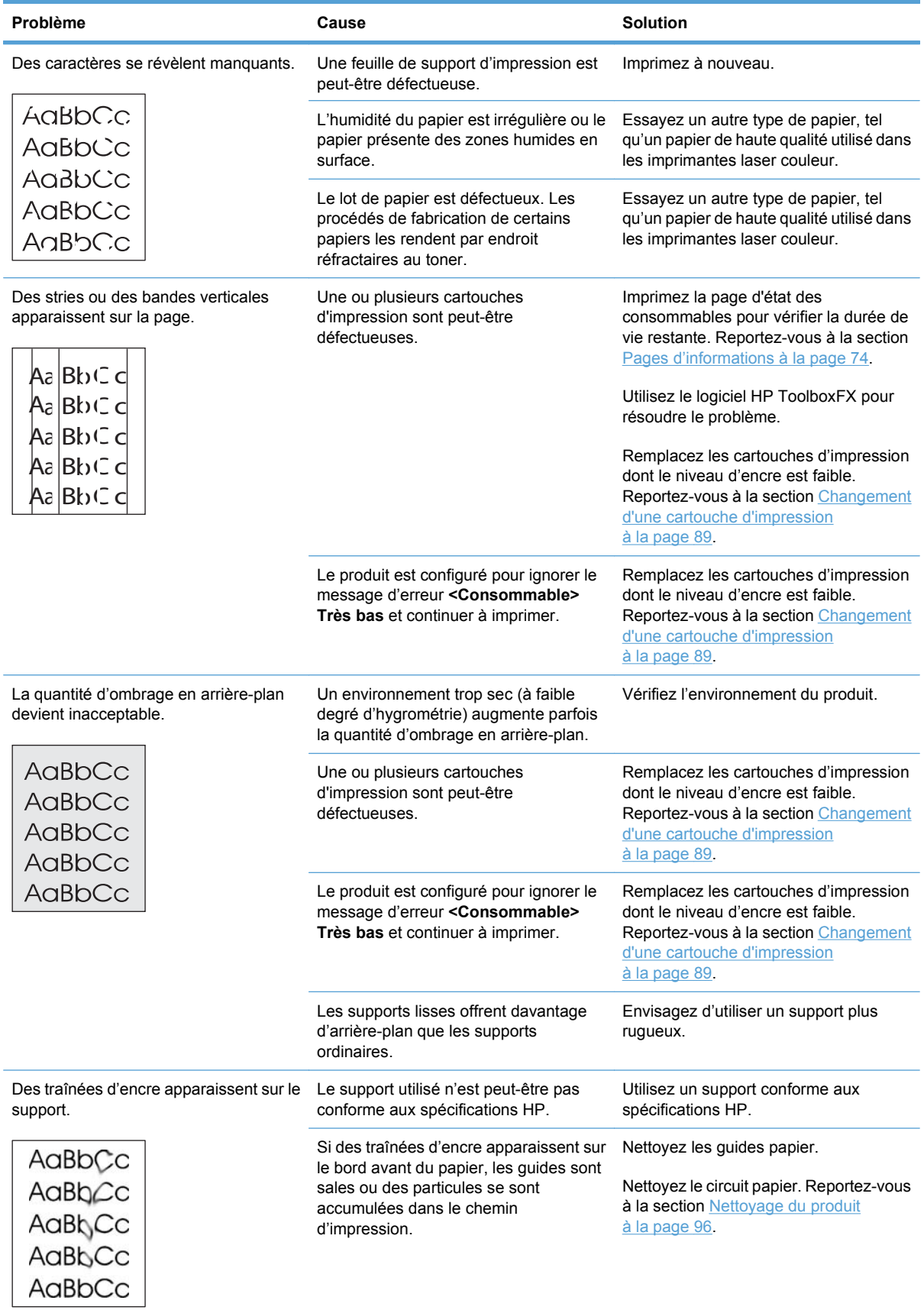

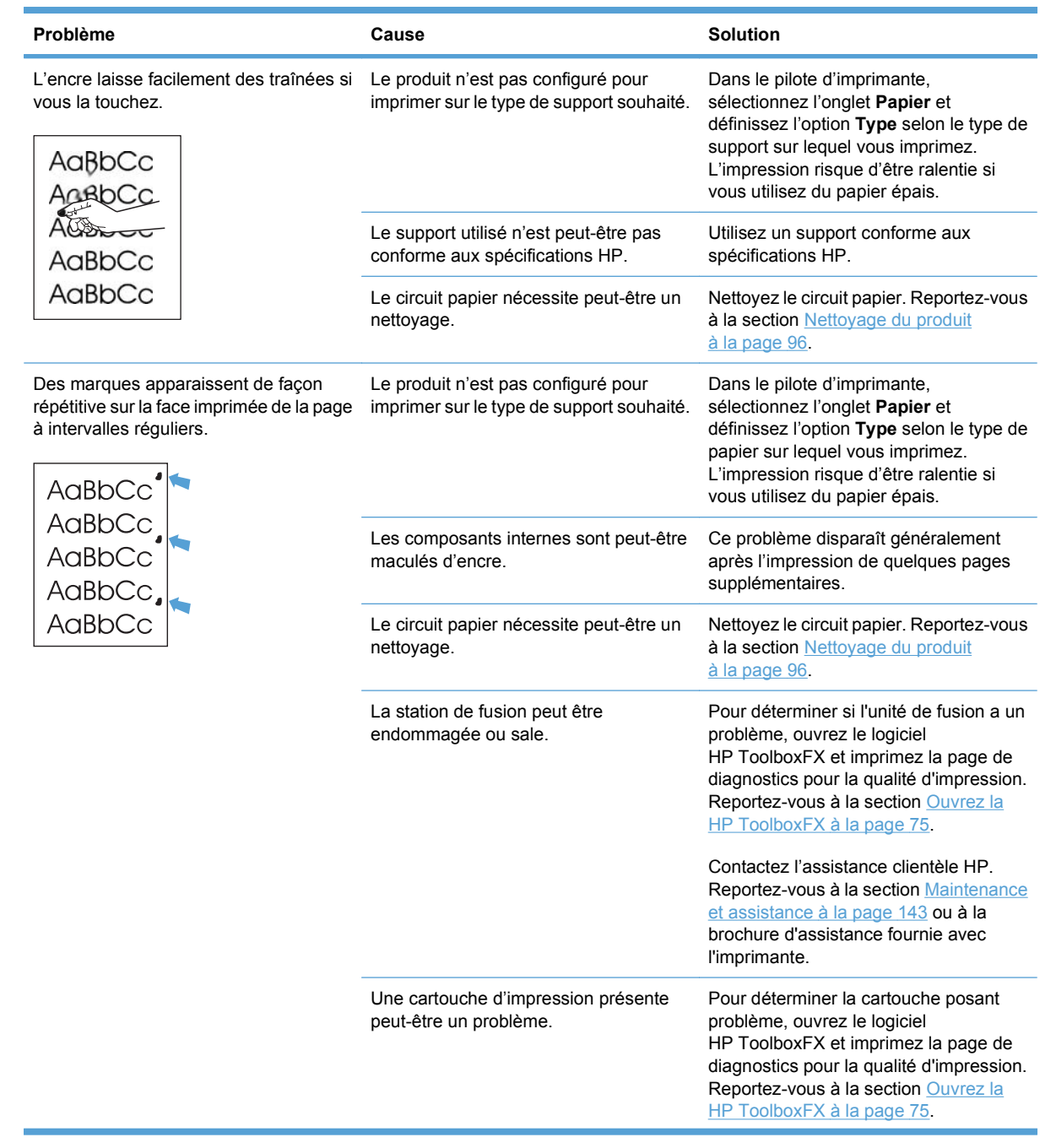

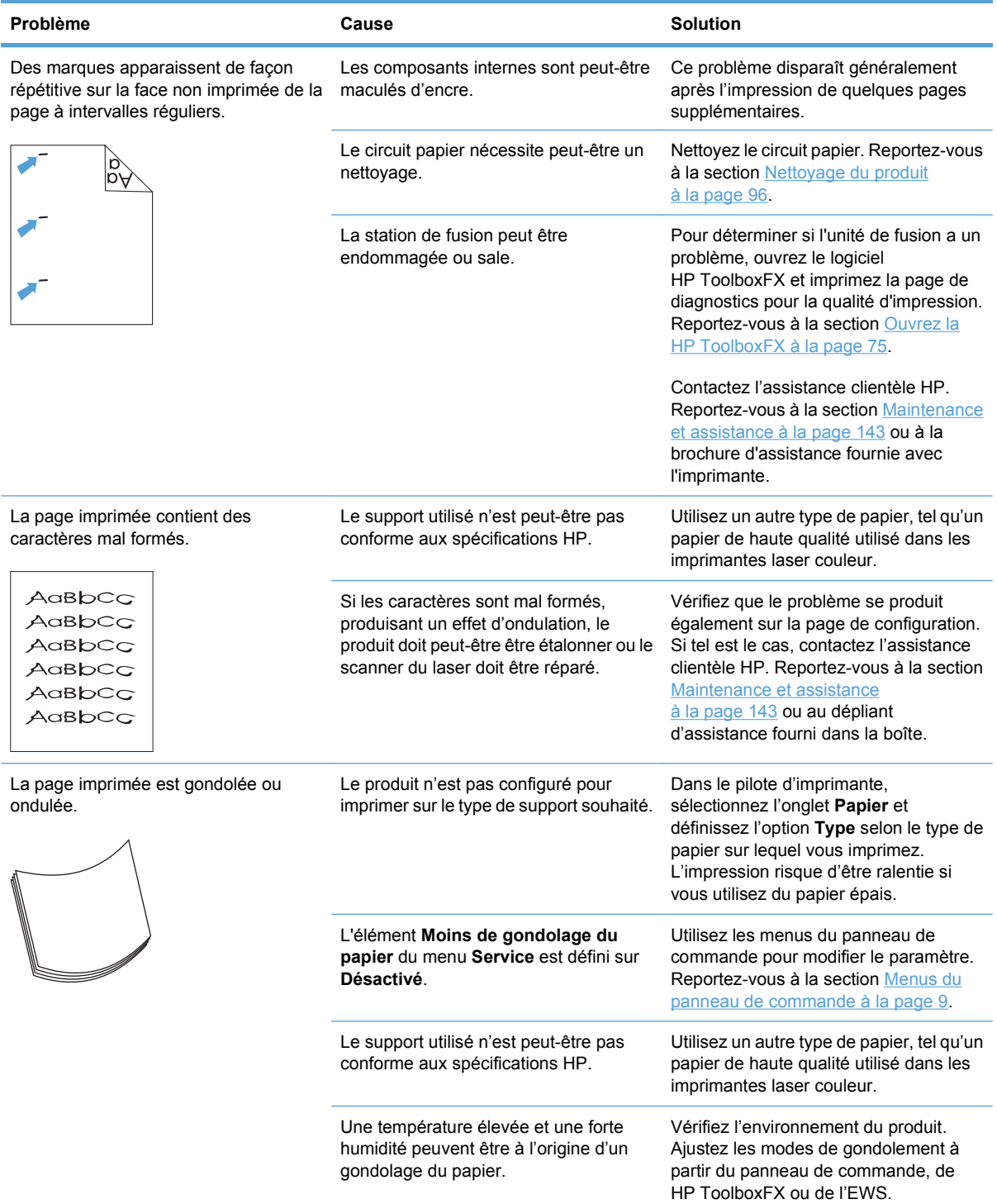

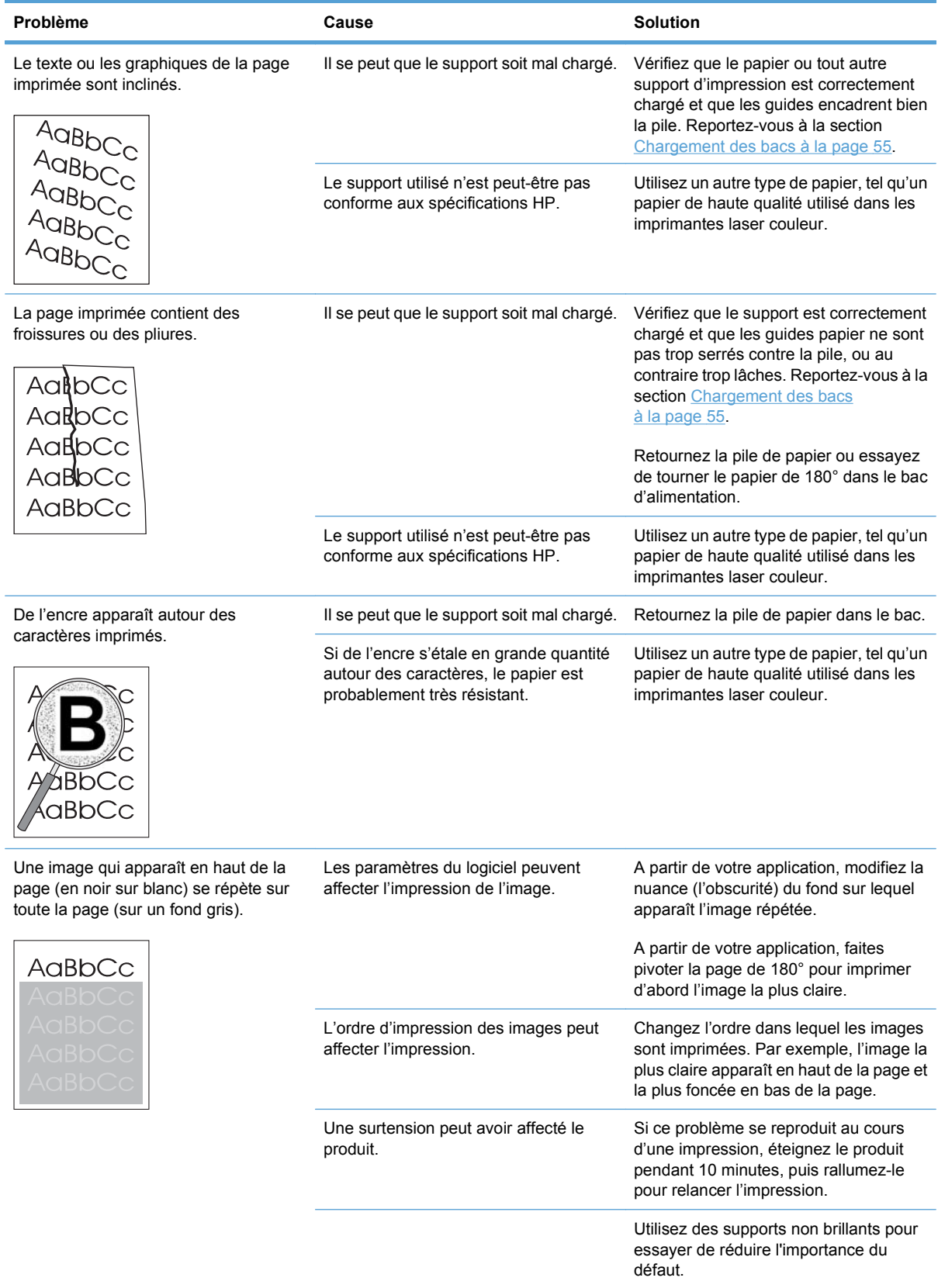

### <span id="page-139-0"></span>**Résolution des problèmes des documents couleur**

Cette section décrit les problèmes qui peuvent se produire lorsque vous imprimez en couleur.

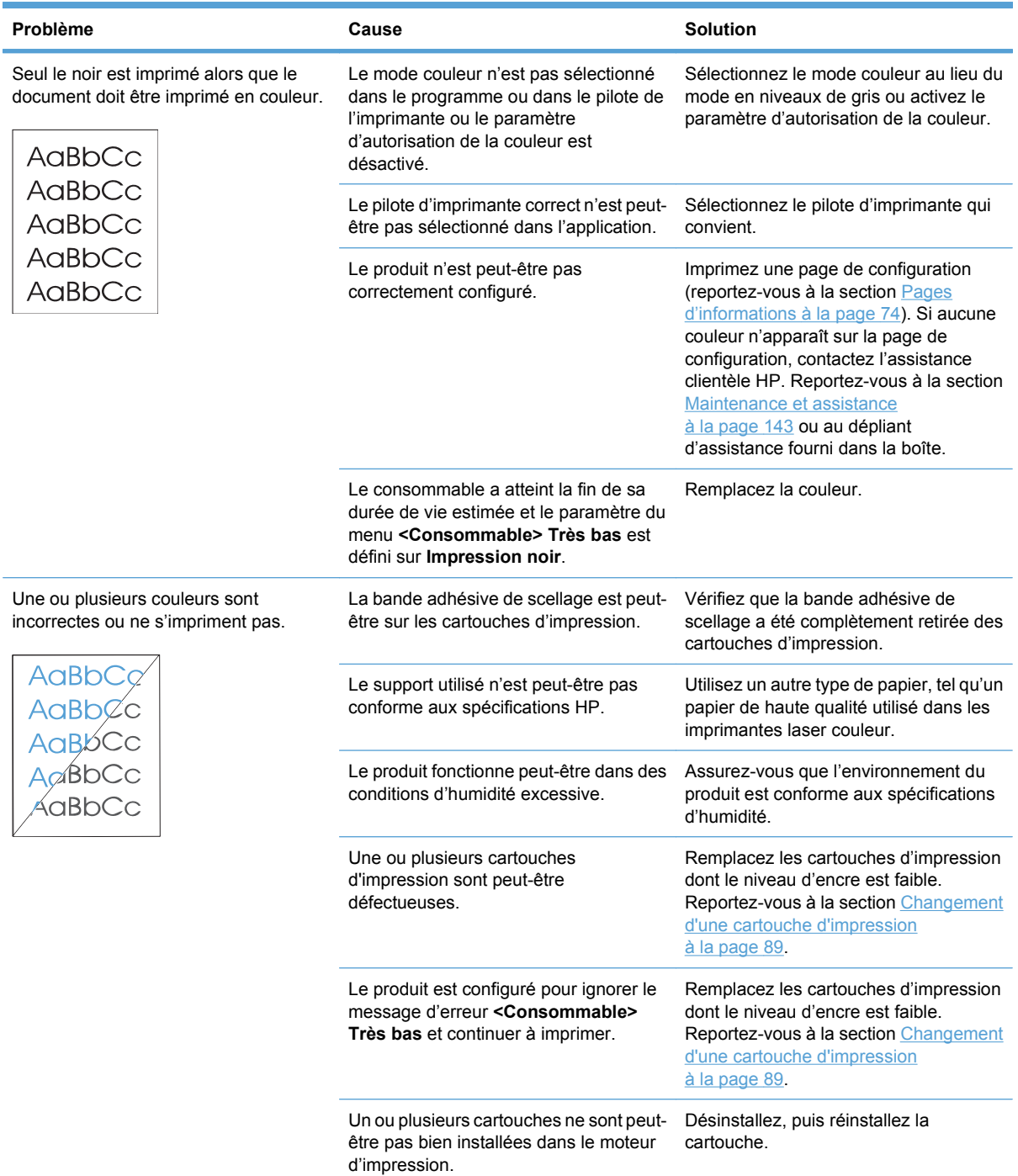

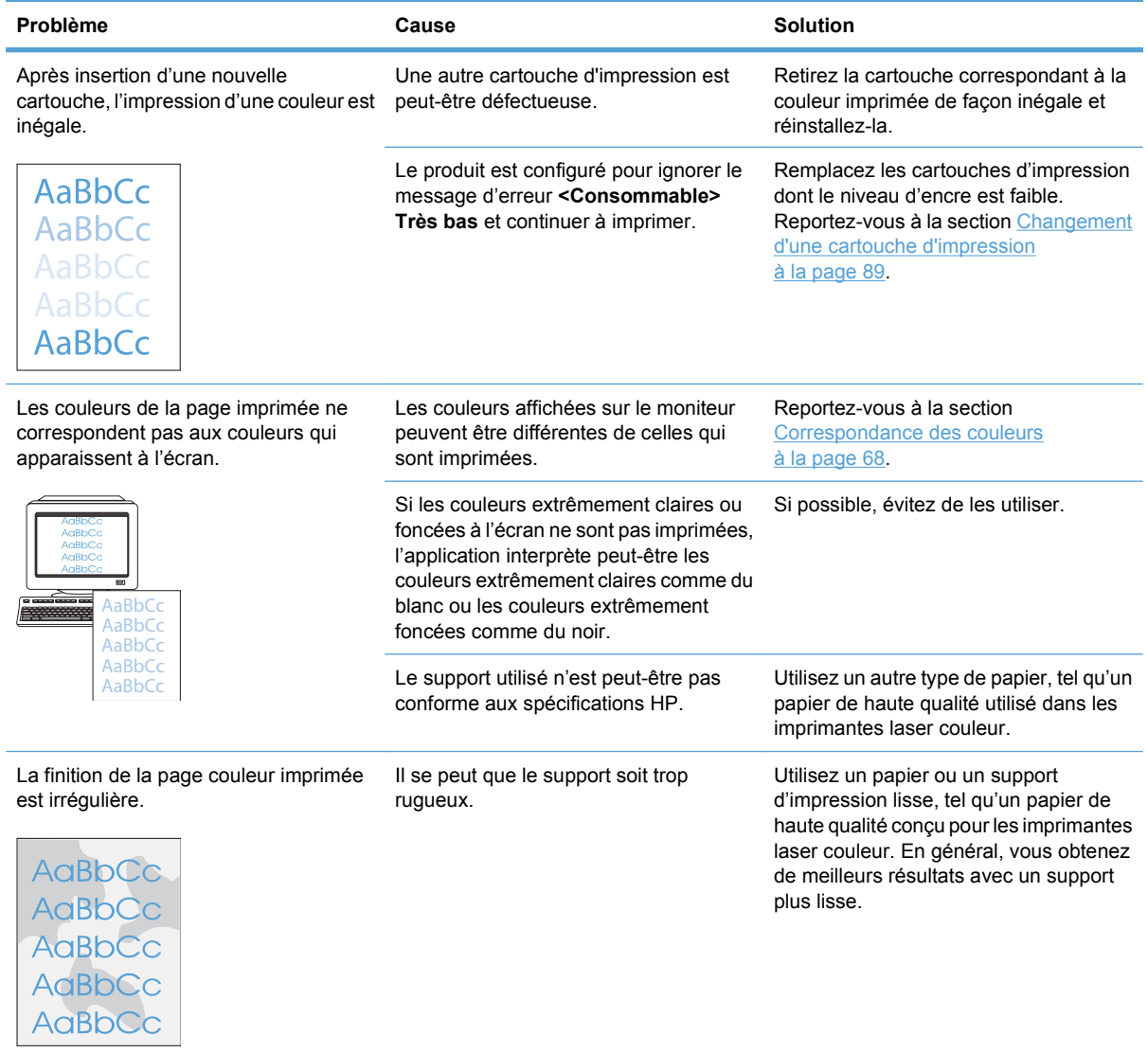

#### <span id="page-141-0"></span>**Utiliser HP ToolboxFX pour résoudre les problèmes de qualité d'impression**

**EXARCUE :** Avant de poursuivre, imprimez une page d'état des consommables pour vérifier le nombre approximatif de pages restant pour chaque cartouche d'impression. Reportez-vous à la section [Pages d'informations à la page 74](#page-85-0).

Le logiciel HP ToolboxFX vous permet d'imprimer une page pour vous aider à identifier la cartouche d'impression qui pose problème, ou si le problème se situe au niveau du produit. La page de résolution des problèmes de qualité d'impression imprime cinq bandes de couleur divisées en quatre sections se chevauchant. En examinant chaque section, vous pouvez ainsi attribuer le problème à une cartouche précise.

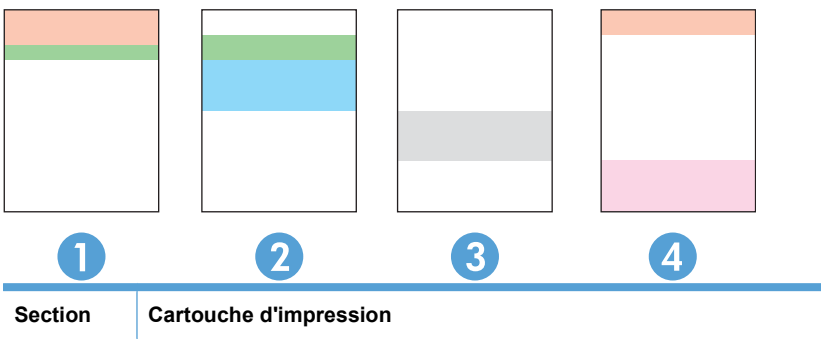

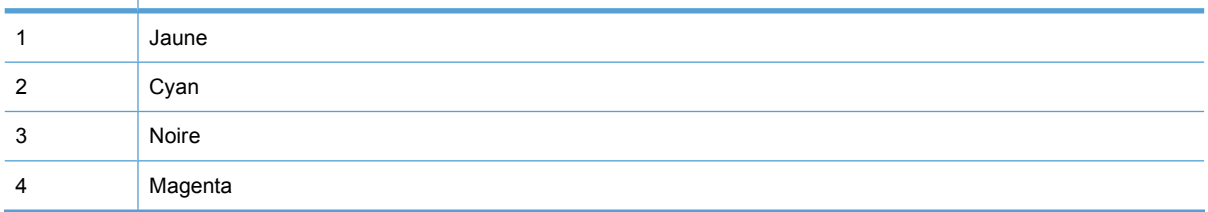

Cette page permet d'identifier quatre types de problèmes :

- **Des traces d'une seule couleur** : Il s'agit certainement d'un problème de cartouche. Désinstallez la cartouche et cherchez après des débris logés dessus. S'il n'y pas de débris et que le problème persiste après que la cartouche est réinstallée, remplacez la cartouche.
- **Des taches de toutes les couleurs (au meme endroit)** : Nettoyez l'imprimante et appelez le support si le problème persiste.
- **Répétition du défaut dans plusieurs couleurs** :

*Répétition du point dans plusieurs couleurs* : Si le point se reproduit à plus ou moins 57 ou 58 mm, exécutez un page de nettoyage et ensuite plusieurs pages blanches afin de nettoyer le rouleau. Si le défaut ne se reproduit pas à 57 ou 58 mm, remplacez la cartouche de la couleur du point.

*Répétition de la bande dans plusieurs couleurs* : Contactez le support HP.

**Point ou bande uniques d'une seule couleur** : Imprimez trois ou quatre pages supplémentaires de vérification de la qualité d'impression. Si la bande ou le point n'est que d'une seule couleur sur la plupart des pages, remplacez la cartouche de la couleur du point ou de la bande. Si la bande ou le point change de couleur, contactez le support HP.

<span id="page-142-0"></span>Pour plus d'informations sur la résolution des problèmes :

- Reportez-vous à la section [Résolution des problèmes de qualité de l'image à la page 122](#page-133-0) de ce guide.
- Reportez-vous à la section [www.hp.com/support/cljcp5220series](http://www.hp.com/support/cljcp5220series).
- Contactez l'assistance clientèle HP. Reportez-vous à la section [Maintenance et assistance](#page-154-0) [à la page 143.](#page-154-0)

**Impression de la page de résolution des problèmes de qualité d'impression**

- **1.** Ouvrez HP ToolboxFX. Reportez-vous à la section [Ouvrez la HP ToolboxFX à la page 75](#page-86-0).
- **2.** Cliquez sur le dossier **Aide** puis cliquez sur la page **Dépannage**.
- **3.** Cliquez sur le bouton **Imprimer**, puis suivez les instructions apparaissant sur les pages imprimées.

#### **Améliorez et optimisez la qualité d'impression**

Vérifiez toujours que le paramètre **Type du pilote d'imprimante** correspond au type de papier que vous utilisez.

Pour éviter les problèmes de qualité d'impression, utilisez les paramètres correspondants du pilote d'imprimante.

Utilisez la zone **Paramètres du périphérique** du logiciel HP ToolboxFX pour régler les paramètres de qualité d'impression. Reportez-vous à la section [Ouvrez la HP ToolboxFX à la page 75](#page-86-0).

Utilisez également HP ToolboxFX pour résoudre les problèmes de qualité d'impression. Reportez-vous à la section [Utiliser HP ToolboxFX pour résoudre les problèmes de qualité d'impression](#page-141-0) [à la page 130.](#page-141-0)

#### **Etalonnage du produit**

Si vous rencontrez des problèmes de qualité d'impression, étalonnez le produit.

#### **Etalonnage du produitHP ToolboxFX**

- **1.** Ouvrez HP ToolboxFX. Reportez-vous à la section [Ouvrez la HP ToolboxFX à la page 75](#page-86-0).
- **2.** Cliquez sur le dossier **Paramètres du périphérique** puis cliquez sur la page **Qualité d'impression**.
- **3.** Dans la zone Etalonnage des couleurs, cochez la case **Etalonner maintenant**.
- **4.** Cliquez sur **Appliquer** pour étalonner le produit immédiatement.

#### **Etalonnez le produit à partir du panneau de commande**

- **1.** Appuyez sur OK sur le panneau de commande.
- **2.** Utilisez les boutons fléchés pour sélectionner le menu **Configuration système**, puis appuyez sur le bouton OK.
- **3.** Utilisez les boutons fléchés pour sélectionner le menu **Qualité d'impression**, puis appuyez sur le bouton OK.
- **4.** Utilisez les boutons fléchés pour sélectionner le menu **Calibration couleur**, puis appuyez sur le bouton OK.
- **5.** Sélectionnez **Etalon. maint.** à l'aide des boutons fléchés, puis appuyez sur le bouton OK pour étalonner le produit.
# **Résolution des problèmes liés aux performances**

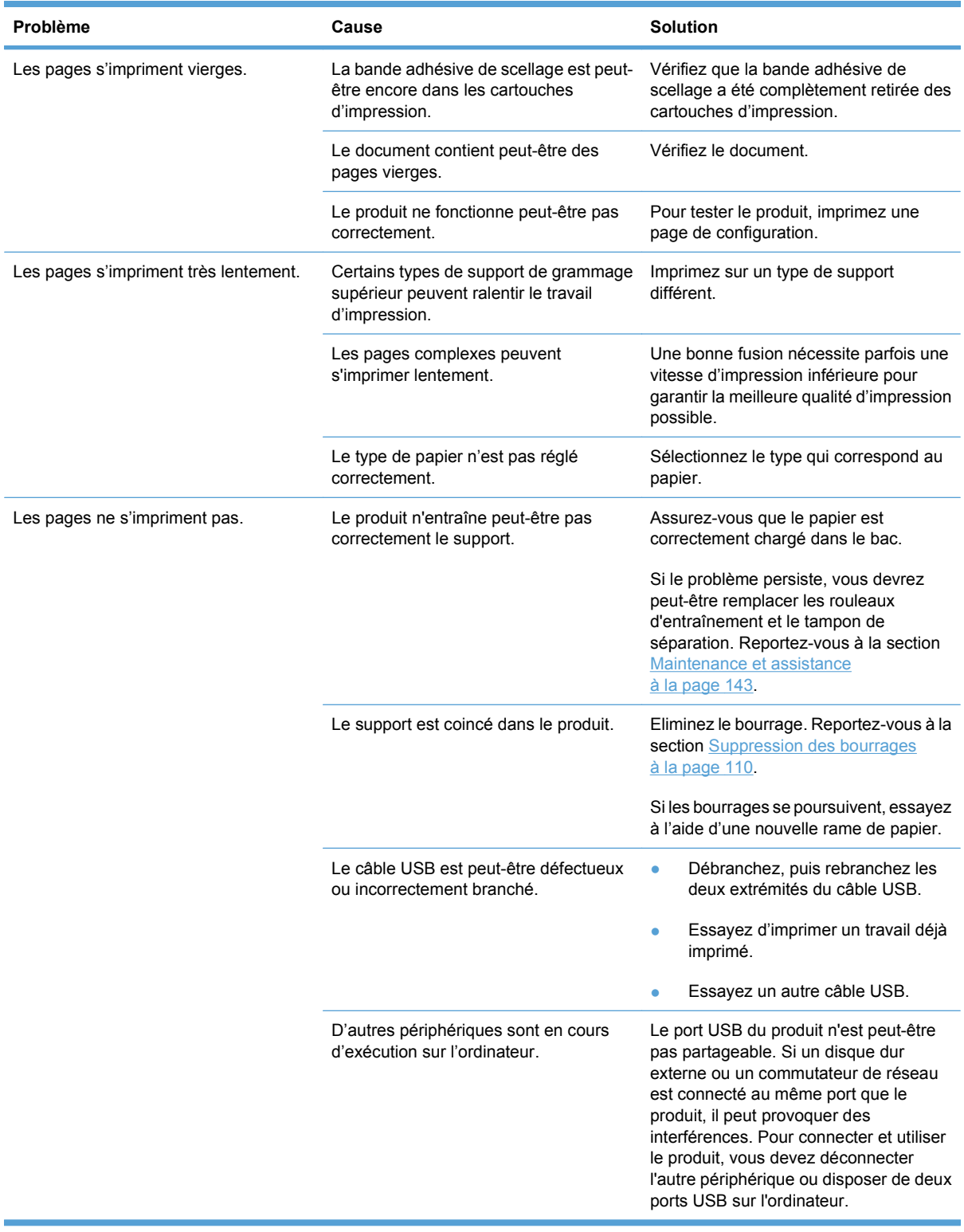

# **Problèmes liés au logiciel du produit**

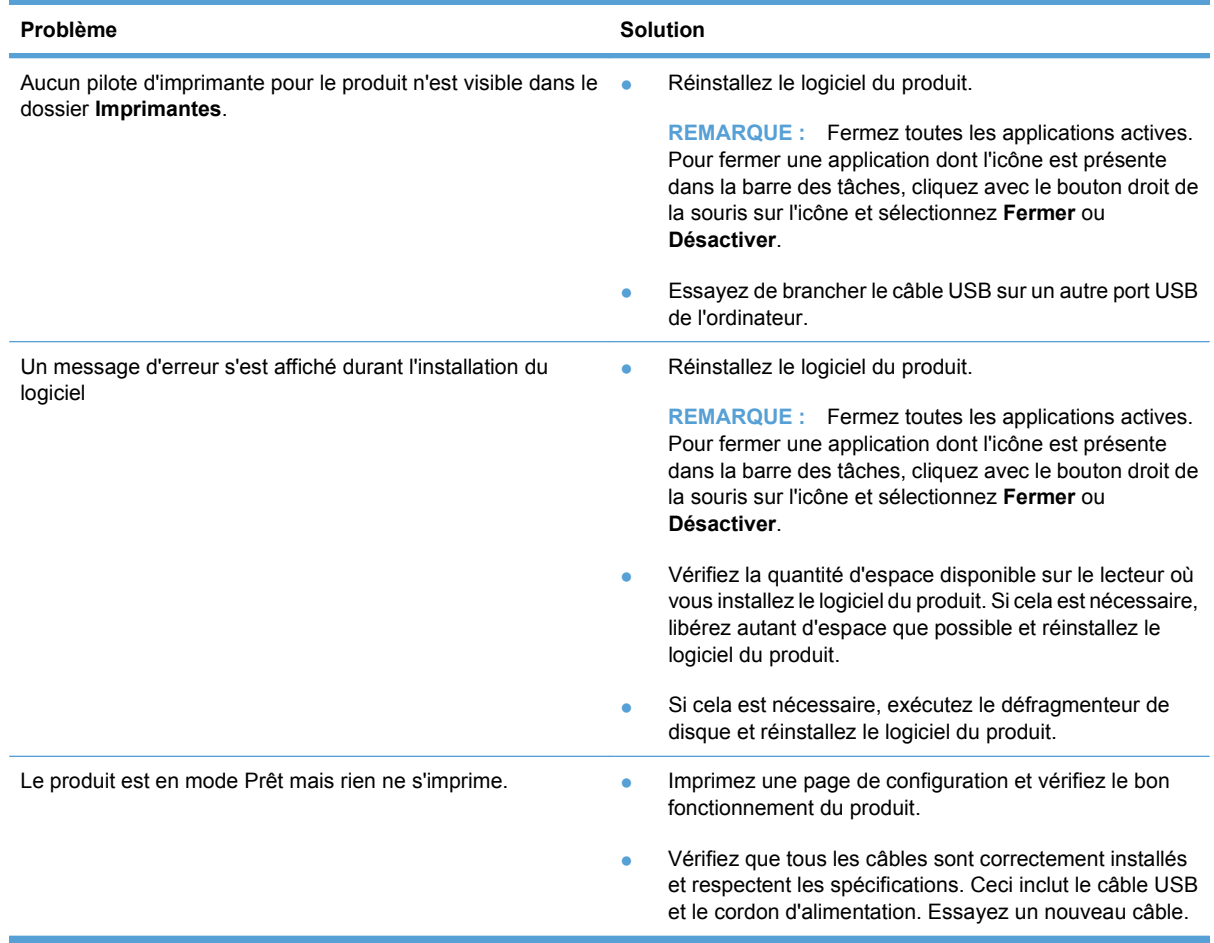

# **Résolution des problèmes courants liés à Windows**

#### **Message d'erreur :**

- **« Défaillance de protection générale Exception OE »**
- **« Spool32 »**
- **« Opération illégale »**

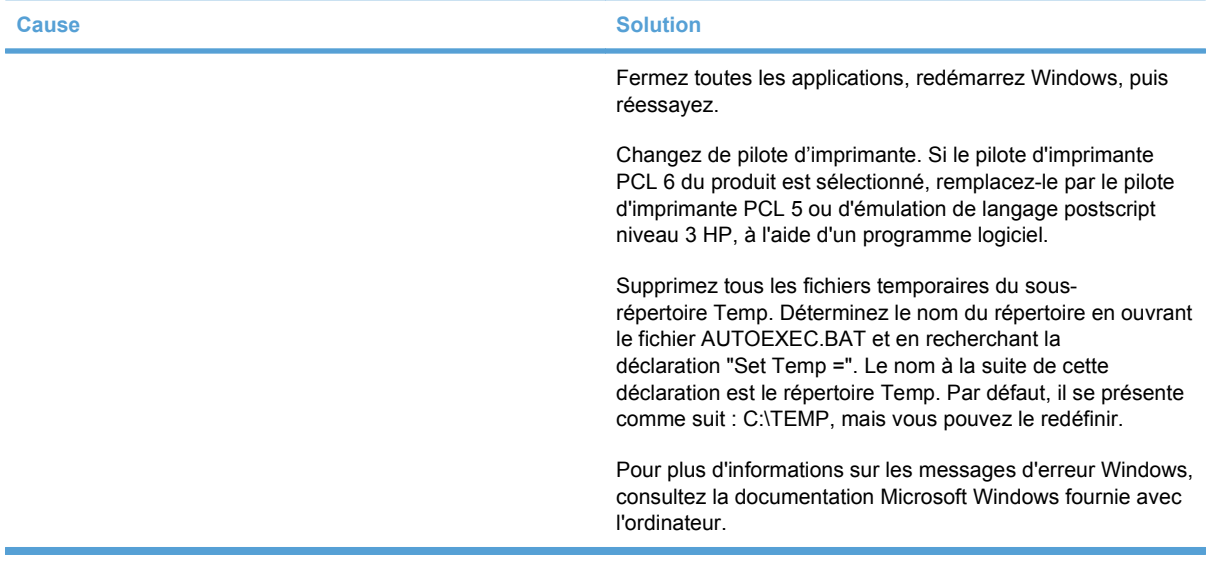

# **Résolution des problèmes Macintosh**

## **Résoudre les problèmes avec Mac OS X**

**REMARQUE :** Si vous installez le produit à l'aide d'une connexion USB, ne **connectez pas** le câble USB au produit et à l'ordinateur avant d'avoir installé le logiciel. Le fait de connecter le câble USB entraînerait l'installation automatique du produit par Mac OS X, mais cette installation ne pourrait pas se terminer correctement. Vous devriez alors désinstaller le produit, déconnecter le câble USB, réinstaller le logiciel à partir du CD-ROM du produit, puis reconnecter le câble USB lorsque le logiciel vous y inviterait.

#### **Le pilote d'imprimante n'est pas répertorié dans le Centre d'impression ou l'utilitaire de configuration de l'imprimante.**

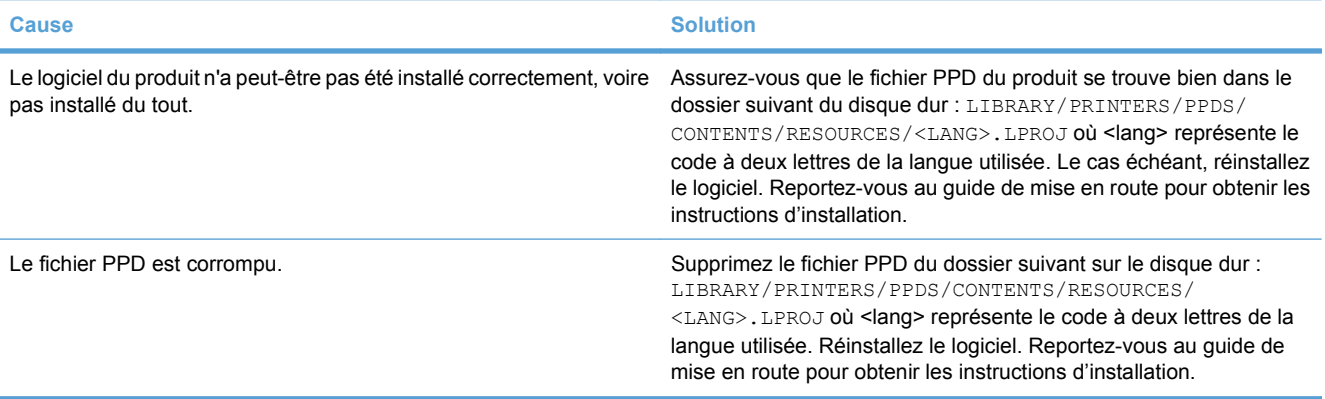

#### **Le nom du produit, l'adresse IP ou le nom d'imprimante Bonjour ne s'affichent pas dans la liste d'imprimantes du Centre d'impression ou de l'utilitaire de configuration de l'imprimante.**

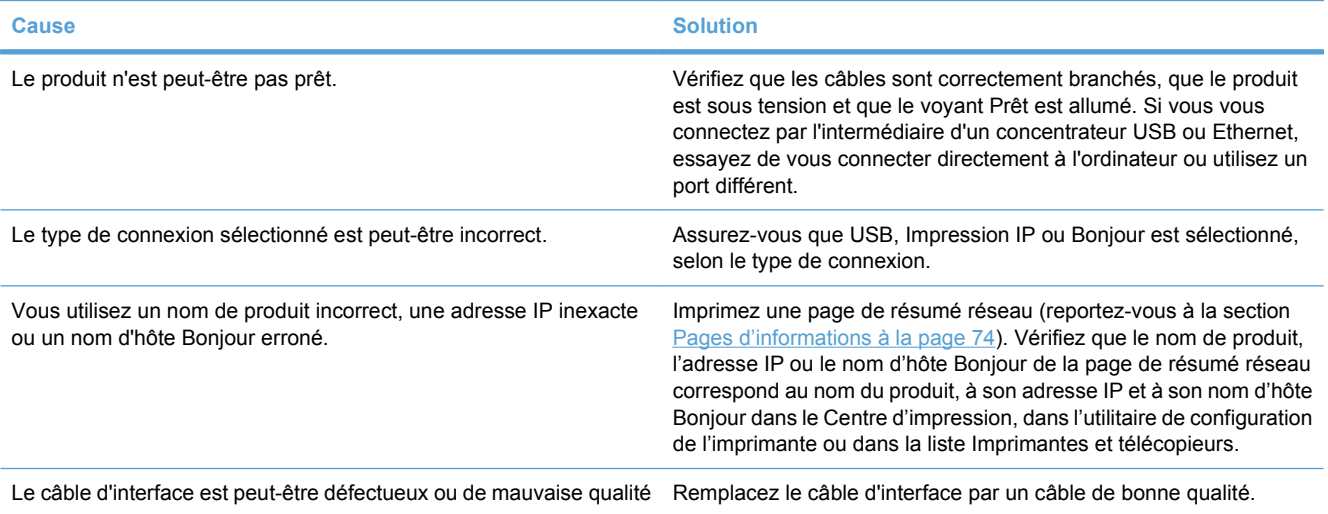

**Le pilote d'imprimante ne configure pas automatiquement le produit sélectionné dans le Centre d'impression ou dans l'utilitaire de configuration de l'imprimante.**

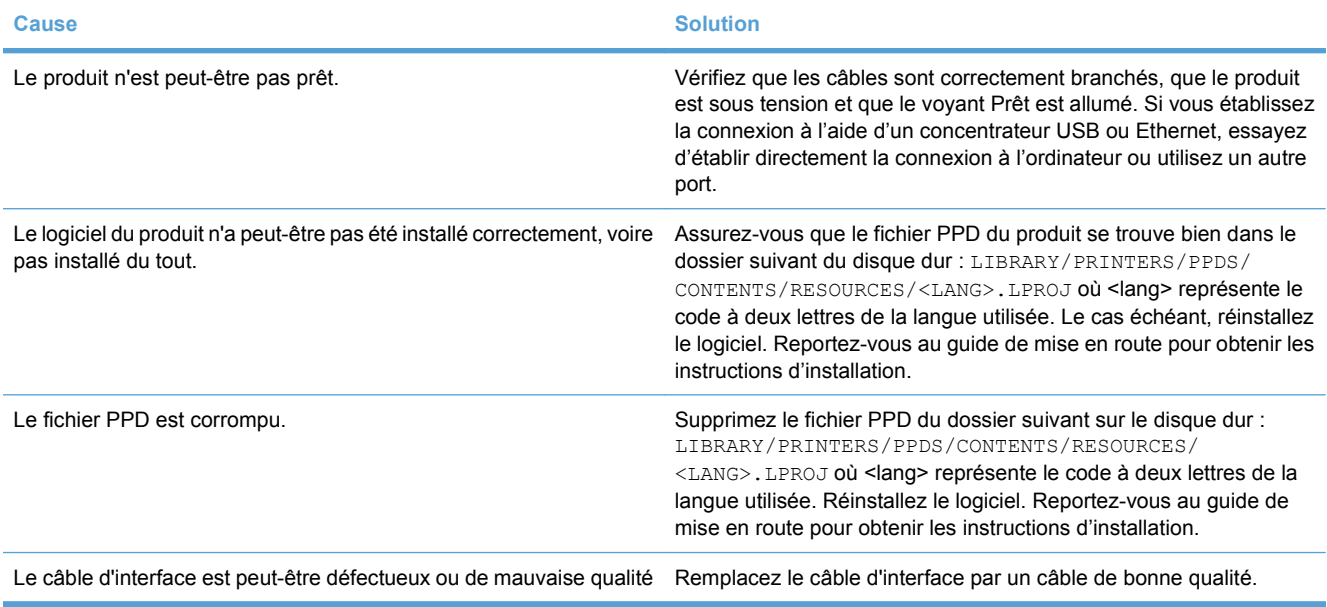

#### **Une tâche d'impression n'a pas été envoyée au produit souhaité.**

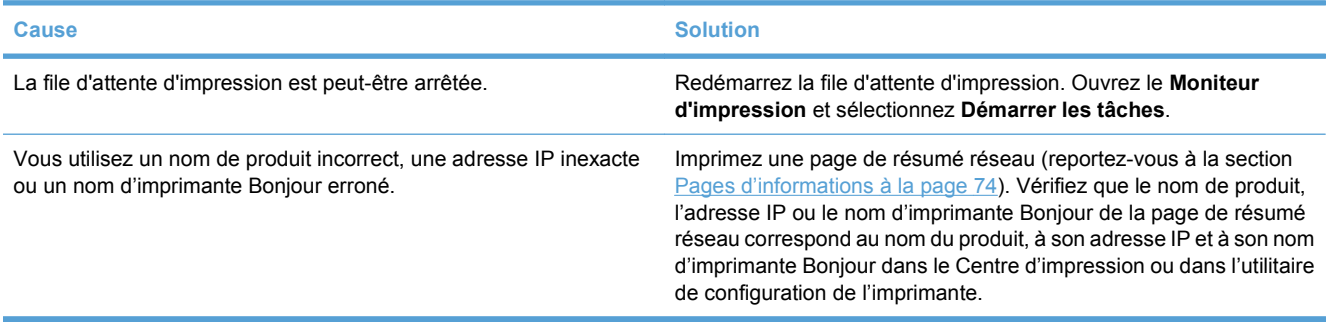

**Un fichier EPS n'utilise pas les polices qui conviennent pour l'impression.**

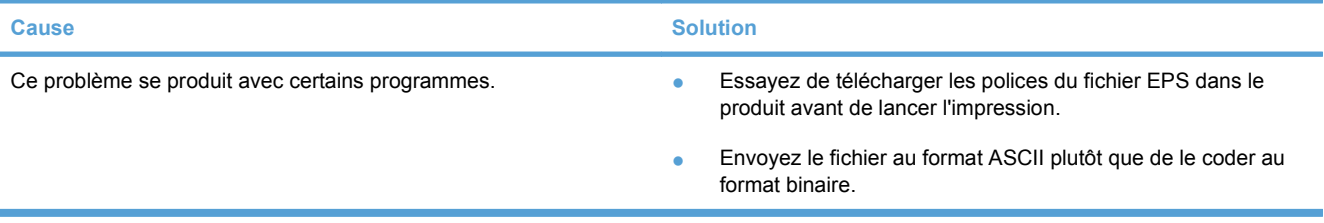

#### **Vous ne pouvez pas imprimer à partir d'une carte USB tierce.**

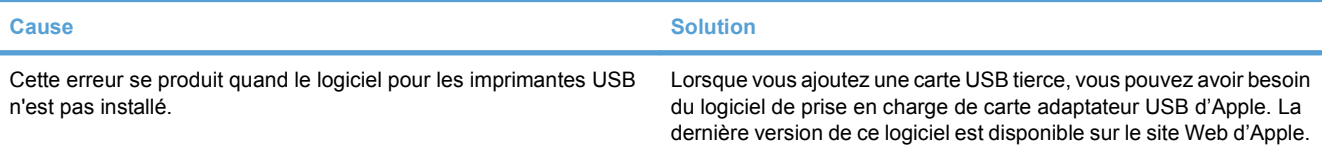

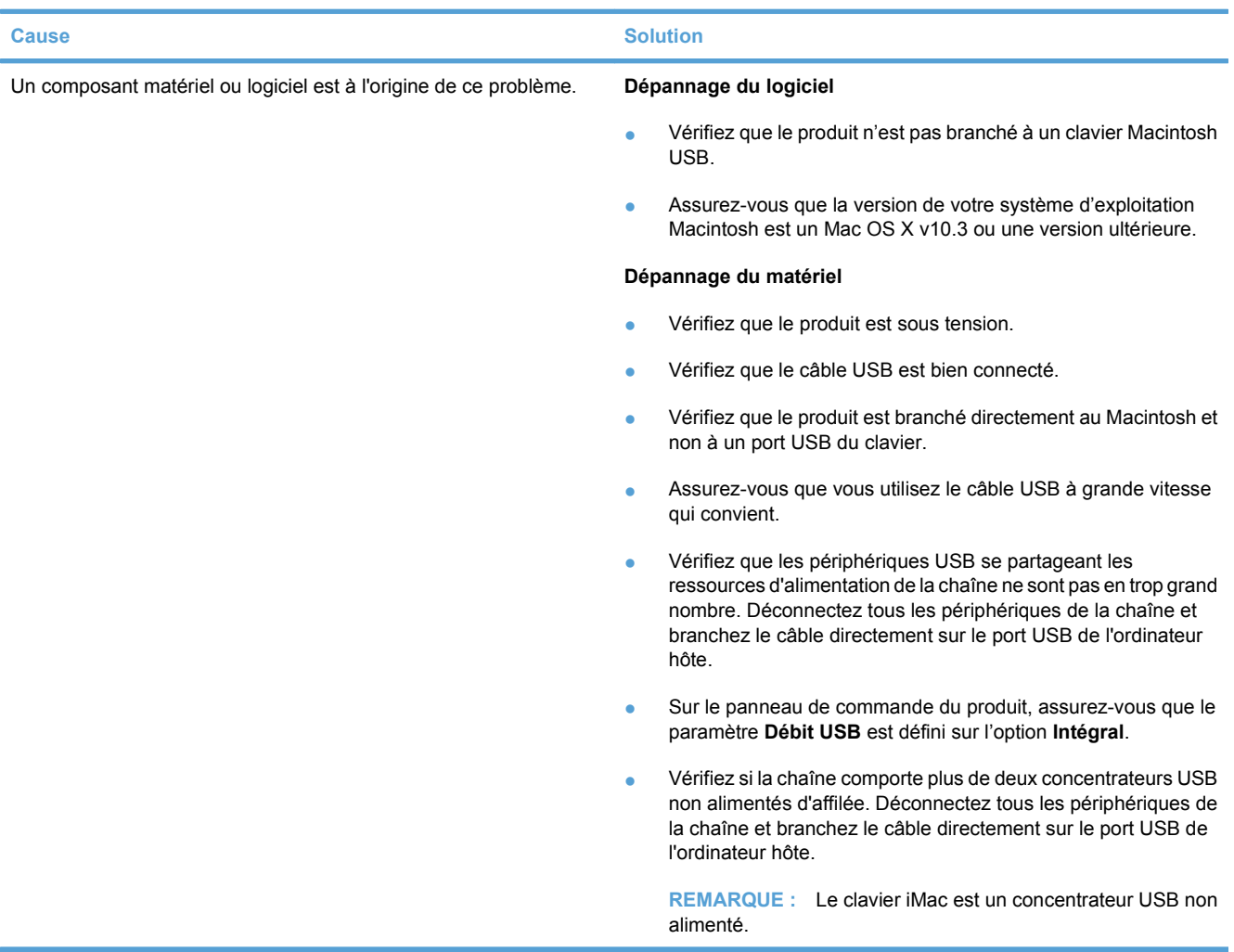

**Lorsque la connexion s'effectue par un câble USB, le produit n'apparaît pas dans le Centre d'impression ou dans l'utilitaire de configuration de l'imprimante une fois le pilote sélectionné.**

# **A Consommables et accessoires**

- [Commande de pièces, d'accessoires et de consommables](#page-151-0)
- [Numéros de référence](#page-152-0)

# <span id="page-151-0"></span>**Commande de pièces, d'accessoires et de consommables**

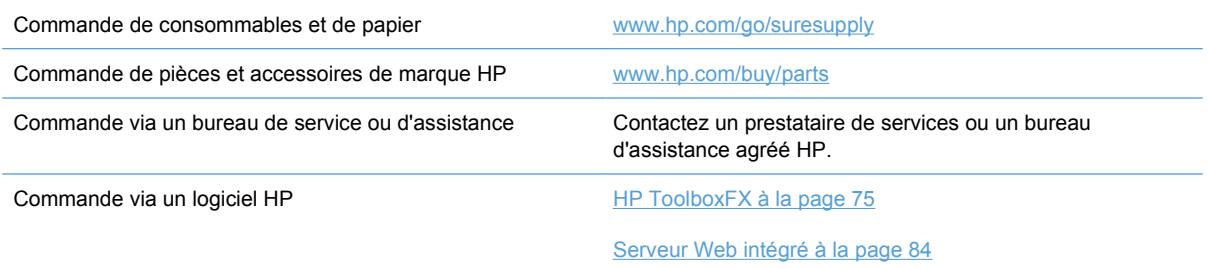

# <span id="page-152-0"></span>**Numéros de référence**

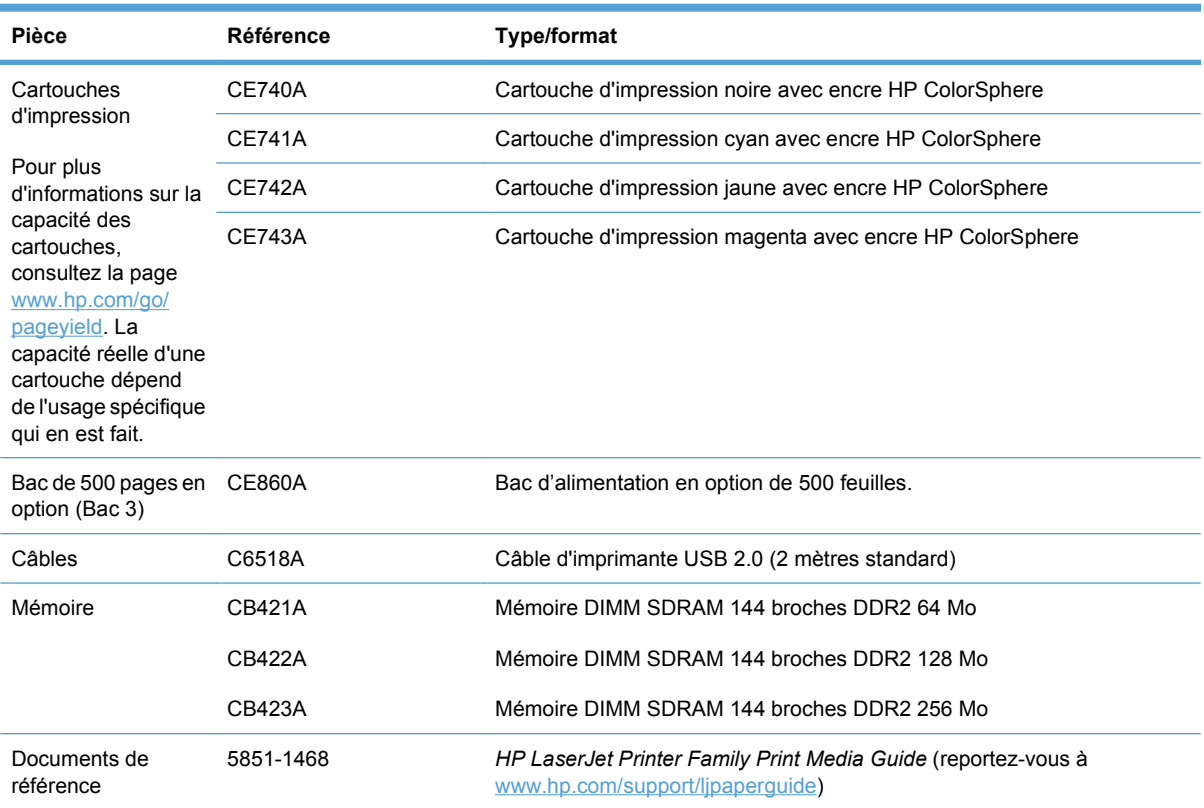

#### **Tableau A-1 Consommables et accessoires**

# <span id="page-154-0"></span>**B Maintenance et assistance**

- [Déclaration de garantie limitée Hewlett-Packard](#page-155-0)
- [Garantie limitée relative aux cartouches d'impression](#page-157-0)
- [Contrat de Licence Utilisateur Final](#page-158-0)
- [Service de garantie pour les pièces remplaçables par l'utilisateur](#page-161-0)
- [Assistance clientèle](#page-162-0)
- [Remballage du produit](#page-163-0)
- [Formulaire d'informations pour réparation](#page-164-0)

# <span id="page-155-0"></span>**Déclaration de garantie limitée Hewlett-Packard**

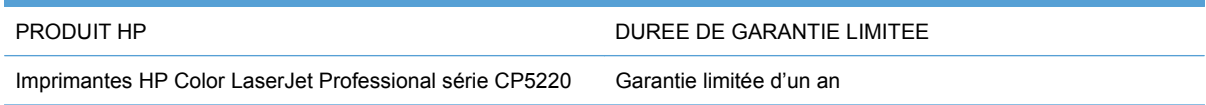

HP vous garantit à vous, le client final, que le matériel et les accessoires HP seront exempts de vices de matériau et de fabrication après la date d'achat et pendant la durée spécifiée ci-dessus. Si de tels défauts sont signalés à HP au cours de la période de garantie, HP s'engage, à son entière discrétion, à réparer ou à remplacer les produits dont les défauts ont été confirmés. Les produits de remplacement peuvent être neufs ou comme neufs.

HP garantit que le logiciel HP est exempt de tout défaut d'exécution de programme dû à une fabrication ou un matériel défectueux, dans le cadre d'une installation et d'une utilisation normales, à compter de la date d'achat et durant la période mentionnée ci-dessus. Si HP reçoit communication de tels vices pendant la durée de la garantie, HP remplacera tout logiciel qui se révèlerait défectueux.

HP ne garantit pas l'exécution des produits HP sans interruption ni erreur. Si HP n'est pas en mesure de remplacer un produit défectueux dans un délai raisonnable, selon les termes définis dans la garantie, le prix d'achat sera remboursé sur retour rapide du produit.

Les produits HP peuvent renfermer des pièces refaites équivalant à des pièces neuves au niveau des performances ou peuvent avoir été soumis à une utilisation fortuite.

La garantie ne s'applique pas aux vices résultant (a) d'un entretien ou d'un étalonnage incorrect ou inadéquat, (b) de logiciels, interfaces, pièces ou consommables non fournis par HP, (c) d'une modification non autorisée ou d'une utilisation abusive, (d) d'une exploitation ne répondant pas aux spécifications écologiques publiées pour le produit ou (e) d'une préparation du site ou d'un entretien incorrects.

DANS LES LIMITES AUTORISEES PAR LA LOI LOCALE, LES GARANTIES CI-DESSUS SONT EXCLUSIVES ET AUCUNE AUTRE GARANTIE OU CONDITION, ECRITE OU ORALE, N'EST EXPRIMEE OU IMPLICITE ET HP DECLINE EXPLICITEMENT TOUTE GARANTIE OU CONDITION IMPLICITE DE QUALITE MARCHANDE, DE QUALITE SATISFAISANTE ET D'APTITUDE A REMPLIR UNE FONCTION DEFINIE. Certains pays/régions, états ou provinces n'autorisant pas de limitations de la durée d'une garantie tacite, la limitation ou l'exclusion ci-dessus peut ne pas vous concerner. Cette garantie vous donne des droits juridiques spécifiques qui varient en fonction de l'état, de la province ou du pays/région où vous résidez.

La garantie limitée de HP s'applique dans tout pays/région où HP propose un service d'assistance pour ce produit et où HP commercialise ce produit. Le niveau du service de garantie que vous recevez peut varier en fonction des normes locales. HP ne modifiera pas la forme, l'adéquation ou le fonctionnement du produit pour le rendre opérationnel dans un pays/région auquel/à laquelle il n'est pas destiné pour des motifs légaux ou réglementaires.

DANS LA MESURE PERMISE PAR LE DROIT LOCAL, LES RECOURS ENONCES DANS CETTE CLAUSE DE GARANTIE SONT LES RECOURS UNIQUES ET EXCLUSIFS DONT VOUS DISPOSEZ. A L'EXCEPTION DES CAS PRECITES, EN AUCUN CAS HP OU SES FOURNISSEURS NE SERONT TENUS POUR RESPONSABLES DES PERTES DE DONNEES OU DES DOMMAGES DIRECTS, PARTICULIERS, ACCESSOIRES OU INDIRECTS (Y COMPRIS LES PERTES DE PROFITS ET DE DONNEES) OU DE TOUT AUTRE DOMMAGE RELATIF A UN CONTRAT, UN PREJUDICE OU AUTRE. Certains pays/régions, états ou provinces n'autorisant pas l'exclusion ni la limitation des dommages indirects ou consécutifs, la limitation ou l'exclusion ci-dessus peut ne pas vous concerner.

LES TERMES DE CETTE GARANTIE, EXCEPTE DANS LA MESURE PERMISE PAR LA LEGISLATION EN VIGUEUR, N'EXCLUENT PAS, NE LIMITENT PAS, NE MODIFIENT PAS ET VIENNENT EN COMPLEMENT DES DROITS STATUTAIRES OBLIGATOIRES APPLICABLES A LA VENTE DE CE PRODUIT A VOTRE INTENTION.

# <span id="page-157-0"></span>**Garantie limitée relative aux cartouches d'impression**

Ce produit HP est garanti être exempt de vices de matériau et de fabrication.

Cette garantie ne couvre pas les produits (a) ayant été modifiés, refaits, reconditionnés ou soumis à une utilisation impropre ou abusive, (b) présentant des problèmes résultant d'une utilisation incorrecte, d'un stockage inadéquat ou d'une exploitation ne répondant pas aux spécifications écologiques publiées pour le produit ou (c) présentant une usure provenant d'une utilisation normale.

Pour obtenir un service de garantie, veuillez renvoyer le produit au lieu d'achat (accompagné d'une description écrite du problème et des exemples d'impression) ou contactez l'assistance clientèle HP. Suivant le choix de HP, HP remplacera le produit s'étant avéré être défectueux ou remboursera le prix d'achat.

DANS LA MESURE PERMISE PAR LE DROIT LOCAL, LA GARANTIE CI-DESSUS EST EXCLUSIVE ET AUCUNE AUTRE GARANTIE OU CONDITION, ECRITE OU ORALE, N'EST EXPRIMEE OU IMPLICITE ET HP DECLINE EXPLICITEMENT TOUTE GARANTIE OU CONDITION IMPLICITE DE QUALITE MARCHANDE, DE QUALITE SATISFAISANTE ET D'APTITUDE A REMPLIR UNE FONCTION DEFINIE.

DANS LA MESURE PERMISE PAR LE DROIT LOCAL, EN AUCUN CAS HP OU SES FOURNISSEURS NE POURRONT ETRE TENUS POUR RESPONSABLES DE DOMMAGES DIRECTS, PARTICULIERS, ACCESSOIRES OU INDIRECTS (Y COMPRIS LES PERTES DE PROFITS ET DE DONNEES) OU DE TOUT AUTRE DOMMAGE RELATIF A UN CONTRAT, UN PREJUDICE OU AUTRE.

LES TERMES DE GARANTIE DE CETTE DECLARATION, SAUF DANS LES LIMITES LEGALEMENT AUTORISEES, N'EXCLUENT PAS, NI NE LIMITENT, NI NE MODIFIENT LES DROITS DE VENTE STATUTAIRES OBLIGATOIRES APPLICABLES, MAIS VIENNENT S'AJOUTER A CES DROITS.

# <span id="page-158-0"></span>**Contrat de Licence Utilisateur Final**

LISEZ ATTENTIVEMENT LES INFORMATIONS CI-APRÈS AVANT D'UTILISER CE PRODUIT LOGICIEL : Ce Contrat de Licence Utilisateur Final (CLUF) est un contrat entre (a) vous-même (en tant que personne ou représentant d'une entité) et (b) la société Hewlett-Packard (HP), qui régit votre utilisation du produit logiciel (« Logiciel »). Ce CLUF ne s'applique pas s'il existe un contrat de licence spécifique entre vous et HP ou ses fournisseurs portant sur le Logiciel, y compris un contrat de licence dans un document en ligne. Le terme « Logiciel » peut couvrir (i) des supports associés, (ii) un guide de l'utilisateur et d'autres éléments imprimés et (iii) des documents électroniques ou « en ligne » (désignés collectivement par le terme « Documentation de l'utilisateur »).

LES DROITS SUR CE LOGICIEL SONT FOURNIS UNIQUEMENT À LA CONDITION QUE VOUS ACCEPTIEZ TOUTES LES CLAUSES DU CLUF. EN INSTALLANT, EN COPIANT, EN TÉLÉCHARGEANT OU EN UTILISANT LE LOGICIEL, VOUS ACCEPTEZ D'ÊTRE LIÉ PAR CE CLUF. SI VOUS REFUSEZ CE CLUF, N'INSTALLEZ PAS, NE TÉLÉCHARGEZ PAS ET N'UTILISEZ PAS LE LOGICIEL. SI VOUS AVEZ ACHETÉ LE LOGICIEL MAIS QUE VOUS N'ACCEPTEZ PAS LE CLUF, RETOURNEZ LE LOGICIEL AU POINT D'ACHAT DANS LES QUATORZE JOURS POUR UN REMBOURSEMENT AU PRIX D'ACHAT. SI LE LOGICIEL EST INSTALLÉ SUR UN AUTRE PRODUIT HP OU EST PROPOSÉ AVEC CELUI-CI, VOUS POUVEZ RETOURNER LE PRODUIT INTÉGRAL NON UTILISÉ.

1. LOGICIEL TIERS. Outre le logiciel propriétaire HP (« Logiciel HP »), le Logiciel peut comprendre un logiciel sous licence d'un tiers (« Logiciel tiers » et « Licence tierce »). Tout Logiciel tiers vous est fourni sous licence aux conditions de la Licence tierce correspondante. En règle générale, la Licence tierce figure dans un fichier de type license.txt. Vous devez contacter le support HP si vous ne trouvez pas de Licence tierce. Si les licences tierces comportent des licences qui fournissent l'accès au code source (comme la Licence publique générale ou GNU [General Public License]) et que le code source correspondant n'est pas fourni avec le Logiciel, reportez-vous aux pages de support du site Web HP (hp.com) pour savoir comment vous pouvez vous le procurer.

2. DROITS DE LICENCE. Vous bénéficierez des droits suivants sous réserve que vous vous conformiez à toutes les conditions du présent CLUF :

a. Utilisation. HP vous accorde une Licence pour Utiliser une seule copie du Logiciel. « Utiliser » (ou « Utilisation ») signifie installer, copier, stocker, charger, exécuter, afficher ou exploiter sous toute autre forme le Logiciel HP. Vous n'êtes pas autorisé à modifier le Logiciel HP ni à désactiver une quelconque fonction de licence ou de contrôle du Logiciel HP. Si ce Logiciel est fourni par HP pour être Utilisé avec un produit d'imagerie ou d'impression (si, par exemple, le Logiciel est un pilote d'imprimante, un microprogramme ou un programme additionnel), le Logiciel HP ne peut être utilisé qu'avec un tel produit (« Produit HP »). Des restrictions supplémentaires sur l'Utilisation peuvent figurer dans la documentation de l'utilisateur. Vous n'êtes pas autorisé à séparer les éléments composant le Logiciel HP pour Utilisation. Vous n'avez pas non plus le droit de distribuer le Logiciel HP.

b. Copie. Le droit de copier signifie que vous pouvez créer des copies d'archivage ou de sauvegarde du Logiciel HP, sous réserve que chaque copie contienne toutes les déclarations de confidentialité du Logiciel HP et qu'elle soit utilisée à des fins de sauvegarde uniquement.

3. MISES À NIVEAU. Pour Utiliser le Logiciel HP fourni par HP en tant que mise à niveau, mise à jour ou complément (désignés collectivement par le terme « Mise à niveau »), vous devez avoir au préalable une licence pour le Logiciel HP d'origine identifié par HP comme pouvant bénéficier de la Mise à niveau. Dans la mesure où la Mise à niveau remplace le Logiciel HP d'origine, vous ne pouvez plus utiliser ce dernier. Ce CLUF s'applique à chaque Mise à niveau sauf si HP applique d'autres conditions avec la Mise à niveau. En cas de conflit entre le présent CLUF et de telles autres conditions, celles-ci s'appliqueront.

#### 4. TRANSFERT.

a. Transfert tiers. L'utilisateur initial du Logiciel HP peut effectuer un seul transfert du Logiciel HP vers un autre utilisateur. Le transfert inclura la totalité des parties composant le Logiciel, les supports, la documentation de l'utilisateur, le présent CLUF et, s'il y a lieu, le Certificat d'Authenticité. Il ne peut pas s'agir d'un transfert indirect comme une consignation. Avant le transfert, l'utilisateur bénéficiaire du Logiciel transféré devra accepter le présent CLUF. Au transfert du Logiciel HP, votre licence expire automatiquement.

b. Restrictions. Vous n'êtes pas autorisé à louer, à concéder ni à prêter le Logiciel HP ni à Utiliser le Logiciel HP pour une utilisation commerciale en temps partagé ou administrative. Vous n'êtes pas autorisé à concéder sous licence ni à transférer d'une quelque manière que ce soit le Logiciel HP, sauf conditions expressément définies dans ce CLUF.

5. DROITS D'AUTEUR. Tous les droits de propriété intellectuelle afférents à ce Logiciel et dans la Documentation de l'utilisateur sont la propriété de HP ou de ses fournisseurs, et sont protégés par la loi, les réglementations relatives aux droits d'auteur, les secrets commerciaux, les brevets et les marques. Vous ne devez pas supprimer du Logiciel les éléments d'identification du produit, les avis de copyright ni les restrictions du propriétaire.

6. LIMITATION RELATIVE À L'INGÉNIERIE INVERSE. Vous n'avez pas le droit d'effectuer une ingénierie inverse, de décompiler ni de désassembler le Logiciel HP, sauf si et uniquement dans la mesure où ce droit est autorisé par la réglementation en vigueur.

7. CONSENTEMENT À L'UTILISATION DES DONNÉES. HP, ses filiales et sociétés apparentées peuvent collecter et utiliser les informations techniques que vous fournissez dans le cadre de (i) votre Utilisation du Logiciel ou du Produit HP ou (ii) la fourniture des services de support associés au Logiciel ou au Produit HP. Toutes ces informations seront soumises à la politique de confidentialité de HP. HP n'utilisera pas ces informations sous une forme qui permettra de vous identifier personnellement sauf si ces informations sont indispensables pour améliorer votre Utilisation ou pour assurer des services d'assistance.

8. LIMITATION DE RESPONSABILITÉ. Nonobstant les dommages dont vous pourriez être victime, l'entière responsabilité de HP et de ses fournisseurs et votre recours exclusif dans le cadre de ce CLUF se limitent au plus élevé entre le montant que vous avez effectivement payé pour le Produit et la somme de cinq dollars américains. DANS TOUTE LA MESURE PERMISE PAR LA RÉGLEMENTATION EN VIGUEUR, EN AUCUN CAS HP OU SES FOURNISSEURS NE POURRONT ÊTRE TENUS POUR RESPONSABLES DES DOMMAGES, QU'ILS SOIENT SPÉCIAUX, INDIRECTS, FORTUITS OU CONSÉCUTIFS, (CE QUI COMPREND MAIS SANS S'Y LIMITER LA PERTE DE BÉNÉFICES, LA PERTE DE DONNÉES, L'INTERRUPTION D'ACTIVITÉ, LES DOMMAGES CORPORELS OU L'ATTEINTE À LA VIE PRIVÉE) RÉSULTANT DE L'UTILISATION OU DE L'IMPOSSIBILITÉ D'UTILISER LE LOGICIEL, MÊME SI HP OU SON FOURNISSEUR A ÉTÉ PRÉVENU DE L'ÉVENTUALITÉ DE TELS DOMMAGES ET MÊME SI LE RECOURS CI-DESSUS N'ATTEINT PAS SON BUT PREMIER. Certains pays/régions ou certaines juridictions n'autorisent pas l'exclusion ou la limitation de responsabilité pour les dommages indirects ou consécutifs, de sorte que la limitation cidessus peut ne pas vous être applicable.

9. CLIENTS SERVICES ADMINISTRATIFS AMÉRICAINS. Si vous êtes une institution gouvernementale américaine, conformément aux textes FAR 12.211 et FAR 12.212, le Logiciel informatique commercial, la Documentation logicielle et les Données techniques pour produits commerciaux sont fournis sous le contrat de licence commerciale HP applicable.

10. RESPECT DES LOIS SUR L'EXPORTATION. Vous respecterez toutes les lois, les règlementations et les conventions (i) applicables à l'exportation ou l'importation du Logiciel ou (ii) restreignant l'Utilisation du Logiciel, y compris les restrictions relatives à la prolifération des armes nucléaires, chimiques ou biologiques.

11. RÉSERVATION DES DROITS. HP et ses fournisseurs se réservent tous les droits qui ne vous sont pas explicitement octroyés dans le cadre de ce CLUF.

© 2009 Hewlett-Packard Development Company, L.P.

Rév. 11/06

# <span id="page-161-0"></span>**Service de garantie pour les pièces remplaçables par l'utilisateur**

Les périphériques HP sont conçus avec un grand nombre de pièces remplaçables par l'utilisateur (CSR), ce qui permet de réduire la durée de la réparation et d'avoir une plus grande flexibilité lors du remplacement des pièces défectueuses. Si, au cours de la période de diagnostic, HP détermine que la réparation peut être accomplie avec l'utilisation d'une pièce CSR, HP vous livre cette pièce directement pour que vous puissiez la remplacer. Il existe deux catégories de pièces CSR : 1) Pièces que l'utilisateur doit obligatoirement remplacer. Si vous demandez que le remplacement soit effectué par HP, le déplacement et les frais de main-d'œuvre de ce service vous seront facturés. 2) Pièces que l'utilisateur peut décider de remplacer lui-même. Ces pièces sont également conçues pour être remplaçables par l'utilisateur. Mais si vous souhaitez que HP effectue le remplacement pour vous, ce service vous sera gracieusement offert dans le cadre de la garantie de votre périphérique.

Suivant la disponibilité et les possibilités géographiques, les pièces CSR seront expédiées pour une livraison le lendemain, les jours ouvrés. Une livraison le jour-même ou sous quatre heures peut être possible dans certains pays/régions moyennant des frais supplémentaires. Si vous avez besoin d'aide, vous pouvez appeler l'assistance technique HP. Un technicien vous aidera par téléphone. HP vous indique si la pièce défectueuse doit être renvoyée à HP dans l'emballage des pièces CSR de remplacement expédiées. Si vous devez renvoyer la pièce défectueuse à HP, il est nécessaire de la renvoyer dans un délai précis, normalement de cinq (5) jours ouvrés. La pièce défectueuse doit être renvoyée avec la documentation associée dans l'emballage fourni. Si vous ne renvoyez pas la pièce défectueuse, HP se réserve le droit de vous facturer la pièce de remplacement. Dans le cas des pièces remplaçables par l'utilisateur, HP s'acquitte de tous les frais d'expédition et de renvoi des pièces et choisit le coursier/transporteur à utiliser.

# <span id="page-162-0"></span>**Assistance clientèle**

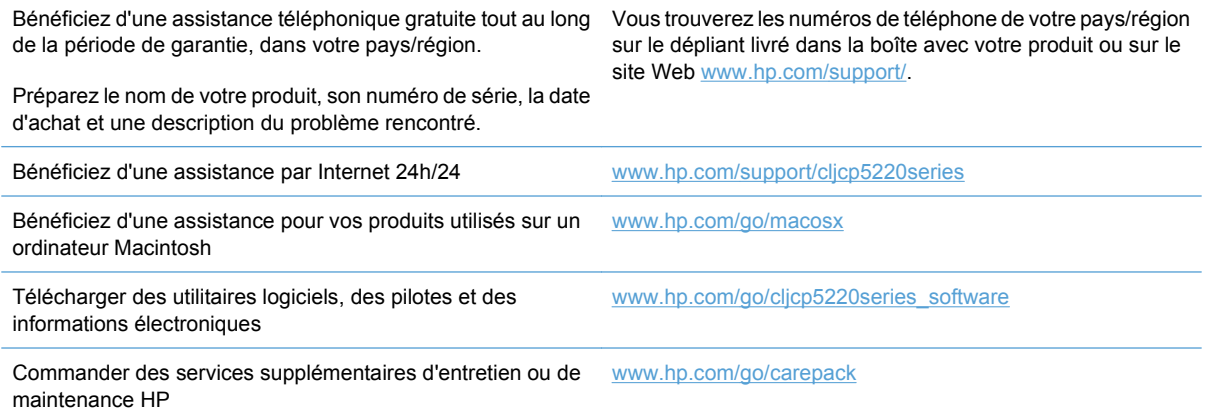

# <span id="page-163-0"></span>**Remballage du produit**

Si vous devez déplacer votre produit ou l'expédier sur un autre site, procédez comme suit pour le remballer.

- $\triangle$  **ATTENTION :** Le client est tenu pour responsable des dommages susceptibles de survenir en cours d'expédition en raison d'un emballage inadapté. Le produit doit être maintenu en position verticale lors de l'expédition.
- **ATTENTION :** Il est *extrêmement important* de retirer les cartouches d'impression avant d'expédier le produit. Les cartouches d'impression laissées dans le produit durant l'expédition peuvent fuir et recouvrir entièrement d'encre le produit.

Pour éviter d'endommager les cartouches, ne touchez pas les rouleaux et remettez-les dans leur emballage d'origine, ou placez-les à l'abri de la lumière.

- **1.** Retirez les quatre cartouches d'impression et envoyez les séparément.
- **REMARQUE :** Protégez les tambours exposés de la cartouche d'impression à l'aide des manchons d'emballage et des capots de protection des cartouches de remplacement.
- **2.** Utilisez si possible l'emballage d'origine du matériel. Si vous vous êtes déjà débarrassé de l'emballage d'origine, adressez-vous à un service d'expédition postale local pour plus d'informations sur le remballage du produit. HP recommande d'assurer l'équipement pour l'expédition.

# <span id="page-164-0"></span>**Formulaire d'informations pour réparation**

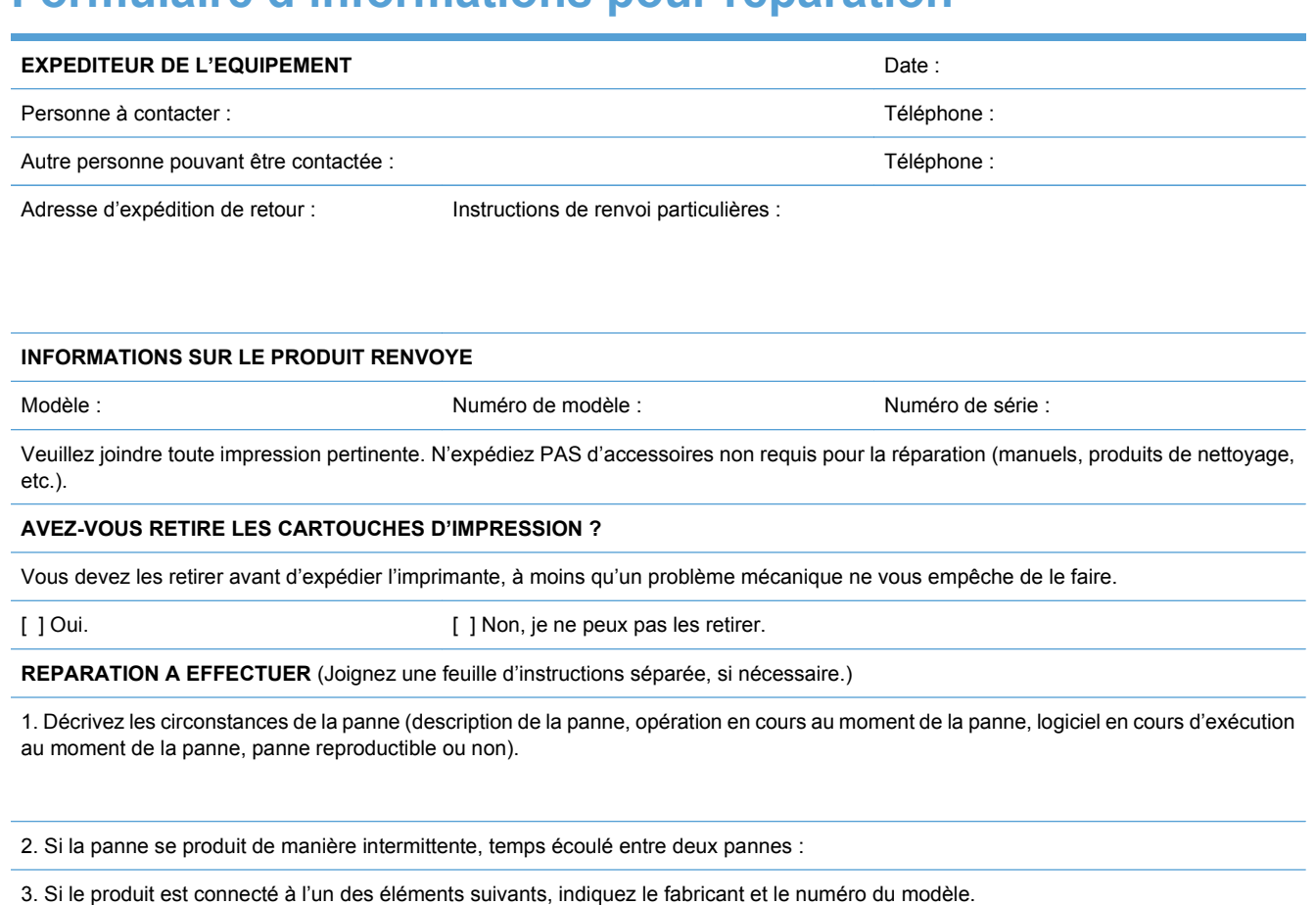

Ordinateur personnel : a modem : Modem : Réseau : Réseau :

4. Commentaires supplémentaires :

## **MODE DE PAIEMENT DE LA REPARATION** [ ] Sous garantie Date d'achat/de réception : (Joignez un justificatif d'achat ou de livraison portant la date de réception du matériel.) [ ] Numéro du contrat de maintenance : [ ] Numéro de bon de commande :

**Toute demande de service, sauf si elle est faite dans le cadre de la garantie ou d'un contrat de maintenance, doit être accompagnée d'un numéro de bon de commande et/ou de la signature d'une personne habilitée.**Si les prix standard ne sont pas applicables, un bon de commande minimal est exigé. Vous pouvez obtenir les prix standard auprès d'un centre de réparation agréé par HP.

Signature d'une personne habilitée : Téléphone : Téléphone : Téléphone : Téléphone :

Adresse de facturation : **Instructions particulières de facturation** :

# **C Spécifications**

- [Spécifications physiques](#page-167-0)
- [Consommation d'électricité, spécifications électriques et émissions acoustiques](#page-168-0)
- [Spécifications environnementales](#page-168-0)

# <span id="page-167-0"></span>**Spécifications physiques**

### **Tableau C-1 Spécifications physiques**

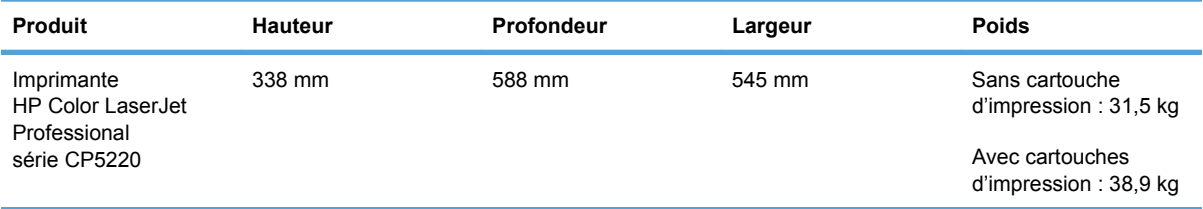

# <span id="page-168-0"></span>**Consommation d'électricité, spécifications électriques et émissions acoustiques**

Visitez le site Web [www.hp.com/go/cljcp5220\\_regulatory](http://www.hp.com/go/cljcp5220_regulatory) pour obtenir les toutes dernières informations.

# **Spécifications environnementales**

#### **Tableau C-2 Spécifications de l'environnement de fonctionnement**

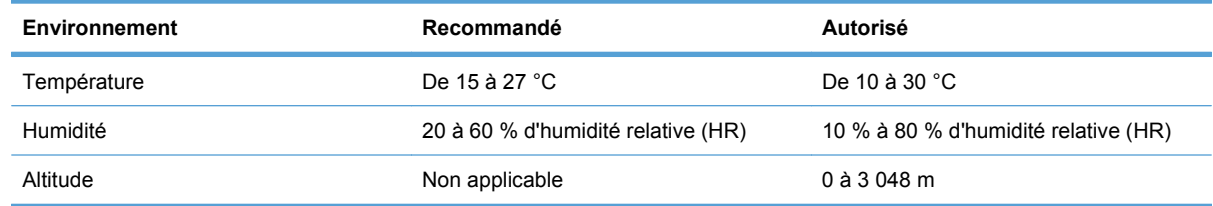

**REMARQUE :** Ces valeurs se basent sur des données préliminaires. Visitez le site Web [www.hp.com/](http://www.hp.com/support/cljcp5220series) [support/cljcp5220series](http://www.hp.com/support/cljcp5220series) pour obtenir les toutes dernières informations.

# **D Informations réglementaires**

- [Réglementations de la FCC](#page-171-0)
- [Programme de gestion écologique des produits](#page-172-0)
- [Déclaration de conformité](#page-176-0)
- [Déclarations relatives à la sécurité](#page-177-0)

# <span id="page-171-0"></span>**Réglementations de la FCC**

Les tests effectués sur cet équipement ont déterminé qu'il est conforme aux prescriptions des unités numériques de classe B, telles que spécifiées à l'article 15 des normes de la FCC (Commission fédérale des communications). Ces limites sont destinées à assurer une protection suffisante contre les interférences produites dans une installation résidentielle. Cet équipement produit, utilise et peut émettre de l'énergie sous forme de fréquences radio. Si ce matériel n'est pas installé et utilisé conformément aux instructions, il peut causer des interférences nuisibles aux communications radio. Cependant, l'absence d'interférences ne peut pas être garantie dans une installation particulière. Si ce matériel provoque des interférences qui perturbent la réception radio ou télévisée, ce qui peut être vérifié en mettant le matériel sous et hors tension, nous encourageons l'utilisateur à y remédier en appliquant l'une des mesures suivantes :

- Réorientez ou déplacez l'antenne de réception.
- Augmentez la distance séparant l'équipement du récepteur.
- Connectez l'équipement à une prise située sur un circuit différent de celui sur lequel se trouve le récepteur.
- Consultez votre revendeur ou un technicien radio/télévision expérimenté.
- **REMARQUE :** Toute modification apportée au produit sans le consentement de HP peut se traduire par la révocation du droit d'exploitation de l'équipement dont jouit l'utilisateur.

Un câble d'interface blindé est requis afin de satisfaire aux stipulations de l'article 15 des réglementations de la FCC sur les appareils de classe B.

# <span id="page-172-0"></span>**Programme de gestion écologique des produits**

## **Protection de l'environnement**

Hewlett-Packard Company s'engage à vous offrir des produits de qualité fabriqués dans le respect de l'environnement. Ce produit a été conçu avec différentes caractéristiques afin de minimiser l'impact sur l'environnement.

## **Production d'ozone**

Ce produit ne génère pas de quantité significative d'ozone  $(O_3)$ .

## **Consommation d'énergie**

La consommation d'énergie chute sensiblement en mode Prêt et Veille, ce qui permet de réduire les coûts et de préserver les ressources naturelles, sans pour autant nuire aux performances élevées de ce produit. Pour déterminer l'état de qualification ENERGY STAR® de ce produit, consultez la fiche technique du produit ou la fiche de spécifications correspondante. Les produits qualifiés sont également répertoriés à l'adresse suivante :

[www.hp.com/go/energystar.](http://www.hp.com/go/energystar)

## **Consommation de toner**

EconoMode permet d'utiliser moins d'encre, et d'augmenter ainsi la durée de vie d'une cartouche.

## **Utilisation du papier**

La fonction d'impression recto verso automatique manuelle/facultative de ce produit (impression sur les deux faces) et la possibilité d'imprimer plusieurs pages par feuille peuvent réduire l'utilisation du papier et les demandes résultantes de ressources naturelles.

## **Matières plastiques**

Conformément aux normes internationales, les composants en plastique de plus de 25 grammes portent des inscriptions conçues pour identifier plus facilement les plastiques à des fins de recyclage au terme de la vie du produit.

## **Consommables d'impression HP LaserJet**

Le programme HP Planet Partners vous permet de retourner puis de recycler facilement et gratuitement vos cartouches d'impression après utilisation. Chaque emballage de consommables et de cartouches d'impression HP LaserJet contient des instructions et informations multilingues sur ce programme. En renvoyant plusieurs cartouches à la fois, plutôt que séparément, vous aidez à protéger l'environnement.

HP s'engage à fournir des produits et services innovants et de haute qualité qui respectent l'environnement, de la conception et la fabrication du produit aux processus de distribution, de fonctionnement et de recyclage. Lorsque vous participez au programme HP Planet Partners, nous vous certifions que vos cartouches d'impression HP LaserJet renvoyées seront correctement recyclées, en les traitant afin de récupérer les plastiques et métaux pour de nouveaux produits et en évitant ainsi la mise en décharge de millions de tonnes de déchets. Dans la mesure où cette cartouche sera recyclée et utilisée dans de nouveaux matériaux, elle ne vous sera pas renvoyée. Nous vous remercions de respecter l'environnement !

**EY REMARQUE :** Utilisez les étiquettes de retour pour renvoyer uniquement les cartouches d'impression HP LaserJet d'origine. Nous vous prions de ne pas utiliser cette étiquette pour les cartouches HP jet d'encre, les cartouches non HP, les cartouches reconditionnées ou les retours de garantie. Pour plus d'informations sur le recyclage de vos cartouches jet d'encre HP, consultez la page [www.hp.com/](http://www.hp.com/recycle) [recycle.](http://www.hp.com/recycle)

## **Instructions concernant le renvoi et le recyclage**

### **Etats-Unis et Porto-Rico**

L'étiquette incluse avec la cartouche de toner HP LaserJet est destinée au renvoi et au recyclage d'une ou plusieurs cartouches d'impression HP LaserJet après utilisation. Suivez les instructions applicables ci-dessous.

#### **Retours multiples (plus d'une cartouche)**

- **1.** Emballez chaque cartouche d'impression HP LaserJet dans son carton et son sac d'origine.
- **2.** Scotchez les cartouches ensemble à l'aide d'un ruban adhésif. Le paquet ne doit pas peser plus de 31 kg.
- **3.** Utilisez une étiquette prépayée unique.

#### **OU**

- **1.** Vous pouvez utiliser la boîte de votre choix ou demander une boîte de récupération gratuite à l'adresse [www.hp.com/recycle](http://www.hp.com/recycle) ou en appelant le +1-800-340-2445 (capacité maximale de 31 kg de cartouches d'impression HP LaserJet).
- **2.** Utilisez une étiquette prépayée unique.

#### **Renvois uniques**

- **1.** Emballez la cartouche d'impression HP LaserJet dans son carton et son sac d'origine.
- **2.** Placez l'étiquette d'expédition sur l'avant du carton.

#### **Expédition**

Pour tous les retours de recyclage de cartouches d'impression HP LaserJet, vous pouvez confier le paquet à UPS lors de votre prochaine livraison ou collecte, ou le porter dans un centre UPS agréé. Pour connaître le centre UPS le plus proche de chez vous, appelez le 1-800-PICKUPS ou consultez le site [www.ups.com](http://www.ups.com). Si vous utilisez une enveloppe USPS pour le retour, confiez le paquet à un service postal américain ou déposez-le dans un bureau de services postaux américains. Pour plus d'informations ou pour commander des boîtes ou enveloppes supplémentaires, consultez le site [www.hp.com/recycle](http://www.hp.com/recycle) ou appelez le 1-800-340-2445. Les collectes UPS requises seront facturées aux tarifs normaux de collecte. Informations susceptibles d'être modifiées sans préavis.

#### **Pour les résidents d'Alaska et de Hawaii**

N'utilisez pas le service UPS. Appelez le 1-800-340-2445 pour plus d'informations et d'instructions. Grâce à un accord avec HP, les services postaux américains offrent un service de transport gratuit pour le retour des cartouches depuis l'Alaska et Hawaii.

### **Retours hors Etats-Unis**

Pour participer au programme de recyclage et de retour HP Planet Partners, il vous suffit de suivre les instructions simples du guide de recyclage (à l'intérieur de l'emballage de votre nouveau consommable) ou de consulter le site [www.hp.com/recycle.](http://www.hp.com/recycle) Sélectionnez votre pays/région pour plus d'informations sur les moyens de retourner vos consommables HP LaserJet.

## **Restrictions de matériel**

Ce produit HP ne contient pas de mercure ajouté.

Ce produit HP ne contient pas de batterie.

## **Mise au rebut des déchets d'équipement électronique par les particuliers dans l'Union européenne**

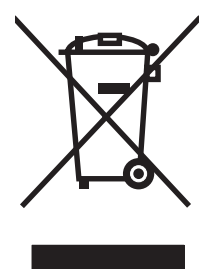

La mention de ce symbole sur le produit ou son emballage signifie que ce produit ne doit pas être jeté avec le reste de vos ordures ménagères. Vous avez pour responsabilité de jeter cet équipement usagé en l'emmenant dans un point de ramassage destiné au recyclage d'équipement électrique et électronique usagé. Le ramassage et le recyclage séparés de votre équipement usagé au moment du rejet favorise la conservation des ressources naturelles et garantit un recyclage respectant la santé de l'homme et l'environnement. Pour plus d'informations sur les lieux où vous pouvez déposer vos équipements usagés pour recyclage, veuillez contacter votre bureau local, votre service de rejet des ordures ménagères ou le magasin où vous avez acheté le produit.

## **Substances chimiques**

HP s'engage à fournir à ses clients les informations relatives aux substances chimiques utilisées dans les produits HP, en respect des réglementations légales telles que la réglementation REACH (disposition CE n° 1907/2006 du Parlement Européen et du Conseil). Vous trouverez un rapport sur les substances chimiques de ce produit à l'adresse suivante : [www.hp.com/go/reach](http://www.hp.com/go/reach).

## **Fiche signalétique de sécurité du produit**

La fiche technique sur la sécurité d'emploi des produits (MSDS, Material Safety Data Sheets) relative aux consommables renfermant des substances chimiques (l'encre, par exemple) est disponible sur le site Web HP à l'adresse [www.hp.com/go/msds](http://www.hp.com/go/msds) ou [www.hp.com/hpinfo/community/environment/](http://www.hp.com/hpinfo/community/environment/productinfo/safety) [productinfo/safety.](http://www.hp.com/hpinfo/community/environment/productinfo/safety)

## **Informations complémentaires**

Pour obtenir des informations sur ces rubriques relatives à l'environnement :

- Feuille de profil écologique pour ce produit et plusieurs produits HP associés
- Engagement HP dans la protection de l'environnement
- Système HP de gestion de l'environnement
- Retour d'un produit HP à la fin de sa durée de vie et programme de recyclage
- Fiche technique de sécurité des produits

Rendez-vous sur le site Web [www.hp.com/go/environment](http://www.hp.com/go/environment) ou [www.hp.com/hpinfo/globalcitizenship/](http://www.hp.com/hpinfo/globalcitizenship/environment) [environment](http://www.hp.com/hpinfo/globalcitizenship/environment).

# <span id="page-176-0"></span>**Déclaration de conformité**

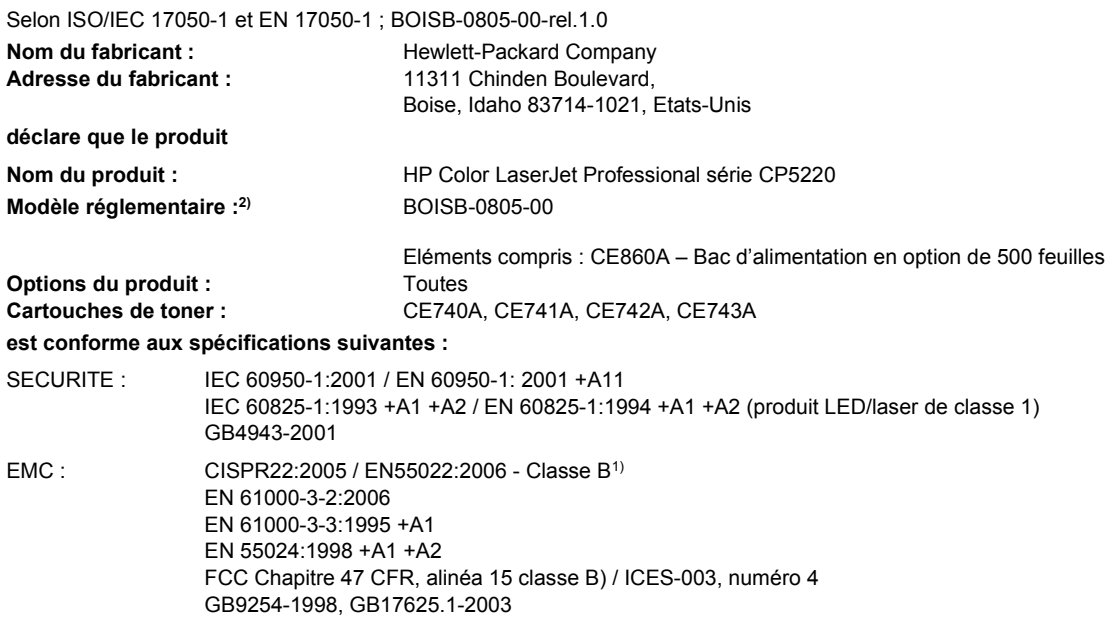

#### **Informations complémentaires :**

Le produit ci-après est conforme aux exigences de la directive EMC 2004/108/EEC et de la directive Basse Tension 2006/95/EC, et porte en conséquence la marque CE  $\epsilon$ 

Cet appareil est conforme à l'article 15 de la réglementation FCC. Son fonctionnement est soumis aux deux conditions suivantes : (1) Cet appareil ne doit causer aucune interférence nuisible et (2) doit accepter toutes les interférences reçues, y compris celles qui risquent de fausser son fonctionnement.

1) Le produit a été testé dans une configuration standard avec des PC Hewlett-Packard.

2) En raison de contraintes réglementaires, ces produits sont dotés d'un numéro de modèle réglementaire. Ce numéro ne doit pas être confondu avec le nom du produit ou le ou les numéros de produit.

Boise, Idaho 83713, Etats-Unis

#### **Janvier 2009**

#### **Pour tout renseignement sur les réglementations uniquement, contactez :**

- Europe : Votre bureau de ventes et de services Hewlett-Packard local ou Hewlett-Packard GmbH, Department HQ-TRE / Standards Europe, Herrenberger Strasse 140, D-71034 Böblingen, Allemagne, (Télécopie : +49-7031-14-3143), <http://www.hp.com/go/certificates>
- Etats-Unis : Product Regulations Manager, Hewlett-Packard Company, PO Box 15, Mail Stop 160 Boise, ID 83707-0015, Etats-Unis, (Téléphone : 208-396-6000)

# <span id="page-177-0"></span>**Déclarations relatives à la sécurité**

## **Protection contre les rayons laser**

Le CDRH (Center for Devices and Radiological Health) de la FDA (Food and Drug Administration) a mis en place une réglementation concernant les produits laser fabriqués à partir du 1er août 1976. Le respect de cette réglementation est obligatoire pour les produits commercialisés aux Etats-Unis. L'appareil est certifié produit laser de « Classe 1 » par l'U.S. Department of Health and Human Services (DHHS) Radiation Performance Standard conformément au Radiation Control for Health and Safety Act de 1968. Etant donné que les radiations émises par ce périphérique sont complètement confinées par les boîtiers de protection externes, il est impossible que le rayon laser s'échappe dans des conditions de fonctionnement normal.

**AVERTISSEMENT !** L'utilisation de commandes, la réalisation de réglages ou l'exécution de procédures différentes de celles spécifiées dans ce guide d'utilisation peut entraîner une exposition à des radiations dangereuses.

## **Réglementations DOC canadiennes**

Complies with Canadian EMC Class B requirements.

« Conforme à la classe B des normes canadiennes de compatibilité électromagnétiques. « CEM ». »

## **Déclaration VCCI (Japon)**

この装置は、情報処理装置等電波障害自主規制協議会(VCCI)の基準 に基づくクラスB情報技術装置です。この装置は、家庭環境で使用すること を目的としていますが、この装置がラジオやテレビジョン受信機に近接して 使用されると、受信障害を引き起こすことがあります。 取扱説明書に従って正しい取り扱いをして下さい。

## **Instructions sur le cordon d'alimentation**

Vérifiez que la source d'alimentation électrique est adéquate pour la tension nominale du produit. Cette tension nominale est indiquée sur l'étiquette du produit. Ce produit fonctionne avec 100-127 V CA ou 220-240 V CA et 50/60 Hz.

Branchez le cordon d'alimentation entre le produit et une prise CA avec mise à la terre.

**ATTENTION :** Afin d'empêcher tout endommagement du produit, utilisez uniquement le cordon d'alimentation fourni.

## **Déclaration relative aux cordons d'alimentation (Japon)**

製品には、同梱された電源コードをお使い下さい。 同梱された電源コードは、他の製品では使用出来ません。

# **Déclaration EMC (Corée)**

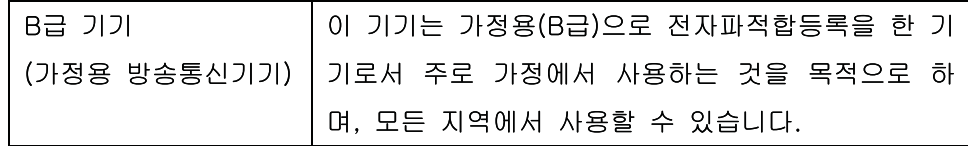

## **Déclaration relative au laser en Finlande**

### **Luokan 1 laserlaite**

#### Klass 1 Laser Apparat

HP Color LaserJet Professional CP5220 Series, laserkirjoitin on käyttäjän kannalta turvallinen luokan 1 laserlaite. Normaalissa käytössä kirjoittimen suojakotelointi estää lasersäteen pääsyn laitteen ulkopuolelle. Laitteen turvallisuusluokka on määritetty standardin EN 60825-1 (1994) mukaisesti.

#### **VAROITUS !**

Laitteen käyttäminen muulla kuin käyttöohjeessa mainitulla tavalla saattaa altistaa käyttäjän turvallisuusluokan 1 ylittävälle näkymättömälle lasersäteilylle.

#### **VARNING !**

Om apparaten används på annat sätt än i bruksanvisning specificerats, kan användaren utsättas för osynlig laserstrålning, som överskrider gränsen för laserklass 1.

#### **HUOLTO**

HP Color LaserJet Professional CP5220 Series - kirjoittimen sisällä ei ole käyttäjän huollettavissa olevia kohteita. Laitteen saa avata ja huoltaa ainoastaan sen huoltamiseen koulutettu henkilö. Tällaiseksi huoltotoimenpiteeksi ei katsota väriainekasetin vaihtamista, paperiradan puhdistusta tai muita käyttäjän käsikirjassa lueteltuja, käyttäjän tehtäväksi tarkoitettuja ylläpitotoimia, jotka voidaan suorittaa ilman erikoistyökaluja.

#### **VARO !**

Mikäli kirjoittimen suojakotelo avataan, olet alttiina näkymättömällelasersäteilylle laitteen ollessa toiminnassa. Älä katso säteeseen.

#### **VARNING !**

Om laserprinterns skyddshölje öppnas då apparaten är i funktion, utsättas användaren för osynlig laserstrålning. Betrakta ej strålen. Tiedot laitteessa käytettävän laserdiodin säteilyominaisuuksista: Aallonpituus 775-795 nm Teho 5 m W Luokan 3B laser.
## **Tableau de substances (Chine)**

## 有毒有害物质表

根据中国电子信息产品污染控制管理办法的要求而出台

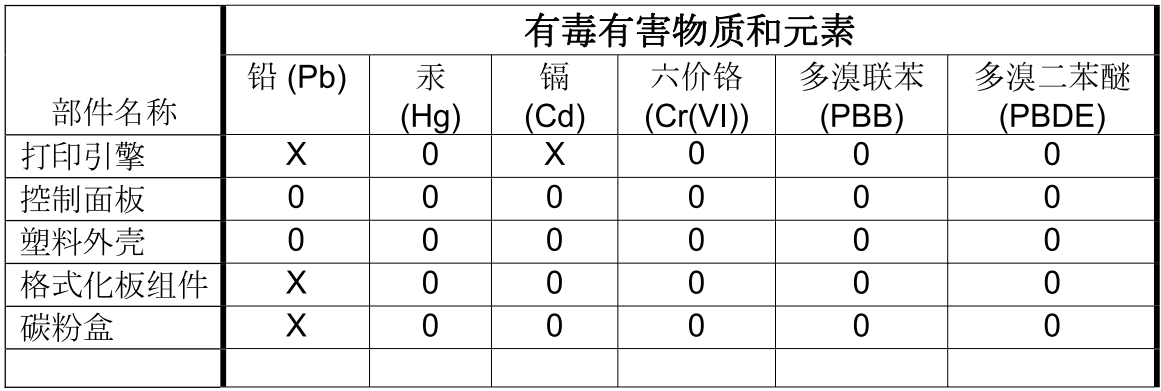

3685

0: 表示在此部件所用的所有同类材料中, 所含的此有毒或有害物质均低于 SJ/T11363-2006 的限制要求。

X: 表示在此部件所用的所有同类材料中, 至少一种所含的此有毒或有害物质高于 SJ/T11363-2006 的限制要求。

注:引用的"环保使用期限"是根据在正常温度和湿度条件下操作使用产品而确定的。

# **Index**

#### **A**

Accessoires commande [139](#page-150-0), [140](#page-151-0) Adresse IP BOOTP [41](#page-52-0) Macintosh, dépannage [136](#page-147-0) présentation [41](#page-52-0) protocoles pris en charge [38](#page-49-0) Afficher l'adresse IP configuration [44](#page-55-0) Alertes affichage dans HP ToolboxFX [77](#page-88-0) Alertes, configuration [76](#page-87-0) Alertes par courrier électronique, configuration [76](#page-87-0) Alimentation consommation [157](#page-168-0) Annulation d'une tâche d'impression [60](#page-71-0) Arrêt d'une tâche d'impression [60](#page-71-0) Arrière-plan gris, dépannage [124](#page-135-0) Assistance en ligne [63](#page-74-0), [83,](#page-94-0) [151](#page-162-0) formulaire d'informations pour réparation [153](#page-164-0) Assistance à la clientèle HP [151](#page-162-0) Assistance clientèle en ligne [151](#page-162-0) formulaire d'informations pour réparation [153](#page-164-0) Assistance en ligne [151](#page-162-0) Assistance technique en ligne [151](#page-162-0) formulaire d'informations pour réparation [153](#page-164-0)

## **B**

Bac capacités [51](#page-62-0)

poids du support [51](#page-62-0) types de supports pris en charge [51](#page-62-0) Bac 1 bourrages [117](#page-128-0) chargement [55](#page-66-0) emplacement [5](#page-16-0) paramètres [11](#page-22-0) Bac 2 bourrages [118](#page-129-0) capacité [5](#page-16-0) chargement [55](#page-66-0) emplacement [5](#page-16-0) paramètres [11](#page-22-0) Bac 3 bourrages [120,](#page-131-0) [121](#page-132-0) capacité [5](#page-16-0) emplacement [5](#page-16-0) Bac de sortie bourrages [116](#page-127-0) capacité [4](#page-15-0) emplacement [5](#page-16-0) Bacs capacités [4](#page-15-0) compris [2](#page-13-0) emplacement [5](#page-16-0) impression recto verso [33](#page-44-0) messages d'erreur de chargement [106](#page-117-0) paramètres [11,](#page-22-0) [80](#page-91-0) Bandes, dépannage [124](#page-135-0) Batteries fournies [163](#page-174-0) BOOTP [41](#page-52-0) Bourrage dans <emplacement> messages d'erreur [105](#page-116-0) **Bourrages** bac 1 [117](#page-128-0) bac 2 [118](#page-129-0) bac 3 [120](#page-131-0), [121](#page-132-0)

bac de sortie [116](#page-127-0) causes courantes [110](#page-121-0) emplacements [110](#page-121-0) numéro de suivi [9](#page-20-0) porte droite [112](#page-123-0) porte inférieure droite [121](#page-132-0) unité de fusion [112](#page-123-0) Bourrages bac # messages d'erreur [105](#page-116-0) Bourrages papier. *Voir* Bourrages Bourrages support. *Voir* Bourrages Bouton d'alimentation [5](#page-16-0) Bouton marche/arrêt [5](#page-16-0) Boutons, panneau de commande [8](#page-19-0)

## **C**

Câbles connexion réseau [35](#page-46-0) connexion USB [35](#page-46-0) USB, dépannage [133](#page-144-0) Capacité bac de sortie [4](#page-15-0) Caractères, dépannage [126](#page-137-0) **Caractéristiques** environnementales [3](#page-14-0) **Cartouches** état, affichage dans HP ToolboxFX [76](#page-87-0) faible ou vide, paramètres [13](#page-24-0) garantie [146](#page-157-0) message Remplacer [108](#page-119-0) messages d'erreur [108](#page-119-0) non-HP [87](#page-98-0) page d'état des consommables [9](#page-20-0) recyclage [161](#page-172-0) stockage [87](#page-98-0) utilisation lorsque le toner est vide [88](#page-99-0)

Cartouches, impression état Macintosh [34](#page-45-0) Cartouches d'encre. *Voir* cartouches d'impression Cartouches d'impression garantie [146](#page-157-0) page d'état des consommables [9](#page-20-0) remplacement [89](#page-100-0) Cartouches d'impression, accès [5](#page-16-0) Cartouches d'impression état, affichage dans HP ToolboxFX [76](#page-87-0) état Macintosh [34](#page-45-0) faible ou vide, paramètres [13](#page-24-0) message Remplacer [108](#page-119-0) messages d'erreur [108](#page-119-0) recyclage [161](#page-172-0) utilisation lorsque le toner est vide [88](#page-99-0) Chargement papier [55](#page-66-0) supports [55](#page-66-0) Chargement du support messages d'erreur [106](#page-117-0) Clarté impression décolorée, dépannage [123](#page-134-0) Code de production [6](#page-17-0) **Commande** consommables et accessoires [140](#page-151-0) Commande de consommables sites Web [139](#page-150-0) Configurer le produit, Macintosh [29](#page-40-0) Conformité Energy Star [4](#page-15-0) **Connexion** réseau [35](#page-46-0) USB [35](#page-46-0) **Consommables** commande [82,](#page-93-0) [83](#page-94-0), [139](#page-150-0), [140](#page-151-0) contrefaçons [87](#page-98-0) état, affichage dans HP ToolboxFX [76](#page-87-0) faible ou vide, paramètres [13](#page-24-0) message d'erreur de mauvaise position [101](#page-112-0)

message d'erreur du verrou de sécurité [108](#page-119-0) message Remplacer [108](#page-119-0) messages d'erreur [108](#page-119-0) non-HP [87](#page-98-0) recyclage [161](#page-172-0) Continuer automatiquement utilisation [88](#page-99-0) **Contraste** densité d'impression [81](#page-92-0) Contrefaçons, consommables [87](#page-98-0) Contrôle du bord [67](#page-78-0) Copies, nombre de Windows [63](#page-74-0) Correspondance des couleurs [68](#page-79-0) Couleur ajustement [66](#page-77-0) correspondance [68](#page-79-0) dépannage [128](#page-139-0) étalonnage [12,](#page-23-0) [81](#page-92-0), [131](#page-142-0) gestion [66](#page-77-0) gris neutres [67](#page-78-0) HP ImageREt 3600 [70](#page-81-0) imprimée et moniteur [68](#page-79-0) imprimer en niveaux de gris [66](#page-77-0) limitation [12](#page-23-0) palette de couleurs de base de Microsoft Office [68](#page-79-0) paramètres Macintosh [34](#page-45-0) sRGB [67](#page-78-0) sRVB [70](#page-81-0) **Couleurs** contrôle du bord [67](#page-78-0)

## **D**

Déclaration de conformité [165](#page-176-0) Déclaration de conformité laser en Finlande [168](#page-179-0) Déclaration EMC (Corée) [167](#page-178-0) Déclarations de conformité laser [166](#page-177-0), [168](#page-179-0) Déclarations relatives à la sécurité [166,](#page-177-0) [168](#page-179-0) Déclaration VCCI (Japon) [166](#page-177-0) Défaillance de protection générale Exception OE [135](#page-146-0) Défauts répétés, dépannage [127](#page-138-0) Dépannage bourrages [110](#page-121-0)

câbles USB [133](#page-144-0) couleur [128](#page-139-0) défauts répétés [127](#page-138-0) étalonnage [131](#page-142-0) fichiers EPS [137](#page-148-0) froissures [127](#page-138-0) impression décolorée [123](#page-134-0) impression lente des pages [133](#page-144-0) lignes, impressions [124](#page-135-0) liste de contrôle [100](#page-111-0) messages du panneau de commande [101](#page-112-0) non-impression des pages [133](#page-144-0) nuage de points d'encre [127](#page-138-0) page de configuration, impression [40](#page-51-0) pages inclinées [127](#page-138-0) pages vierges [133](#page-144-0) particules d'encre [125](#page-136-0) qualité d'impression [122,](#page-133-0) [130](#page-141-0) rapport du résumé réseau, impression [40](#page-51-0) résolution des problèmes Macintosh [136](#page-147-0) support gondolé [126](#page-137-0) taches d'encre [123](#page-134-0) texte [126](#page-137-0) traînées d'encre [124](#page-135-0) Désinstallation du logiciel Macintosh [28](#page-39-0) Détection des produits par le réseau [38](#page-49-0) DHCP [41](#page-52-0) DIMM installation [92](#page-103-0) vérification de l'installation [96](#page-107-0) Documentation [141](#page-152-0)

## **E**

Emplacement de la connexion à l'alimentation [6](#page-17-0) Enregistrement du produit [83](#page-94-0) Environnement, programme de protection [161](#page-172-0) Erreurs logiciel [134](#page-145-0) Erreurs d'opération illégale [135](#page-146-0) Erreurs Spool32 [135](#page-146-0)

Etalonnage couleur [12](#page-23-0), [81,](#page-92-0) [131](#page-142-0) Etat affichage dans HP ToolboxFX [76](#page-87-0) alertes, HP ToolboxFX [76](#page-87-0) consommables, impression de rapport [9](#page-20-0) onglet Services Macintosh [34](#page-45-0) Etat des consommables, onglet **Services** Macintosh [34](#page-45-0) Windows [63](#page-74-0) Etat du produit onglet Services Macintosh [34](#page-45-0) Expédition du produit [152](#page-163-0)

#### **F**

Fiche signalétique de sécurité du produit [163](#page-174-0) Fichiers EPS, dépannage [137](#page-148-0) Filigranes Windows [62](#page-73-0) Fin de vie, mise au rebut [163](#page-174-0) Fonctionnalités [4](#page-15-0) Fonctions d'accessibilité [4](#page-15-0) Formats, supports par défaut, paramètre [11](#page-22-0) Froissures, dépannage [127](#page-138-0) Fusion erreurs [103](#page-114-0)

## **G**

**Garantie** cartouches d'impression [146](#page-157-0) licence [147](#page-158-0) pièces remplaçables par l'utilisateur [150](#page-161-0) produit [144](#page-155-0) Gondolage du papier paramètres [14](#page-25-0) Gris, arrière-plan [124](#page-135-0) Gris neutres [67](#page-78-0)

#### **H**

HP ImageREt 3600 [70](#page-81-0) HP ToolboxFX à propos de [75](#page-86-0) description [25](#page-36-0) navigateurs compatibles [25](#page-36-0) onglet Aide [78](#page-89-0) onglet Alertes [77](#page-88-0)

onglet Alertes par courrier électronique [77](#page-88-0) onglet Configuration système [81](#page-92-0) onglet d'Informations sur le produit [77](#page-88-0) onglet Etat [76](#page-87-0) onglet Paramètres d'impression [82](#page-93-0) onglet Paramètres réseau [82](#page-93-0) onglet Paramètres système [79](#page-90-0) ouverture [75](#page-86-0) page de résolution des problèmes de qualité d'impression [130](#page-141-0) palette de couleurs de base de Microsoft Office, impression [68](#page-79-0) paramètres de densité [81](#page-92-0) systèmes d'exploitation compatibles [25](#page-36-0) téléchargement [25](#page-36-0) HP Web Jetadmin [24](#page-35-0)

#### **I**

ImageREt 3600 [4](#page-15-0), [70](#page-81-0) Impression dépannage [133](#page-144-0) Impression, cartouches non-HP [87](#page-98-0) stockage [87](#page-98-0) Impression claire, dépannage [123](#page-134-0) Impression décolorée [123](#page-134-0) Impression de n pages par feuille Windows [62](#page-73-0) Impression double face Windows [62](#page-73-0) Impression en niveaux de gris [66](#page-77-0) Impression en noir et blanc dépannage [128](#page-139-0) Impression n pages par feuille [32](#page-43-0) Impression recto verso Windows [62](#page-73-0) Imprimer des deux côtés Windows [62](#page-73-0)

#### **J**

Jetadmin, HP Web [24](#page-35-0)

Jonction automatique configuration [44](#page-55-0) Jonction automatique, configuration [15](#page-26-0) Journal des événements [76](#page-87-0) Journal d'utilisation des couleurs [10](#page-21-0)

#### **L**

Langue, panneau de commande [11](#page-22-0) Licence, logiciel [147](#page-158-0) Lignes, dépannage impressions [124](#page-135-0) Lignes verticales, dépannage [124](#page-135-0) Liste des polices PCL [9](#page-20-0) Logiciel contrat de licence logicielle [147](#page-158-0) désinstallation sous Macintosh [28](#page-39-0) HP ToolboxFX [75](#page-86-0) Macintosh [28](#page-39-0) paramètres [21,](#page-32-0) [28](#page-39-0) problèmes [134](#page-145-0) systèmes d'exploitation compatibles [18,](#page-29-0) [28](#page-39-0) Windows [17](#page-28-0) Logiciels HP ToolboxFX [25](#page-36-0) HP Web Jetadmin [24](#page-35-0) serveur Web intégré [24](#page-35-0) Windows [25](#page-36-0) Lutte contre les contrefaçons, consommables [87](#page-98-0)

#### **M**

Macintosh assistance [151](#page-162-0) carte USB, dépannage [137](#page-148-0) configurez le logiciel du produit. [29](#page-40-0) dépannage [136](#page-147-0) logiciel [28](#page-39-0) paramètres du pilote [29](#page-40-0), [31](#page-42-0) pilotes, dépannage [136](#page-147-0) redimensionnement de documents [31](#page-42-0)

suppression du logiciel [28](#page-39-0) systèmes d'exploitation compatibles [28](#page-39-0) Masque de sous-réseau [42](#page-53-0) Matériel, restrictions [163](#page-174-0) Mémoire activation [96](#page-107-0) ajout [92](#page-103-0) compris [2](#page-13-0) installation [92](#page-103-0) messages d'erreur [107](#page-118-0) spécifications [4](#page-15-0) vérification de l'installation [96](#page-107-0) Menu Configuration réseau [15](#page-26-0) Menu Configuration système [11](#page-22-0) Menu Rapports [9](#page-20-0) Menus, panneau de commande configuration réseau [15](#page-26-0) configuration système [11](#page-22-0) rapports [9](#page-20-0) service [14](#page-25-0) structure, impression [9](#page-20-0) utilisation [9](#page-20-0) Menu Service [14](#page-25-0) Message d'erreur <Couleur> en mauvaise position [101](#page-112-0) Message d'erreur de service [105](#page-116-0) Message d'erreur du périphérique [106](#page-117-0) Message d'erreur du verrou de sécurité [108](#page-119-0) Message d'erreur d'échec de l'impression [106](#page-117-0) Message d'erreur d'impression [106](#page-117-0) Message d'erreur Page trop complexe [106](#page-117-0) Message d'erreur Pilote incorrect [107](#page-118-0) Message d'erreur ventilateur [104](#page-115-0) Message Installez les consommables [107](#page-118-0) Message Remplacer les consommables [108](#page-119-0) Messages, panneau de commande [101](#page-112-0) Messages d'erreur, panneau de commande [101](#page-112-0) Mettre à niveau le micrologiciel à propos de [97](#page-108-0)

Micrologiciel a propos des mises à niveau [97](#page-108-0) Mise à l'échelle de documents Macintosh [31](#page-42-0) Mises à niveau micrologicielles distantes à propos de [97](#page-108-0) Mise sur pause d'une tâche d'impression [60](#page-71-0) Mode papier à en-tête alternatif [63](#page-74-0) Modes d'impression, étendus paramètres de HP ToolboxFX [81](#page-92-0) Modes d'impression étendus paramètres de HP ToolboxFX [81](#page-92-0) Mot de passe, réseau [78](#page-89-0) Moteur, nettoyage [96](#page-107-0)

#### **N**

Nettoyage [96](#page-107-0) Niveau de révision [6](#page-17-0) Niveaux de gris dépannage [128](#page-139-0) Nombre de pages [9](#page-20-0) Non-HP, consommables [87](#page-98-0) Nuage de points, dépannage [127](#page-138-0) Numéro de modèle [6](#page-17-0) Numéro de série [6](#page-17-0) Numéros de référence [141](#page-152-0)

## **O**

Onglet Aide, HP ToolboxFX [78](#page-89-0) Onglet Alertes, HP ToolboxFX [77](#page-88-0) Onglet Alertes par courrier électronique, HP ToolboxFX [77](#page-88-0) Onglet Config. système, HP ToolboxFX [81](#page-92-0) Onglet Etat, serveur Web intégré [85](#page-96-0) Onglet Imprimer, serveur Web intégré [86](#page-97-0) Onglet Informations sur le produit, HP ToolboxFX [77](#page-88-0) Onglet Paramètres d'impression, HP ToolboxFX [82](#page-93-0) Onglet Paramètres réseau, HP ToolboxFX [82](#page-93-0)

Onglet Paramètres système, HP ToolboxFX [79](#page-90-0) Onglet Réseau, serveur Web intégré [86](#page-97-0) Onglet Services Macintosh [34](#page-45-0) Onglet Statut, HP Toolbox FX [76](#page-87-0) Onglet Système, serveur Web intégré [86](#page-97-0) Options d'impression avancées Windows [63](#page-74-0) Ordre des pages, modification [63](#page-74-0) **Orientation** paramètre, Windows [62](#page-73-0) Orientation paysage paramètre, Windows [62](#page-73-0) Orientation portrait paramètre, Windows [62](#page-73-0)

## **P**

Page de configuration [9,](#page-20-0) [40](#page-51-0) Page de démo [9](#page-20-0) Page d'utilisation [9](#page-20-0) Page Etat consommables [9](#page-20-0) Pages impression lente [133](#page-144-0) inclinées [127](#page-138-0) pas d'impression [133](#page-144-0) vierges [133](#page-144-0) Pages d'information configuration [40](#page-51-0) Pages de couverture [31](#page-42-0), [61](#page-72-0) Pages de travers [127](#page-138-0) Pages d'information rapport du résumé réseau [40](#page-51-0) Page service [10](#page-21-0) Pages inclinées [127](#page-138-0) Pages par feuille Windows [62](#page-73-0) Pages par minute [2](#page-13-0), [4](#page-15-0) Pages vierges, dépannage [133](#page-144-0) Palette de couleurs de base de Microsoft Office, impression [68](#page-79-0) Panneau de commande afficher l'adresse IP, configuration [44](#page-55-0) emplacement [5](#page-16-0) jonction automatique, configuration [44](#page-55-0) langue [11](#page-22-0)

menu Configuration réseau [15](#page-26-0) menu Configuration système [11](#page-22-0) menu Rapports [9](#page-20-0) menus [9](#page-20-0) menu Service [14](#page-25-0) messages, dépannage [101](#page-112-0) paramètres [21,](#page-32-0) [28](#page-39-0) restauration des valeurs par défaut, paramètres produit [109](#page-120-0) restauration des valeurs par défaut, paramètres réseau [45](#page-56-0) services réseau, paramètres, IPv4, IPv6 [44](#page-55-0) structure du menu, impression [9](#page-20-0) voyants et boutons [8](#page-19-0) Papier couvertures, utilisation de papiers différents [61](#page-72-0) format, sélection [61](#page-72-0) format personnalisé, paramètres Macintosh [31](#page-42-0) format personnalisé, sélection [61](#page-72-0) formats pris en charge [49](#page-60-0) froissé [127](#page-138-0) gondolé, dépannage [126](#page-137-0) guide des spécifications [141](#page-152-0) pages par feuille [32](#page-43-0) paramètres de gondolage [14](#page-25-0) paramètres de la boîte à outils HP ToolboxFX [81](#page-92-0) paramètres par défaut [11,](#page-22-0) [80](#page-91-0) première et dernière pages, utilisation de papiers différents [61](#page-72-0) première page [31](#page-42-0) type, sélection [61](#page-72-0) Papier, commande [140](#page-151-0) Papier à en-tête, chargement [63](#page-74-0) Papier ondulé, dépannage [126](#page-137-0) Papiers spéciaux recommandations [54](#page-65-0) Paramètre d'archivage [14](#page-25-0) Paramètres couleur [70](#page-81-0)

HP ToolboxFX [79](#page-90-0), [82](#page-93-0) menu Configuration système [11](#page-22-0) page de configuration [40](#page-51-0) pilotes [22](#page-33-0), [29](#page-40-0) préréglages de pilote (Macintosh) [31](#page-42-0) priorité [21,](#page-32-0) [28](#page-39-0) rapport du résumé réseau [40](#page-51-0) rapport réseau [9](#page-20-0) restauration des valeurs par défaut [14](#page-25-0) Paramètres de densité [81](#page-92-0) Paramètres de densité d'impression [81](#page-92-0) Paramètres du format de papier personnalisé Macintosh [31](#page-42-0) Paramètres du pilote Macintosh filigranes [32](#page-43-0) format de papier personnalisé [31](#page-42-0) onglet Services [34](#page-45-0) Paramètres d'usine, restauration [14](#page-25-0) Paramètres par défaut, restauration [14](#page-25-0) Paramètres PCL, HP ToolboxFX [82](#page-93-0) Paramètres PostScript, HP ToolboxFX [82](#page-93-0) Paramètres RGB [67](#page-78-0), [70](#page-81-0) Paramètres sRGB [67](#page-78-0), [70](#page-81-0) Particules d'encre, dépannage [125](#page-136-0) Passerelles [42](#page-53-0) Pays/région d'origine [6](#page-17-0) Pièces de rechange et consommables [141](#page-152-0) Pièces détachées [141](#page-152-0) Pilote d'impression universel HP [20](#page-31-0) Pilote d'imprimante universel [20](#page-31-0) Pilotes inclus [4](#page-15-0) macintosh, dépannage [136](#page-147-0) page d'utilisation [9](#page-20-0) paramètres [21,](#page-32-0) [22](#page-33-0), [28,](#page-39-0) [29](#page-40-0) paramètres Macintosh [31](#page-42-0) préréglages (Macintosh) [31](#page-42-0)

pris en charge [19](#page-30-0) raccourcis (Windows) [61](#page-72-0) universel [20](#page-31-0) Windows, ouverture [61](#page-72-0) Pilotes d'émulation PS [19](#page-30-0) Pilotes PCL universel [20](#page-31-0) Plis, dépannage [127](#page-138-0) Plusieurs pages par feuille Windows [62](#page-73-0) Points, dépannage [123](#page-134-0) Points par pouce (ppp) HP ImageREt 3600 [70](#page-81-0) spécifications [4](#page-15-0) Polices DIMM, installation [92](#page-103-0) fichiers EPS, dépannage [137](#page-148-0) listes, impressions [9](#page-20-0) Porte arrière, emplacement [6](#page-17-0) Porte avant, emplacement [5](#page-16-0) Porte droite bourrages [112](#page-123-0) Porte inférieure droite bourrages [121](#page-132-0) Port réseau connexion [35](#page-46-0) emplacement [6](#page-17-0) type inclus [4](#page-15-0) Ports dépannage Macintosh [137](#page-148-0) types inclus [4](#page-15-0) Ports d'interface types inclus [4](#page-15-0) Port USB connexion [35](#page-46-0) dépannage [133](#page-144-0) dépannage Macintosh [137](#page-148-0) emplacement [6](#page-17-0) paramètres de vitesse [14](#page-25-0) type inclus [4](#page-15-0) ppp (points par pouce) HP ImageREt 3600 [70](#page-81-0) spécifications [4](#page-15-0) Première page utiliser autre papier [31](#page-42-0) Préréglages (Macintosh) [31](#page-42-0) Priorité, paramètres [21,](#page-32-0) [28](#page-39-0) Produit, enregistrement [83](#page-94-0) Produit sans mercure [163](#page-174-0) Programme Planet Partners [161](#page-172-0)

Protocoles, réseaux [38](#page-49-0) PS Font List (Liste polices PS) [9](#page-20-0)

## **Q**

**Qualité** HP ImageREt 3600 [70](#page-81-0) impression, dépannage [122](#page-133-0) paramètre d'archivage [14](#page-25-0) paramètres de la boîte à outils HP ToolboxFX [81](#page-92-0) Qualité d'image HP ImageREt 3600 [70](#page-81-0) impression, dépannage [122](#page-133-0) paramètres de la boîte à outils HP ToolboxFX [81](#page-92-0) Qualité d'impression dépannage [122](#page-133-0) HP ImageREt 3600 [70](#page-81-0) page de résolution des problèmes [130](#page-141-0) paramètres de la boîte à outils HP ToolboxFX [81](#page-92-0) Qualité de sortie HP ImageREt 3600 [70](#page-81-0) impression, dépannage [122](#page-133-0) paramètre d'archivage [14](#page-25-0) paramètres de la boîte à outils HP ToolboxFX [81](#page-92-0) Qualité d'image impression, dépannage [122](#page-133-0) paramètre d'archivage [14](#page-25-0) Qualité d'impression dépannage [122](#page-133-0) impression, dépannage [122](#page-133-0) paramètre d'archivage [14](#page-25-0)

## **R**

Raccourcis [61](#page-72-0) Rapport du résumé réseau [40](#page-51-0) Rapports, produit page de configuration [40](#page-51-0) rapport du résumé réseau [40](#page-51-0) Rebut, fin de vie [163](#page-174-0) Recouvrement [67](#page-78-0) Recyclage programme HP de renvoi et de recyclage des consommables [162](#page-173-0) Redimensionnement de documents Macintosh [31](#page-42-0)

Redimensionner les documents Windows [62](#page-73-0) Réduire les documents Windows [62](#page-73-0) Réglages rapide [61](#page-72-0) Réglementations DOC canadiennes [166](#page-177-0) Remballage du produit [152](#page-163-0) Reprise de l'impression après un bourrage [111](#page-122-0) Réseau adresse IP [41,](#page-52-0) [42](#page-53-0) configuration [40](#page-51-0) définition du mot passe [78](#page-89-0) détection des produits [38](#page-49-0) DHCP [41](#page-52-0) modèles prenant en charge les [2](#page-13-0) page de configuration [9](#page-20-0) paramètres [15](#page-26-0) passerelles [42](#page-53-0) protocoles pris en charge [38](#page-49-0) rapport de paramètres [9](#page-20-0) serveur Web intégré, accès [84](#page-95-0) systèmes d'exploitation pris en charge [36](#page-47-0) TCP/IP [41](#page-52-0) Réseaux sous-réseaux [42](#page-53-0) Résolution fonctionnalités [4](#page-15-0) HP ImageREt 3600 [70](#page-81-0) spécifications [4](#page-15-0) Résolution des problèmes Windows [135](#page-146-0) Restauration des valeurs par défaut paramètres produit [14](#page-25-0), [109](#page-120-0) paramètres réseau [45](#page-56-0)

#### **S**

Serveur Web intégré accès [84](#page-95-0) onglet Etat [85](#page-96-0) onglet Imprimer [86](#page-97-0) onglet Réseau [86](#page-97-0) onglet Système [86](#page-97-0) Service formulaire d'informations [153](#page-164-0) remballage du produit [152](#page-163-0)

Service des fraudes [87](#page-98-0) Service des fraudes HP [87](#page-98-0) Services réseau paramètres, IPv4 et IPv6 [44](#page-55-0) Sites Web assistance clientèle [151](#page-162-0) assistance clientèle Macintosh [151](#page-162-0) commande de consommables [139](#page-150-0) contacter le service des fraudes [87](#page-98-0) fiche signalétique sur la sécurité d'emploi des produits (MSDS) [163](#page-174-0) pilote d'imprimante universel [20](#page-31-0) Sortie, bac capacité [4](#page-15-0) Sortie, bac de emplacement [5](#page-16-0) Sous-réseaux [42](#page-53-0) Spécification relatives à l'altitude [157](#page-168-0) **Spécifications** documentation [141](#page-152-0) électriques et acoustiques [157](#page-168-0) environnement [157](#page-168-0) fonctionnalités [4](#page-15-0) numéros de modèle et de série [6](#page-17-0) physiques [156](#page-167-0) Spécifications acoustiques [157](#page-168-0) Spécifications d'humidité [157](#page-168-0) Spécifications de l'environnement [157](#page-168-0) Spécifications de l'environnement de fonctionnement [157](#page-168-0) Spécifications de taille, produit [156](#page-167-0) Spécifications de température [157](#page-168-0) Spécifications électriques [157](#page-168-0) Spécifications physiques [156](#page-167-0) Stockage cartouches d'impression [87](#page-98-0) produit [157](#page-168-0) Stries, dépannage [124](#page-135-0)

Support format personnalisé, paramètres Macintosh [31](#page-42-0) guide des spécifications [141](#page-152-0) pages par feuille [32](#page-43-0) première page [31](#page-42-0) Support d'impression pris en charge [49](#page-60-0) Support gondolé [126](#page-137-0) **Supports** format pris en charge [49](#page-60-0) froissé [127](#page-138-0) gondolé, dépannage [126](#page-137-0) paramètres de gondolage [14](#page-25-0) paramètres de HP ToolboxFX [79](#page-90-0) paramètres par défaut [11,](#page-22-0) [80](#page-91-0) Supports pris en charge [49](#page-60-0) Supports spéciaux recommandations [54](#page-65-0) Suppression du logiciel Macintosh [28](#page-39-0) Systèmes d'exploitation, réseaux [36](#page-47-0) Systèmes d'exploitation compatibles [18](#page-29-0), [28](#page-39-0) Systèmes d'exploitation pris en charge [4](#page-15-0)

## **T**

Taches, dépannage [123](#page-134-0) TCP/IP configuration [41](#page-52-0) paramètres [15](#page-26-0) présentation [41](#page-52-0) protocoles pris en charge [38](#page-49-0) systèmes d'exploitation pris en charge [36](#page-47-0) Texte, dépannage caractères mal formés [126](#page-137-0) Texte couleur imprimer en noir [63](#page-74-0) Thèmes de couleurs [67](#page-78-0) Toner nuage de points, dépannage [127](#page-138-0) particules, dépannage [125](#page-136-0) taches, dépannage [123](#page-134-0) traînées, dépannage [124](#page-135-0)

Traînées d'encre, dépannage [124](#page-135-0) Types de supports paramètres de la boîte à outils HP ToolboxFX [81](#page-92-0)

## **U**

Union européenne, mise au rebut des déchets [163](#page-174-0) Unité de fusion bourrages [112](#page-123-0)

#### **V**

Vitesse spécifications d'impression [4](#page-15-0) Voyants, panneau de commande [8](#page-19-0)

## **W**

Windows composants logiciels [25](#page-36-0) paramètres du pilote [22](#page-33-0) pilote d'imprimante universel [20](#page-31-0) pilotes pris en charge [19](#page-30-0) résolution des problèmes [135](#page-146-0) systèmes d'exploitation compatibles [18](#page-29-0)

## **Z**

Zones, dépannage [123](#page-134-0)

© 2009 Hewlett-Packard Development Company, L.P. www.hp.com

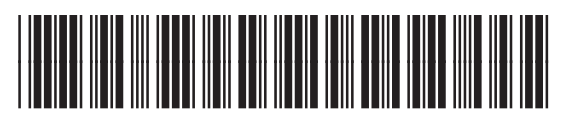

CE710-90932

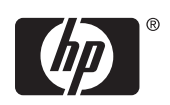